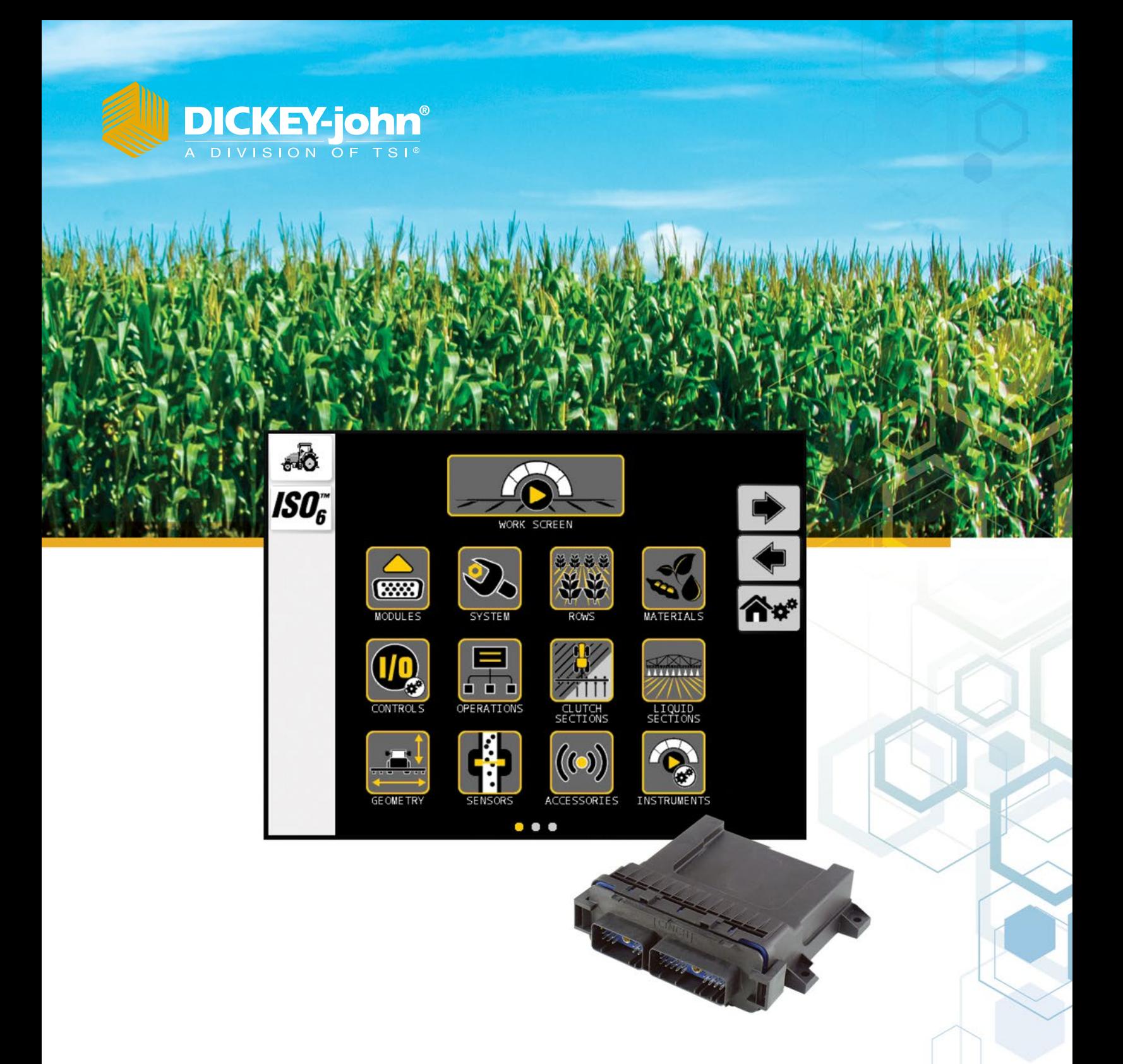

# MANUEL DE L'OPÉRATEUR INTELLIAG® ISO<sub>6</sub> VERSION 6

# **DICKEY-john**

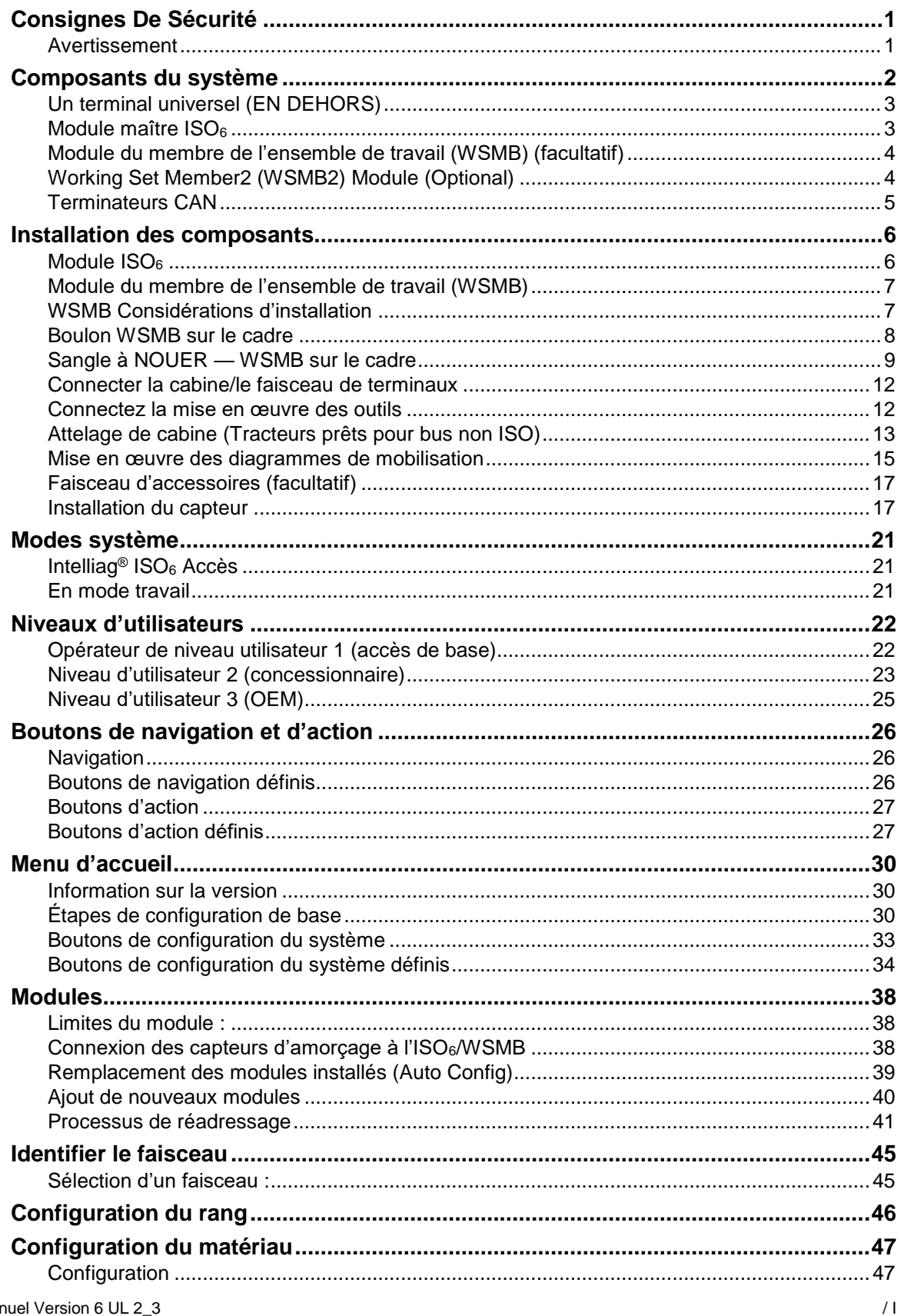

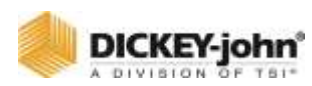

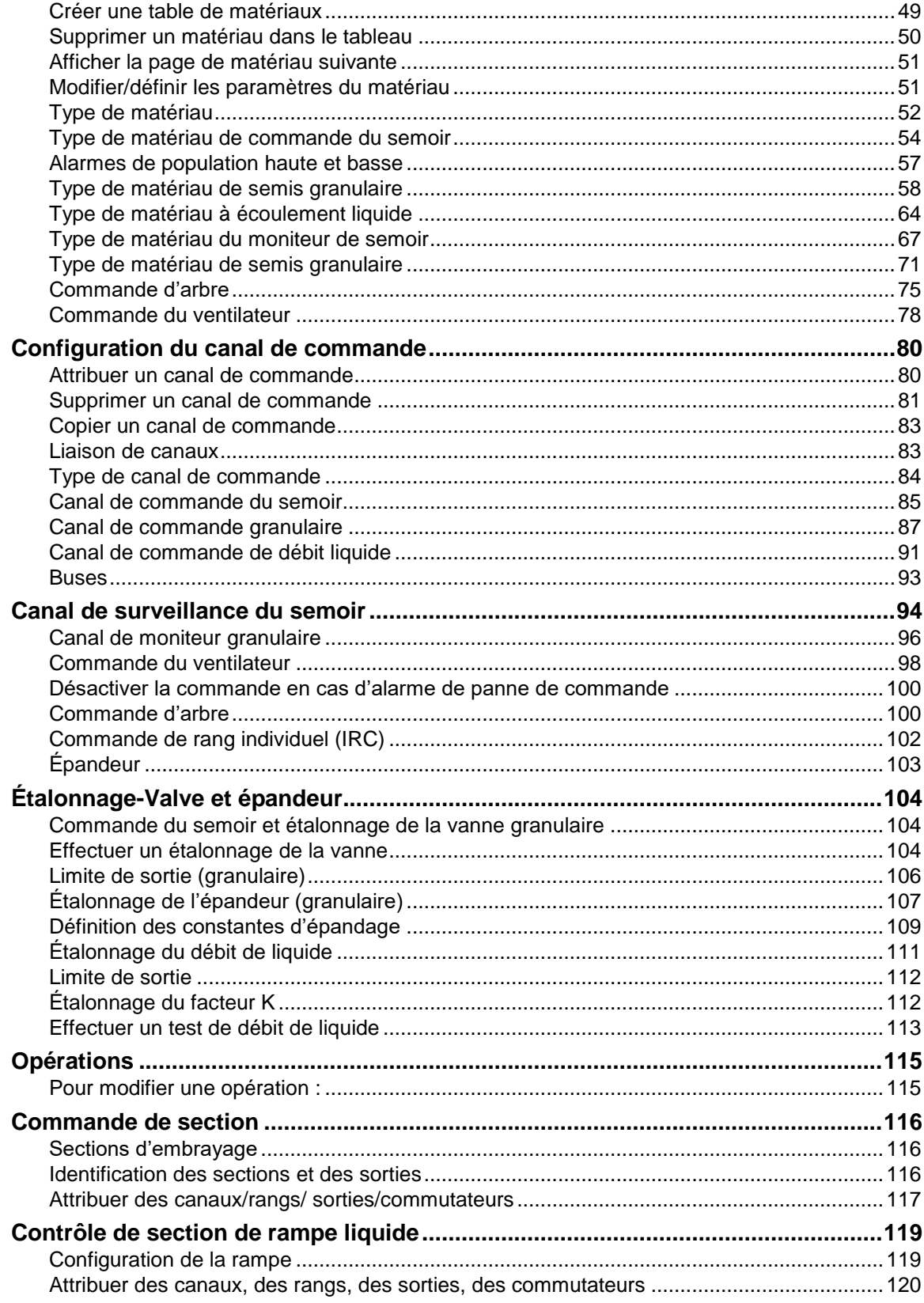

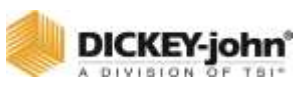

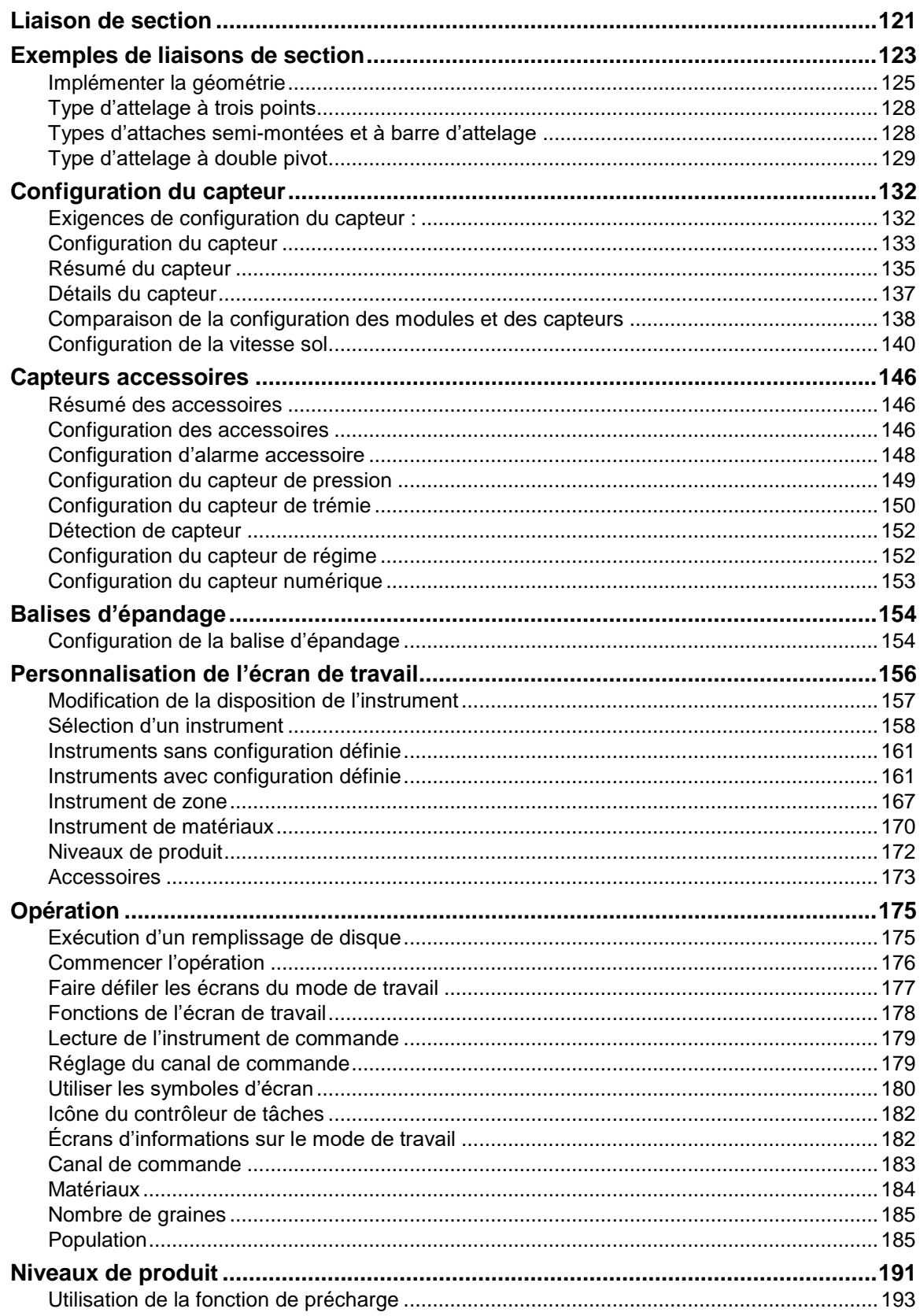

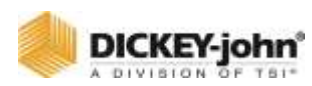

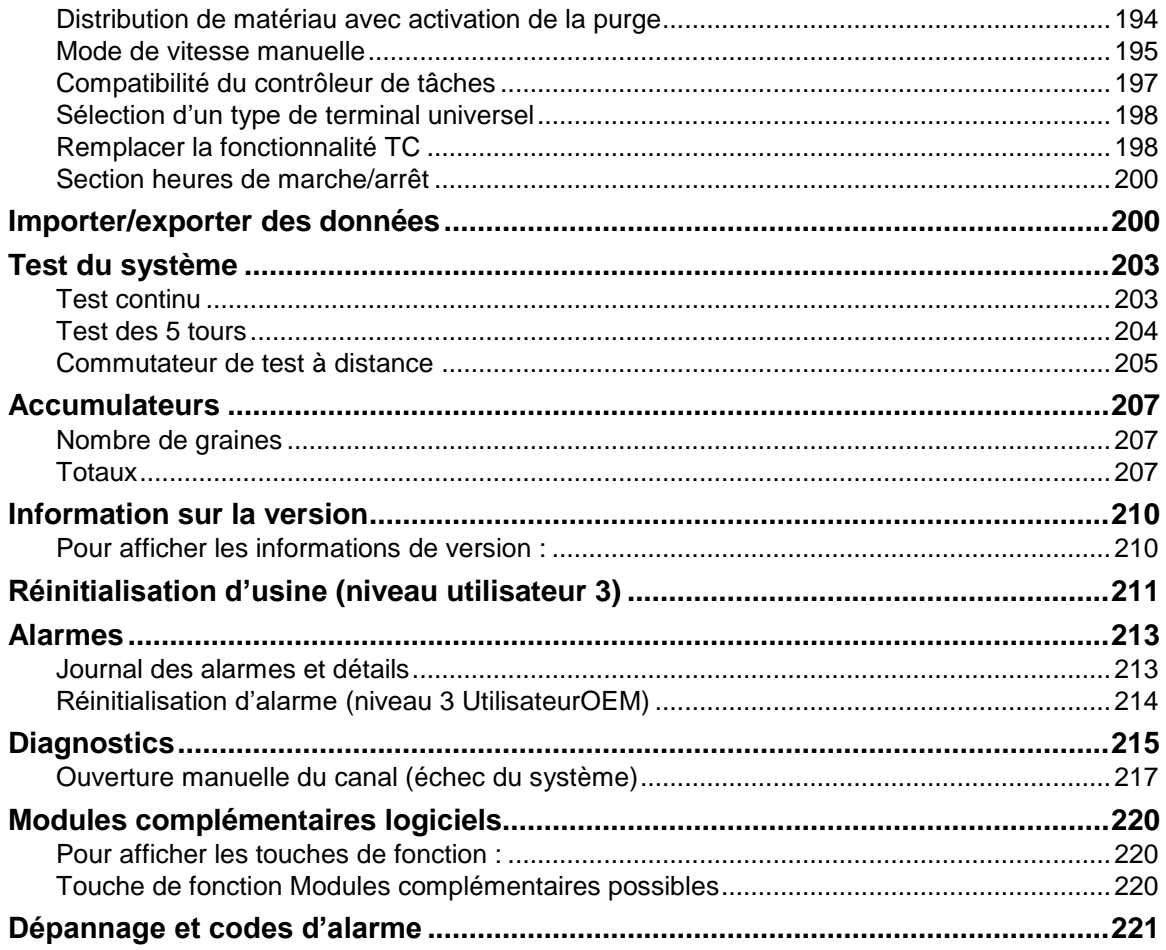

<span id="page-5-0"></span>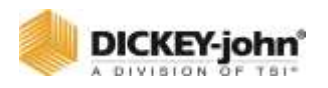

# CONSIGNES DE SÉCURITÉ

Les avis de sécurité sont l'un des principaux moyens d'attirer l'attention sur les dangers potentiels.

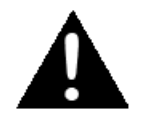

**A WARNING** 

Ce symbole d'alerte de sécurité identifie les messages de sécurité importants dans ce manuel. Lorsque vous voyez ce symbole, lisez attentivement le message qui suit. Soyez attentif à la possibilité de blessures corporelles ou de mort.

## **ATTENTION**

L'utilisation du mot **ATTENTION** indique une situation potentiellement dangereuse qui, si elle n'est pas évitée, pourrait entraîner la mort ou des blessures graves.

## **ACAUTION**

## **MISE EN GARDE**

L'utilisation du mot **MISE EN GARDE** avec le symbole d'alerte de sécurité indique une situation potentiellement dangereuse qui, si elle n'est pas évitée, peut entraîner des blessures mineures ou modérées.

## **CAUTION**

## **MISE EN GARDE**

L'utilisation du mot **MISE EN GARDE** sans le symbole d'alerte de sécurité indique une situation potentiellement dangereuse qui, si elle n'est pas évitée, peut entraîner des dommages matériels.

## <span id="page-5-1"></span> $\hat{\mathbf{A}}$  DANGER

## **DANGER**

L'utilisation du mot **DANGER** indique une situation potentiellement dangereuse qui, si elle n'est pas évitée, pourrait entraîner la mort ou des blessures graves.

## AVERTISSEMENT

DICKEY-john® se réserve le droit d'apporter des améliorations techniques ou des changements de procédure qui pourraient ne pas être reflétés dans ce manuel. Le matériau inclus dans ce manuel est à titre informatif et est sujet à changement sans préavis.

<span id="page-6-0"></span>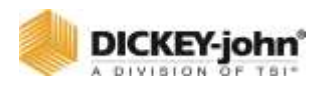

# COMPOSANTS DU SYSTEME

L'ISO IntelliAg® DICKEY-john® est un système complet de surveillance et de contrôle qui fournit jusqu'à 8 canaux de contrôle pour les semoirs de cultures en rangs, les semoirs, les semoirs pneumatiques et les chariots pneumatiques pour contrôler les applications de plantation, liquides et granulaires. Le système surveille jusqu'à 120 rangs avec jusqu'à 6 capteurs par rang pour les performances et la population de chaque rang. 1 vitesse sol, 5 niveaux de trémie, 4 pressions d'air, 4 capteurs de régime et 1 commutateur de levage sont disponibles avec des éléments de jeu de travail supplémentaires (WSMB).

## **REMARQUE**

Le système IntelliAg® est conçu selon les normes de communication CAN ISO11783, offrant la possibilité de communiquer avec les équipements compatibles ISO11783 d'autres fabricants.

#### **Le système IntelliAg® comprend les composants requis suivants :**

- Terminal universel
- Module maître ISO<sub>6</sub>
- Capteurs d'entrée de sécurité (deux des éléments suivants)
	- Levage
	- Vitesse sol
	- Vitesse sol secondaire
- Interrupteur principal
- Deux terminateurs CAN
- Harnais de cabine et d'outil

#### **Les composants optionnels comprennent :**

- Modules du membre de l'ensemble de travail (WSMB)
- Levage
- Module de sortie ISO (contrôle de section)
- Membre 2 de l'ensemble de travail (séparation des graines)
- Interrupteur de test à distance (requis pour le test continu et le test à 5 rév.)
- Module d'accessoires WSMB
- Module de repli du châssis
- Module d'interrupteur d'arrêt de rang
- Module d'interrupteur d'arrêt de rampe
- Module de jalonnage

DICKEY-john® fournit une suite complète de capteurs complémentaires compatibles avec la plate-forme IntelliAg ISO6.

<span id="page-7-1"></span><span id="page-7-0"></span>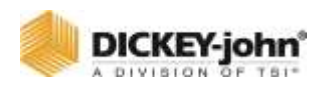

#### **Le terminal se monte dans la cabine en utilisant :**

- Une monture RAM
- Une plaque de montage de borne

## UN TERMINAL UNIVERSEL (EN DEHORS)

Le terminal universel est la principale interface utilisateur avec les composants du système IntelliAg® pour surveiller et contrôler l'application du produit.  $ISO<sub>6</sub>$  est compatible avec la plupart des terminaux universels conformes ISO11783.

## MODULE MAITRE ISO<sub>6</sub>

#### *Figure 1*

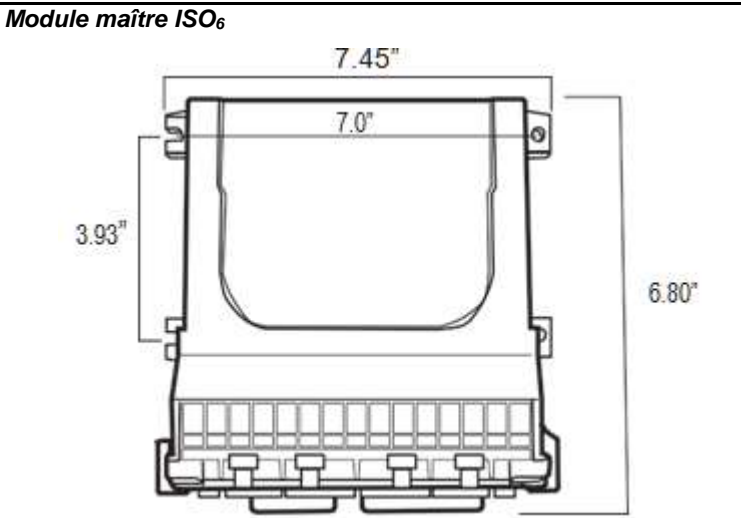

Le module ISO<sub>6</sub> abrite le périphérique d'interface principal du système. Tous les paramètres système, les constantes et la mémoire sont stockés dans l'ISO<sub>6</sub>. L'ISO<sub>6</sub> dispose de 8 canaux pour le contrôle du semoir, l'ensemencement granulaire, l'engrais granulaire, le contrôle des liquides et le contrôle du mode moniteur uniquement ou du régime tr/min. De plus, le module peut accepter les entrées de jusqu'à 4 capteurs de niveau de trémie, 4 capteurs de pression d'air, 3 capteurs de régime, 1 capteur de vitesse sol et jusqu'à 16 capteurs de population/blocage avec les 16 rangs capables de calculs de semis avancés (sauts, doubles, espacement des graines). Le module ISO<sub>6</sub> utilise un connecteur à 30 et 18 broches pour se connecter au module ISO<sub>6</sub> fixé avec une douille 1/4 » ou un tourne-écrou.

<span id="page-8-0"></span>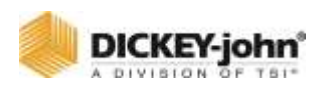

## MODULE DU MEMBRE DE L'ENSEMBLE DE TRAVAIL (WSMB) (FACULTATIF)

Chaque module WSMB (Working Set Member) est un auxiliaire de l'ISO<sub>6</sub>. Un WSMB peut accepter jusqu'à 18 rangs de capteurs de semences. Le WSMB transmet les informations directement à l'ISO $_6$ . Jusqu'à 8 WSMB peuvent être installés pour surveiller jusqu'à 120 capteurs. La conception flexible du WSMB permet une installation pratiquement n'importe où sur l'outil.

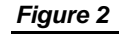

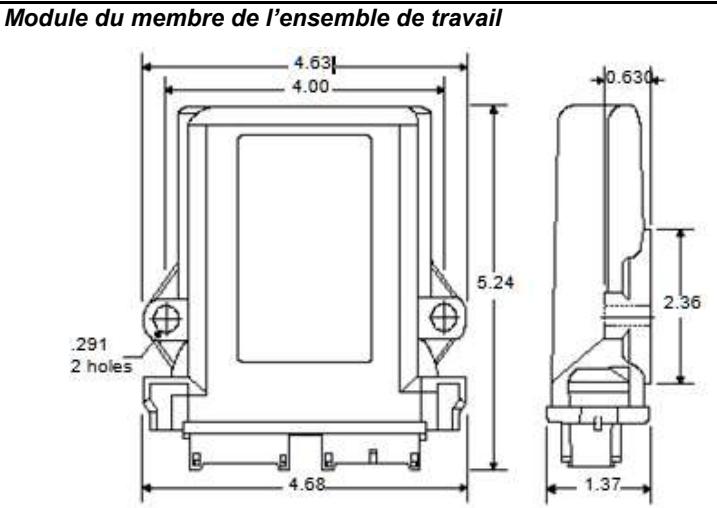

# <span id="page-8-1"></span>WORKING SET MEMBER2 (WSMB2)

#### MODULE (OPTIONAL)

#### *Figure 3*

*Module Membre du jeu de travail 2 (WSMB2) (facultatif)*

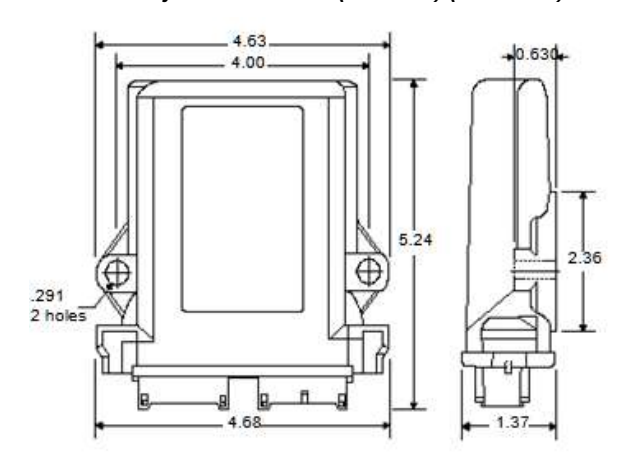

<span id="page-9-0"></span>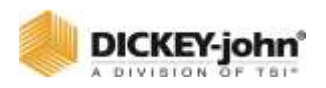

Un module du membre 2 de l'ensemble de travail fournit des calculs de séparation des semences pour la qualité de l'espacement, la séparation des semences, les sauts et les multiples. Un maximum de 5 modules WSMB2 peut être installé pour surveiller jusqu'à 90 capteurs. Un total de 96 capteurs sont pris en charge pour les données de qualité des semences en utilisant une combinaison de modules WSMB2 et du module maître ISO<sub>6</sub>.

#### TERMINATEURS CAN

Les terminateurs CAN sont nécessaires pour une communication correcte entre chaque composant du système.

- Un terminateur est situé sur le faisceau de la cabine à environ 30 pouces de l'unité universelle.
- Une terminaison se branche sur le faisceau d'outil du dernier module connecté au bus CAN.

#### *Figure 4*

#### *Terminateurs CAN*

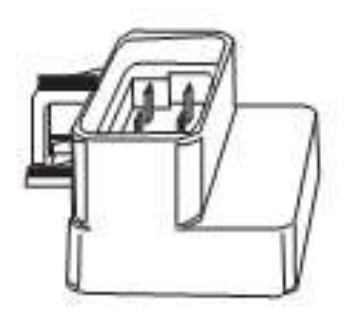

<span id="page-10-1"></span><span id="page-10-0"></span>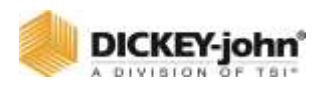

# INSTALLATION DES COMPOSANTS

## MODULE ISO<sub>6</sub>

- 1. Sélectionnez une zone sur l'outil pour monter le module  $l'ISO<sub>6</sub>$  qui permet une connexion et un accès faciles.
- 2. Utilisez le boîtier comme modèle pour marquer l'emplacement des trous de montage.
- 3. Percez quatre trous de 9/32 pouces de diamètre aux endroits marqués.
- 4. Montez avec l'étiquette du module tournée vers l'extérieur. Ne montez pas avec le connecteur orienté vers le haut (voir Attention).

## **IMPORTANT**

N'utilisez pas le boîtier comme guide lors du perçage. Ne serrez pas trop les écrous, car cela pourrait endommager les pattes de montage du boîtier. Le couple recommandé est de 10 à 12 pouces-livres.

#### **L'ISO<sup>6</sup> peut être monté dans l'une des orientations suivantes :**

#### *Figure 5*

*Orientation acceptable*

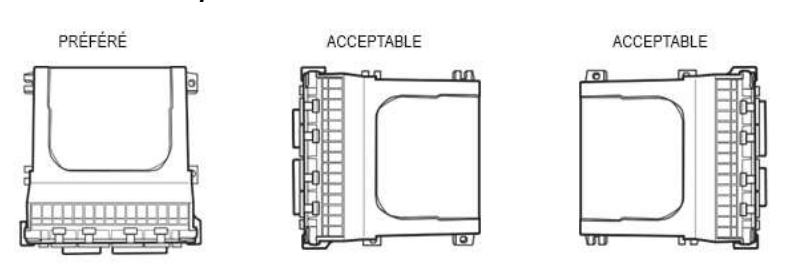

#### <span id="page-10-2"></span>**CAUTION**

## **MISE EN GARDE**

N'installez pas le module dans une orientation autre que celle indiquée dans [\(Figure 5\)](#page-10-2). Les fils de connexion ne doivent pas être montés vers le haut, car l'humidité peut s'accumuler à l'intérieur de l'unité et endommager les circuits. Assurez-vous que les connecteurs de module ne sont pas orientés vers le haut lorsque l'outil est également en position pliée.

<span id="page-11-0"></span>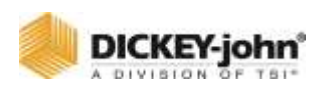

#### MODULE DU MEMBRE DE L'ENSEMBLE DE TRAVAIL (WSMB)

Le module WSMB peut être attaché à l'outil par :

- 1. Boulonnage à l'outil.
- 2. Utilisation de sangles d'attache pour sécuriser la mise en œuvre.

## **IMPORTANT**

**Pour les applications utilisant plusieurs modules, il est recommandé de monter les WSMB sur l'outil en augmentant l'ordre des numéros de série de gauche à droite.**

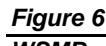

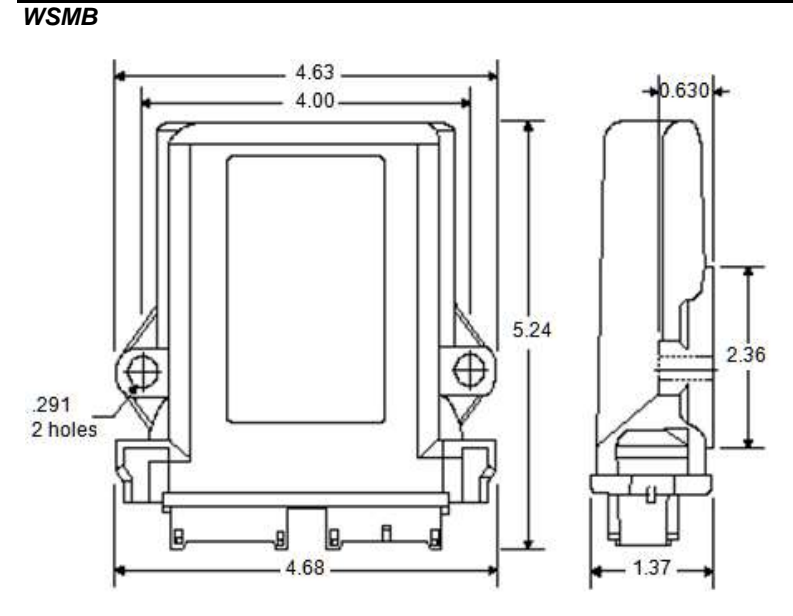

## <span id="page-11-1"></span>WSMB CONSIDERATIONS D'INSTALLATION

- 1. Sélectionnez une zone sur l'outil pour monter le membre qui permet un raccordement et un accès facile. Des extensions peuvent être utilisées pour atteindre les membres installés sur des zones éloignées de l'outil.
- 2. Le module peut être monté dans les mêmes orientations que le module  $ISO<sub>6</sub>$  comme illustré dans [\(Figure 5\)](#page-10-2).
- 3. Montez avec le côté étiquette du module tourné vers l'extérieur.

**CAUTION** 

## **MISE EN GARDE**

**N'installez pas le module dans une orientation autre que celle illustrée dans [\(Figure 5\)](#page-10-2). Les fils de connexion ne** 

<span id="page-12-0"></span>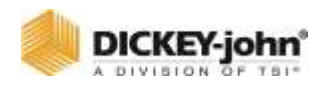

**doivent pas être montés vers le haut, car l'humidité peut s'accumuler à l'intérieur de l'unité et endommager les circuits. Assurez-vous que les connecteurs de module ne sont pas orientés vers le haut lorsque l'outil est également en position pliée.**

## BOULON WSMB SUR LE CADRE

- 1. Utilisez le boîtier comme modèle pour marquer l'emplacement des trous de montage.
- 2. Percez deux trous de 9/32 pouces de diamètre aux endroits marqués.
- 3. Fixez au cadre à l'aide de boulons 1/4 x 20 ou d'autres dispositifs de fixation comme illustré dans [\(Figure 7\)](#page-13-1).

#### **CAUTION**

## **MISE EN GARDE**

**N'utilisez pas le boîtier comme guide lors du perçage. Ne serrez pas trop les écrous, car cela pourrait endommager les languettes de montage du boîtier.**

<span id="page-13-1"></span>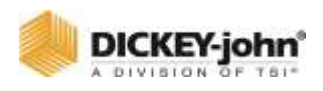

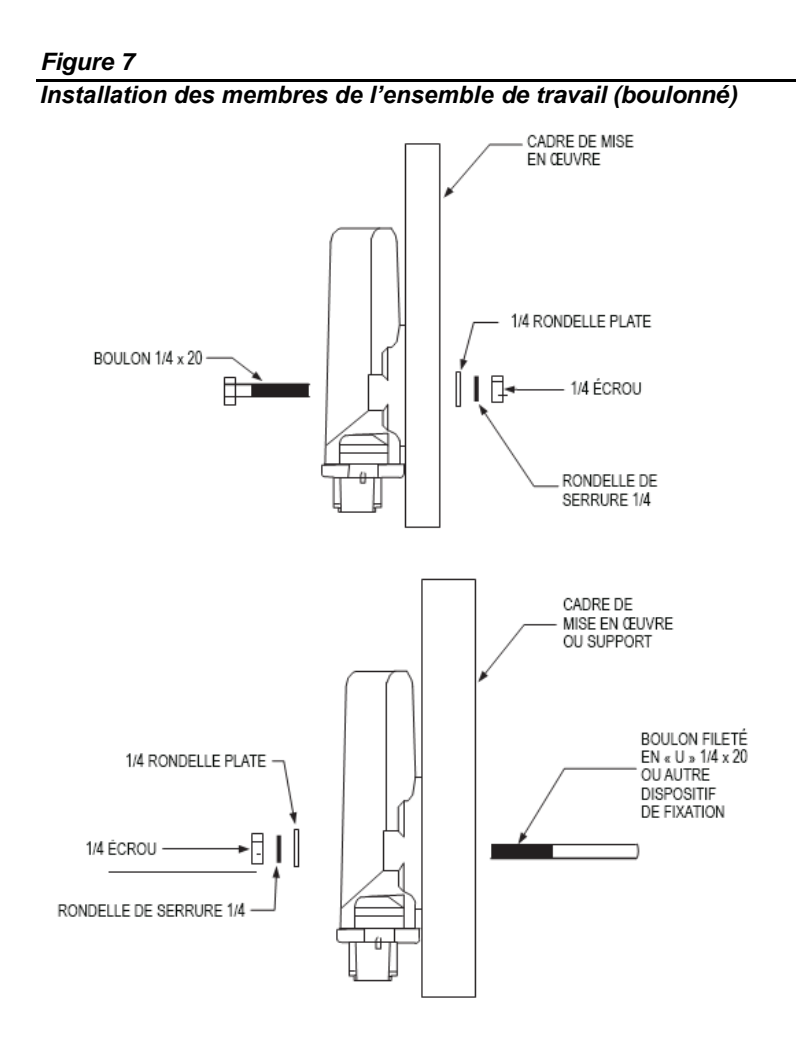

## <span id="page-13-0"></span>SANGLE A NOUER — WSMB SUR LE CADRE

- 1. Utilisez une longue attache pour faire une boucle autour du corps du membre et à travers les deux trous de montage comme illustré dans [\(Figure 8\)](#page-14-0).
- 2. Si nécessaire, percez les trous de montage décrits ci-dessus.
- 3. Serrez fermement la sangle à nouer.
- 4. Installez une deuxième attache vers l'extrémité de l'étiquette du boîtier pour un soutien supplémentaire.

<span id="page-14-0"></span>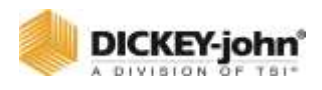

#### *Figure 8*

*Installation des membres de l'ensemble de travail (attache-sangle)*

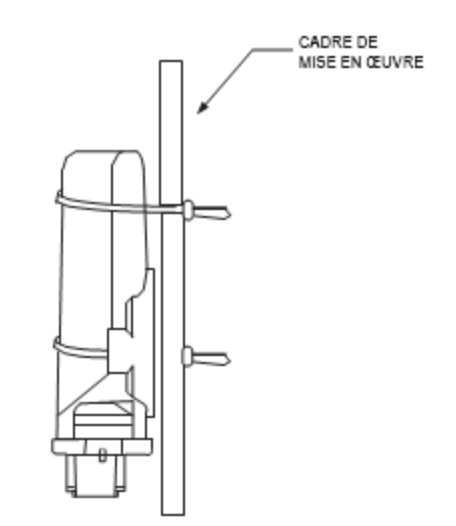

- 5. Connectez un faisceau WSMB au module WSMB et connectez le faisceau WSMB à la dorsale Power/CAN, reportez-vous à [\(Figure 11\)](#page-20-0).
- 6. Connectez chaque faisceau de modules à son module en insérant les deux connecteurs jusqu'à ce que les languettes de verrouillage du connecteur s'engagent.
- 7. Disposez le faisceau du semoir le long du cadre de l'outil vers chacun des capteurs de semences.
	- Pour les capteurs de semences, des extensions ne seront probablement pas nécessaires.
- 8. Acheminez les fils du capteur dans des endroits où ils ne seront pas endommagés par les chaînes, les arbres de transmission, les pignons, etc.
- 9. Fixez le faisceau à la barre d'outils avec un fil droit d'au moins 3 » sortant du module avant de le plier et de le fixer avec des attaches.
- 10. Enroulez et sécurisez toutes les connexions de capteur inutilisées.
- 11. Le faisceau du module WSMB peut accepter un faisceau de semoir de style DICKEY-john® PM standard (connecteur rond unique à 37 broches) ou un faisceau de semoir de style SE (1 connecteur rectangulaire gris à 12 broches, 1 connecteur rectangulaire noir à 12 broches) selon le faisceau WSMB. Les faisceaux sont disponibles pour un certain nombre de configurations de rangs.
	- Acheminez le harnais du semoir sur l'outil, en le fixant si nécessaire.
	- Installez les capteurs de semences conformément aux instructions fournies avec les capteurs. Reportez-vous au schéma du faisceau d'outil pour plus d'informations [\(Figure 11\)](#page-20-0) ou [\(Figure 12\)](#page-21-2).

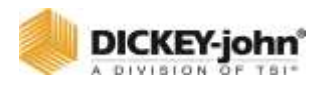

## **IMPORTANT**

**Assurez-vous que les languettes de verrouillage s'engagent lors de l'insertion des connecteurs. La connexion n'est scellée que lorsque les languettes de verrouillage sont complètement engagées.**

## **REMARQUE**

Le dernier faisceau de modules du système doit avoir un terminateur CAN installé pour que le système fonctionne correctement. Reportez-vous au faisceau d'outil [\(Figure 10\)](#page-19-1) ou [\(Figure 11\)](#page-20-0) pour plus d'informations.

- 12. Connectez tout faisceau d'adaptateur supplémentaire au faisceau de module. Le faisceau en  $T$  de l'ISO $_6$  peut accepter les faisceaux d'adaptateur suivants :
	- **Faisceau d'actionneur de canal :** Ce faisceau a 2 sorties PWM, 2 retours de canal, 1 capteur de régime, 1 capteur de trémie, 1 capteur de vitesse, 1 interrupteur de levage d'outil et 1 interrupteur de test (P/N 467980162).
	- Faisceau d'actionneur de canal : Ce faisceau accepte jusqu'à 4 canaux de commande de sortie, 4 retours de canal de commande, 1 entrée de capteur de niveau de trémie, 1 entrée de capteur d'arbre, 1 entrée de vitesse sol, 1 entrée de commutateur d'outil et un connecteur de commutateur de test (P/N 467980160, 467980164). De plus, une paire de connecteurs à 6 broches sont disponibles pour la connexion servo qui utilisent respectivement FB1/FB2. Installez les capteurs, les vannes, etc. conformément aux instructions fournies avec les éléments. Installez l'ensemble de vanne PWM et le capteur de retour d'information pour chaque boucle de commande et connectez les appareils à leurs entrées respectives sur le faisceau, en vous assurant de faire correspondre PWM1/Servo 1 avec FB1, PWM2/Servo 2 avec FB2, etc. Où il faut.
	- **Faisceau d'actionneur à 6 canaux :** Similaire au faisceau d'actionneur à 4 canaux, mais apporte une deuxième entrée de vitesse et ajoute des retours 5 et 6. Les servos sont étiquetés 5 et 6 et doivent être mis en correspondance avec les commentaires 5 et 6.
	- **Faisceau d'actionneur à 8 canaux :** Semblable au faisceau de 6 canaux, mais remplace les 2 sorties de canal servo par 4 sorties de canal PWM supplémentaires. Les sorties PWM sont étiquetées 1 à 8 et doivent être mises en correspondance avec le retour 1 à 8 respectif.
	- **Faisceaux servo 4 canaux : Similaire au faisceau** d'actionneur à 6 canaux, mais remplace les 4 sorties de canal PWM par 2 sorties servo. Les servos sont

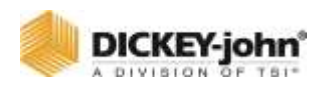

étiquetés de 1 à 4 et doivent être mis en correspondance avec leurs retours d'informations 1 à 4 respectifs.

Faisceau de capteur de semences : Ce faisceau convient à n'importe quel faisceau de capteurs de semences DJ standard (style PM 16 rangs ou style SE 12 rangs) en fonction du faisceau de l' $ISO<sub>6</sub>$ . Installez tous les capteurs de semences conformément aux instructions fournies avec les capteurs individuels.

Une grande variété de faisceaux est disponible pour accueillir différents nombres d'entrées de capteur. Fixez les longueurs de câble inutilisées ou excédentaires si nécessaire.

#### <span id="page-16-0"></span>CONNECTER LA CABINE/LE FAISCEAU DE TERMINAUX

Faire référence à [\(Figure 9\)](#page-18-0). (POUR TRACTEURS NON PRÊTS ISOBUS)

- 1. Connectez le faisceau de la cabine à l'arrière de la borne universelle.
- 2. Connectez les cordons d'alimentation directement à la batterie.
- 3. Connectez le fil d'allumage à un 12VDC commuté.
- 4. Connectez les fils de terre à la borne négative de la batterie.
- 5. Connectez la terminaison CAN, le capteur de vitesse radar et le module de commutation de rang (en option) aux connecteurs respectifs sur le faisceau de la cabine.

*ASTUCE : Si le capteur de vitesse est connecté à l'actionneur/faisceau de commande IntelliAg®, ne connectez rien au connecteur du capteur de vitesse sur le faisceau de la cabine. Acheminez le connecteur IBBC vers l'arrière du tracteur, là où se produit l'attachement de l'outil. Montez le connecteur IBBC dans un endroit sûr à l'arrière du tracteur.*

#### <span id="page-16-1"></span>CONNECTEZ LA MISE EN ŒUVRE DES OUTILS

Faire référence à [\(Figure 10\)](#page-19-1) et [\(Figure 11\)](#page-20-0).

- 1. Connectez l'extension CAN Breakaway d'outil au connecteur IBBC correspondant installé à l'arrière du tracteur. Si vous utilisez un tracteur et un terminal compatible ISO, la connexion de l'outil peut être branchée directement sur le connecteur IBBC OEM.
- 2. Acheminez le faisceau le long de l'attelage de l'outil jusqu'au faisceau du module ISO<sub>6</sub> (utilisez un faisceau d'extension d'outil si une longueur supplémentaire est nécessaire).
- 3. Fixez le faisceau au besoin.
- 4. Connectez le faisceau du module aux connecteurs correspondants du faisceau CAN de l'outil, puis connectez le

<span id="page-17-0"></span>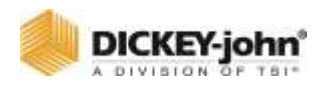

module au faisceau. Le module de faisceau  $ISO<sub>6</sub>$  utilise un connecteur 30 et 18 voies avec un vérin pour fixer le connecteur au module à l'aide d'un tournevis à douille ou écrou 1/4 ». Le WSMB utilise une paire de connecteurs à 12 broches.

5. Fixez le faisceau du module au besoin.

#### ATTELAGE DE CABINE (TRACTEURS PRETS POUR BUS NON ISO)

L'écran UT se connecte au faisceau de la cabine du tracteur via un faisceau adaptateur. Un récepteur GPS est nécessaire pour fournir la position de l'outil via une communication CAN ou RS232. Un module de commutation de rang fournit un accès rapide aux sections de mise en marche et à l'arrêt lorsqu'une commande manuelle est requise. I Le fil d'allumage se connecte à la source d'alimentation commutée.

Un module de sortie DICKEY-john® et un faisceau sont nécessaires pour l'interfaçage avec les modules d'arrêt (les modules solénoïdes Tru Count ne sont pas fournis par DICKEY-john®). Structure du faisceau illustrée ci-dessous.

<span id="page-18-0"></span>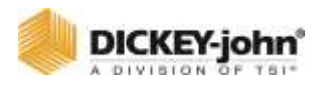

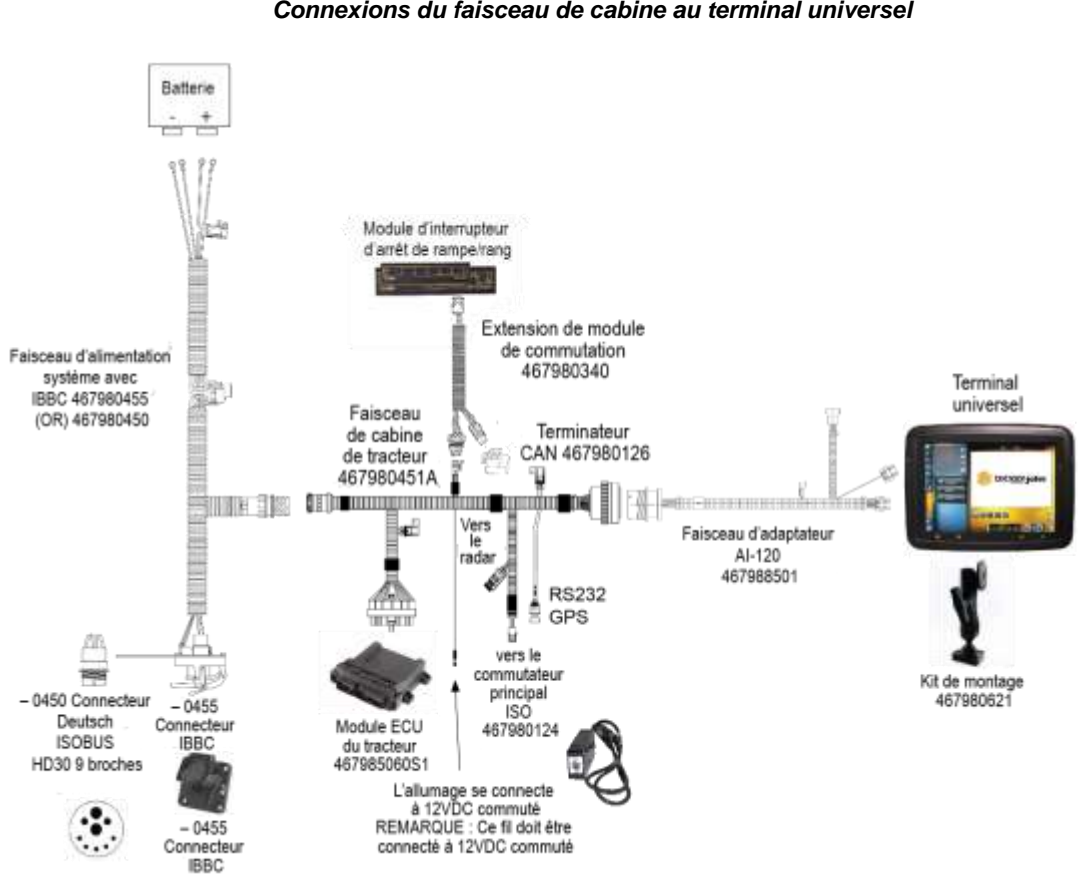

*Figure 9 Connexions du faisceau de cabine au terminal universel*

<span id="page-19-0"></span>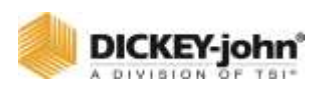

## MISE EN ŒUVRE DES DIAGRAMMES DE MOBILISATION

Diverses options de faisceaux d'outil sont disponibles en fonction du type d'application et doivent être sélectionnées sur l'écran Système.

<span id="page-19-1"></span>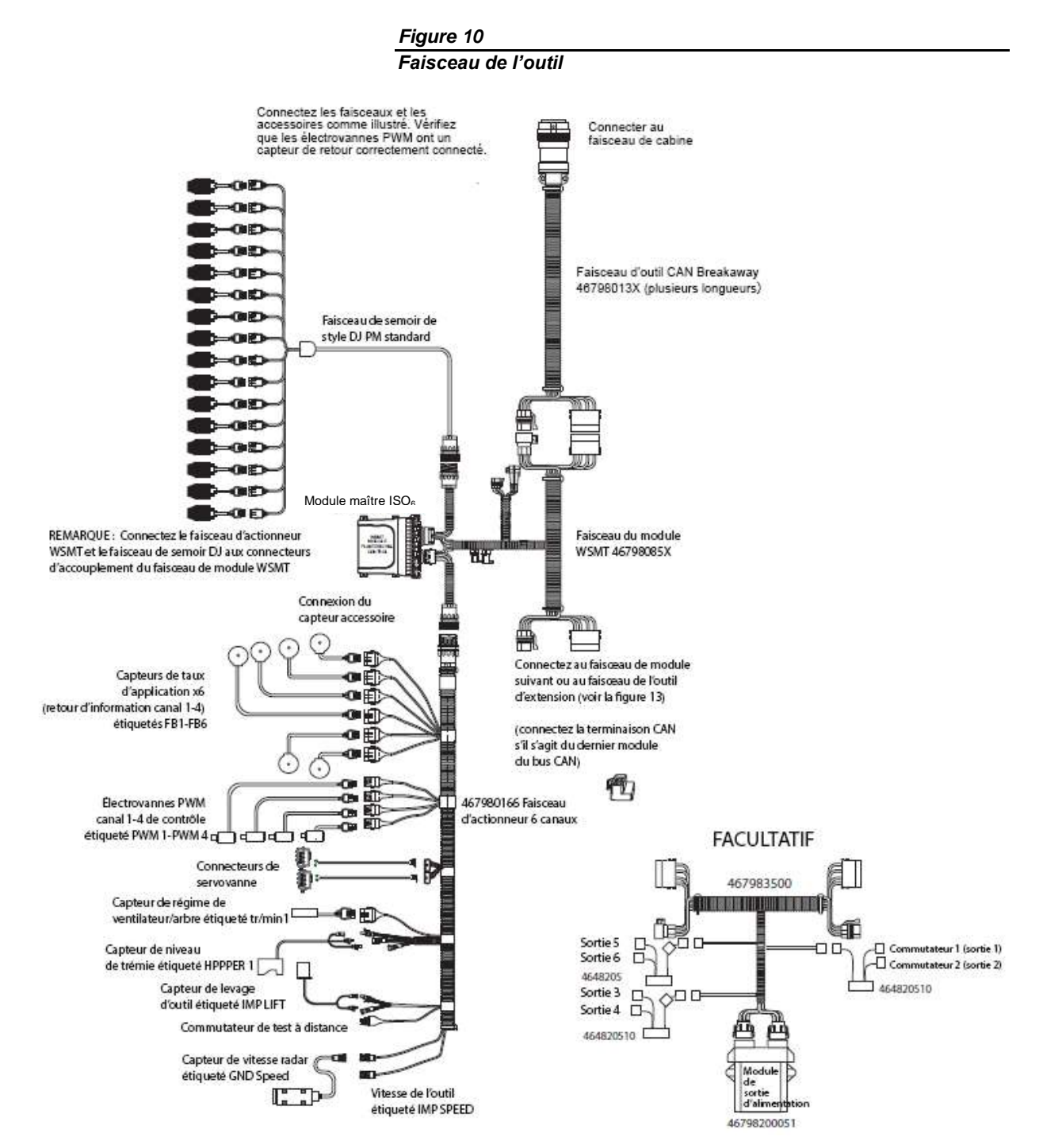

<span id="page-20-0"></span>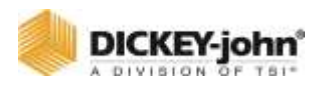

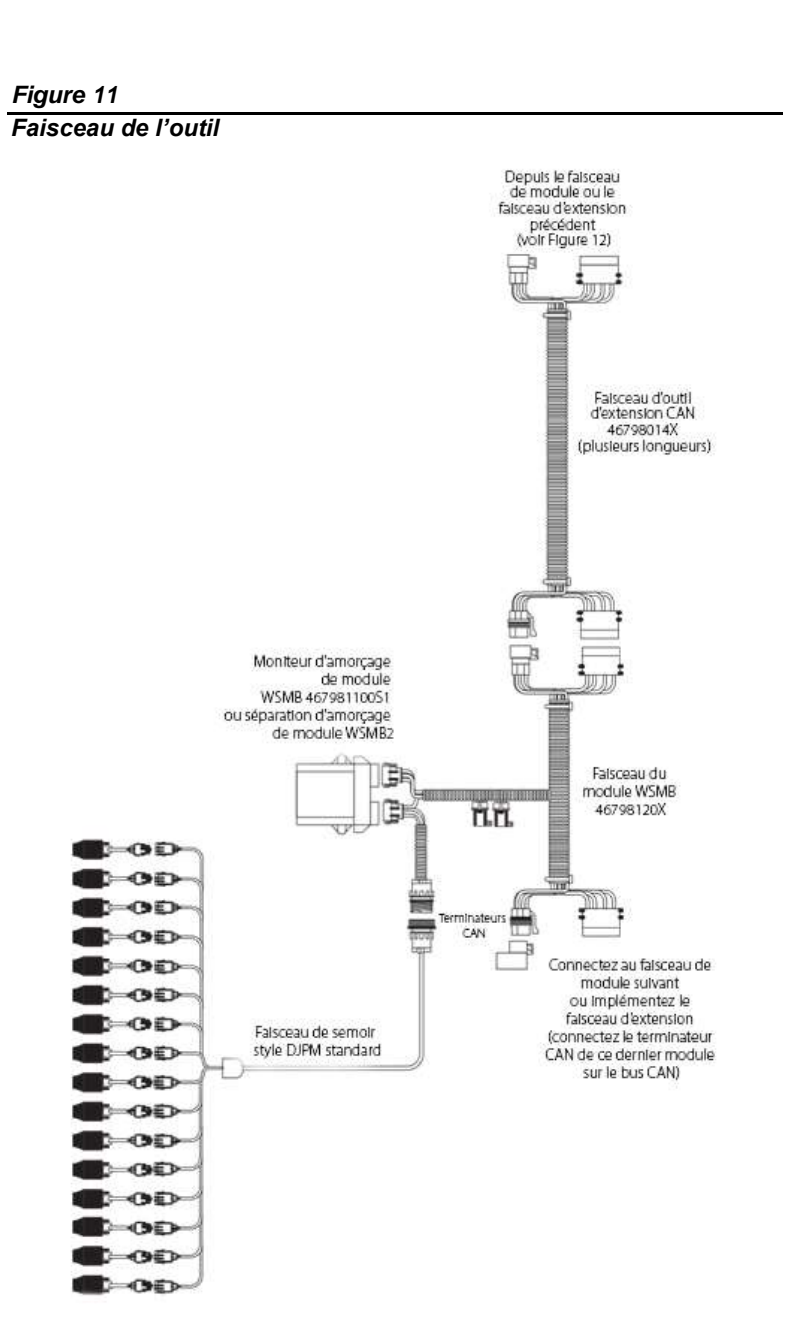

<span id="page-21-2"></span><span id="page-21-0"></span>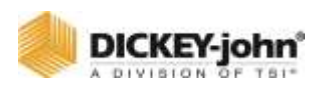

## FAISCEAU D'ACCESSOIRES (FACULTATIF)

*Figure 12*

*Faisceau d'accessoires*

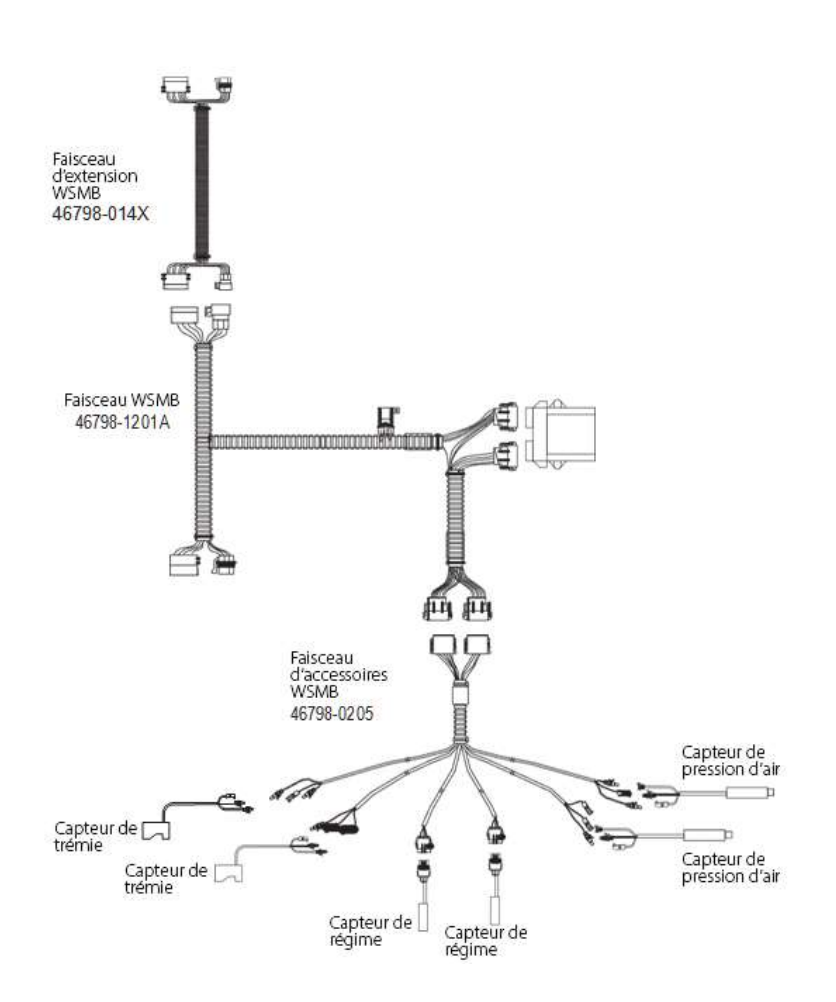

## <span id="page-21-1"></span>INSTALLATION DU CAPTEUR

Pour un fonctionnement correct du système, tous les capteurs utilisés avec le système doivent être connectés correctement comme décrit dans les sections suivantes. Les capteurs mal installés ne seront pas correctement identifiés par le système et entraîneront une numérotation incorrecte des capteurs.

#### **CAPTEURS DE SEMENCES**

Le système est compatible avec tous les capteurs de semences DICKEY-john® existants. Les capteurs de semences peuvent être connectés au module maître ISO<sub>6</sub> et à tous les modules de surveillance du semoir WSMB. N'importe quel nombre de capteurs jusqu'à la capacité maximale du module peut être

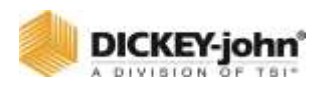

connecté avec jusqu'à 6 capteurs par rang. Un maximum de 196 capteurs de semences peut être connecté au système.

Lors de la connexion des capteurs de semences aux modules, les exigences suivantes doivent être respectées :

**Tous les capteurs de semences installés doivent être connectés au faisceau de capteurs de semences SÉQUENTIELLEMENT en commençant par l'entrée du rang 1. Si toutes les entrées de ligne du module ne sont pas utilisées, les entrées non utilisées doivent être les dernières entrées de ce module.**

**Si le module a plusieurs capteurs pour le même rang, tous les capteurs affectés au même canal doivent être séquentiels.**

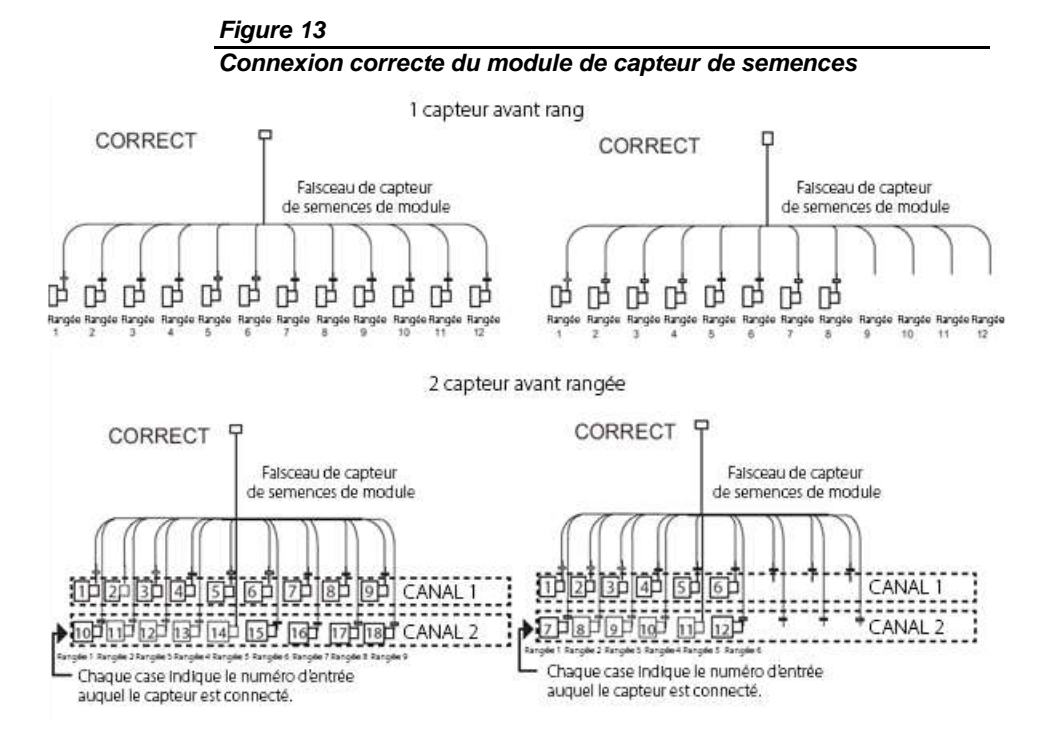

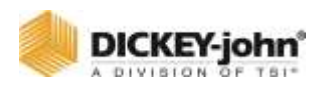

#### *Figure 14*

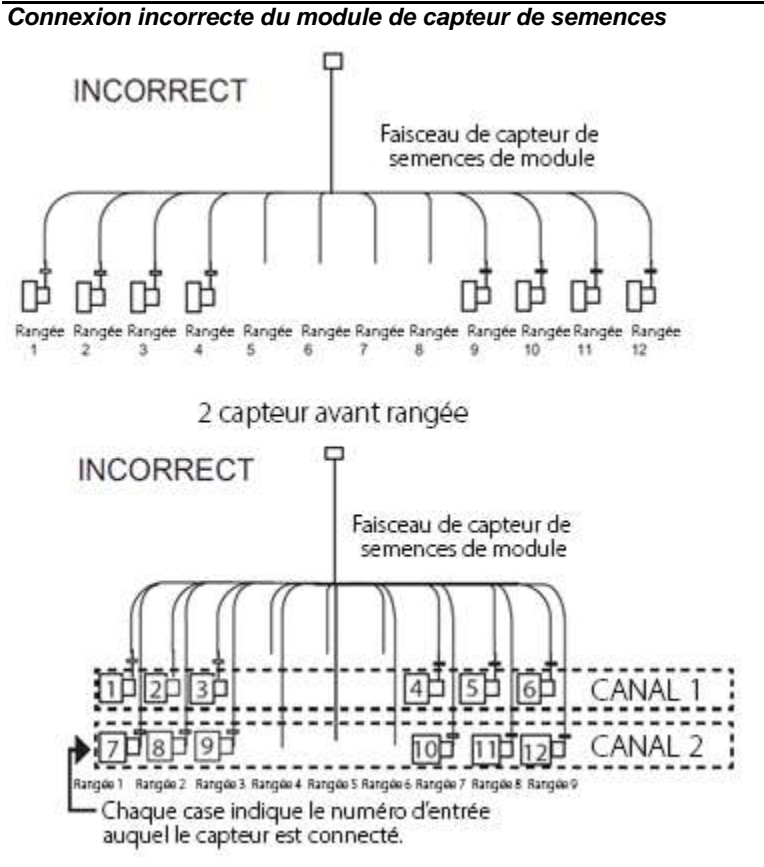

Le fait de ne pas installer correctement les capteurs de semences entraînera une affectation incorrecte des rangs sur les fonctions d'affichage et les alarmes du moniteur du semoir.

#### **CAPTEURS DE NIVEAU DE TRÉMIE**

Le système est compatible avec les capteurs de niveau de trémie du semoir DICKEY-john®. Un capteur de niveau de trémie peut se connecter au faisceau de l'actionneur et 4 autres capteurs de trémie se connectent à l'aide d'un faisceau d'accessoires (P/N 46798-0201). Les deux faisceaux sont connectés à l'ISO<sub>6</sub>. La connexion au niveau de la trémie est étiquetée HOPPER 1 2.

#### **CAPTEURS TR/MIN**

Le système est compatible avec tous les capteurs de régime numériques DICKEY-john® existants. Un capteur tr/min se connecte au module ISO<sub>6</sub>. Le capteur se connecte au faisceau de l'actionneur et est étiqueté tr/min 1. Jusqu'à 3 capteurs de régime supplémentaires se connectent à un faisceau d'accessoires (P/N 46798-0201).

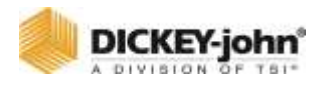

#### **CAPTEURS DE PRESSION D'AIR**

Le système est compatible avec les capteurs de pression d'air DICKEY-john®. Un capteur de pression d'air avec faisceau d'adaptateur se connecte à la connexion du faisceau tr/min étiquetée tr/min1. Trois capteurs de pression supplémentaires se connectent au faisceau d'accessoires (P/N 46798-0201). D'autres capteurs de pression d'air basés sur la fréquence peuvent être utilisés et configurés dans le menu de configuration du capteur.

<span id="page-25-1"></span><span id="page-25-0"></span>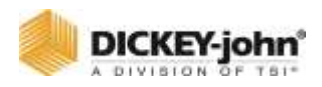

# MODES SYSTEME

## INTELLIAG® ISO<sup>6</sup> ACCES

Le système IntelliAg® est accessible en appuyant sur le bouton ISO<sub>6</sub> situé dans la liste des jeux de travail de l'UT.

Le système de contrôle de l'ISO $_6$  a deux modes de fonctionnement :

- Mode de travail (interrupteur principal/de commande ON ou outil DOWN).
- Configuration du système (les utilisateurs de niveau 2 et 3 sont accessibles avec un mot de passe).

## <span id="page-25-2"></span>EN MODE TRAVAIL

Lorsque l'interrupteur principal/de commande est en position ON, le bouton DÉMARRER est enfoncé avec l'outil abaissé, la vitesse sol est supérieure à 0 ou la vitesse sol minimale est désactivée ; le système de contrôle de l'ISO $_6$  est en mode de travail. Dans ce mode, tous les composants du système et les canaux de commande activés sont opérationnels, ainsi que toutes les fonctions de surveillance et les accumulateurs du système.

Lorsque l'interrupteur principal est en position OFF ou **ARRÊT** est enfoncé (rouge), l'outil relevé ou la vitesse sol est égale ou inférieure à la coupure de vitesse sol définie, toutes les fonctions de commande et de surveillance de rang cessent.

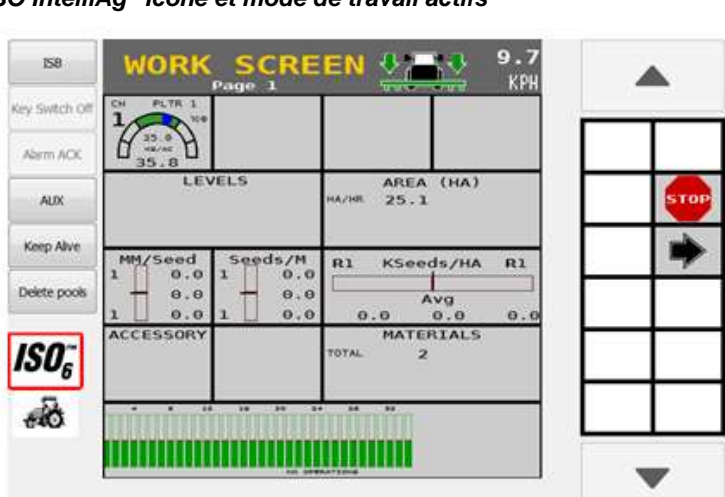

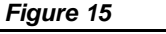

*ISO IntelliAg® Icône et mode de travail actifs*

<span id="page-26-0"></span>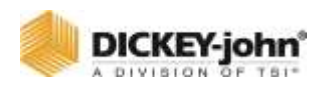

# NIVEAUX D'UTILISATEURS

Le système dispose de trois niveaux d'utilisateur qui permettent d'accéder à certains écrans en fonction du type de niveau d'utilisateur.

- Opérateur de niveau utilisateur 1 (vue de base)
- Concessionnaire de niveau utilisateur 2 (configuration avancée)
- OEM de niveau utilisateur 3 (personnel autorisé)

Lors de la mise sous tension initiale, le système sera au niveau utilisateur 3 (OEM). Après un cycle d'alimentation, le système continuera à se connecter au niveau d'utilisateur choisi jusqu'à ce qu'il soit modifié sur l'écran Mot de passe. Le niveau d'utilisateur est modifié sur l'écran Version à l'aide d'un mot de passe.

## <span id="page-26-1"></span>OPERATEUR DE NIVEAU UTILISATEUR 1 (ACCES DE BASE)

La vue opérateur (niveau utilisateur 1) est un niveau restreint qui ne permet pas de modifier les constantes de configuration/réglage.

Dans la vue opérateur, les fonctions suivantes peuvent être exécutées :

- Attribuer des matériaux aux canaux
- Accéder aux paramètres d'étalonnage
- Effectuer un disque de remplissage
- Augmenter et diminuer les taux
- Activer/désactiver un canal de contrôle
- Changer d'instruments sur l'écran de travail
- Accéder à l'écran Diagnostics
- Afficher l'écran de version
- Afficher le journal des alarmes et les écrans de détail
- Afficher l'écran de contrôle de section
- Afficher l'écran de géométrie de l'outil
- Afficher l'écran de vitesse

Tous les écrans de configuration sont visibles en mode de niveau 1 avec des constantes non sélectionnables dans un ton gris.

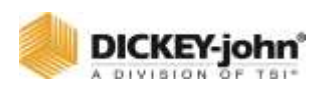

#### **POUR DEFINIR LE MODE DE NIVEAU UTILISATEUR 1 :**

- 1. Appuyez sur le bouton **VERSION**.
- 2. Sur l'écran Version, appuyez sur le bouton **PASSWORD**.
- 3. À l'écran Mot de passe, appuyez sur le bouton **LEV 1 LOCK**.
- 4. « Écrans OEM ou revendeur activés » situé en bas de l'écran disparaît après l'avoir enfoncé le bouton **LEV 1 LOCK** comme indicateur, il est maintenant en mode de niveau utilisateur 1.

#### *Figure 16*

*Verrouillage au niveau utilisateur 1*

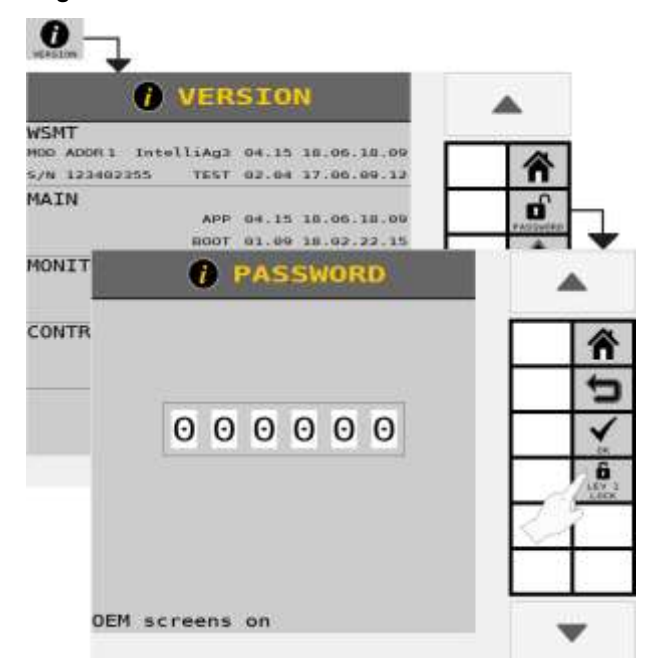

## <span id="page-27-0"></span>NIVEAU D'UTILISATEUR 2 (CONCESSIONNAIRE)

Le niveau d'utilisateur 2 offre un accès libre à tous les écrans de configuration/réglage à l'exception de la réinitialisation d'usine et du journal des alarmes. Pour passer du niveau opérateur au niveau revendeur, un mot de passe à 6 chiffres est requis. Le mot de passe comprend le numéro de série à cinq chiffres figurant sur l'étiquette de l' $ISO<sub>6</sub>$  ou sur l'écran Version.

#### **POUR DEVERROUILLER L'ACCES DU CONCESSIONNAIRE :**

- 1. Sur l'écran Version :
	- Enregistrez le numéro de série du module ISO<sub>6</sub>.
	- Appuyez sur le bouton **MOT DE PASSE**.

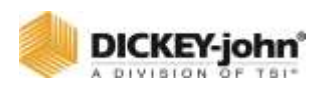

- 2. Sur l'écran Mot de passe, entrez le mot de passe à 6 chiffres comme suit :
	- Entrez le premier chiffre comme 2.
	- Pour les cinq chiffres suivants, entrez les cinq derniers chiffres du numéro de série tiré du module ISO<sub>6</sub> trouvé sur l'étiquette ou
	- les cinq derniers chiffres trouvés sur l'écran Informations sur la version (exemple S/N 1632**10044** — utilisez 10044).
- 3. Appuyez sur le bouton coche pour accepter le mot de passe. À l'écran Mot de passe, le texte en bas de l'écran indique « Écrans du concessionnaire activés » dans le mode de niveau d'utilisateur 2 (concessionnaire).

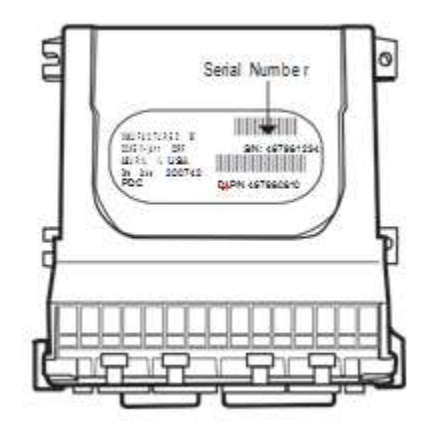

Le système reste au niveau du concessionnaire après chaque cycle d'alimentation jusqu'à ce qu'il soit modifié dans l'écran Mot de passe.

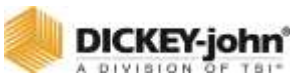

*Figure 17*

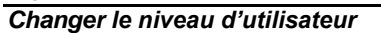

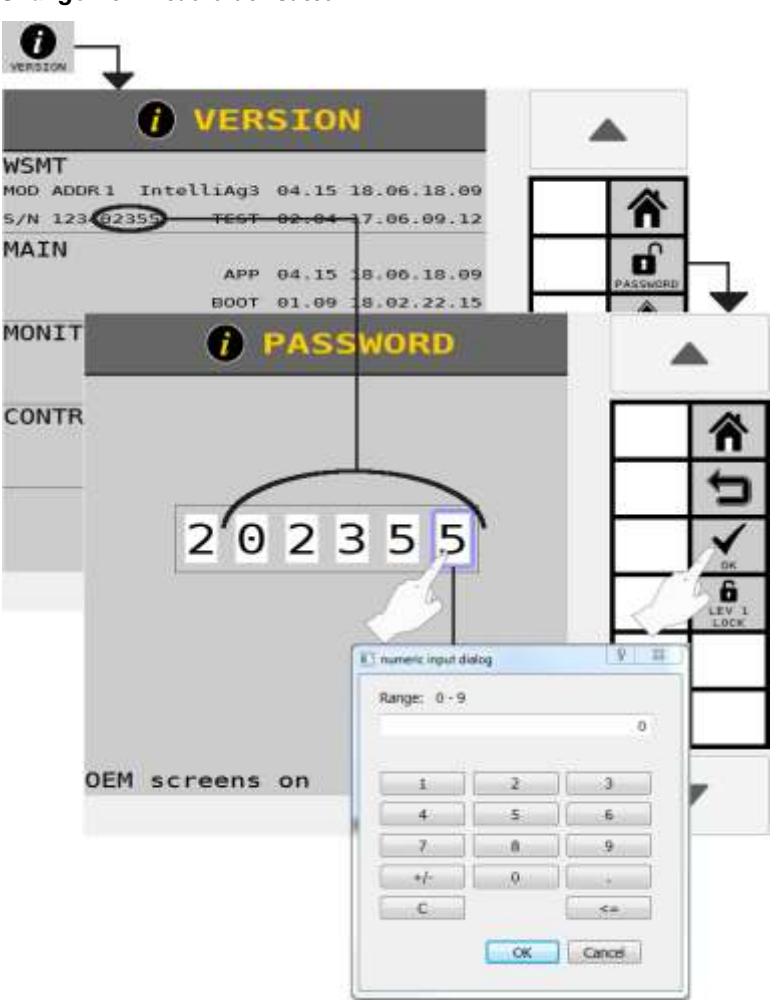

## <span id="page-29-0"></span>NIVEAU D'UTILISATEUR 3 (OEM)

Le mode de niveau utilisateur 3 (OEM) permet d'accéder à de nombreuses fonctionnalités non disponibles au niveau 2 (concessionnaire), y compris l'accès à trois fonctionnalités supplémentaires :

- 1. Bouton **SET DEFAULTS**—Permet de régler les paramètres d'usine par défaut ou les paramètres de configuration précédents.
- 2. Bouton **ALARM LOG** Effacement des journaux d'alarme.
- 3. Écran des paramètres d'étalonnage du canal de commande et du Row-Pro - Réglage manuel des paramètres d'étalonnage de la vanne. Ces ajustements doivent être effectués avec les conseils d'un représentant du support technique DICKEY-john®.
- 4. Bouton **MODULE AUTO-SORT** trie les modules en fonction du numéro de série.

<span id="page-30-0"></span>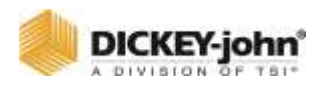

## BOUTONS DE NAVIGATION ET D'ACTION

Un ensemble de boutons sur le côté droit de chaque écran guide l'utilisateur pour naviguer entre les écrans. Certaines fonctions du système ont des écrans de configuration à plusieurs niveaux avec un ensemble unique de boutons de navigation pour vous guider dans ces écrans de configuration du système. L'emplacement de ces boutons est basé sur les paramètres du terminal universel.

#### *Figure 18*

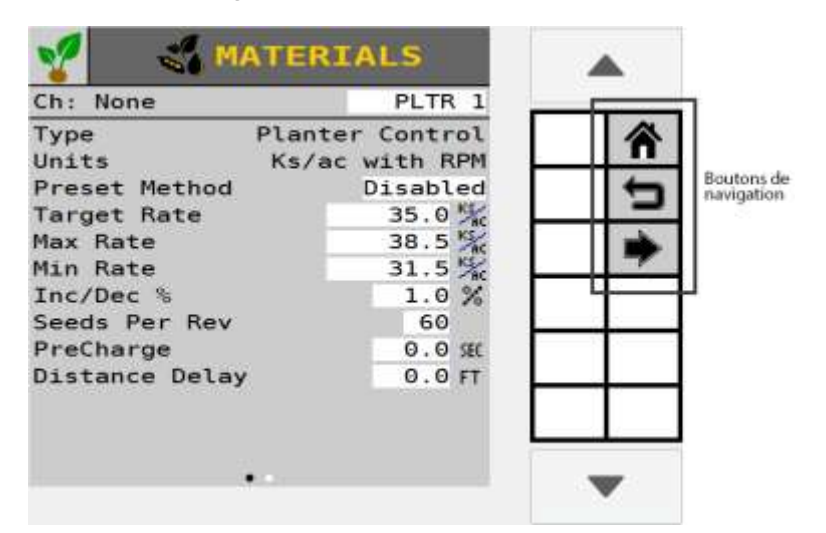

*Boutons de navigation définis*

#### <span id="page-30-1"></span>**NAVIGATION**

#### <span id="page-30-2"></span>BOUTONS DE NAVIGATION DEFINIS

#### **ACCUEIL**

Le bouton **ACCUEIL** est toujours situé en tant que premier bouton sur un écran et revient au menu de niveau supérieur lorsqu'il est enfoncé.

#### **FLÈCHES GAUCHE/DROITE**

Le bouton Flèche vers la gauche revient à l'écran précédent dans les écrans de configuration à plusieurs niveaux. Un bouton Flèche vers la droite indique qu'il y a un écran de configuration supplémentaire ; appuyez sur la flèche droite pour passer à l'écran de configuration suivant.

<span id="page-31-0"></span>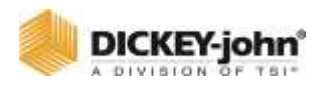

#### **RETOUR**

Le bouton Retour revient à l'écran de niveau supérieur dans une fonction de configuration à plusieurs niveaux, c'est-à-dire que la configuration d'un canal de commande comporte plusieurs écrans dans la fonction de configuration. Appuyez sur le bouton Retour pour revenir à l'écran de niveau supérieur dans la configuration de contrôle.

#### **FLÈCHES BAS/HAUT**

Utilisé pour naviguer dans la même page ou passer à l'ensemble de données précédent/suivant.

## BOUTONS D'ACTION

Les boutons d'action exécutent une action relative à la configuration des paramètres système. Certaines fonctions du système ont des écrans de configuration à plusieurs niveaux avec un ensemble unique de boutons de navigation pour vous guider dans ces écrans de configuration du système. Les emplacements de ces boutons font partie des paramètres du terminal virtuel et peuvent être légèrement différents de ceux indiqués.

#### *Figure 19*

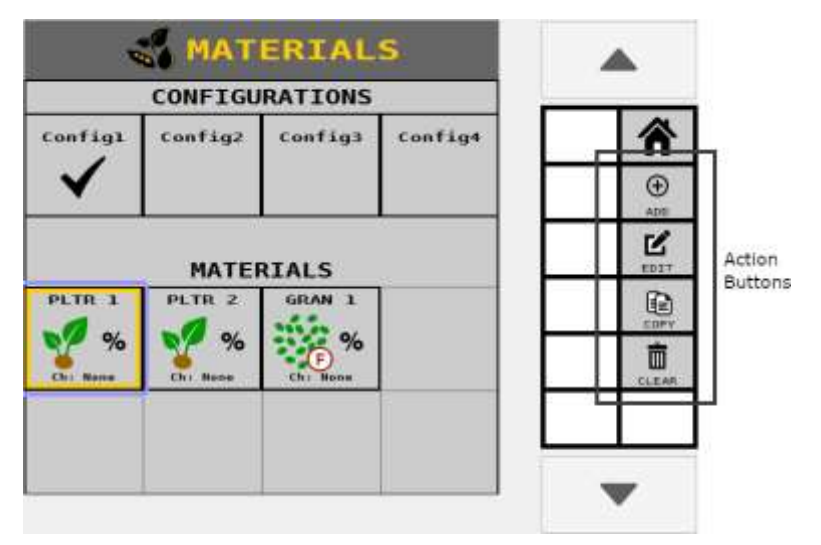

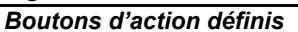

## <span id="page-31-1"></span>BOUTONS D'ACTION DEFINIS

#### **MODIFIER**

Le bouton **MODIFIER** n'est disponible que dans le menu d'accueil de niveau supérieur et est utilisé pour sélectionner et

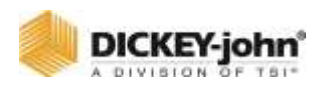

placer un bouton couramment utilisé dans le menu d'accueil de niveau supérieur.

#### **ÉDITER**

Le bouton **ÉDITER** permet de modifier les paramètres des écrans de configuration des matériaux, des canaux, de la liaison des canaux, des accessoires, des opérations, des liens de section et d'autres écrans.

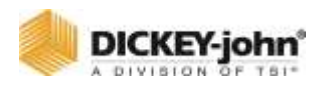

#### **COPIE**

Permet de copier et d'ajouter des paramètres de matériau, de canal de contrôle ou d'accessoires en tant qu'autre instance de ce type de configuration.

#### **SUPPRIMER**

Supprime l'un des éléments suivants : un matériau de la bibliothèque de matériaux, un bouton du menu principal ou un instrument de la bibliothèque d'instruments.

#### **PROCHAIN**

Utilisé pour accéder à la page suivante ou à l'ensemble de données suivant.

#### **ANNULATION D'ALARME**

Annule une alarme active.

#### **TERMINÉ**

Accepte les modifications apportées à l'écran affiché.

#### **ACCEPTER**

Accepte les modifications apportées à l'écran affiché.

#### **ANNULER**

Annule les modifications apportées à l'écran affiché et revient aux paramètres précédents.

Les boutons supplémentaires spécifiques à l'écran de configuration sélectionné sont décrits dans les sections pertinentes du manuel.

<span id="page-34-1"></span><span id="page-34-0"></span>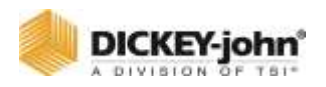

# MENU D'ACCUEIL

Le menu d'accueil par défaut est l'écran principal avec lequel un utilisateur s'interface pour accéder aux écrans de configuration du système principal et à l'écran de travail. Le menu d'accueil permet également d'accéder aux informations de version du système et aux niveaux d'accès des utilisateurs.

## INFORMATION SUR LA VERSION

Fournit la version logicielle installée pour l' $ISO<sub>6</sub>$  et les modules connectés, permet d'accéder aux mots de passe de niveau utilisateur et de redémarrer le système.

## <span id="page-34-2"></span>ÉTAPES DE CONFIGURATION DE BASE

Les étapes de base ci-dessous sont recommandées dans l'ordre indiqué pour la configuration initiale du système :

- 1. Configuration des **MODULES** (définir les adresses des modules)
- 2. Écran **SYSTÈME** (sélectionner le faisceau)
- 3. **RANGS** (attribuer)
- 4. **COMMANDES** (définir les canaux de contrôle)
- 5. **OPÉRATIONS** (définir la configuration de contrôle/application)
- 6. **MATÉRIAUX** (spécifier le type de matériau)
- 7. **SECTIONS D'EMBRAYAGE** (configuration pour le contrôle de section)
- 8. **SECTIONS LIQUIDES** (configuration pour le contrôle de la section liquide)
- 9. **GÉOMÉTRIE**
- 10. **CAPTEURS** (attribuer le type de capteur)
- 11. **ACCESSOIRES**
- 12. **INSTRUMENTS** (configurer les instruments dans la vue de l'écran de travail)
- 13. Toutes les étapes de configuration sont configurables dans n'importe quel ordre. Les boutons de configuration du système sur l'écran du menu d'accueil sont les principaux paramètres de configuration pour le fonctionnement du système et sont priorisés de gauche à droite, de haut en bas dans l'ordre de configuration recommandé [\(Figure 20\)](#page-35-0).

<span id="page-35-0"></span>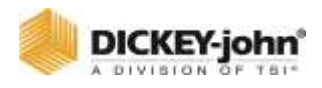

#### *Figure 20*

*Écran du menu d'accueil*

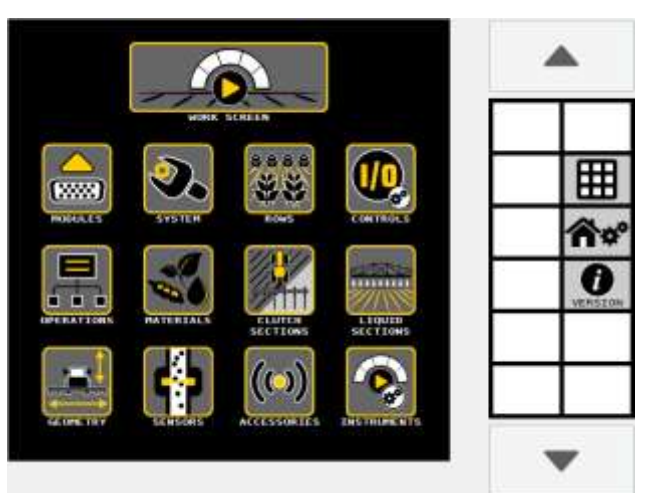

#### **REMPLACEZ UN BOUTON DE CONFIGURATION DU SYSTEME DANS LE MENU D'ACCUEIL :**

- 1. Appuyez sur le bouton **MODIFIER**. Le menu d'accueil est maintenant en mode **ÉDITER**.
- 2. Sélectionnez le bouton sur l'écran Home Edit pour le remplacer par un nouveau.
- 3. Sélectionnez le bouton souhaité pour remplacer le bouton sélectionné dans le menu d'accueil.
	- Les écrans de sélection de deux boutons s'affichent en mode d'édition avec les boutons de configuration disponibles.
	- Appuyez sur le bouton Page suivante pour afficher le deuxième menu de sélection de bouton.
- 4. Le nouveau bouton sélectionné se remplit automatiquement dans la zone sélectionnée dans le menu d'accueil.
- 5. Lorsque vous avez terminé, appuyez sur le bouton Terminé pour revenir au menu d'accueil qui affiche maintenant le nouveau bouton.
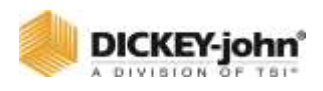

*Personnalisation du menu d'accueil*

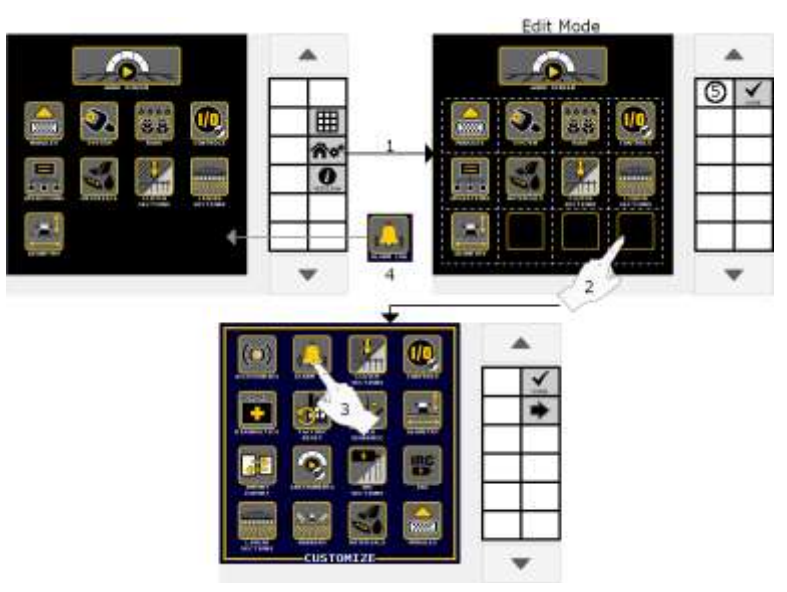

# **SUPPRIMER UN BOUTON DU MENU D'ACCUEIL :**

- 1. Appuyez sur le bouton **MODIFIER**.
- 2. Sélectionnez le bouton à effacer du menu d'accueil.
- 3. Sur l'écran de sélection des boutons, appuyez sur le bouton Supprimer.
- 4. Le bouton est automatiquement effacé du menu d'accueil et un bouton d'espace réservé vide est ajouté jusqu'à ce qu'un nouveau bouton soit ajouté.
- 5. Lorsque vous avez terminé, appuyez sur le bouton Terminé pour revenir au menu d'accueil qui affiche désormais un bouton d'espace réservé vide.

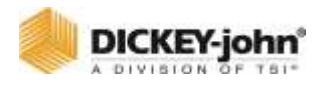

*Suppression d'un bouton du menu d'accueil*

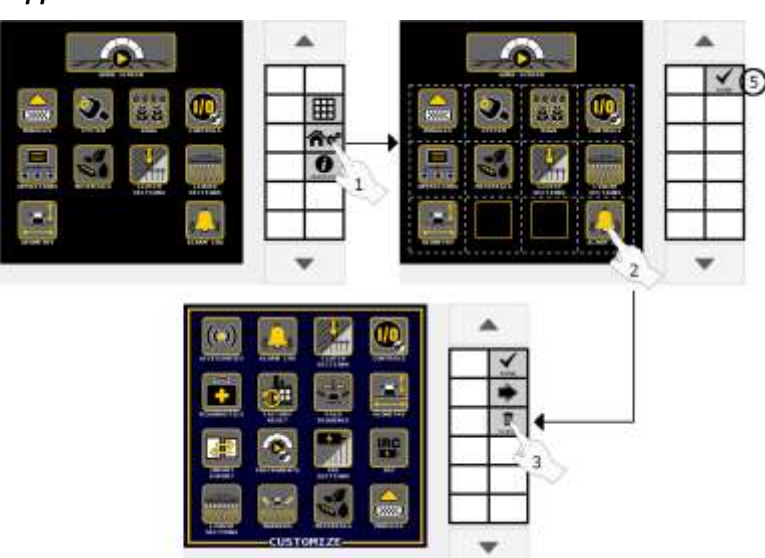

# BOUTONS DE CONFIGURATION DU SYSTEME

Des boutons dédiés sont utilisés pour configurer le menu d'accueil et permettent également de naviguer dans les fonctions du système de configuration. Appuyez sur la flèche vers la droite pour afficher l'un des 2 écrans de sélection de bouton. Les boutons sont classés par ordre alphabétique.

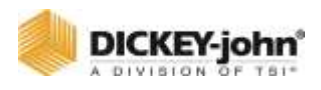

# *Écrans de sélection des boutons.* Écran de sélection des boutons 1 awa w Ó Écran de sélection des boutons 2 **SETUP**

# BOUTONS DE CONFIGURATION DU SYSTEME DEFINIS

# **ÉCRAN DE TRAVAIL**

Disponible uniquement dans le menu d'accueil et ouvre l'écran de travail utilisé pendant le fonctionnement normal pour surveiller et contrôler les applications.

# **ACCESSOIRES**

Paramètres de configuration des capteurs installés, par ex. Pression, trémie, régime, numérique.

# **JOURNAL D'ALARME**

Une liste des alarmes qui se sont produites dans le système avec des détails sur chaque alarme ainsi qu'un bouton de réinitialisation pour effacer les alarmes.

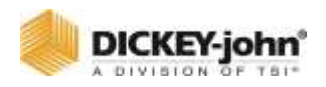

# **SECTIONS D'EMBRAYAGE**

Configuration de l'embrayage du semoir ; définir des sections par canaux, lignes, sorties et commutateurs, pour arrêter automatiquement ou manuellement des sections individuelles.

### **COMMANDES**

Configuration du type de canal de contrôle identifiant les paramètres de canal.

# **DIAGNOSTICS**

Écran d'information pour aider au dépannage des problèmes du système.

# **RETOUR AUX PARAMÈTRES D'USINE**

Efface les paramètres de configuration et rétablit les paramètres d'usine par défaut ou remplace les paramètres d'usine par défaut par les paramètres de configuration existants définis par l'utilisateur. Le journal des alarmes et les accumulateurs seront perdus.

# **SÉQUENCE DE REPLI**

Configurez les étapes de repli du châssis, l'hydraulique de travail et le matériau.

# **GÉOMÉTRIE**

Saisie des coordonnées physiques de l'outil par rapport à des positions fixes sur le véhicule pour déterminer les coordonnées GPS sur le terrain.

# **IMPORTER/EXPORTER**

Les configurations implémentées stockées sur l'ISO $_6$  peuvent être exportées vers un périphérique mémoire USB pour être transférés vers d'autres machines. Ce transfert de fichiers élimine la saisie manuelle de tous les paramètres sur des machines similaires via la fonction d'importation.

# **SECTIONS IRC**

Définissez les sections IRC (Individual Row Control) par canaux, rangs et commutateurs pour arrêter automatiquement ou manuellement les sections individuelles.

# **CONFIGURATION IRC**

Configurer le matériau du module IRC (Individual Row Control).

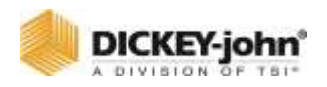

### **INSTRUMENTS**

Permet la personnalisation de l'écran de travail pour afficher les fonctions du système et les instruments selon les préférences de l'utilisateur.

# **SECTIONS LIQUIDES**

Définissez les sections par canaux, rangs, sorties et commutateurs pour arrêter automatiquement ou manuellement des sections individuelles (liquide).

# **BALISES**

Active ou désactive les sorties et le retour des balises d'épandage

### **MATÉRIAUX**

Configuration des types de matériaux affectés à un canal de contrôle. Les limites minimales/maximales, les taux cibles et les conditions d'alarme sont définis pour les matériaux.

### **MODULES**

Identifie la position du module sur l'outil et permet d'effectuer une configuration automatique pour localiser les adresses des modules connectés et la détection des capteurs.

# **OPÉRATIONS**

Identifie la configuration physique réelle de la manière dont les canaux sont regroupés, en série ou en parallèle, et communique la largeur globale des canaux au contrôleur de tâches. Un total de 6 opérations sont possibles.

### **RANGS**

Attribue le nombre de rangs et la largeur des rangs. Définit la largeur de l'outil.

### **ROW-PRO**

Configuration et étalonnage des paramètres de contrôle de la pression descendante.

# **LIAISON DE SECTION**

Relie les sections/canaux qui sont en série ou en formation parallèle avec d'autres sections du système pour s'allumer ou s'éteindre simultanément lorsqu'une section est arrêtée et activée.

# **COMPTE DE SEMENCES**

Affiche le nombre de graines détectées par chaque capteur.

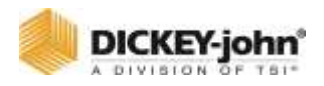

### **CAPTEURS**

Identifie le type de capteur par opérations et rangs comme type de population ou de blocage.

### **VITESSE**

Configuration de la source de vitesse sol et des constantes de vitesse sol.

# **SYSTÈME**

Sélection du type de faisceau du système et accès aux touches de fonction, modules complémentaires optionnels du système selon les exigences du client.

# **CONTRÔLEUR DE TÂCHES**

Fournit l'état actif du contrôleur de tâches et les opérations en cours communiquant avec le contrôleur de tâches. Sélection également du type de borne universelle.

# **JALONNAGE**

Configuration du matériau, des sorties, de la géométrie du pulvérisateur et des configurations de bout utilisées pour le jalonnage. La fonction de jalonnage avancée utilise la géométrie du pulvérisateur d'entrée pour déterminer le séquencement des épisodes.

# **TOTAUX**

Les données de l'accumulateur du système affichent la durée totale de fonctionnement du système, la durée et le contrôle d'application de la zone, ainsi que la distance parcourue.

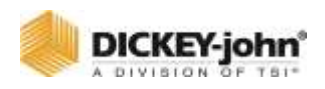

# MODULES

L'écran Module identifie les modules connectés au bus CAN. Une coche à gauche du numéro de série de chaque module indique que le module est actif et en communication.

La colonne Adresse du module (MOD ADDR) identifie la position du module sur l'outil. Un placement précis du module est nécessaire pour un fonctionnement correct.

# LIMITES DU MODULE :

- Jusqu'à 16 capteurs de semences peuvent se connecter au module ISO<sub>6</sub>.
- Jusqu'à 8 WSMB peuvent être installés pour surveiller jusqu'à 144 capteurs.
- Jusqu'à 5 WSMB2 peuvent être installés pour surveiller jusqu'à 90 capteurs avec des données de qualité.

Chaque module présent sur le bus CAN est identifié sur l'écran Module par le numéro de série et le type de module. Une étiquette sur le module indique le numéro de série et correspond au numéro de série sur l'écran Module.

# CONNEXION DES CAPTEURS D'AMORCAGE A L'ISO<sub>6</sub>/WSMB

- Chaque adresse de module est déterminée par l'ordre dans lequel les modules sont installés sur l'outil.
- Les modules et leur adresse respective apparaissent sur l'écran Module tels qu'installés sur l'outil.
- Les capteurs de semences doivent être connectés à l' $ISO<sub>6</sub>$ ou WSMB de manière continue et consécutive. Toute entrée ignorée provoquera une alarme.

Exemple : L'adresse de module 1 doit être attribuée au module connecté au rang 1. L'adresse de module 2 doit être attribuée au module connecté à l'ensemble des rangs suivants. La numérotation attribuée se poursuit jusqu'à ce que tous les rangs soient numérotés.

# **REMARQUE**

Tous les capteurs doivent recevoir une alimentation de capteur 8 V du module dans lequel résident les entrées de signal des capteurs pour le ou les capteurs respectés.

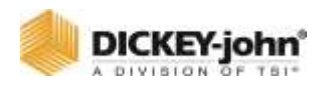

# REMPLACEMENT DES MODULES INSTALLES (AUTO CONFIG)

Lorsqu'un module installé est remplacé, par exemple pour un module défectueux, une configuration automatique est nécessaire pour retirer l'ancien module du système et le remplacer par le nouveau module.

Lorsqu'un nouveau module est ajouté au système, il prend par défaut la dernière position sur l'écran Module. L'exécution d'une configuration automatique positionne le module à l'emplacement correct.

# **AWARNING**

# **ATTENTION**

**Certaines configurations du système devront être répétées lors du remplacement d'un module.**

### **POUR EFFECTUER UNE CONFIGURATION AUTOMATIQUE :**

- 1. Appuyez sur le bouton **MODULES**.
- 2. Sur l'écran de configuration du module, appuyez sur le bouton **AUTO CONFIG**.
	- Un sablier apparaît au centre de l'écran lors de la configuration.
- 3. Une fois terminé, le nouveau module apparaît dans la colonne d'adresse de module correcte et l'ancien module est supprimé.

# **REMARQUE**

La configuration automatique n'est disponible que pour le niveau utilisateur 3 (OEM).

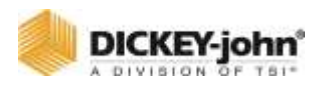

*Écran de configuration du module*

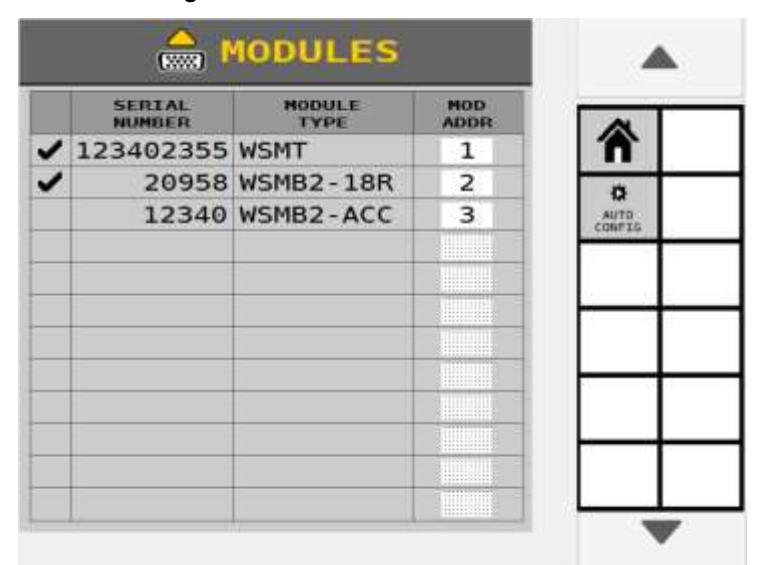

# AJOUT DE NOUVEAUX MODULES

Lors de l'ajout d'un nouveau module au système, le module apparaît comme le dernier module et doit être placé dans sa position correcte comme installé sur l'outil.

# **POUR AJOUTER UN NOUVEAU MODULE :**

- 1. Appuyez sur la case de saisie **ADRESSE DU MODULE** du nouveau module.
- 2. Entrez manuellement l'emplacement d'adresse de module correct.
	- L'emplacement du module s'ajuste automatiquement à la position correcte et les modules suivants passent à la nouvelle adresse de module.

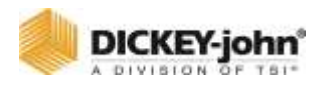

*Ajout d'un nouveau module*

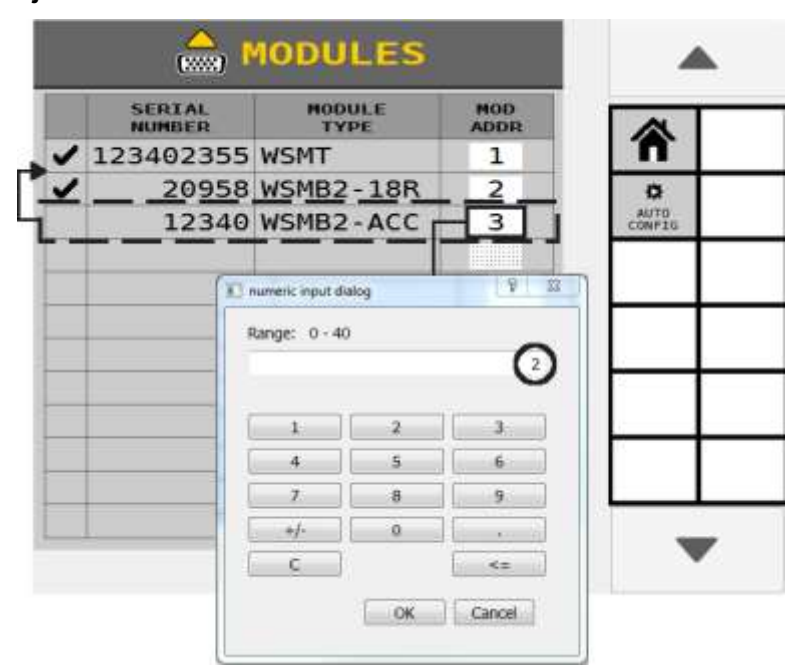

# PROCESSUS DE READRESSAGE

- 1. Une fois le fichier de configuration chargé, l'utilisateur accède à l '« Écran Modules ».
- 2. Une fois dans l'écran des modules, vous verrez un écran similaire à celui illustré ci-dessous. La colonne de case à cocher indique les modules détectés sur le BUS CAN. Comme indiqué, il y a 3 nouveaux modules sur le bus et 3 sont manquants. Dans notre exemple, nous ne regardons que les modules WSMB 18 R.

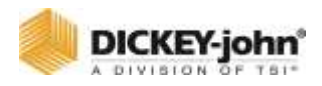

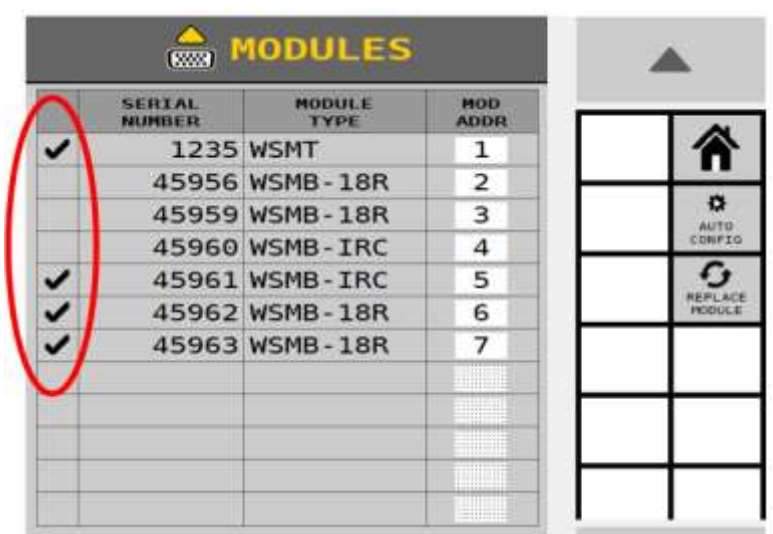

3. Une fois que les conditions sont remplies pour qu'il y ait de nouveaux modules sur le bus qui peuvent remplacer les modules manquants du même type, vous obtiendrez une « TOUCHE CONTEXTUELLE REMPLACER LE MODULE ».

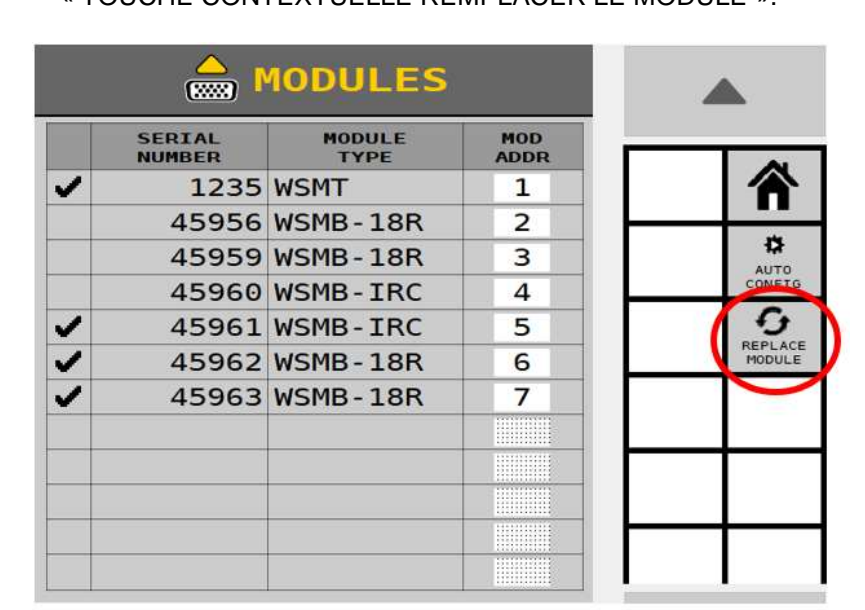

4. Lorsque l'utilisateur appuie maintenant sur la touche programmable « REMPLACER MODULE », il changera l'écran à ce qui est montré ci-dessous. T Le module avec l'adresse la plus élevée est le seul module qui peut être réaffecté et est affiché avec le symbole  $\bullet$ . L'utilisateur dispose désormais de 2 cases à cocher vides qu'il peut sélectionner. Vous ne pouvez remplacer que des modules du même type.

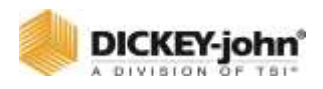

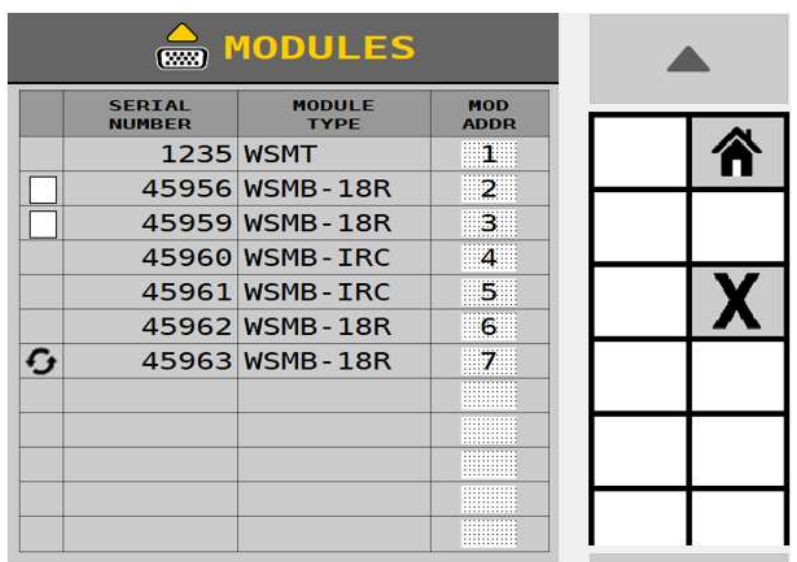

5. Si un ancien module est remplacé, l'utilisateur sélectionnera maintenant le module approprié dans lequel il aimerait remplacer le nouveau module étant réadressé. Une fois sélectionnée, une touche programmable de coche apparaît et une fois enfoncée, elle affichera un écran de confirmation, puis une fois confirmée, elle réadressera le module et vous ramènera à l'écran des modules comme indiqué. Maintenant, comme vous pouvez le voir, l'adresse de module 6 peut être réaffectée si vous le souhaitez et le processus est répété.

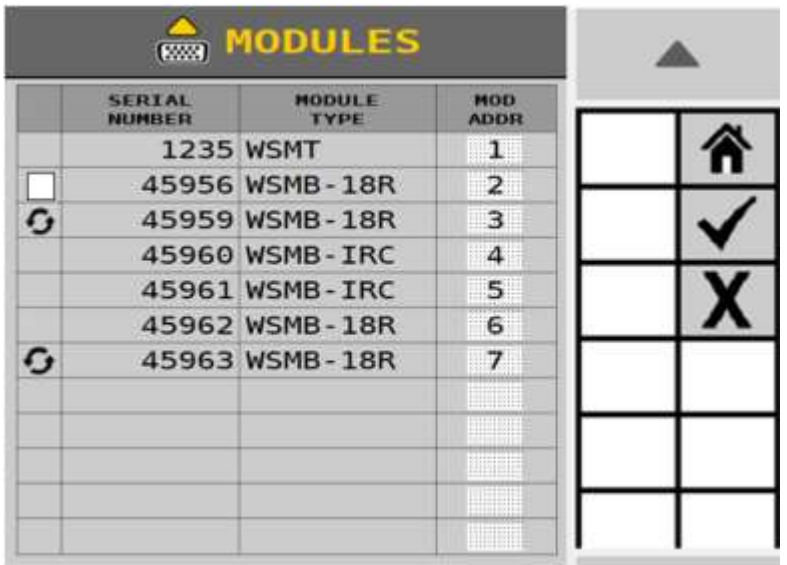

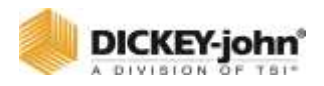

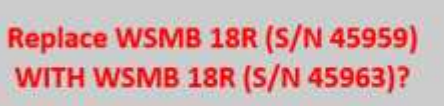

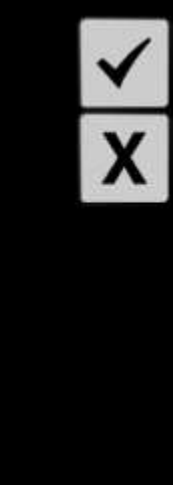

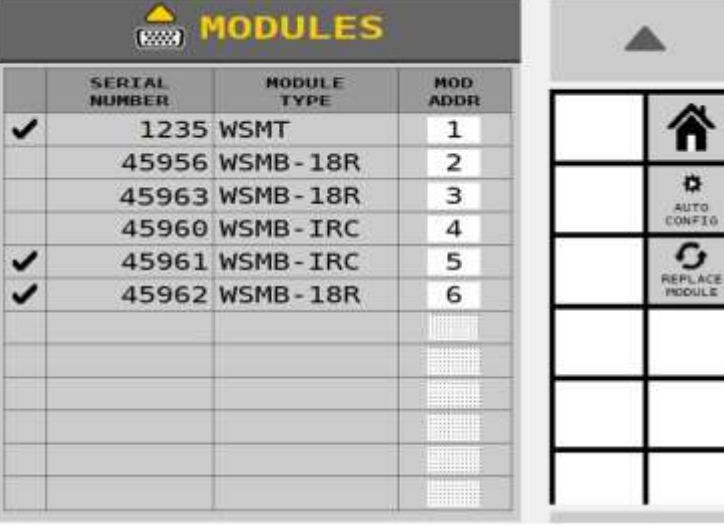

# **REMARQUES**

- 1. Si le mauvais module est réadressé à tout moment, le fichier de configuration maître devra être rechargé dans le nouveau semoir et le processus redémarré.
- 2. Seul le module avec l'adresse la plus élevée peut être réaffecté.

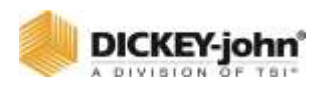

# IDENTIFIER LE FAISCEAU

# **IMPORTANT**

Le faisceau doit être sélectionné avant la configuration du canal.

La valeur par défaut du système est définie sur « Moniteur uniquement » sans aucun canal de contrôle activé.

# SELECTION D'UN FAISCEAU :

- 1. Appuyez sur le bouton **SYSTÈME**.
- 2. Appuyez sur la liste déroulante FAISCEAU et sélectionnez le faisceau approprié.
- 3. Appuyez sur le bouton **ENREGISTRER**.
	- Appuyez sur le bouton Annuler 'X' pour annuler les modifications sélectionnées.
- 4. Une mise sous tension est nécessaire pour redémarrer le système.

# **REMARQUE**

Reportez-vous à la section Modules complémentaires pour plus de détails sur le bouton **TOUCHES DE FONCTION**.

#### *Figure 26*

*Sélectionnez le type de faisceau*

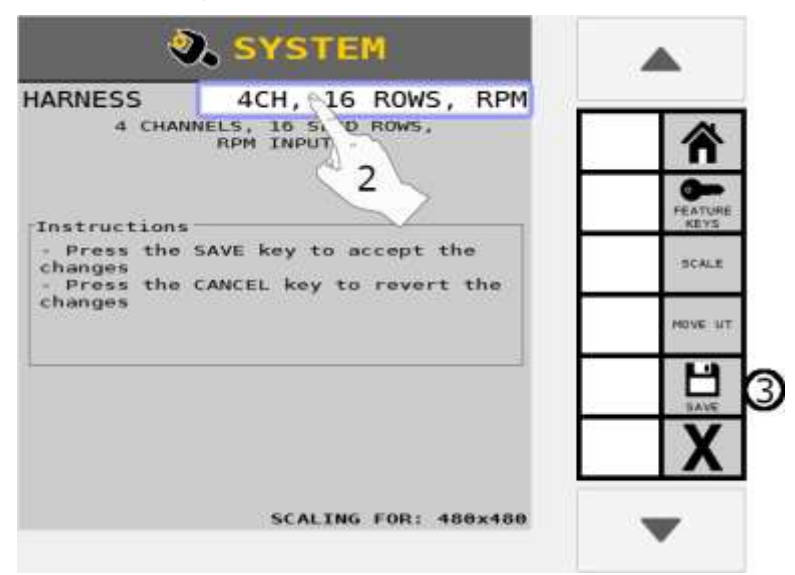

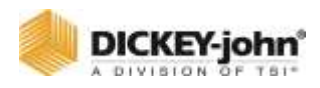

# CONFIGURATION DU RANG

# **REMARQUE**

S'applique aux applications de semoir, granulaires, liquides, tr/min, Uniquement Moniteur et IRC.

Configuration du rang contrôle le nombre de lignes surveillées et la distance entre les rangs afin d'établir la largeur de l'outil.

- Les capteurs de rang individuels peuvent être réglés sur ON ou OFF.
- Tout rang détecté peut être défini sur OFF.
- Les rangs réglés sur OFF restent éteints jusqu'à ce qu'ils soient à nouveau activés ou réglés sur ON via la sélection de motifs.
- Les rangs définis sur OFF sont ignorés par le système et ne rapporteront pas de données ni ne réagiront aux échecs de rangs.

# **POUR ACCEDER A LA CONFIGURATION DES RANGS :**

- 1. Appuyez sur le bouton **RANGS** pour accéder l'écran Configuration du rang.
- 2. Entrez les numéros de rang et la largeur souhaités selon les spécifications de l'outil.

#### *Figure 27*

*Commande de semoir de configuration du rang*

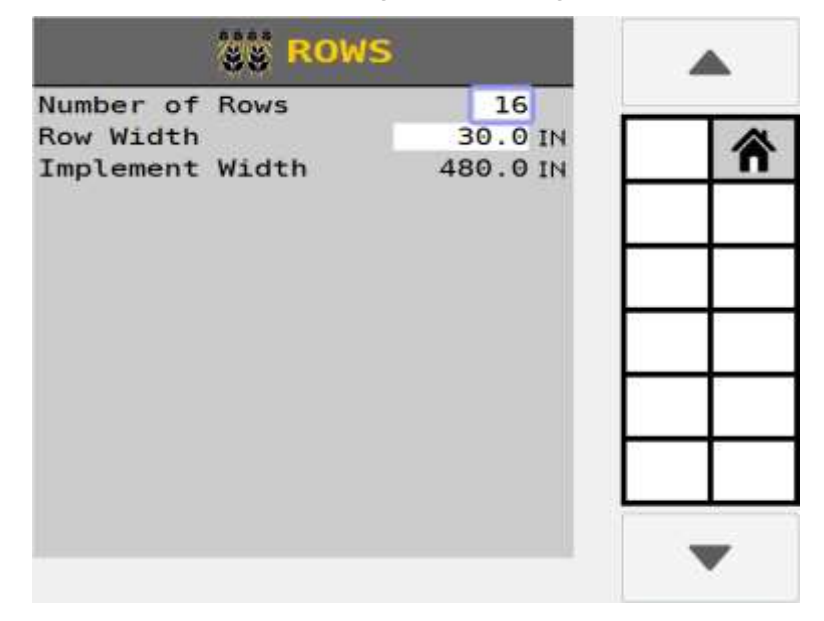

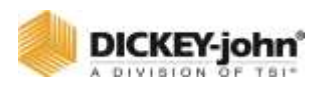

# **NOMBRE DE RANGS**

Entrez le nombre total de rangs à implémenter.

# **LARGEUR DE RANG**

La largeur de rang est utilisée pour les données de débit de semences et pour contrôler les calculs. Il s'agit de la distance en pouces (centimètres) entre les rangs avec une résolution de 0,1.

# **LARGEUR DE L'OUTIL**

La largeur de l'outil est la largeur de semis de l'outil en pouces (centimètres) avec une résolution de 0,1. Cette valeur est utilisée uniquement pour les accumulateurs de surface Total, Champ 1/Champ 2 et n'affecte pas les données de débit de semis. La largeur de l'outil est calculée à partir du nombre de rangs et de la largeur des rangs.

# CONFIGURATION DU MATERIAU

# CONFIGURATION

Les configurations sont l'affectation de matériau aux canaux. Le système peut stocker jusqu'à 4 configurations différentes. La modification des configurations peut nécessiter un redémarrage du système. Les configurations contiennent également le modèle de rang pour les opérations/canaux.

# **POUR ACTIVER/MODIFIER UNE CONFIGURATION :**

- 1. Appuyez sur le bouton **MATÉRIAUX**.
- 2. Appuyez sur et mettez en surbrillance la configuration à activer.
- 3. Appuyez sur la touche programmable **ACTIVER**.

#### *Figure 28*

#### *Activer une configuration*

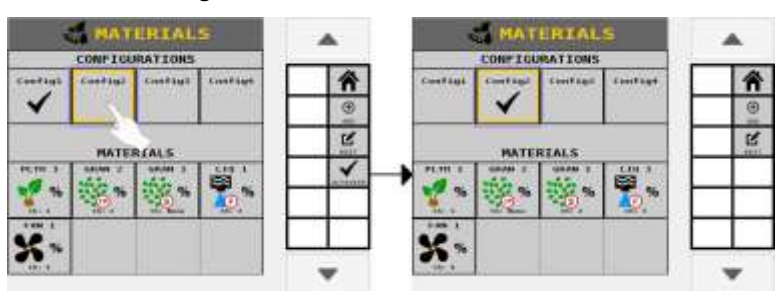

# **POUR MODIFIER UNE CONFIGURATION :**

1. Appuyez sur le bouton **MATÉRIAUX**.

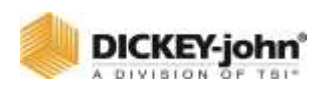

- 2. Appuyez sur et mettez en surbrillance la configuration à modifier.
- 3. Appuyez sur la touche programmable **ÉDITER**.

La configuration est organisée d'abord par opération, puis par canaux individuels (s'il ne s'agit pas d'une opération). Utilisez les flèches Haut et Bas pour sélectionner une opération/un canal. Vous pouvez renommer la configuration en modifiant la zone de texte du nom de la configuration.

#### *Figure 29*

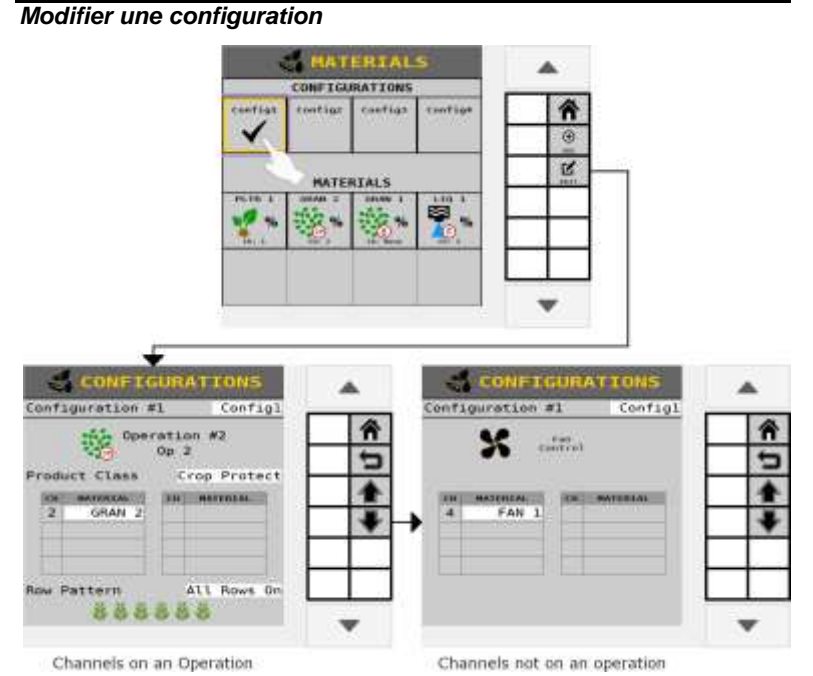

### **POUR MODIFIER LA CLASSE DE PRODUITS D'OPERATION :**

Sélectionnez la classe de produits souhaitée dans la liste des classes de produits. Seules les classes de produits valides pour le canal/l'opération sélectionné seront affichées.

### **POUR MODIFIER UN MATERIAU AFFECTE :**

Utilisez la liste associée au canal souhaité. Seuls les matériaux valides pour le canal spécifique et la classe de produit sélectionnée seront affichés.

# **POUR CHANGER LE MODELE DU RANG :**

Sélectionnez le modèle de rang souhaité dans la liste des modèles de rangs. Les modèles de rangs sont spécifiques à l'opération.

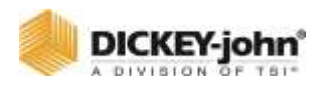

# CREER UNE TABLE DE MATERIAUX

Une table de matériaux stocke jusqu'à 16 matériaux définis par l'utilisateur qui fournissent une vue d'ensemble de tous les matériaux affectés et configurés pour un canal de commande. Un matériau est configuré en sélectionnant l'un des boutons de matériau. Au fur et à mesure que les matériaux sont configurés et enregistrés, ils apparaissent dans la table des matériaux. Jusqu'à 8 matériaux sont affichés à la fois, avec un bouton Bas pour naviguer vers l'ensemble suivant.

La page Matériaux stocke également les configurations qui définissent les affectations de matériaux aux canaux. Pour plus d'informations sur les configurations, consultez la section Configurations.

# **POUR CREER UN MATERIAU :**

- 1. Appuyez sur le bouton **MATÉRIAUX**.
- 2. À l'écran de la table des matériaux, appuyez sur la touche programmable **AJOUTER**.
- 3. Sélectionnez le type de matériau à ajouter. Le matériau est ajouté à l'espace libre suivant dans la table des matériaux.

#### *Figure 30*

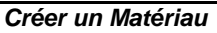

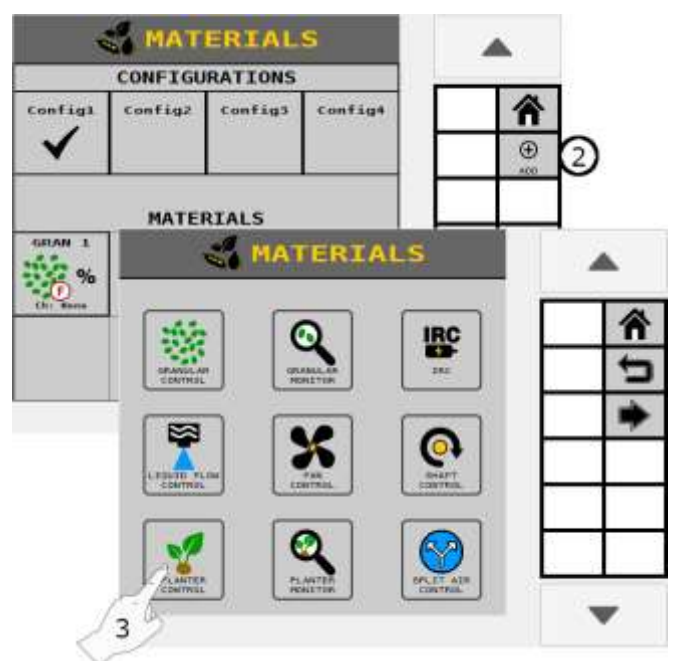

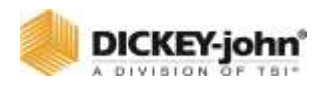

# **COPIER LES MATÉRIAUX DANS LE TABLEAU**

Un matériau existant et ses paramètres peuvent être copiés vers un autre bouton matériaux pour éliminer l'entrée de matériaux similaires. Une fois que le matériau est copié, il peut être édité pour apporter les modifications nécessaires.

# **POUR COPIER UN MATERIAU EXISTANT :**

- 1. Dans la table matériau, appuyez sur la touche **MATÉRIAU** pour mettre en surbrillance le matériau à copier dans un nouveau bouton.
- 2. Appuyez sur le bouton **COPIER**. Le matériau est copié dans l'emplacement ouvert suivant du tableau.

# SUPPRIMER UN MATERIAU DANS LE TABLEAU

Un matériau et ses paramètres peuvent être supprimés de la table des matériaux.

# **POUR EFFACER LES MATERIAUX :**

- 1. Sur l'écran Table des matériaux, appuyez sur pour sélectionner et mettre en surbrillance le matériau à supprimer du tableau.
- 2. Appuyez sur le bouton **SUPPRIMER**. Le matériau est effacé du tableau.

#### *Figure 31*

#### *Supprimer un matériau*

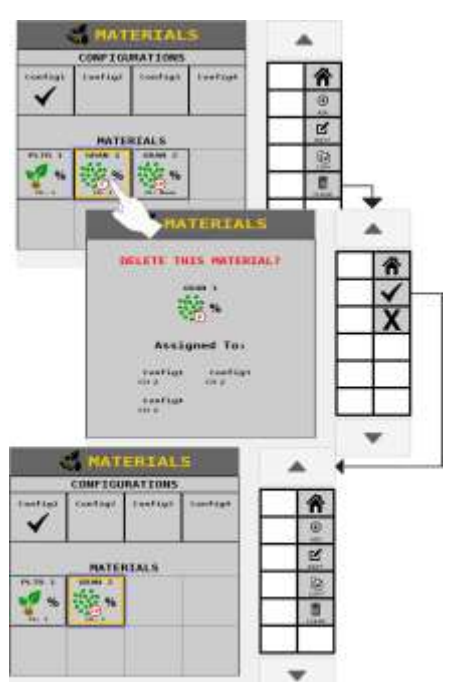

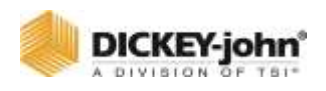

# AFFICHER LA PAGE DE MATERIAU SUIVANTE

La création de plus de 8 matériaux créera une nouvelle page de matériaux. Appuyez sur la touche programmable Bas pour afficher les matériaux 9 à 16 dans le tableau. Appuyer sur la touche programmable Haut permet de visualiser les matériaux 1-8 dans le tableau.

# **POUR EFFACER LES MATERIAUX :**

- 1. Sur l'écran Table des matériaux, appuyez sur pour sélectionner et mettre en surbrillance le matériau à supprimer du tableau.
- 2. Appuyez sur le bouton **SUPPRIMER**. Le matériau est effacé du tableau.

# MODIFIER/DEFINIR LES PARAMETRES DU MATERIAU

L'écran Modification du matériau définit les paramètres d'un matériau. Jusqu'à 16 matériaux peuvent être configurés pour différents types de canaux. Les paramètres du matériau peuvent varier en fonction du type de matériau sélectionné.

# **REMARQUE**

L'écran d'édition des matériaux est accessible à partir de la table des matériaux.

# **POUR DEFINIR LE NOM ET LES PARAMETRES DU MATERIAU :**

- 1. Appuyez pour mettre en surbrillance le matériau à modifier dans la table des matériaux.
	- Le bouton **ÉDITER** ne s'affiche pas tant que le matériau n'est pas sélectionné.
- 2. Appuyez sur le bouton **ÉDITER**.
- 3. Appuyez sur la zone de saisie Nom.
	- Tapez le nom souhaité à l'aide du clavier virtuel.
- 4. Appuyez sur le bouton Vérifier ou sur OK du clavier pour accepter la modification.
- 5. Passez en revue et ajustez les paramètres de matériau pertinents pour l'application. Reportez-vous aux définitions des paramètres de matériau qui suivent dans cette section.

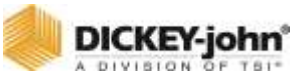

*Créer un nom de matériau*

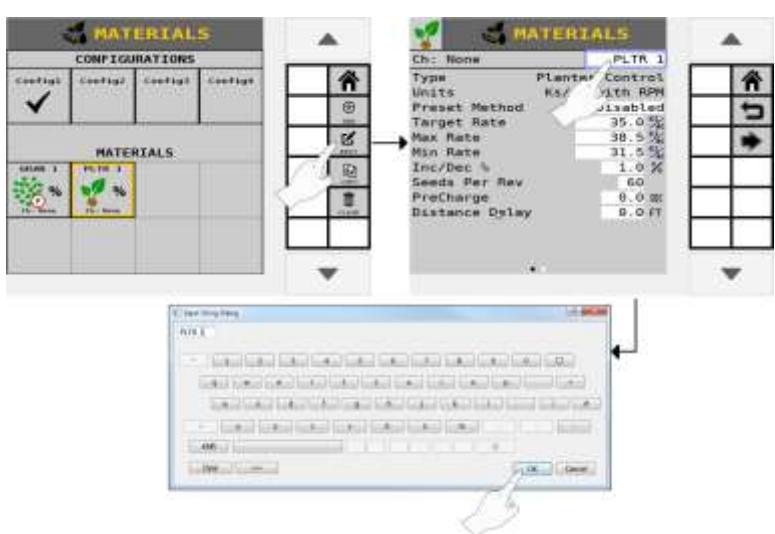

# TYPE DE MATERIAU

Type établit le type souhaité de canal de contrôle d'application utilisé pour un matériau spécifique. **Cette étape est très importante. Le type de matériau doit correspondre correctement au type de contrôle.**

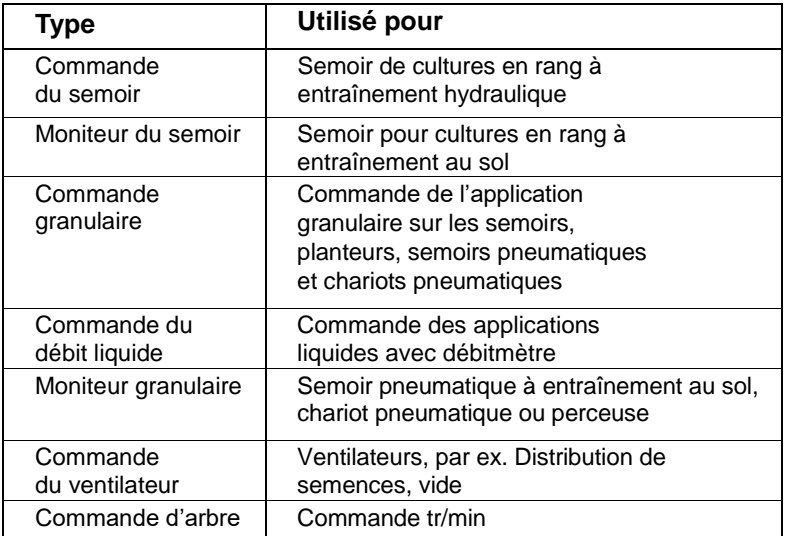

Une fois le matériau créé, le champ Type de la page de configuration du matériau s'affiche sous forme de champ en lecture seule pour référence.

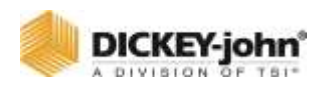

# **CLASSE DE PRODUIT**

Les matériaux granulaires et liquides ont des types de classes de produits respectifs. Ces types de classes de produits définissent comment le matériau sera utilisé pour chaque type de matériau.

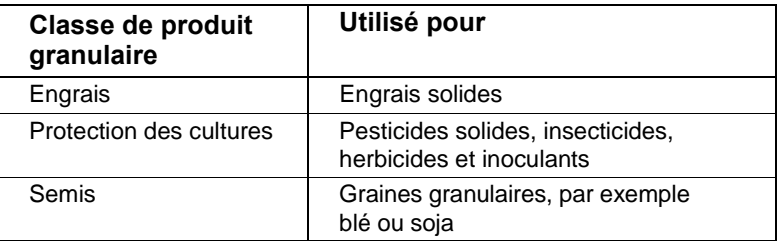

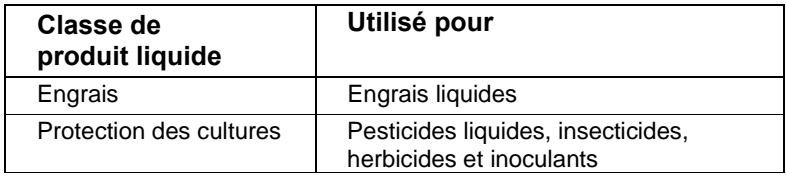

Une fois le matériau créé, le champ Classe de produit de la page de configuration du matériau est affiché comme un champ en lecture seule pour référence.

# **SYMBOLES DU TABLEAU DES MATÉRIAUX**

Les affectations de matériaux sont identifiées dans le tableau des matériaux par les symboles indiqués ci-dessous.

#### *Figure 33*

*Bibliothèque de matériaux et symboles de classe de produit*

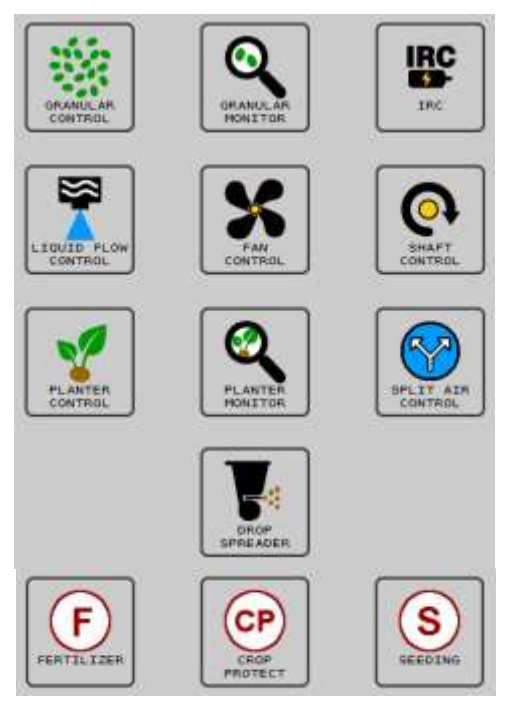

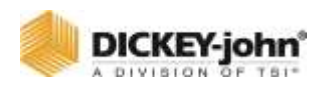

# TYPE DE MATERIAU DE COMMANDE DU SEMOIR

Configuration des matériaux pour les applications d'ensemencement.

#### *Figure 34*

*Écran de configuration des matériaux pour la commande du semoir*

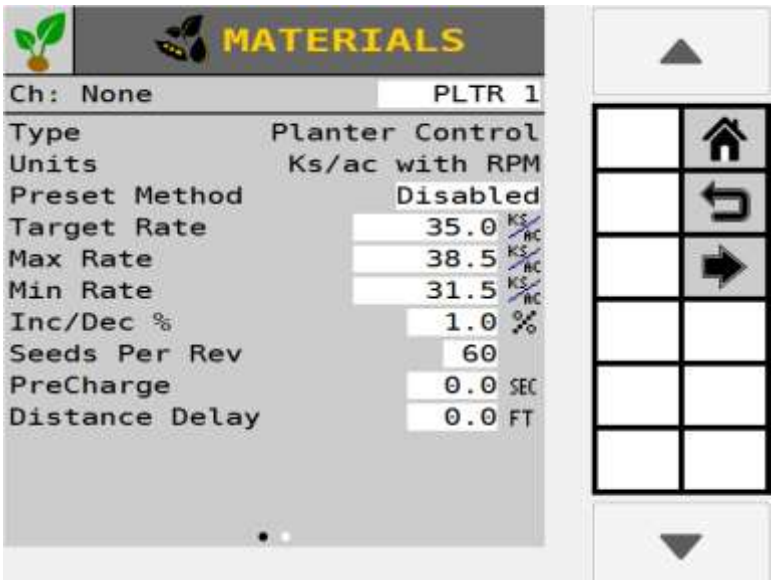

### **TYPE**

Champ en lecture seule qui montre la Commande du semoir pour référence.

# **UNITÉS**

Un taux d'application fixé en milliers de graines par acre (KS/AC) ou en milliers de graines par hectare (KS/HA).

# **MÉTHODE DE PRÉRÉGLAGE ACTIVÉE**

Le tableau des méthodes de préréglage permet de saisir 10 taux cibles définis par l'utilisateur. Lorsqu'elle est activée, les taux cibles peuvent être ajustés à partir de l'écran de travail à l'aide des boutons Incrément/Décrément [\(Figure 35\)](#page-59-0).

# **MÉTHODE DE PRÉRÉGLAGE DÉSACTIVÉE**

Lorsque la méthode de préréglage est désactivée, le taux cible sur l'écran de travail peut être ajusté en appuyant sur les boutons d'incrémentation/diminution de matériau. Le taux cible augmente ou diminue en fonction de la valeur Inc/Dec % définie sur l'écran de configuration du matériau [\(Figure 35\)](#page-59-0).

<span id="page-59-0"></span>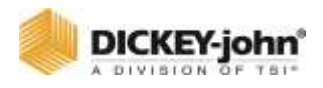

*Écran de configuration du matériau — Méthode de préréglage* MATERIALS

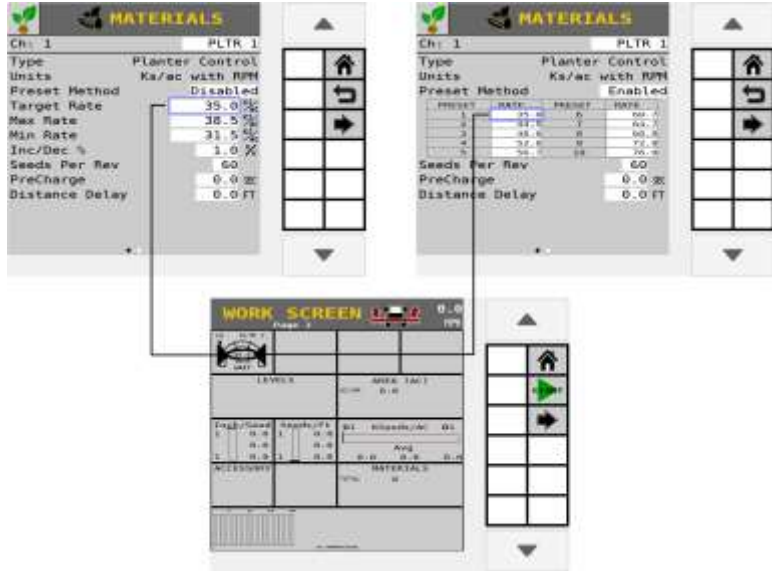

# **MÉTHODE DE PRÉRÉGLAGE ACTIVÉE**

Le taux cible s'ajuste en fonction des 10 taux saisis.

# **METHODE ACTUELLE DESACTIVEE**

Le taux cible s'ajuste en fonction du taux % inc/déc.

# **TAUX CIBLE**

Le taux d'application souhaité s'affiche en milliers de graines par acre (KS/AC) ou en milliers de graines par hectare (KS/HA).

### **TAUX MAXIMAL**

Le taux d'application maximal en milliers de graines par acre (KS/AC) ou en milliers de graines par hectare (KS/HA) que la commande permet. Le taux cible ne peut pas être incrémenté à une valeur supérieure à ce taux maximal établi.

### **TAUX MINIMAL**

Le taux d'application minimal en milliers de graines par acre (KS/AC) ou en milliers de graines par hectare (KS/HA) que le contrôle permet. Le taux cible ne peut pas être décrémenté à une valeur inférieure à ce taux minimal établi.

# **% AUGMENTATION/DIMINUTION**

Établit le pourcentage de changement du taux cible entré qui est appliqué à chaque fois que le bouton Incrément/Décrément du matériau est enfoncé sur l'écran de travail. Cette valeur n'est pas utilisée pour le mode manuel. Au lieu de cela, les boutons Incrément/Décrément ajusteront le taux de 2 % dans les deux sens.

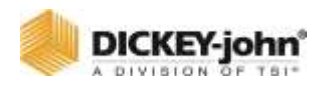

# **IMPORTANT**

**Les taux maximum ou minimum peuvent ne pas être atteints si le pourcentage d'augmentation ou de diminution, basé sur le taux cible, dépasse les limites de taux maximum ou minimum fixées.**

**EXEMPLE :** Le taux maximum est fixé à 101. Le taux cible est fixé à 100. Si l'augmentation en % est fixée à 2 %, le taux maximal de 101 ne sera pas atteint, car l'augmentation en % de 2 % dépasserait le taux maximal de 101.

# **GRAINES PAR REV**

Affiche le nombre de graines qui sont déposées dans une révolution du disque d'amorçage.

# **PRÉCHARGE**

Voir « Utilisation de la fonction de précharge » pour plus d'informations sur la configuration de la pré-charge.

# **RETARD DE DISTANCE**

Le délai en M ou FT que l'outil doit parcourir avant que le canal ne soit activé ou désactivé. Le délai de distance ne fonctionne pas si le contrôleur de tâches est connecté et actif.

#### *Figure 36*

*Configuration du matériau Page 2*

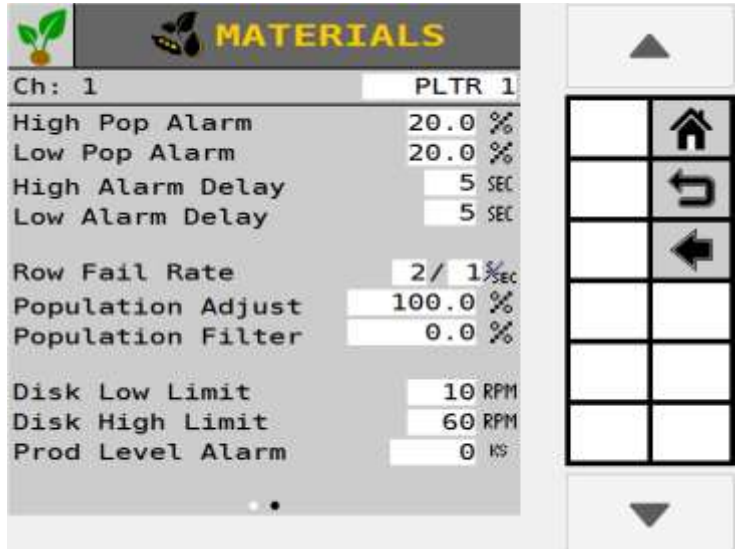

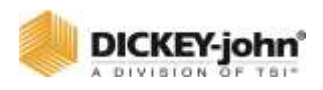

# **REMARQUE**

Appuyez sur le bouton fléché de l'écran Matériaux pour afficher le deuxième écran.

# ALARMES DE POPULATION HAUTE ET BASSE

L'option Alarme haute et basse définit les valeurs limites de population élevée et faible. La valeur saisie dépend du taux cible.

Les alarmes haute et basse sont entrées sous forme de pourcentage. La valeur de pourcentage est référencée par rapport au paramètre du taux cible de canal actuel si des lignes sont attribuées à un canal. Sinon, l'alarme se déclenchera à partir de la population moyenne du semoir.

#### **Exemple d'alarme haute :**

Si le taux cible est 100,0 et l'alarme haute est 5,0 %, multipliez 100,0 x 1,05 (une augmentation de 5 %) = 105,0. L'alarme s'activera à cette population.

#### **Exemple d'alarme basse :**

Si le taux cible est 100,0 et l'alarme basse est 5,0 %, multipliez 100,0 x, 95 (une diminution de 5 %) = 95. L'alarme s'activera à ce taux.

# **RETARD D'ALARME HAUTE/BASSE**

Établit le délai entre la détection d'une condition d'alarme de population élevée ou faible et l'affichage d'alarme qui en résulte. La valeur est saisie en secondes. Si la valeur est définie sur 10, une ligne doit être en condition d'alarme de population élevée ou faible en continu pendant 10 secondes avant que l'alarme ne soit émise.

# **REMARQUE**

La population est mise à jour toutes les 5 secondes. Le réglage du délai d'alarme pour des intervalles de moins de 5 secondes ne fournit aucun délai.

# **TAUX D'ÉCHEC DE RANG**

Définit le seuil des alarmes d'échec de rang. La valeur est entrée en graines par seconde. Les deux valeurs sont réglables permettant de nombreuses combinaisons. La valeur par défaut est 2/1, ce qui indique un seuil d'échec de rang de 2 graines en 1 seconde.

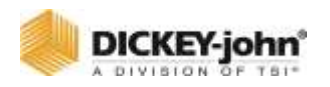

# **AJUSTEMENT DE LA POPULATION**

Met à l'échelle la valeur de population affichée pour tenir compte des inexactitudes avec les capteurs de semences dans certaines applications. Il s'agit d'un multiplicateur de la valeur de la population surveillée. Pour de vrais résultats calculés, la valeur doit être définie sur 100,0 %. Si la valeur surveillée est faible, la valeur peut être augmentée au-dessus de 100,0 % pour obtenir l'affichage de population souhaité. La valeur affichée est calculée par la valeur surveillée x population scalaire.

(Population réelle — Population surveillée) X 100

Surveiller la population

# **FILTRE DE POPULATION**

Stabilise l'affichage de la population surveillée. Pour une vraie valeur de population, ce nombre doit être défini sur 0,0 %. 0,0 n'est pas du tout un filtrage. 99 est le niveau de filtrage le plus élevé disponible. Réglez le filtre pour qu'il réponde au niveau de filtrage approprié pour votre utilisation spécifique (utilisation avancée uniquement).

# **LIMITES HAUTES/BASSE DU DISQUE**

Le régime maximum ou minimum auquel le disque de distribution fonctionne. La commande ne permettra pas au disque de distribution de tourner plus rapidement que le réglage de limite supérieure ou inférieure du disque en fonction du retour du capteur de taux d'application et de tout rapport de vitesse entré.

# **ALARME DE NIVEAU DE PRODUIT**

L'alarme de niveau de produit règle le poids (LBS ou KG) pour alerter de faibles niveaux de semences. La valeur saisie est une estimation en livres/kilogrammes (LBS ou KG).

# TYPE DE MATERIAU DE SEMIS GRANULAIRE

La configuration de contrôle granulaire est utilisée pour les applications d'engrais, d'ensemencement et de protection des cultures à l'aide de systèmes de commande hydrauliques ou électriques.

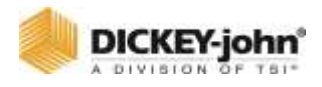

*Configuration du matériau — Commande granulaire*

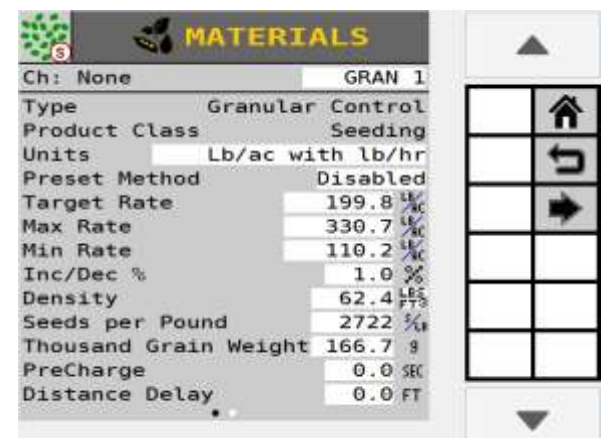

# **TYPE**

Champ en lecture seule qui affiche la Commande granulaire pour référence.

# **CLASSE DE PRODUIT**

La classe de produit identifie le type d'application comme étant des semis, engrais ou protection des cultures, par exemple insecticide.

# **UNITÉS**

Les unités de taux utilisées pour le matériau en livres par acre (LB/AC), kilogrammes par hectare (KG/HA), 1000 graines par acre (KS/AC), 1000 graines par hectare (KS/HA), graines par pied carré (S/FT<sup>2</sup> ) ou graines par mètre carré (S/M2).

# **MÉTHODE DE PRÉRÉGLAGE ACTIVÉE**

Le tableau des méthodes de préréglage permet de saisir 10 taux cibles définis par l'utilisateur. Lorsqu'il est activé, les taux cibles sont ajustés à partir de l'écran de travail à l'aide des boutons d'incrémentation/décrémentation.

# **MÉTHODE DE PRÉRÉGLAGE DÉSACTIVÉE**

Lorsque la méthode de préréglage est désactivée, le taux cible sur l'écran de travail est ajusté en appuyant sur les boutons d'incrémentation/décrémentation. Le taux cible augmente ou diminue en fonction de la valeur Inc/Dec % définie sur l'écran de configuration du matériau.

# **TAUX CIBLE**

Le taux cible établit le taux d'application souhaité en fonction des unités spécifiées dans le paramètre Unités.

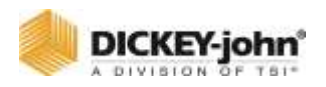

### **TAUX MAXIMAL**

Le taux maximal établit la taux d'application maximale en livres par acre (LB/AC) ou en kilogrammes par hectare (KG/HA) que la commande permet. Le taux cible ne peut pas être incrémenté à une valeur supérieure à ce taux maximal établi.

### **TAUX MINIMAL**

Le taux minimal établit le taux d'application minimal en livres par acre (LB/AC) ou en kilogrammes par hectare (KG/HA) que la commande permet. Le taux cible ne peut pas être décrémenté à une valeur inférieure à ce taux minimal établi.

# **% AUGMENTATION/DIMINUTION**

Le taux de pourcentage d'incrémentation et de décrémentation établit le pourcentage de changement du taux cible entré appliqué chaque fois que le bouton Incrément/Décrément est enfoncé sur l'écran de travail.

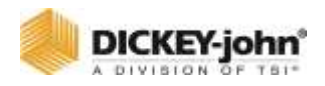

# **IMPORTANT**

**Les taux maximum ou minimum peuvent ne pas être atteints si le pourcentage d'augmentation ou de diminution, basé sur le taux cible, dépasse les limites de taux maximum ou minimum fixées.**

**EXEMPLE :** Le taux maximum est fixé à 101. Le taux cible est fixé à 100. Si l'augmentation en% est fixée à 2%, le taux maximal de 101 ne sera pas atteint car l'augmentation en% de 2% dépasserait le taux maximal de 101.

# **DENSITÉ**

La densité est le poids par volume de produit à distribuer et est nécessaire pour convertir la constante d'épandage. Peut être en unités LB/FT<sup>3</sup>, LB/BU ou KG/L.

# **PRÉCHARGE**

Voir « Utilisation de la fonction de précharge » pour plus d'informations sur la configuration de la pré-charge.

# **RETARD DE DISTANCE**

Le délai en M ou FT que l'outil doit parcourir avant que le canal ne soit activé ou désactivé. Le délai de distance ne fonctionne pas si le contrôleur de tâches est connecté et actif.

# **GRAINES PAR LIVRE**

Le nombre (#) de graines par livre (S/LB) ou de graines par kilogramme (S/KG). Ce paramètre est utilisé lors du calcul des valeurs de population et du déclenchement d'alarmes. Les graines par livre sont également utilisées lorsque les unités matérielles sont définies sur KS/AC ou Graines/Ft<sup>2</sup> pour convertir le taux cible en LBS/AC ou KG/HA. La modification de ce paramètre mettra à jour le paramètre Poids de mille grains.

Ce numéro se trouve souvent imprimé sur le sac de semences. Ce paramètre n'est utilisé que pour les matériaux avec le type d'amorçage pour la classe de produit.

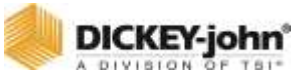

*Configuration du matériau — Contrôle granulaire Page 2*

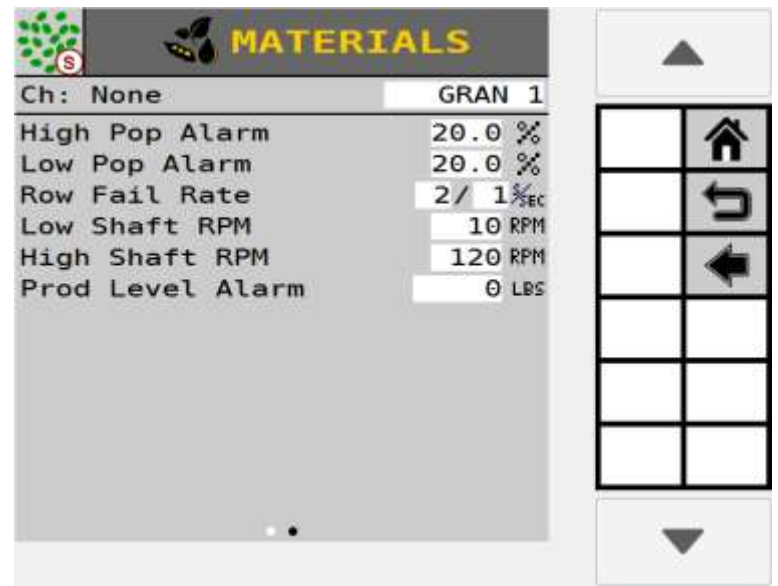

# **REMARQUE**

Appuyez sur le bouton fléché de l'écran Matériaux pour afficher le deuxième écran.

### **POIDS DE MILLE GRAINES**

Le poids de 1000 graines en onces ou en grammes. Ce paramètre est utilisé lors du calcul des valeurs de population et du déclenchement d'alarmes. Le poids de mille graines est également utilisé lorsque les unités de matière sont définies sur KS/AC ou Graines/Ft<sup>2</sup> pour convertir le taux cible en LBS/AC ou KG/HA. La modification de ce paramètre mettra à jour le paramètre Graines par livre.

Ce nombre peut être trouvé en comptant 1000 graines et en les pesant, ou il peut être imprimé sur le sac de graines. Ce paramètre n'est utilisé que pour les matériaux avec le type d'amorçage pour la classe de produit.

### **ALARMES DE POPULATION HAUTE/BASSE**

L'option Alarme haute et basse définit les valeurs limites de population élevée et faible. La valeur saisie dépend du taux cible. Ce paramètre n'est utilisé que pour les matériaux avec le type de semis pour la classe de produit.

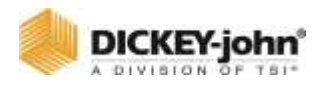

Les alarmes haute et basse sont entrées sous forme de pourcentage. La valeur en pourcentage est référencée par rapport au paramètre Taux cible x semences/Lb.

#### **Exemple d'alarme haute :**

Si le taux cible est de 100,0 x 30 KS/AC et l'alarme haute est de 5,0 %, multipliez 30 KS/AC x 1,05 (une augmentation de 5 %) = 31,5 KS/AC. The alarm will activate at this rate.

#### **Exemple d'alarme basse :**

Si le taux cible est de 30 KS/AC et l'alarme basse est de 5,0 %, multipliez 30 KS/AC x, 95 (une diminution de 5 %) = 28,5 KS/AC. L'alarme s'activera à ce taux.

### **TAUX D'ÉCHEC DE RANG**

Définit le seuil des alarmes d'échec de rang. La valeur est entrée en graines par seconde. Les deux valeurs sont réglables permettant de nombreuses combinaisons. La valeur par défaut est 2/1, ce qui indique un seuil d'échec de rang de 2 graines en 1 seconde.

### **TR/MIN ARBRE BAS/HAUT**

Le régime d'arbre bas/haut établit le régime d'arbre bas et le régime d'arbre haut que l'arbre du compteur générera. Le régime d'arbre bas est le régime le plus bas de l'arbre que le canal de commande génère. Le régime d'arbre haut est le régime d'arbre le plus haut que le canal de commande génère.

# **ALARME DE NIVEAU DE PRODUIT**

L'alarme de niveau de produit règle le poids pour alerter de faibles niveaux de produit. La valeur saisie est une estimation en livres/kilogrammes (LBS/KG).

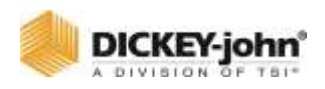

# TYPE DE MATERIAU A ECOULEMENT LIQUIDE

Configuration du matériau pour le contrôle du débit liquide des applications d'engrais et de protection des cultures.

#### *Figure 39*

*Configuration du matériau Débit de liquide*

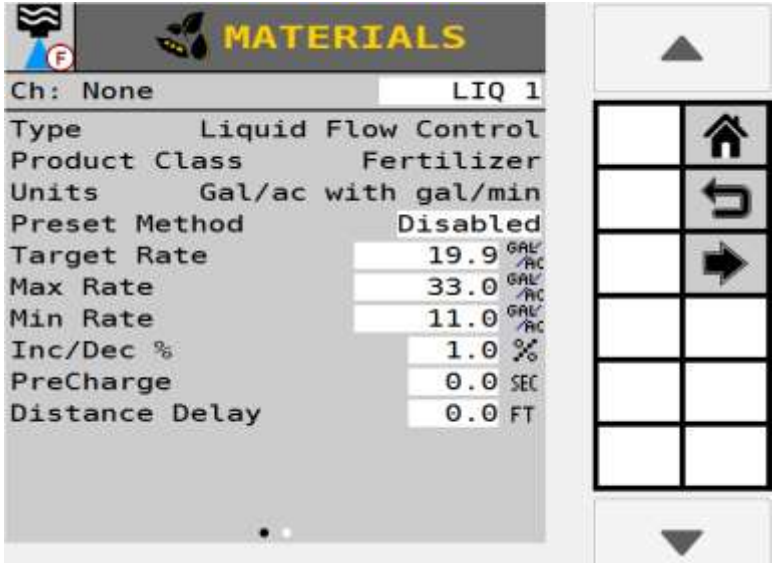

# **TYPE**

Champ en lecture seule qui affiche le contrôle de débit de liquide pour référence.

# **CLASSE DE PRODUIT**

Identifie le type d'application en tant qu'engrais ou protection des cultures, par exemple insecticide.

# **UNITÉS**

Un réglage du taux d'application en gallons par acre (GAL/AC) ou en litres par hectare (L/HA). Les unités changent automatiquement avec le type d'application de matériau sélectionné.

# **MÉTHODE DE PRÉRÉGLAGE ACTIVÉE**

Le tableau des méthodes de préréglage permet de saisir 10 taux cibles définis par l'utilisateur. Lorsqu'il est activé, les taux cibles sont ajustés à partir de l'écran de travail à l'aide des boutons d'incrémentation/décrémentation.

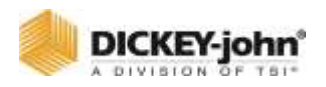

# **MÉTHODE DE PRÉRÉGLAGE DÉSACTIVÉE**

Lorsque la méthode de préréglage est désactivée, le taux cible sur l'écran de travail peut être ajusté en appuyant sur les boutons d'incrémentation/diminution de matériau. Le taux cible augmente ou diminue en fonction de la valeur Inc/Dec % définie sur l'écran de configuration du matériau.

# **TAUX CIBLE**

Le taux cible établit le taux d'application souhaité en gallons par acre (GAL/AC) ou en litres par hectare (L/HA).

# **TAUX MAXIMAL**

Établit le taux d'application maximal en gallons par acre (GAL/AC) ou en litres par hectare (L/HA) que la commande permet. Le taux cible ne peut pas être incrémenté à une valeur supérieure à ce taux maximal établi.

### **TAUX MINIMAL**

Établit le taux d'application minimal en gallons par acre (GAL/AC) ou en litres par hectare (L/HA) que la commande permet. Le taux cible ne peut pas être décrémenté à une valeur inférieure à ce taux minimal établi.

### **% AUGMENTATION/DIMINUTION**

Le taux de pourcentage d'incrémentation/décrémentation établit le pourcentage de changement qui est appliqué chaque fois que vous appuyez sur le bouton d'incrémentation/décrémentation sur l'écran de travail.

# **IMPORTANT**

**Les taux maximum ou minimum peuvent ne pas être atteints si le pourcentage d'augmentation ou de diminution, basé sur le taux cible, dépasse les limites de taux maximum ou minimum fixées.**

**EXEMPLE :** Le taux maximum est fixé à 101. Le taux cible est fixé à 100. Si l'augmentation en % est fixée à 2 %, le taux maximal de 101 ne sera pas atteint, car l'augmentation en % de 2 % dépasserait le taux maximal de 101.

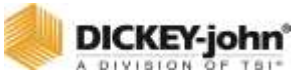

*Configuration du matériau — Liquide Page 2*

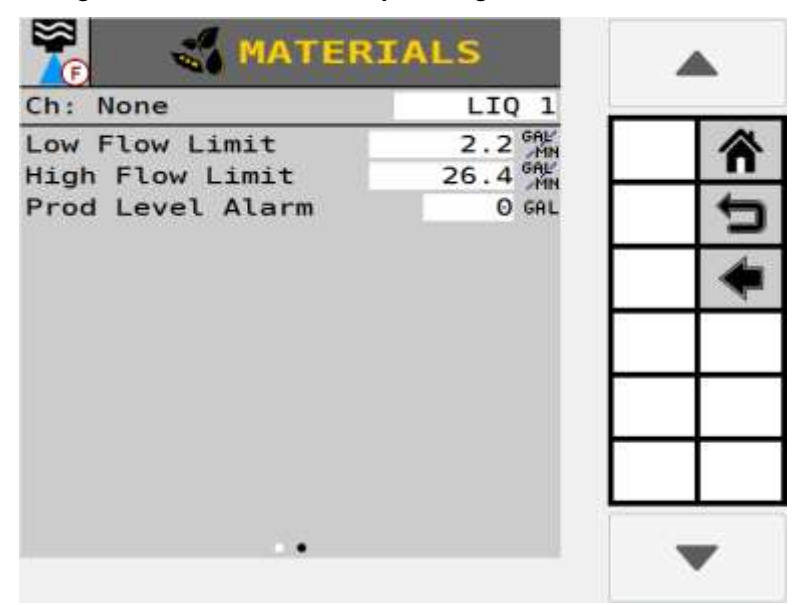

# **REMARQUE**

Appuyez sur le bouton fléché de l'écran Matériaux pour afficher le deuxième écran.

# **PRÉCHARGE**

Voir « Utilisation de la fonction de précharge » pour plus d'informations sur la configuration de la pré-charge.

### **RETARD DE DISTANCE**

Le délai en M ou FT que l'outil doit parcourir avant que le canal ne soit activé ou désactivé. Le délai de distance ne fonctionne pas si le contrôleur de tâches est connecté et actif.

### **LIMITE DE DÉBIT BAS/HAUT**

La limite de débit bas/haut définit le débit le plus bas/le plus haut en gallons par minute (G/MN) ou en litres par minute (L/MN) que le canal de commande génère.

### **ALARME DE NIVEAU DE PRODUIT**

Règle les gallons restants dans le réservoir pour déclencher une alerte d'alerte de faibles niveaux de liquide. La valeur saisie est une estimation en gallons (GAL) ou en litres (L).

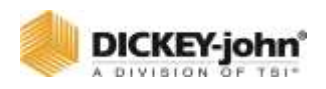

# TYPE DE MATERIAU DU MONITEUR DE SEMOIR

Le moniteur de semoir est généralement utilisé pour les applications d'entraînement au sol pour surveiller la population avec des alarmes hautes et basses.

#### *Figure 41*

#### *Écran de surveillance du semoir*

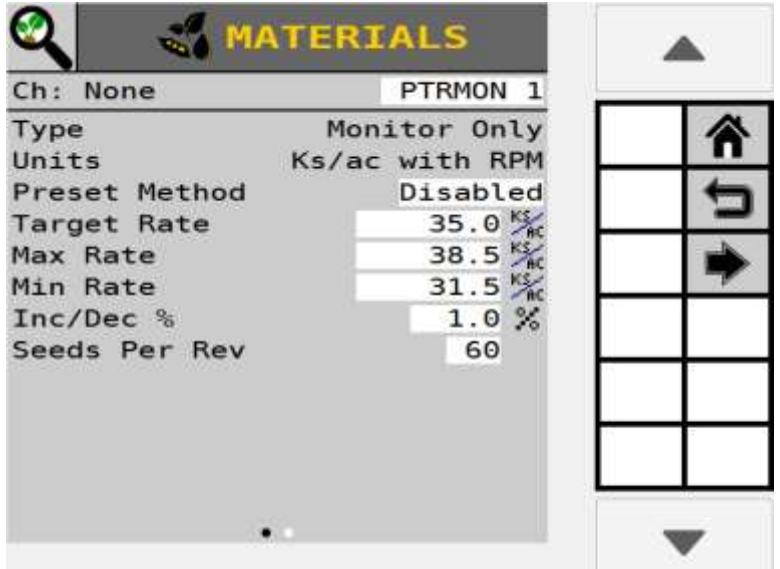

### **TYPE**

Champ en lecture seule qui affiche Moniteur du semoir pour référence.

# **MÉTHODE DE PRÉRÉGLAGE ACTIVÉE**

Le tableau des méthodes de préréglage permet de saisir 10 taux cibles définis par l'utilisateur. Lorsqu'il est activé, les taux cibles sont ajustés à partir de l'écran de travail à l'aide des boutons d'incrémentation/décrémentation.

# **MÉTHODE DE PRÉRÉGLAGE DÉSACTIVÉE**

Lorsque la méthode de préréglage est désactivée, le taux cible sur l'écran de travail peut être ajusté en appuyant sur les boutons d'incrémentation/diminution de matériau. Le taux cible augmente ou diminue en fonction de la valeur Inc/Dec % définie sur l'écran de configuration du matériau.
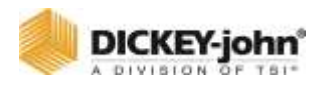

#### **TAUX CIBLE**

Le taux cible établit le taux d'application souhaité en milliers de semences par acre (KS/AC) ou en milliers de semences par hectare (KS/HA).

#### **TAUX MAXIMAL**

Le taux maximal établit le taux d'application maximal en milliers de graines par acre (KS/AC) ou en milliers de graines par hectare (KS/HA) que la commande permet. Le taux cible ne peut pas être incrémenté à une valeur supérieure à ce taux maximal établi.

#### **TAUX MINIMAL**

Le taux minimal établit le taux d'application minimal en milliers de graines par acre (KS/AC) ou en milliers de graines par hectare (KS/HA) que la commande permet. Le taux cible ne peut pas être décrémenté à une valeur inférieure à ce taux minimal établi.

#### **% AUGMENTATION/DIMINUTION**

Le taux de pourcentage d'incrémentation/décrémentation établit le pourcentage de changement qui est appliqué chaque fois que vous appuyez sur le bouton d'incrémentation/décrémentation sur l'écran de travail.

## **IMPORTANT**

**Les taux maximum ou minimum peuvent ne pas être atteints si le pourcentage d'augmentation ou de diminution, basé sur le taux cible, dépasse les limites de taux maximum ou minimum fixées.**

**EXEMPLE :** Le taux maximum est fixé à 101. Le taux cible est fixé à 100. Si l'augmentation en % est fixée à 2 %, le taux maximal de 101 ne sera pas atteint, car l'augmentation en % de 2 % dépasserait le taux maximal de 101.

#### **GRAINES PAR REV**

Affiche le nombre de graines qui sont déposées dans une révolution du disque d'amorçage.

## **REMARQUE**

Appuyez sur le bouton fléché de l'écran Matériaux pour afficher le deuxième écran.

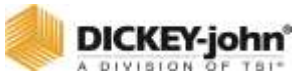

#### *Figure 42*

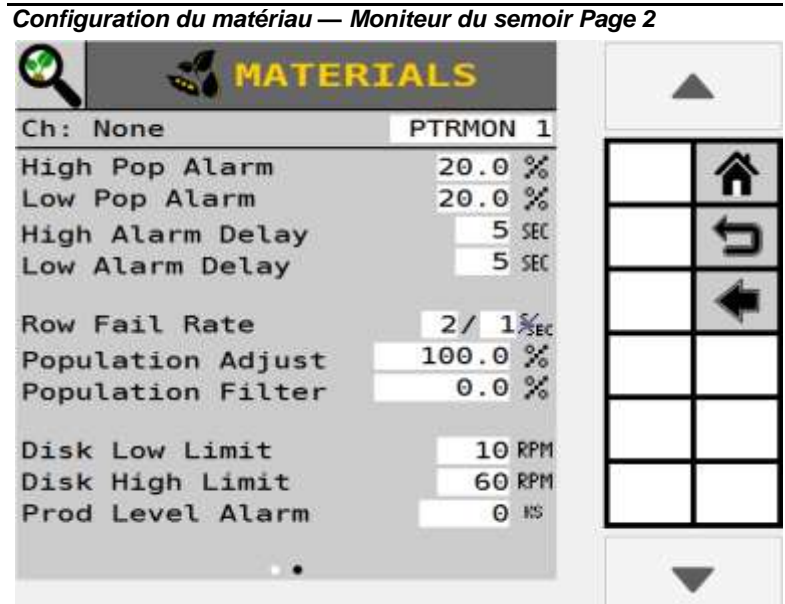

#### **ALARMES DE POPULATION HAUTE/BASSE**

L'option Alarme haute et basse définit les valeurs limites de population élevée et faible. La valeur saisie dépend du taux cible.

Les alarmes haute et basse sont entrées sous forme de pourcentage.

La valeur en pourcentage est référencée par rapport au paramètre Taux cible x semences/Lb.

#### **EXEMPLE D'ALARME HAUTE :**

Si le taux cible est 100,0 et l'alarme haute est 5,0 %, multipliez 100,0 x 1,05 (une augmentation de 5 %) = 105,0. L'alarme s'activera à cette population.

#### **EXEMPLE D'ALARME BASSE :**

Si le taux cible est 100,0 et l'alarme basse est 5,0 %, multipliez 100,0 x, 95 (une diminution de 5 %) = 95. L'alarme s'activera à ce taux.

## **REMARQUE**

La population est mise à jour toutes les 5 secondes. Le réglage du délai d'alarme pour des intervalles de moins de 5 secondes ne fournit aucun délai.

#### **RETARD D'ALARME HAUTE/BASSE**

Établit le délai entre la détection d'une condition d'alarme de population élevée ou faible et l'affichage d'alarme qui en résulte. La valeur est saisie en secondes. Si la valeur est définie sur 10,

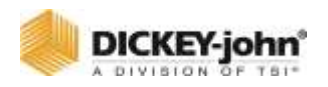

une ligne doit être en condition d'alarme de population élevée ou faible en continu pendant 10 secondes avant que l'alarme ne soit émise.

### **TAUX D'ÉCHEC DE RANG**

Définit le seuil des alarmes d'échec de rang. La valeur est entrée en graines par seconde. Les deux valeurs sont réglables permettant de nombreuses combinaisons. La valeur par défaut est 2/1, ce qui indique un seuil d'échec de rang de 2 graines en 1 seconde.

#### **AJUSTEMENT DE LA POPULATION**

Met à l'échelle la valeur de population affichée pour tenir compte des inexactitudes avec les capteurs de semences dans certaines applications. Il s'agit d'un multiplicateur de la valeur de la population surveillée. Pour de vrais résultats calculés, la valeur doit être définie sur 100,0 %. Si la valeur surveillée est faible, la valeur peut être augmentée au-dessus de 100,0 % pour obtenir l'affichage de population souhaité. La valeur affichée est calculée par la valeur surveillée x population scalaire.

(Population réelle — Population surveillée) X 100 Surveiller la population

#### **FILTRE DE POPULATION**

Stabilise l'affichage de la population surveillée. Pour une vraie valeur de population, ce nombre doit être défini sur 0,0 %. 0,0 n'est pas du tout un filtrage. 99 est le niveau de filtrage le plus élevé disponible. Réglez le filtre pour qu'il réponde au niveau de filtrage approprié pour votre utilisation spécifique (utilisation avancée uniquement).

#### **LIMITES HAUTES/BASSE DU DISQUE**

Le régime maximum ou minimum auquel le disque de distribution fonctionne.

#### **ALARME DE NIVEAU DE PRODUIT**

L'alarme de niveau de produit règle le poids (LBS ou KG) pour alerter de faibles niveaux de semences.

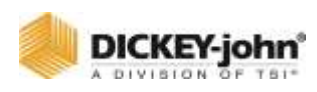

## TYPE DE MATERIAU DE SEMIS GRANULAIRE

La configuration de contrôle granulaire est utilisée pour les applications d'engrais, d'ensemencement et de protection des cultures à l'aide de systèmes de commande hydrauliques ou électriques.

#### *Figure 43*

*Écran de moniteur granulaire*

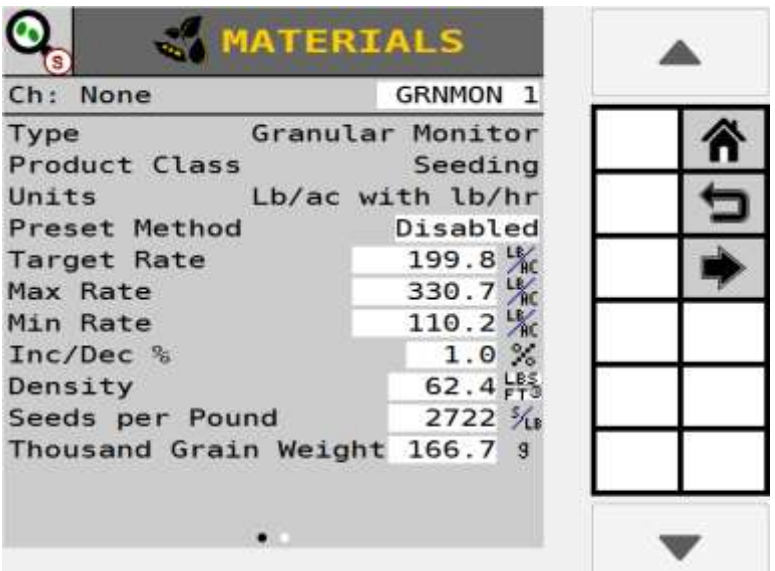

#### **TYPE**

Champ en lecture seule qui affiche le Moniteur granulaire pour référence.

#### **CLASSE DE PRODUIT**

La classe de produit identifie le type d'application comme (engrais, semis ou protection des cultures, c.-à-d. Insecticide).

#### **UNITÉS**

Les unités de taux utilisées pour le matériau en livres par acre (LB/AC), kilogrammes par hectare (KG/HA).

### **MÉTHODE DE PRÉRÉGLAGE ACTIVÉE**

Le tableau des méthodes de préréglage permet de saisir 10 taux cibles définis par l'utilisateur. Lorsqu'il est activé, les taux cibles sont ajustés à partir de l'écran de travail à l'aide des boutons d'incrémentation/décrémentation.

## **MÉTHODE DE PRÉRÉGLAGE DÉSACTIVÉE**

Lorsque la méthode de préréglage est désactivée, le taux cible sur l'écran de travail peut être ajusté en appuyant sur les

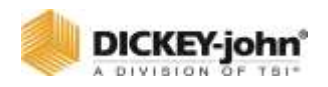

boutons d'incrémentation/diminution de matériau. Le taux cible augmente ou diminue en fonction de la valeur Inc/Dec % définie sur l'écran de configuration du matériau.

#### **TAUX CIBLE**

Le taux cible établit le taux d'application souhaité en livres par acre.

#### **TAUX MAXIMAL**

Le taux maximal établit la taux d'application maximale en livres par acre (LB/AC) ou en kilogrammes par hectare (KG/HA) que la commande permet. Le taux cible ne peut pas être incrémenté à une valeur supérieure à ce taux maximal établi.

#### **TAUX MINIMAL**

Le taux minimal établit la taux d'application minimal en livres par acre (LB/AC) ou en kilogrammes par hectare (KG/HA) que la commande permet. Le taux cible ne peut pas être décrémenté à une valeur inférieure à ce taux minimal établi.

#### **% AUGMENTATION/DIMINUTION**

Le taux de pourcentage d'incrémentation/décrémentation établit le pourcentage de changement qui est appliqué chaque fois que vous appuyez sur le bouton d'incrémentation/décrémentation sur l'écran de travail.

## **IMPORTANT**

**Les taux maximum ou minimum peuvent ne pas être atteints si le pourcentage d'augmentation ou de diminution, basé sur le taux cible, dépasse les limites de taux maximum ou minimum fixées.**

**EXEMPLE :** Le taux maximum est fixé à 101. Le taux cible est fixé à 100. Si l'augmentation en% est fixée à 2%, le taux maximal de 101 ne sera pas atteint car l'augmentation en% de 2% dépasserait le taux maximal de 101.

#### **DENSITÉ**

La densité est le poids par volume de produit à distribuer et est nécessaire pour convertir la constante d'épandage. Peut être en unités LB/FT<sup>3</sup>, LB/BU ou KG/L.

#### **GRAINES PAR LIVRE**

Le nombre (#) de graines par livre (S/LB) ou de graines par kilogramme (S/KG). Ce paramètre est utilisé lors du calcul des valeurs de population et du déclenchement d'alarmes.

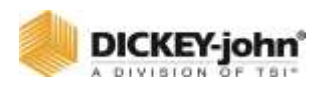

Les graines par livre sont également utilisées lorsque les unités matérielles sont définies sur KS/AC ou Graines/Ft<sup>2</sup> pour convertir le taux cible en LBS/AC ou KG/HA. La modification de ce paramètre mettra à jour le paramètre Poids de mille grains. Ce numéro se trouve souvent imprimé sur le sac de semences.

Ce paramètre n'est utilisé que pour les matériaux avec le type d'amorçage pour la classe de produit.

#### *Figure 44*

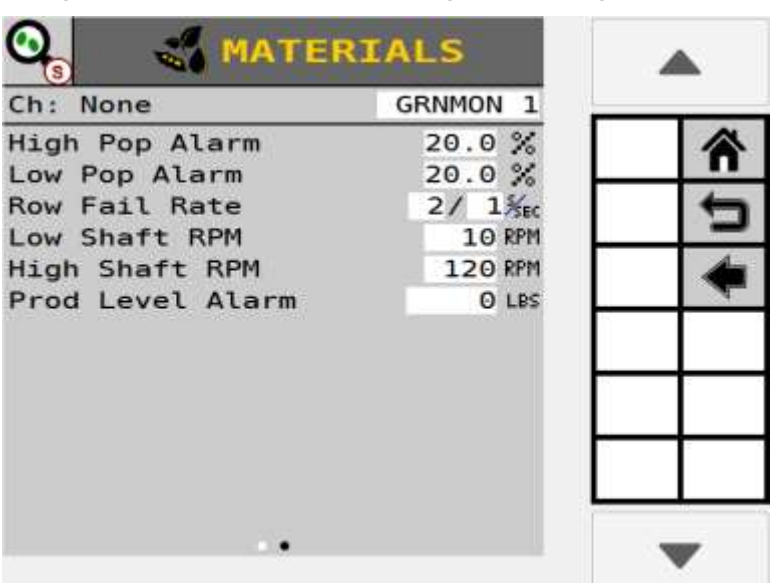

*Configuration du matériau — Moniteur granulaire Page 2*

#### **POIDS DE MILLE GRAINES**

Le poids de 1000 graines en onces ou en grammes. Ce paramètre est utilisé lors du calcul des valeurs de population et du déclenchement d'alarmes. Le poids de mille graines est également utilisé lorsque les unités de matière sont définies sur KS/AC ou Graines/Ft<sup>2</sup> pour convertir le taux cible en LBS/AC ou KG/HA. La modification de ce paramètre mettra à jour le paramètre Graines par livre.

Ce nombre peut être trouvé en comptant 1000 graines et en les pesant, ou il peut être imprimé sur le sac de graines. Ce paramètre n'est utilisé que pour les articles avec le type d'amorçage pour la classe de produit.

#### **ALARMES DE POPULATION HAUTE/BASSE**

Défini lorsqu'une alarme et un indicateur de rang s'affichent pour avertir d'un problème de population. Les valeurs sont basées sur un pourcentage. Les valeurs de population élevées et faibles sont indépendantes les unes des autres et ne doivent pas nécessairement correspondre au même pourcentage.

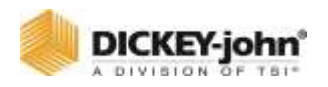

Ce paramètre n'est utilisé que pour les matériaux avec le type d'amorçage pour la classe de produit.

## **TAUX D'ÉCHEC DE RANG**

Définit le seuil des alarmes d'échec de rang. La valeur est entrée en graines par seconde. Les deux valeurs sont réglables permettant de nombreuses combinaisons. La valeur par défaut est 2/1, ce qui indique un seuil d'échec de rang de 2 graines en 1 seconde.

### **TR/MIN ARBRE BAS/HAUT**

Le régime d'arbre bas/haut établit le régime d'arbre bas et le régime d'arbre haut que l'arbre du compteur générera.

### **ALARME DE NIVEAU DE PRODUIT**

L'alarme de niveau de produit règle le poids pour alerter de faibles niveaux de semences. La valeur saisie est une estimation en livres (LBS) ou en kilogrammes (KG).

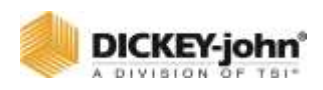

## COMMANDE D'ARBRE

Le canal de commande d'arbre définit les paramètres de configuration pour réguler une entrée de commande d'arbre, c'est-à-dire la centrifugeuse, tr/min.

#### *Figure 45*

*Commande d'arbre*

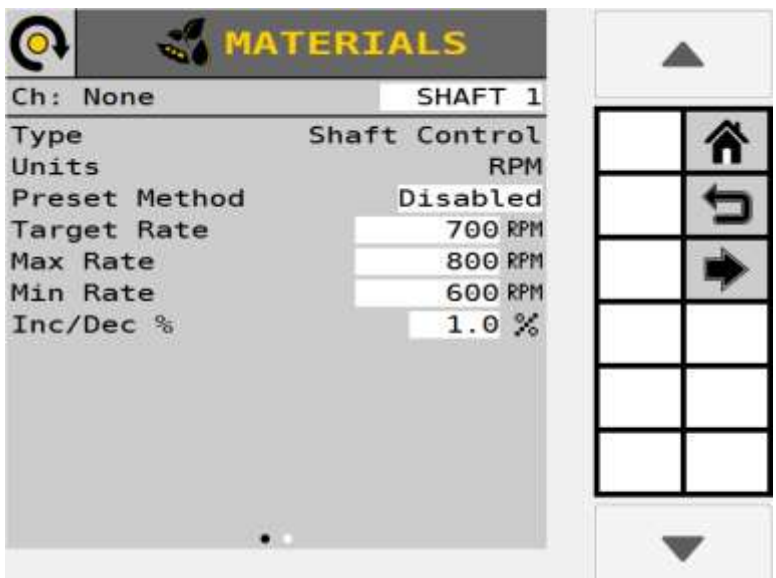

#### **TYPE**

Champ en lecture seule qui affiche la Commande d'arbre pour référence.

## **UNITÉS**

Un paramètre de taux d'application en unités qui change automatiquement avec le type d'application de matériau sélectionné.

## **MÉTHODE DE PRÉRÉGLAGE ACTIVÉE**

Le tableau des méthodes de préréglage permet de saisir 10 taux cibles définis par l'utilisateur. Lorsqu'il est activé, les taux cibles sont ajustés à partir de l'écran de travail à l'aide des boutons d'incrémentation/décrémentation.

## **MÉTHODE DE PRÉRÉGLAGE DÉSACTIVÉE**

Lorsque la méthode de préréglage est désactivée, le taux cible sur l'écran de travail peut être ajusté en appuyant sur les boutons d'incrémentation/diminution de matériau. Le taux cible

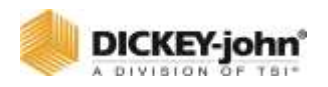

augmente ou diminue en fonction de la valeur Inc/Dec % définie sur l'écran de configuration du matériau.

#### **TAUX CIBLE**

Le taux cible établit le taux d'application souhaité en fonction des unités spécifiées dans le paramètre Unités.

#### **TAUX MAXIMAL/MINIMAL**

Le taux maximal établit le taux d'application maximal en tr/min. Le taux cible ne peut pas être incrémenté à une valeur supérieure à ce taux maximal établi.

Le taux minimum établit le taux d'application minimum en tr/min. Le taux cible ne peut pas être décrémenté à une valeur inférieure à ce taux minimal établi.

#### **% AUGMENTATION/DIMINUTION**

Le taux de pourcentage d'incrémentation et de décrémentation établit le pourcentage de changement du taux cible entré appliqué chaque fois que le bouton Incrément/Décrément est enfoncé sur l'écran de travail.

Les taux maximum ou minimum peuvent ne pas être atteints si le pourcentage d'augmentation ou de diminution, basé sur le taux cible, dépasse les limites de taux maximum ou minimum fixées.

## **REMARQUE**

Appuyez sur le bouton fléché de l'écran Matériaux pour afficher le deuxième écran.

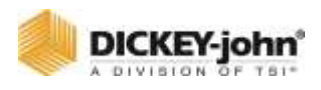

#### *Figure 46*

*Configuration du matériau — Commande tr/min Page 2*

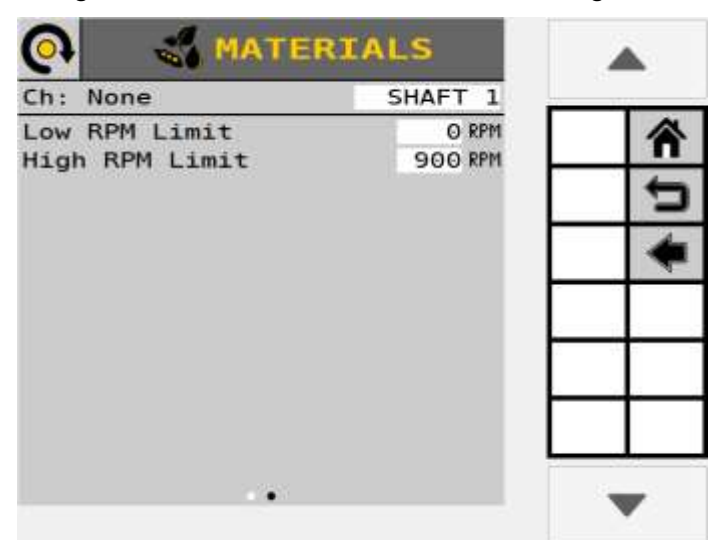

#### **LIMITE DE TR/MIN BAS/HAUT**

Le régime d'arbre bas/haut établit le régime d'arbre bas et le régime d'arbre haut que l'arbre du compteur générera. Le régime d'arbre bas est le régime le plus bas de l'arbre que le canal de commande génère. Le régime d'arbre haut est le régime d'arbre le plus haut que le canal de commande génère.

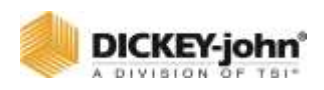

## COMMANDE DU VENTILATEUR

Le canal de commande d'arbre définit les paramètres de configuration pour réguler une entrée de commande du ventilateur en tr/min.

#### *Figure 47*

*Commande du ventilateur*

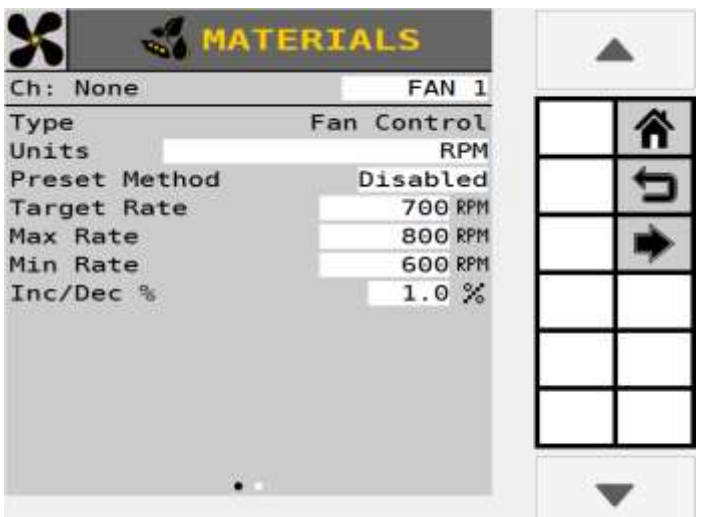

#### **TYPE**

Champ en lecture seule qui montre la Commande du ventilateur pour référence.

## **UNITÉS**

Un paramètre de taux d'application en unités qui change automatiquement avec le type d'application de matériau sélectionné.

## **MÉTHODE DE PRÉRÉGLAGE ACTIVÉE**

Le tableau des méthodes de préréglage permet de saisir 10 taux cibles définis par l'utilisateur. Lorsqu'il est activé, les taux cibles sont ajustés à partir de l'écran de travail à l'aide des boutons d'incrémentation/décrémentation.

## **MÉTHODE DE PRÉRÉGLAGE DÉSACTIVÉE**

Lorsque la méthode de préréglage est désactivée, le taux cible sur l'écran de travail peut être ajusté en appuyant sur les boutons d'incrémentation / diminution de matériau. Le taux cible augmente ou diminue en fonction de la valeur Inc/Dec % définie sur l'écran de configuration du matériau.

#### **TAUX CIBLE**

Le taux cible établit le taux d'application souhaité en tr/min.

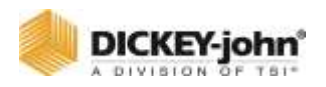

#### **TAUX MAXIMAL/MINIMAL**

Le taux maximal établit le taux d'application maximal en tr/min. Le taux cible ne peut pas être incrémenté à une valeur supérieure à ce taux maximal établi.

Le taux minimum établit le taux d'application minimum en tr/min. Le taux cible ne peut pas être décrémenté à une valeur inférieure à ce taux minimal établi.

#### **% AUGMENTATION/DIMINUTION**

Le taux de pourcentage d'incrémentation et de décrémentation établit le pourcentage de changement du taux cible entré appliqué chaque fois que le bouton Incrément/Décrément est enfoncé sur l'écran de travail.

Les taux maximum ou minimum peuvent ne pas être atteints si le pourcentage d'augmentation ou de diminution, basé sur le taux cible, dépasse les limites de taux maximum ou minimum fixées.

### **REMARQUE**

Appuyez sur le bouton fléché de l'écran Matériaux pour afficher le deuxième écran.

#### *Figure 48*

*Configuration du matériau — Ventilateur Page 2*

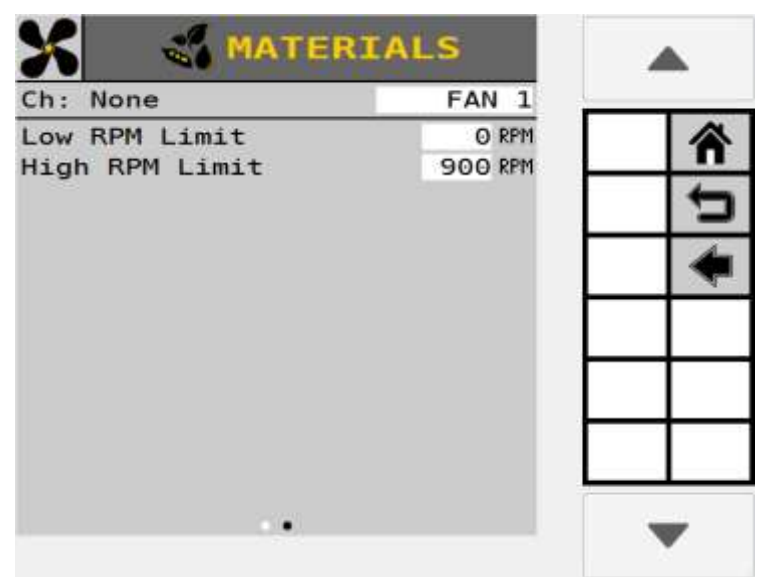

#### **LIMITE DE TR/MIN BAS/HAUT**

Le régime d'arbre bas/haut établit le régime d'arbre bas et le régime d'arbre haut que l'arbre du compteur générera. Le régime d'arbre bas est le régime le plus bas de l'arbre que le canal de commande génère. Le régime d'arbre haut est le régime d'arbre le plus haut que le canal de commande génère.

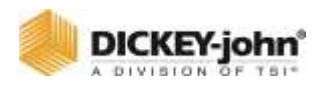

# CONFIGURATION DU CANAL DE COMMANDE

Jusqu'à huit canaux de commande d'application matérielle sont disponibles en fonction du nombre de canaux achetés et du matériau correspondant.

## ATTRIBUER UN CANAL DE COMMANDE

L'écran Commandes lors de la configuration initiale est vide. L'ajout, la suppression et l'édition des paramètres de configuration des canaux sont définis dans cet écran. Au fur et à mesure que les canaux sont configurés et enregistrés dans un ordre séquentiel, l'écran Commandes identifie le type de canal et le matériau affectés. Un type de canal ne peut pas être modifié après la configuration. Le canal doit être supprimé et un nouveau créé. Les matériaux peuvent être attribués aux canaux à partir de la page matériaux.

Une fois qu'un canal est créé, sélectionnez le canal pour éditer les paramètres de configuration.

## **REMARQUE**

Il est recommandé de créer les matériaux avant de configurer les canaux. Un matériau par défaut sera créé pour le type de canal de commande spécifique si aucun matériau n'est configuré.

#### **POUR AJOUTER ET MODIFIER UN CANAL DE COMMANDE :**

- 1. Appuyez sur le bouton **COMMANDES**.
- 2. Appuyez sur **AJOUTER UN CANAL** pour sélectionner le type de canal de commande.
- Sélectionnez le bouton Type de canal souhaité. 3. Le type de canal sélectionné apparaît maintenant sur
- l'écran Commandes.
- 4. Appuyez pour mettre en surbrillance et sélectionner le canal.
- 5. Appuyez sur **ÉDITER** pour ouvrir le canal et définir les paramètres du canal. Reportez-vous à la section « Type de canal de commande ».

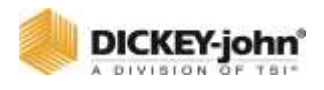

#### *Figure 49*

*Sélectionnez un type de canal de commande*

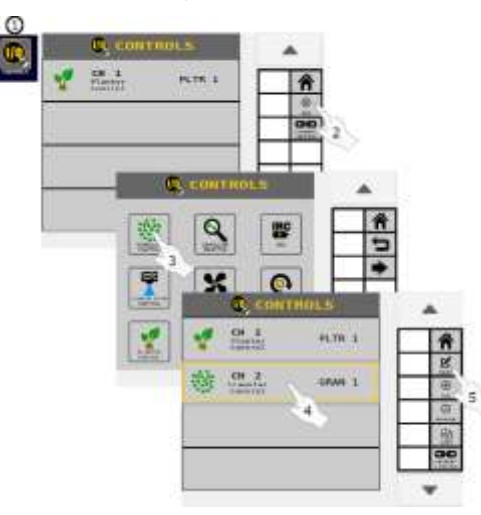

## SUPPRIMER UN CANAL DE COMMANDE

Un canal de commande et ses paramètres peuvent être supprimés de l'écran Commandes. La suppression d'un canal efface les paramètres saisis pour le canal.

#### **POUR RETIRER UN CANAL :**

- 1. Sur l'écran Commandes, appuyez pour sélectionner et mettre en surbrillance le canal de commande.
- 2. Appuyez sur le bouton **RETIRER**.
- 3. Appuyez sur le bouton coche pour confirmer.
	- Les paramètres de canal sont effacés et le canal peut être configuré comme un nouveau type de commande à l'avenir.
	- Appuyez sur le bouton Annuler '**X**' pour abandonner.

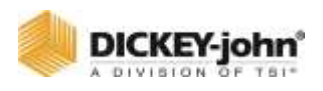

#### *Figure 50*

*Supprimer un canal de commande*

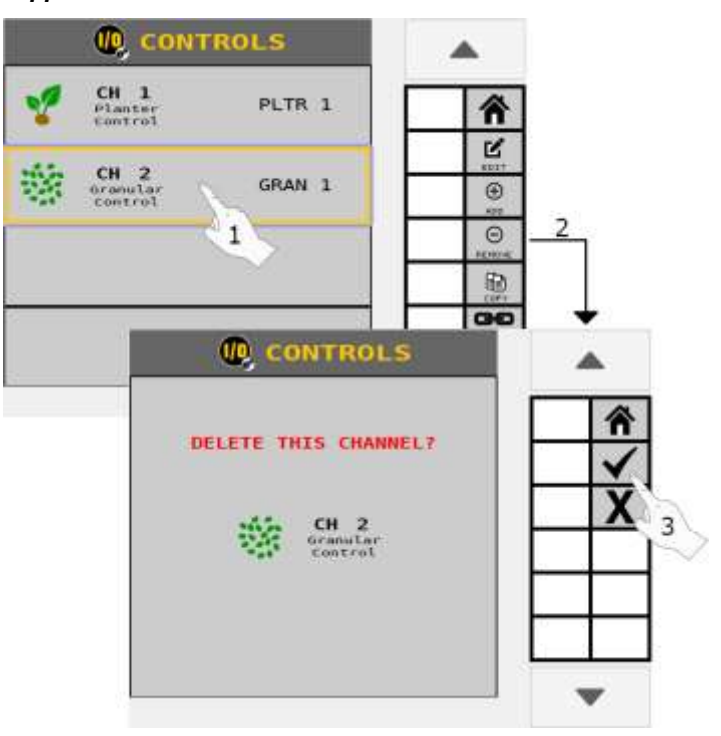

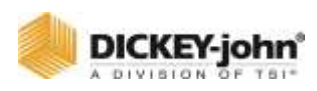

## COPIER UN CANAL DE COMMANDE

Les paramètres de configuration d'un canal de commande peuvent être copiés sur un autre canal.

- 1. Sélectionnez pour mettre en surbrillance le canal de commande à copier.
- 2. Appuyez sur le bouton **COPIER**.
	- Le canal copié apparaît dans l'espace de canal ouvert suivant.

#### *Figure 51*

#### *Supprimer un canal* **O CONTROLS**  $CH$  1 PLTR 1 Planter<br>Control Z  $CH<sub>2</sub>$ GRAN 1 Granular<br>Control  $^{\circ}$ 1  $\odot$ 国 (2)  $CH<sub>3</sub>$ GRAN<sub>1</sub> œ Granular<br>Control

## LIAISON DE CANAUX

Les canaux de commande d'application des matériaux peuvent être liés entre eux dans une relation maître/subordonné. Cela permet une commande marche/arrêt et débit simultanés depuis l'écran de travail.

#### **POUR LIER DES CANAUX :**

- 1. Sur l'écran de contrôle, appuyez sur le bouton **LIAISON DE CANAL**.
- 2. Sur l'écran Liaison de canal, appuyez sur le bouton **AJOUTER UN LIEN**.
- 3. Sélectionnez le type de lien comme :
	- **Taux :** reliant les taux de plusieurs canaux.
	- **Allumé éteint :** Liaison des canaux pour activer et désactiver simultanément.
	- **Maître/Subordonné :** Relie une sortie maître/subordonnée pour activer/désactiver simultanément les canaux, c.-à-d. Canal/ventilateur de commande du semoir.
	- Accessoire : Permet à une alarme accessoire de désactiver le (s) canal (s) lié (s).
- 4. Appuyez sur la zone de saisie des canaux pour sélectionner les canaux à lier.

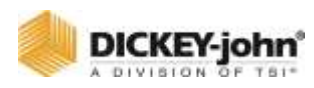

- Continuez d'appuyer sur **AJOUTER UN LIEN** jusqu'à ce que les liaisons soient terminées.
- 5. Une fois terminé, appuyez sur le bouton Retour.
- 6. Le nouveau type de lien et les canaux s'affichent sur l'écran de liaison de canal.
- 7. Pour modifier un lien, sélectionnez un lien spécifique et appuyez sur le bouton **ÉDITER** pour ouvrir et apporter des modifications.

#### *Figure 52*

#### *Liaison des canaux*

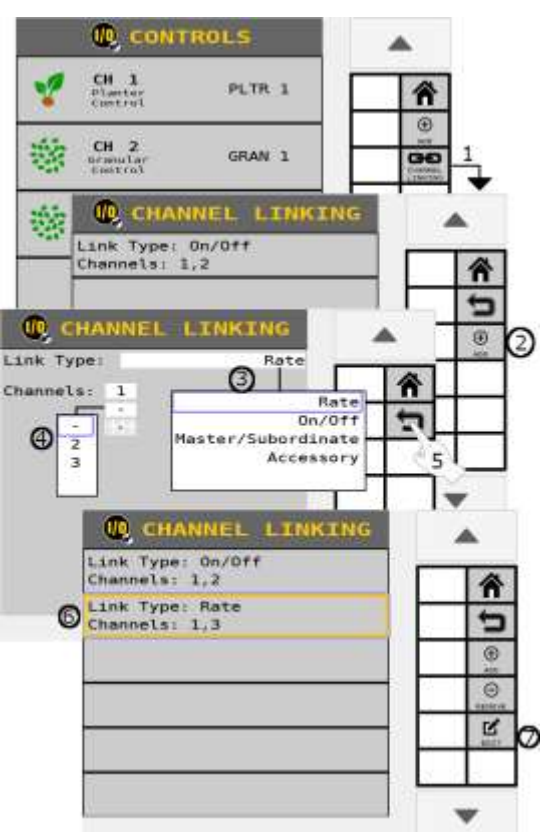

### TYPE DE CANAL DE COMMANDE

Un canal d'application de matériau peut être attribué en tant que commande du semoir, moniteur de semoir, commande granulaire, moniteur granulaire, débit de liquide, commande de ventilateur, commande d'arbre ou IRC.

#### **POUR MODIFIER LES PARAMETRES DU CANAL DE COMMANDE :**

Sur l'écran Commandes, mettez en surbrillance la chaîne et appuyez sur le bouton **ÉDITER**.

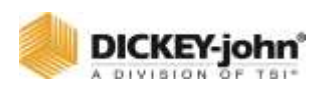

## CANAL DE COMMANDE DU SEMOIR

Un canal de commande du semoir contient les paramètres permettant de contrôler le taux d'application d'un semoir de culture en ligne.

#### *Figure 53*

*Configuration de la commande du semoir*

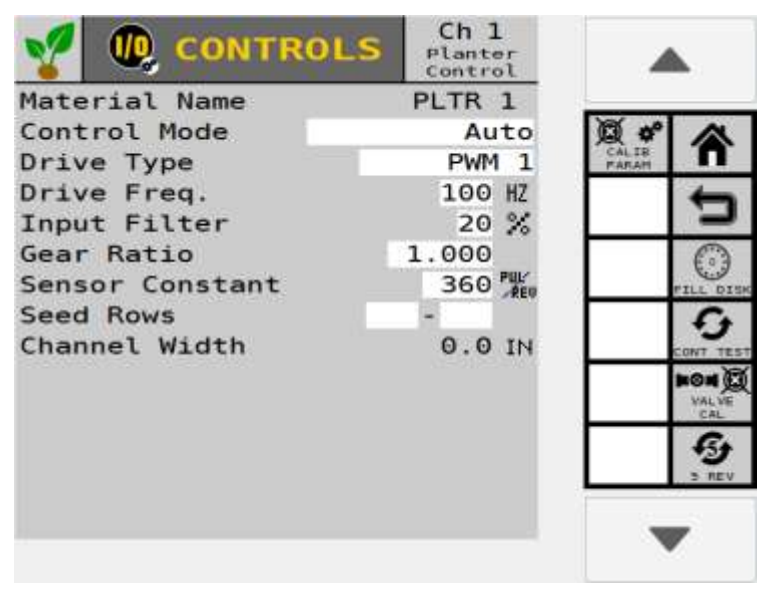

#### **NOM DU MATÉRIAU**

Affichez le nom du matériau attribué au canal. Cette valeur peut être modifiée en éditant les configurations dans l'écran Matériau.

#### **MODE DE COMMANDE**

Le canal de commande automatique calcule les taux d'application en fonction de la vitesse sol et de l'espacement des rangs dans des conditions de fonctionnement normales.

**MANUEL AVEC RETOUR -** Remplace le système actuel lorsqu'il ne fonctionne pas correctement, par exemple bobine défectueuse. L'utilisation des boutons d'incrémentation/décrémentation de l'écran de commande principal permet de régler la vitesse du canal de commande. Le mode manuel avec retour indique le taux d'application réel appliqué en fonction de la vitesse sol et des constantes réelles.

**MANUEL SANS RETOUR -** Remplace le système actuel lorsqu'il ne fonctionne pas correctement, par exemple un capteur de retour défectueux. L'utilisation des boutons d'incrémentation/décrémentation de l'écran de travail définira la vitesse du canal de commande. Aucun retour de taux d'application ne s'affichera.

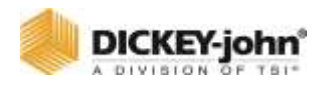

## **REMARQUE**

Les vannes proportionnelles DICKEY-john® fonctionnent à 100 Hz.

# **REMARQUE**

Le nombre correct d'impulsions générées pour un tour doit être déterminé pour les capteurs autres que DICKEY-john®.

### **TYPE D'ENTRAÎNEMENT PWM (MODULATION DE LARGEUR D'IMPULSION)**

Une vanne, généralement hydraulique, qui fait varier le débit d'huile vers un moteur hydraulique proportionnellement au courant électrique fourni. Ce type de vanne se compose d'une cartouche de débit et d'un ensemble bobine.

## **FRÉQUENCE D'ENTRAÎNEMENT**

Spécifie la fréquence de la vanne proportionnelle installée. Le réglage recommandé pour cette option doit être spécifié par le fabricant de la vanne spécifique.

### **FILTRE D'ENTRÉE**

Fournit un paramètre pour la quantité de filtrage appliquée à la fréquence de retour du canal de commande.

# **IMPORTANT**

**Il n'est PAS recommandé de modifier le réglage du filtre. Tout ajustement pourrait empêcher le canal de fonctionner correctement. Si des ajustements sont effectués, un étalonnage de la vanne doit être effectué.**

## **RAPPORT DE VITESSE**

Spécifie le rapport réel entre le capteur de taux d'application et le compteur de semences. Ceci spécifie le nombre de tours que tourne le capteur de taux d'application par rapport à un tour que tourne le compteur de semences.

## **REMARQUE**

Le nombre correct d'impulsions générées pour un tour doit être déterminé pour les capteurs autres que DICKEY-john®.

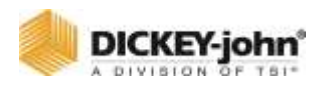

### **CONSTANTE DU CAPTEUR**

Établit le nombre d'impulsions pour un tour du capteur de taux d'application. Si un capteur de taux d'application DICKEY-john® standard est utilisé, la valeur doit être définie sur 360.

#### **ATTRIBUTION DES RANGS**

Entrez le premier et le dernier nombre de rangs de départ affectés au canal de commande.

#### **NOMBRE (#) DE RANGS DE SEMENCES**

Affiche le nombre total de rangs de départ affectés au canal de commande.

#### **LARGEUR DE CANAL**

La largeur de rang globale attribuée à un canal spécifique. Le calcul de la largeur est déterminé par le nombre de rangs affectés au canal multiplié par l'espacement des rangs défini sur la page Rangs.

## CANAL DE COMMANDE GRANULAIRE

Un canal de commande granulaire contrôle l'application granulaire sur les semoirs, les semoirs pneumatiques et les chariots pneumatiques.

#### *Figure 54*

#### *Canal de commande granulaire*

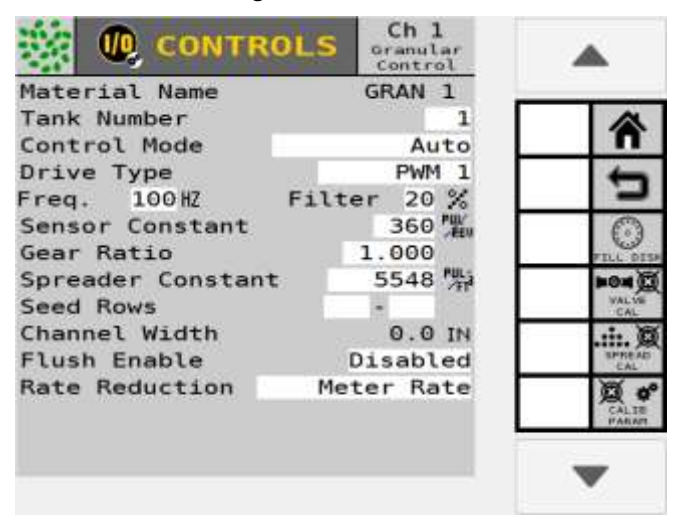

### **NOM DU MATÉRIAU**

Affichez le matériau affecté au canal. Cette valeur peut être modifiée en éditant les configurations dans l'écran Matériau.

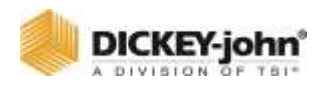

## **NUMÉRO DE RÉSERVOIR**

Entrez le numéro de réservoir lié au canal pour la commande du matériau.

#### **MODE DE COMMANDE**

Le canal de commande automatique calcule les taux d'application en fonction de la vitesse sol et de l'espacement des rangs dans des conditions de fonctionnement normales.

**MANUEL AVEC RETOUR -** Remplace le système actuel lorsqu'il ne fonctionne pas correctement, par exemple une bobine défectueuse. L'utilisation des boutons d'incrémentation/décrémentation de l'écran de commande principal permet de définir la vitesse du canal de commande. Le mode manuel avec retour indique le taux d'application réel appliqué en fonction de la vitesse sol et des constantes réelles.

**MANUEL SANS RETOUR -** Remplace le système actuel lorsqu'il ne fonctionne pas correctement, par exemple un capteur de retour défectueux. L'utilisation des boutons d'incrémentation/décrémentation de l'écran de travail définira la vitesse du canal de commande. Aucun retour de taux d'application ne s'affichera.

#### **TYPE D'ENTRAÎNEMENT PWM (MODULATION DE LARGEUR D'IMPULSION)**

Une vanne, généralement hydraulique, qui fait varier le débit d'huile vers un moteur hydraulique proportionnellement au courant électrique fourni. Ce type de vanne se compose d'une cartouche de débit et d'un ensemble bobine.

## **REMARQUE**

Les servo-valves DICKEY-john® fonctionnent à 40 Hz ; Les vannes proportionnelles DICKEY-john® fonctionnent à 100 Hz.

## **REMARQUE**

Le nombre correct d'impulsions générées pour un tour doit être déterminé pour les capteurs autres que DICKEY-john®.

### **SERVO**

Une vanne à bille ou une vanne papillon qui est entraînée par une boîte de vitesses à moteur électrique et la vanne est installée dans la conduite de retour du réservoir.

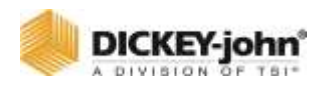

### **FRÉQUENCE D'ENTRAÎNEMENT**

Spécifie la fréquence de la vanne proportionnelle installée. Le réglage recommandé pour cette option doit être spécifié par le fabricant de la vanne.

#### **FILTRE**

La quantité de filtrage appliquée au retour de fréquence du canal de commande.

## **IMPORTANT**

**Il n'est PAS recommandé de modifier le réglage du filtre. Tout ajustement pourrait empêcher le canal de fonctionner correctement. Si des ajustements sont effectués, un étalonnage de la vanne doit être effectué.**

### **CONSTANTE DU CAPTEUR**

Établit le nombre d'impulsions pour un tour de l'unité de mesure. Si un capteur de taux d'application DICKEY-john® standard est utilisé, la valeur doit être définie sur 360.

#### **RAPPORT DE VITESSE**

Spécifie le rapport réel entre le capteur de taux d'application et l'arbre de sortie. Ceci spécifie le nombre de tours que le capteur de taux d'application tourne par rapport à un tour de l'arbre de sortie final.

### **CONSTANTE DE L'ÉPANDEUR**

Nombre d'impulsions que le capteur de taux d'application produit par volume de matériau déchargé.

### **ATTRIBUTION DES RANGS**

Entrez le premier et le dernier nombre de rangs de départ affectés au canal de commande.

#### **NOMBRE (#) DE RANGS DE SEMENCES**

Affiche le nombre total de rangs de départ affectés au canal de commande.

### **LARGEUR DE CANAL**

**Semis granulaire** - La largeur de l'outil pour les rangs affectés à un canal.

**Engrais granulaire** - La largeur d'épandage d'engrais affectés à un canal.

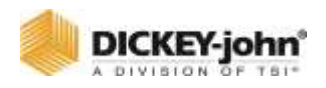

#### **ACTIVER LA PURGE**

L'activation de la purge est un mode de dérogation manuelle qui ouvre la vanne et distribue de l'engrais granulaire, des semences granulaires ou du matériau liquide pendant une période de temps en fonction d'une vitesse de Purge définie par l'utilisateur. La fonction Activer la purge ne peut être activée que lorsque le tracteur est arrêté.

#### **Activer :**

- 1. Sur l'écran Commandes, activez la purge. La fonction Purge activée doit être activée sur l'écran de commande avant que la fonction vitesse sol de la purge ne s'affiche sur l'écran de configuration de la vitesse.
	- Une vitesse sol de Purge supérieure à 0 doit être entrée sur l'écran de configuration de la vitesse pour que cette fonction fonctionne.

#### *Figure 55*

*Activer la purge*

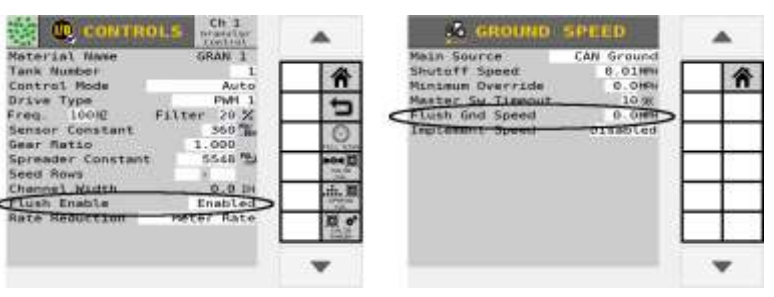

### **RÉDUCTION DES TAUX**

#### **Retour au réservoir**

Lorsque la largeur appliquée du canal diminue, la vitesse de l'arbre n'est pas réduite. Généralement utilisé pour les machines qui ont des obturateurs de dérivation qui ramènent les graines dans le réservoir.

#### **Taux de compteur**

Lorsque la largeur appliquée du canal diminue, la vitesse de l'arbre est réduite pour maintenir le taux d'application de l'échantillon. Généralement utilisé pour les machines dont l'arrêt de rang bloque le flux d'amorçage vers le rang.

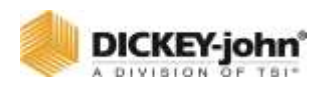

## CANAL DE COMMANDE DE DEBIT LIQUIDE

Contrôlez les paramètres de configuration pour les applications de commande de débit de liquide.

#### *Figure 56*

*Commande du débit liquide*

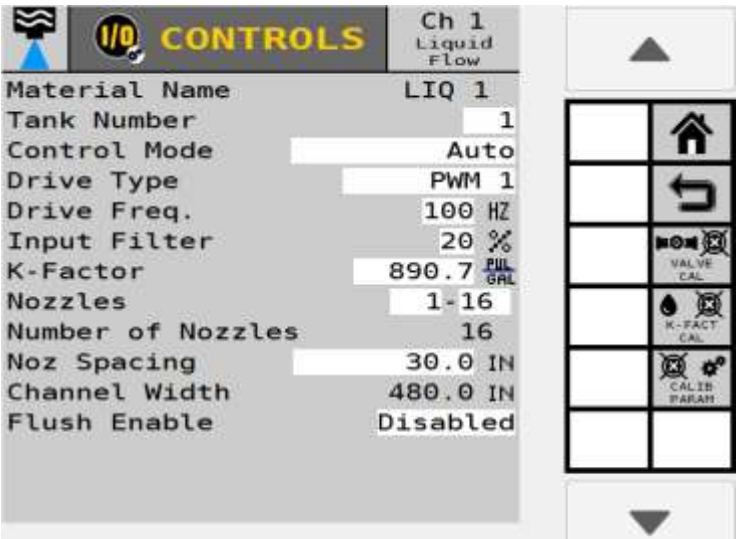

### **NOM DU MATÉRIAU**

Affichez le matériau affecté au canal. Cette valeur peut être modifiée en éditant les configurations dans l'écran Matériau.

#### **NUMÉRO DE RÉSERVOIR**

Entrez le numéro de réservoir lié au canal qui commande l'application du matériau.

#### **MODE DE COMMANDE**

Le canal de commande automatique calcule les taux d'application en fonction de la vitesse sol et de l'espacement des rangs dans des conditions de fonctionnement normales.

**MANUEL AVEC RETOUR -** Remplace le système actuel lorsqu'il ne fonctionne pas correctement, par exemple une bobine défectueuse. L'utilisation des boutons d'incrémentation / décrémentation de l'écran de commande principal permet de définir la vitesse du canal de commande. Le mode manuel avec retour indique le taux d'application réel appliqué en fonction de la vitesse sol et des constantes réelles.

**MANUEL SANS RETOUR -** Remplace le système actuel lorsqu'il ne fonctionne pas correctement, par exemple un capteur de retour défectueux. L'utilisation des boutons

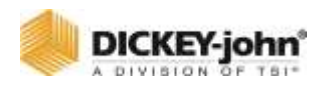

d'incrémentation/décrémentation de l'écran de travail définira la vitesse du canal de commande. Aucun retour de taux d'application ne s'affichera.

### **TYPE D'ENTRAÎNEMENT PWM (MODULATION DE LARGEUR D'IMPULSION)**

Une vanne, généralement hydraulique, qui fait varier le débit d'huile vers un moteur hydraulique proportionnellement au courant électrique fourni. Ce type de vanne se compose d'une cartouche de débit et d'un ensemble bobine.

#### **SERVO**

Une vanne à bille ou une vanne papillon qui est entraînée par une boîte de vitesses à moteur électrique et la vanne est installée dans la conduite de retour du réservoir.

## **REMARQUE**

Les servo-valves DICKEY-john® fonctionnent à 40 Hz ; Les vannes proportionnelles DICKEY-john® fonctionnent à 100 Hz.

### **FRÉQUENCE D'ENTRAÎNEMENT**

Spécifie la fréquence de la vanne proportionnelle ou servo installée. Le réglage recommandé pour cette option doit être spécifié par le fabricant de la vanne.

### **FILTRE D'ENTRÉE**

Un réglage d'ajustement pour la quantité de filtrage appliquée à la fréquence de retour d'information du débitmètre du canal de commande.

## **IMPORTANT**

**Il n'est PAS recommandé de changer le filtre d'entrée. Tout ajustement pourrait empêcher le canal de fonctionner correctement. Si des ajustements sont effectués, un étalonnage de la vanne doit être effectué.**

### **FACTEUR K**

Combien d'impulsions sont produites par le capteur par gallon (litre) de liquide à travers le débitmètre ? Un étalonnage du débitmètre est recommandé pour une meilleure précision. Cependant, s'il est connu, le facteur K peut être entré manuellement. Sinon, un étalonnage du débitmètre est nécessaire. Reportez-vous à la section Étalonnage du débit de liquide pour plus d'informations.

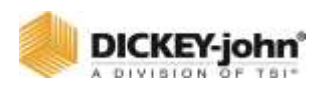

## BUSES

Entrez le premier et le dernier nombre de buses attribuées à un canal.

#### **NOMBRE DE BUSES**

Le nombre total de buses attribuées à un canal.

#### **ESPACEMENT DES BUSES**

La distance en pouces (centimètres) entre les buses sur la barre de pulvérisation pour les opérations d'épandage. La valeur à saisir est déterminée en mesurant la distance entre les buses au 1/10e près.

#### **LARGEUR DE CANAL**

La largeur du canal est un calcul automatique de la largeur totale du canal basé sur le nombre de buses multiplié par l'espacement de la largeur.

### **ACTIVER LA PURGE**

Faire référence à [\(Figure 57\)](#page-97-0).

L'activation de la purge est un mode de dérogation manuelle qui ouvre la vanne et distribue de l'engrais granulaire, des semences granulaires ou du matériau liquide pendant une période de temps en fonction d'une vitesse de Purge définie par l'utilisateur. La fonction Activer la purge ne peut être activée que lorsque le tracteur est arrêté.

#### **Pour activer Activation de la purge :**

- 1. Activez la purge. La fonction Purge activé doit être activée avant que la fonction de la vitesse sol de purge s'affiche sur l'écran de configuration de la vitesse sol.
	- Une vitesse sol de purge supérieure à 0 doit être entrée sur l'écran de configuration de la vitesse sol pour que cette fonction fonctionne.

#### <span id="page-97-0"></span>*Figure 57*

#### *Activer la purge*

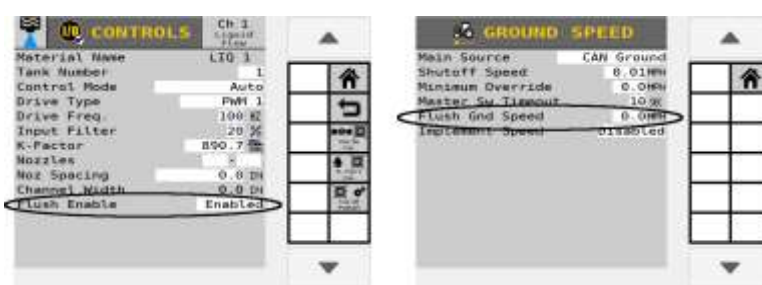

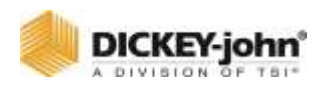

# CANAL DE SURVEILLANCE DU SEMOIR

Contrôlez les paramètres de configuration pour les applications de surveillance du semoir.

## **IMPORTANT**

**Lorsque vous utilisez un capteur de taux d'application, sélectionnez le type de lecteur approprié et installez le capteur de taux d'application sur le retour correspondant.**

#### *Figure 58*

*Configuration du canal de surveillance du semoir*

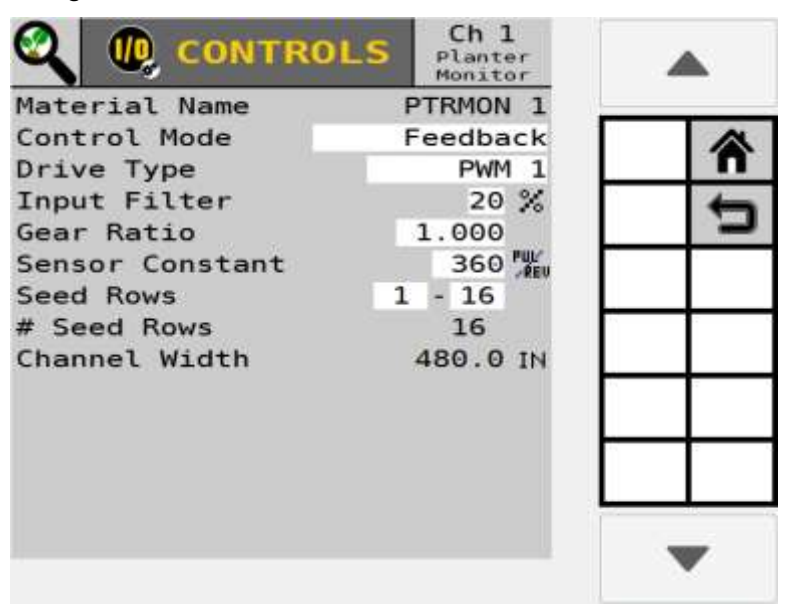

#### **NOM DU MATÉRIAU**

Affichez le matériau affecté au canal.

### **MODE DE COMMANDE**

**RETOUR D'INFORMATION -** Remplace le système actuel lorsqu'il ne fonctionne pas correctement, par exemple une bobine défectueuse. L'utilisation des boutons d'incrémentation/décrémentation de l'écran de commande principal permet de définir la vitesse du canal de commande. Le mode manuel avec retour indique le taux d'application réel appliqué en fonction de la vitesse sol et des constantes réelles.

**PAS DE RETOUR D'INFORMATION -** Remplace le système actuel lorsqu'il ne fonctionne pas correctement, c'est-à-dire un mauvais capteur de rétroaction. L'utilisation des boutons

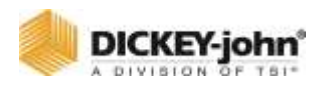

d'incrémentation/décrémentation de l'écran de travail définira le taux de débit du canal de commande. Aucun retour de taux d'application ne s'affichera.

#### **TYPE D'ENTRAÎNEMENT PWM (MODULATION DE LARGEUR D'IMPULSION)**

Une vanne, généralement hydraulique, qui fait varier le débit d'huile vers un moteur hydraulique proportionnellement au courant électrique fourni. Ce type de vanne se compose d'une cartouche de débit et d'un ensemble bobine.

### **FILTRE D'ENTRÉE**

Un réglage d'ajustement pour la quantité de filtrage appliquée à la fréquence de retour du canal de commande.

## **IMPORTANT**

**Il n'est PAS recommandé de changer le filtre d'entrée. Tout ajustement pourrait empêcher le canal de fonctionner correctement. Si des ajustements sont effectués, un étalonnage de la vanne doit être effectué.**

#### **RAPPORT DE VITESSE**

Spécifie le rapport réel entre le capteur de taux d'application et l'arbre de sortie. Ceci spécifie le nombre de tours que le capteur de taux d'application tourne par rapport à un tour de l'arbre de sortie final.

### **CONSTANTE DU CAPTEUR**

Établit le nombre d'impulsions pour un tour de l'unité de mesure. Si un capteur de taux d'application DICKEY-john® est utilisé, la valeur doit être définie sur 360.

#### **ATTRIBUTION DES RANGS**

Entrez le premier et le dernier nombre de rangs de départ affectés au canal.

### **NOMBRE (#) DE RANGS DE SEMENCES**

Affiche le nombre total de rangs de départ affectés au canal de commande.

### **LARGEUR DE CANAL**

Entrez la largeur des rangs affectés à un canal spécifique. Le calcul de la largeur peut être déterminé par le nombre de rangs de semoir affectés au canal multiplié par l'espacement des rangs.

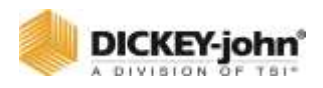

## CANAL DE MONITEUR GRANULAIRE

Les constantes suivantes définissent les paramètres du moniteur granulaire.

## **IMPORTANT**

**Lorsque vous utilisez un capteur de taux d'application, sélectionnez le type de lecteur approprié et installez le capteur de taux d'application sur le retour correspondant.**

#### *Figure 59*

*Canal de commande du moniteur granulaire*

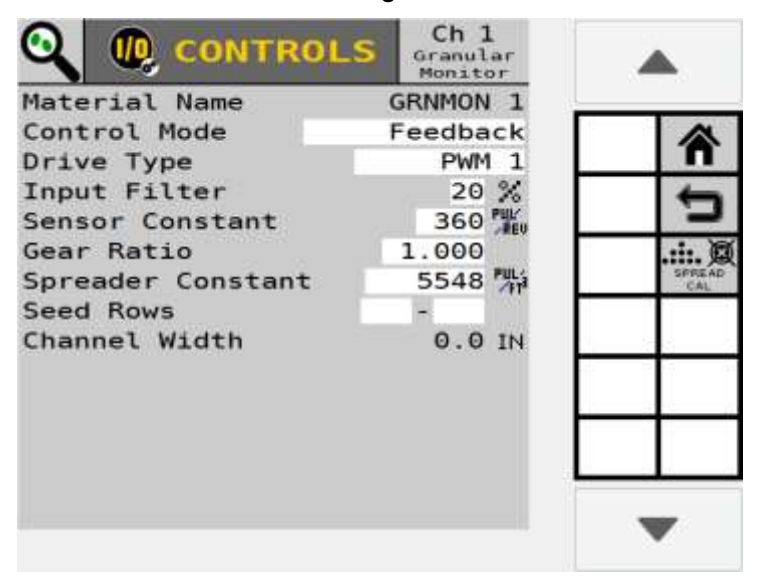

### **NOM DU MATÉRIAU**

Affichez le matériau affecté au canal. Cette valeur peut être modifiée en éditant les configurations dans l'écran Matériau.

#### **MODE DE COMMANDE**

**RETOUR D'INFORMATION -** Remplace le système actuel lorsqu'il ne fonctionne pas correctement, par exemple une bobine défectueuse. L'utilisation des boutons d'incrémentation/décrémentation de l'écran de commande principal permet de définir la vitesse du canal de commande. Le mode manuel avec retour indique le taux d'application réel appliqué en fonction de la vitesse sol et des constantes réelles.

**PAS DE RETOUR D'INFORMATION -** Remplace le système actuel lorsqu'il ne fonctionne pas correctement, c'est-à-dire un mauvais capteur de rétroaction. L'utilisation des boutons d'incrémentation/décrémentation de l'écran de travail définira le taux de débit du canal de commande. Aucun retour de taux d'application ne s'affichera.

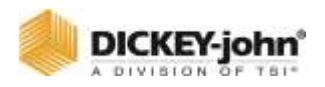

#### **TYPE D'ENTRAÎNEMENT PWM (MODULATION DE LARGEUR D'IMPULSION)**

Une vanne, généralement hydraulique, qui fait varier le débit d'huile vers un moteur hydraulique proportionnellement au courant électrique fourni. Ce type de vanne se compose d'une cartouche de débit et d'un ensemble bobine.

#### **FILTRE D'ENTRÉE**

Un réglage d'ajustement pour la quantité de filtrage appliquée à la fréquence de retour du canal de commande.

## **IMPORTANT**

**Il n'est PAS recommandé de changer le filtre d'entrée. Tout ajustement pourrait empêcher le canal de fonctionner correctement. Si des ajustements sont effectués, un étalonnage de la vanne doit être effectué.**

### **CONSTANTE DU CAPTEUR**

Établit le nombre d'impulsions pour un tour de l'unité de mesure. Si un capteur de taux d'application DICKEY-john® est utilisé, la valeur doit être définie sur 360.

#### **RAPPORT DE VITESSE**

Spécifie le rapport réel entre le capteur de taux d'application et l'arbre de sortie. Ceci spécifie le nombre de tours que le capteur de taux d'application tourne par rapport à un tour de l'arbre de sortie final.

### **CONSTANTE DE L'ÉPANDEUR**

Nombre d'impulsions que le capteur de taux d'application produit par volume de matériau déchargé.

#### **ATTRIBUTION DES RANGS**

Entrez le premier et le dernier nombre de rangs de départ affectés au canal de commande.

### **NOMBRE (#) DE RANGS DE SEMENCES**

Affiche le nombre total de rangs de départ affectés au canal de commande.

#### **LARGEUR DE CANAL**

Entrez la largeur des rangs affectés à un canal spécifique. Le calcul de la largeur peut être déterminé par le nombre de rangs de semoir affectés au canal multiplié par l'espacement des rangs.

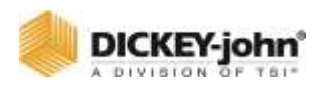

## COMMANDE DU VENTILATEUR

Les constantes suivantes définissent les paramètres de commande du ventilateur.

#### *Figure 60*

*Configuration du canal de commande du ventilateur*

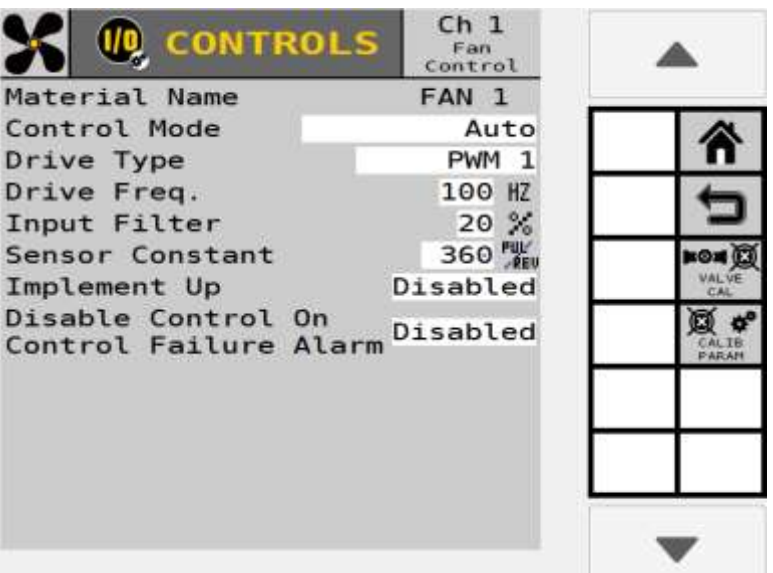

#### **NOM DU MATÉRIAU**

Affichez le matériau affecté au canal. Cette valeur peut être modifiée en éditant les configurations dans l'écran Matériau.

#### **MODE DE COMMANDE**

Le canal de commande automatique calcule les taux d'application en fonction de la vitesse sol et de l'espacement des rangs dans des conditions de fonctionnement normales.

**MANUEL AVEC RETOUR -** Remplace le système actuel lorsqu'il ne fonctionne pas correctement, par exemple une bobine défectueuse. L'utilisation des boutons d'incrémentation/décrémentation de l'écran de commande principal permet de définir la vitesse du canal de commande. Le mode manuel avec retour indique le taux d'application réel appliqué en fonction de la vitesse sol et des constantes réelles.

**MANUEL SANS RETOUR -** Remplace le système actuel lorsqu'il ne fonctionne pas correctement, par exemple un capteur de retour défectueux. L'utilisation des boutons d'incrémentation/décrémentation de l'écran de travail définira la vitesse du canal de commande. Aucun retour de taux d'application ne s'affichera.

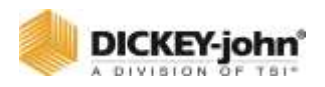

#### **TYPE D'ENTRAÎNEMENT PWM (MODULATION DE LARGEUR D'IMPULSION)**

Une vanne, généralement hydraulique, qui fait varier le débit d'huile vers un moteur hydraulique proportionnellement au courant électrique fourni. Ce type de vanne se compose d'une cartouche de débit et d'un ensemble bobine.

#### **FRÉQUENCE D'ENTRAÎNEMENT**

Spécifie la fréquence de la vanne proportionnelle installée. Le réglage recommandé pour cette option doit être spécifié par le fabricant de la vanne spécifique.

#### **FILTRE D'ENTRÉE**

Un réglage d'ajustement pour la quantité de filtrage appliquée à la fréquence de retour du canal de commande.

## **IMPORTANT**

**Il n'est PAS recommandé de changer le filtre d'entrée. Tout ajustement pourrait empêcher le canal de fonctionner correctement. Si des ajustements sont effectués, un étalonnage de la vanne doit être effectué.**

### **CONSTANTE DU CAPTEUR**

Établit le nombre d'impulsions pour un tour du capteur de taux d'application. Si un capteur de taux d'application DICKEY-john® standard est utilisé, la valeur doit être définie sur 360.

## **OUTIL LEVÉ**

#### **Désactivé**

La boucle de commande fonctionne quel que soit l'état de levage de l'outil. Si une capacité hydraulique suffisante n'est pas disponible, des alarmes peuvent se déclencher si le ventilateur ne maintient pas le point de consigne.

#### **Verrouillé**

Lorsque l'outil est relevé, la boucle de commande est arrêtée et la sortie est gelée à sa valeur précédente. Si vous ne disposez pas d'une capacité hydraulique suffisante et que le ventilateur ne maintient pas le point de consigne, cela empêche les alarmes de se produire même si le ventilateur ne fonctionne toujours pas correctement.

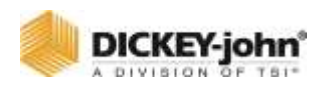

## DESACTIVER LA COMMANDE EN CAS D'ALARME DE PANNE DE COMMANDE

Sélectionnez « Activé » pour désactiver TOUS les canaux de commande autres que les ventilateurs lorsque la valeur de régime du capteur tombe en dessous du réglage du niveau d'alarme bas.

Les deux paramètres incluent :

- **ACTIVÉ** les canaux de commande s'arrêtent lorsque la valeur tr/min tombe en dessous du réglage d'avertissement bas.
- **DÉSACTIVÉ** désactivera la fonction. Les canaux de commande continuent à fonctionner normalement, quelle que soit la valeur du régime. Cependant, lorsque l'état de régime bas se produit, l'alarme d'information se produit toujours.

## COMMANDE D'ARBRE

Les constantes suivantes définissent les paramètres de commande d'arbre.

#### *Figure 61*

*Configuration du canal de commande d'arbre*

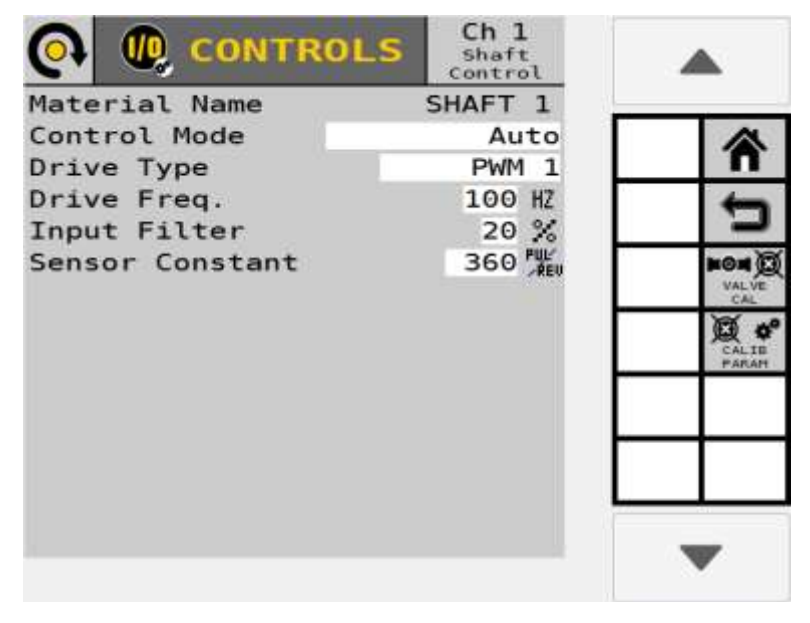

### **NOM DU MATÉRIAU**

Affichez le matériau affecté au canal. Cette valeur peut être modifiée en éditant les configurations dans l'écran Matériau.

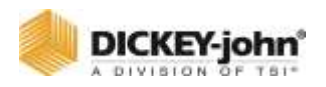

#### **MODE DE COMMANDE**

Le canal de commande automatique calcule les taux d'application en fonction de la vitesse sol et de l'espacement des rangs dans des conditions de fonctionnement normales.

**MANUEL AVEC RETOUR -** Remplace le système actuel lorsqu'il ne fonctionne pas correctement, par exemple une bobine défectueuse. L'utilisation des boutons d'incrémentation/décrémentation de l'écran de commande principal permet de définir la vitesse du canal de commande. Le mode manuel avec retour indique le taux d'application réel appliqué en fonction de la vitesse sol et des constantes réelles.

**MANUEL SANS RETOUR -** Remplace le système actuel lorsqu'il ne fonctionne pas correctement, par exemple un capteur de retour défectueux. L'utilisation des boutons d'incrémentation/décrémentation de l'écran de travail définira la vitesse du canal de commande. Aucun retour de taux d'application ne s'affichera.

#### **TYPE D'ENTRAÎNEMENT PWM (MODULATION DE LARGEUR D'IMPULSION)**

Une vanne, généralement hydraulique, qui fait varier le débit d'huile vers un moteur hydraulique proportionnellement au courant électrique fourni. Ce type de vanne se compose d'une cartouche de débit et d'un ensemble bobine.

### **FRÉQUENCE D'ENTRAÎNEMENT**

Spécifie la fréquence de la vanne proportionnelle installée. Le réglage recommandé pour cette option doit être spécifié par le fabricant de la vanne spécifique.

## **FILTRE D'ENTRÉE**

Un réglage d'ajustement pour la quantité de filtrage appliquée à la fréquence de retour du canal de commande.

# **IMPORTANT**

**Il n'est PAS recommandé de changer le filtre d'entrée. Tout ajustement pourrait empêcher le canal de fonctionner correctement. Si des ajustements sont effectués, un étalonnage de la vanne doit être effectué.**

### **CONSTANTE DU CAPTEUR**

Établit le nombre d'impulsions pour un tour du capteur de taux d'application. Si un capteur de taux d'application DICKEY-john® standard est utilisé, la valeur doit être définie sur 360.

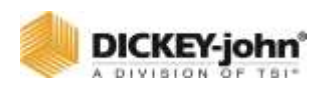

# COMMANDE DE RANG INDIVIDUEL (IRC)

Les constantes suivantes définissent les paramètres de la commande de rang individuel.

#### *Figure 62*

#### *Configuration du canal IRC*

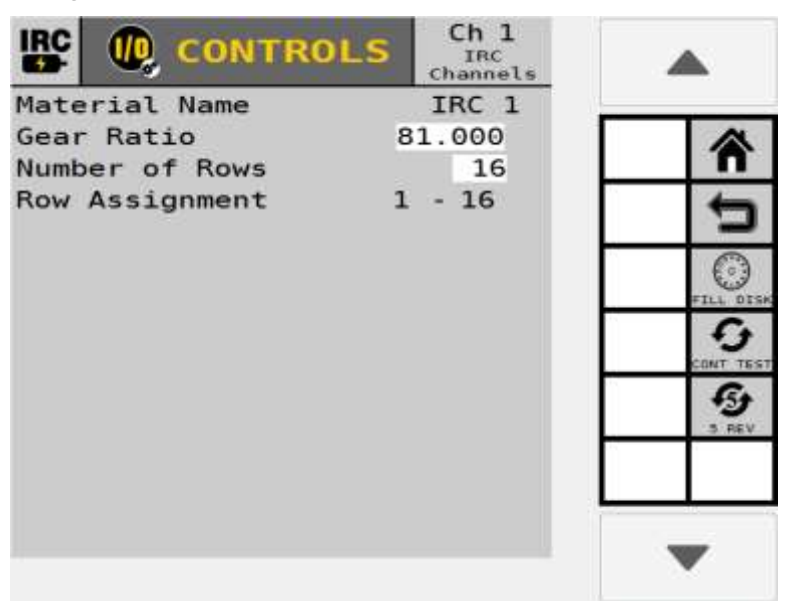

#### **NOM DU MATÉRIAU**

Affichez le matériau affecté au canal. Cette valeur peut être modifiée en éditant les configurations dans l'écran Matériau.

#### **RAPPORT DE VITESSE**

Spécifie le rapport réel entre le capteur de taux d'application et l'arbre de sortie. Ceci spécifie le nombre de tours que le capteur de taux d'application tourne par rapport à un tour de l'arbre de sortie final.

#### **NOMBRE (#) DE RANGS DE SEMENCES**

Spécifie le nombre total de rangs de départ affectés au canal de commande.

#### **ATTRIBUTION DES RANGS**

Affiche le premier et le dernier nombre de rangs de départ affectés au canal de commande.

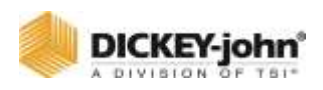

# ÉPANDEUR

Les constantes suivantes définissent les paramètres de l'épandeur.

#### *Figure 63*

*Configuration du canal de l'épandeur*

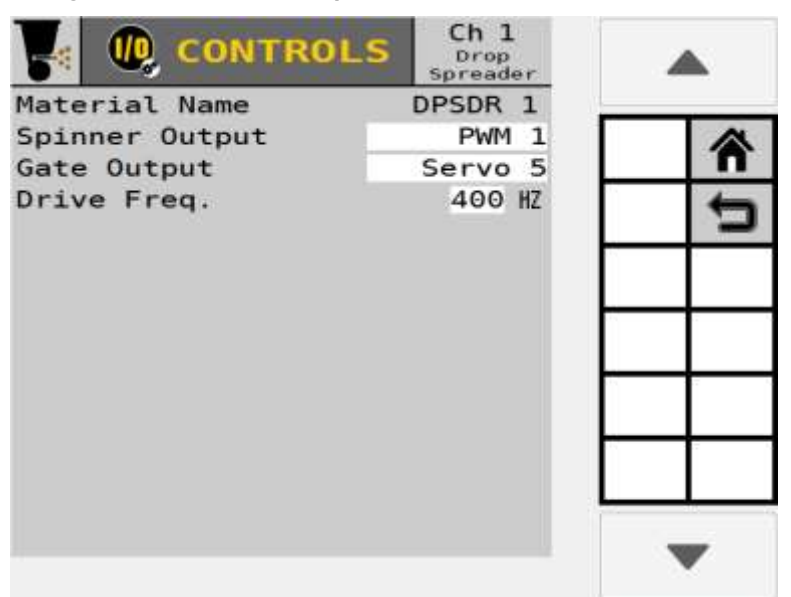

#### **NOM DU MATÉRIAU**

Affichez le matériau affecté au canal.

#### **SORTIE ROTATIVE PWM (MODULATION DE LARGEUR D'IMPULSION)**

Une vanne, généralement hydraulique, qui fait varier le débit d'huile vers un moteur hydraulique proportionnellement au courant électrique fourni. Ce type de vanne se compose d'une cartouche de débit et d'un ensemble bobine.

#### **SORTIE DE PORTE**

#### **SERVO**

Une vanne à bille ou une vanne papillon qui est entraînée par une boîte de vitesses à moteur électrique et la vanne est installée dans la conduite de retour du réservoir.

#### **FRÉQUENCE D'ENTRAÎNEMENT**

Spécifie la fréquence de commande pour le canal PWM sur la sortie rotative. Le réglage recommandé pour cette option doit être spécifié par le fabricant de la vanne.
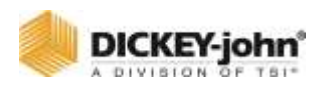

# ÉTALONNAGE-VALVE ET EPANDEUR

Les étalonnages de la vanne sont nécessaires pour un fonctionnement correct du système pour les canaux d'écoulement des semoirs, des granulés et des liquides. Certains écrans d'étalonnage varient en fonction du type de canal de commande.

## COMMANDE DU SEMOIR ET ETALONNAGE DE LA VANNE GRANULAIRE

L'étalonnage de la vanne est nécessaire pour les canaux d'écoulement du semoir, du granulé, du ventilateur, de l'arbre et du liquide pour définir les paramètres du système et doit être effectué pour obtenir les meilleurs résultats. Un bouton d'étalonnage de vanne apparaît sur l'écran du canal de commande si cette étape est appropriée pour le type de canal attribué.

*ASTUCE : Les étapes 1 à 10 d'étalonnage de la vanne sont les mêmes lors de l'exécution de la commande du semoir, du granulé, du débit liquide, du ventilateur et de l'arbre.*

### **CAUTION**

## **MISE EN GARDE**

**Les trémies sont supposées vides pour cet étalonnage. S'il est chargé, le produit peut s'écouler du compteur.**

### **REMARQUE**

Reportez-vous à la section Tests du système pour l'utilisation d'un interrupteur de test à distance pendant l'étalonnage d'une vanne.

## EFFECTUER UN ETALONNAGE DE LA VANNE

- 1. À l'écran Commandes, appuyez sur le bouton **ÉTALONNAGE DE LA VANNE** pour accéder à l'écran d'étalonnage de la vanne [\(Figure 64\)](#page-110-0).
	- Si nécessaire, exécutez la Limite de sortie avant d'exécuter l'étalonnage de la vanne. Reportez-vous à la section Limite de sortie.
- 2. Amenez l'outil en position « levée ».
- 3. Serrez les freins du tracteur et verrouillez-le dans la position demandée.
- 4. Mettez la transmission en « stationnement » ou en position neutre verrouillée.

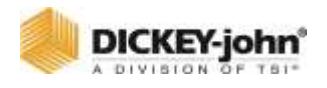

Vérifiez que la limite supérieure de vitesse du disque est correctement réglée. L'étalonnage de la vanne essaiera d'obtenir la vitesse élevée du disque.

## $\hat{\mathbf{A}}$  DANGER

## **DANGER**

**Lorsque la touche START est engagée, la machine devient opérationnelle. Toutes les précautions nécessaires doivent être prises pour assurer la sécurité de l'utilisateur. Le non-respect de toutes les précautions nécessaires peut entraîner des blessures graves ou la mort.**

- 5. Démarrez le tracteur et engagez le système hydraulique.
- 6. Faites tourner le moteur à un régime de fonctionnement normal jusqu'à ce que le fluide hydraulique atteigne sa température de fonctionnement normale.
- 7. Appuyez sur le bouton **DÉMARRER**.
- 8. L'étalonnage de la vanne démarre immédiatement.
- 9. Maintenez l'hydraulique engagée jusqu'à ce que l'étalonnage soit terminé. L'étalonnage peut prendre entre une minute et plusieurs minutes. Chaque étape d'étalonnage est surveillée en bas de l'écran.
- 10. Lorsque l'étalonnage est terminé, le contrôle s'arrête automatiquement. Toutes les données d'étalonnage sont automatiquement enregistrées.

<span id="page-110-0"></span>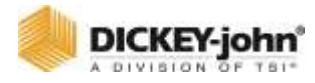

| <b>VO CONTROLS</b>                                                                                                    | planter.<br>Control         | <b>UR CONTROLS</b>                                                        | Granular<br>Control      |                                             |
|----------------------------------------------------------------------------------------------------|-----------------------------|---------------------------------------------------------------------------|--------------------------|---------------------------------------------|
| Material Name                                                                                                    | $PI$ TR $1$                 | Material Name                                                             | GRAN 1                   |                                             |
| Control Mode                                                                                                    | Auto<br>CAL SH<br>m         | Tank Number                                                               | ı                        |                                             |
| Drive Type                                                                                                    | PWM 1                       | Control Mode                                                              | Auto<br>PWM <sub>2</sub> |                                             |
| Drive Freq.                                                                                                    | 100 HZ                      | Drive Type                                                                |                          |                                             |
| Input Filter<br>Gear Ratio                                                                                                    | 20%<br>1.000                | Freq. 100HZ<br>Sensor Constant                                            | Filter 20 %<br>360 PIL   |                                             |
| Sensor Constant                                                                                                    | 360 厘                       | Gear Ratio                                                                | 1.000                    |                                             |
| Seed Rows                                                                                                    | $n \times n$<br>$1 - 16$    | Spreader Constant                                                         | 5548 温                   | $1 - 11$<br><b>MON</b>                      |
| # Seed Rows                                                                                                    | c<br>16<br><b>Baltimore</b> | Seed Rows                                                                 | $1 - 16$                 | <b>WACAD</b><br>CRL                         |
| Channel Width                                                                                                    | 480.0 IN<br><b>HOW C</b>    | # Seed Rows                                                               | 16                       |                                             |
|                                                                                                    | VAL VI<br><b>CAL</b>        | Channel Width                                                             | 480.0 IN                 | <b>JUNEAU</b><br><b>Cal</b>                 |
|                                                                                                    | G,                          | Flush Enable                                                              | Disabled                 | 酉<br>$\ddot{\phantom{a}}$                   |
|                                                                                                    |                             | Rate Reduction                                                            | Meter Rate               | EAL DK<br><b>HANAH</b>                      |
| <b>VO VALVE CAL</b>                                                                                                    |                             | <b>O VALVE CAL</b>                                                        |                          |                                             |
| CHANNEL#1                                                                                                    |                             | CHANNEL # 2                                                               |                          |                                             |
| Instructions                                                                                                    |                             | Instructions<br>n                                                         |                          |                                             |
| Lock brakes, raise implement, and                                                                                                    |                             | Lock brakes, raise implement, and                                         |                          |                                             |
|                                                                                                    |                             | ensure transmission is in park<br>- Bring machine to operating temp       |                          |                                             |
|                                                                                                    |                             | - Activate hydraulics or AUX power<br>- Press START soft key or press and |                          |                                             |
|                                                                                                    |                             | hold the test switch                                                      |                          |                                             |
|                                                                                                    |                             | <b>WEAR!</b><br>CAUTION:<br>THE MACHINE BECOMES OPERATIONAL               |                          |                                             |
|                                                                                                    | 0%                          | <b>PWM</b>                                                                | $0\%$                    |                                             |
|                                                                                                    | O.ORPM                      | <b>RPM</b>                                                                | O. ORPM                  |                                             |
| ensure transmission is in park<br>- Bring machine to operating temp<br>- Activate hydraulics or ADX power<br>- Press START soft key or press and<br>hold the test switch<br>CAUTION:<br>THE MACHINE RECOMES OPERATIONAL<br><b>PWM</b><br><b>RPM</b><br>Feedback Freq | $O$ HZ                      | <b>Feedback Freg</b>                                                      | $O$ HZ                   | STAR<br>(10)<br>$1.3$ HET<br><b>GUIFILT</b> |

*Figure 64 Étalonnage de la vanne*

Étalonnage de la vanne de semoir

Étalonnage de la vanne granulaire

# LIMITE DE SORTIE (GRANULAIRE)

Il est nécessaire de limiter la sortie du canal de commande avant d'exécuter un étalonnage de vanne dans le cas où les capacités du système seraient supérieures aux capacités réelles souhaitées. Ces fonctionnalités permettent de régler la sortie maximale du canal pour éviter d'endommager la machine.

### **POUR EFFECTUER UNE LIMITE DE SORTIE :**

- 1. Sur l'écran d'étalonnage de la vanne, appuyez sur **LIMITE DE SORTIE** pour accéder à l'écran Limite de sortie.
- 2. Amenez l'outil en position « levée ».
- 3. Serrez les freins du tracteur et verrouillez-le dans la position demandée.
- 4. Mettez la transmission en « stationnement » ou en position neutre verrouillée.
- 5. Engagez le système hydraulique.
- 6. Faites tourner le moteur à un régime de fonctionnement normal jusqu'à ce que le fluide hydraulique atteigne sa température de fonctionnement normale.
- 7. Pour changer la position de la vanne, appuyez plusieurs fois sur les boutons d'incrémentation ou décrémentation jusqu'à ce que la valeur de sortie maximale souhaitée soit atteinte.

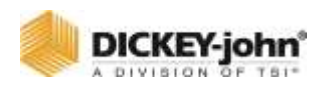

8. Appuyez sur **DÉMARRER** et l'étalonnage de la vanne commence immédiatement.

L'étalonnage s'exécute en utilisant la nouvelle valeur de débit max.

#### *Figure 65*

*Écran de Limite de sortie*

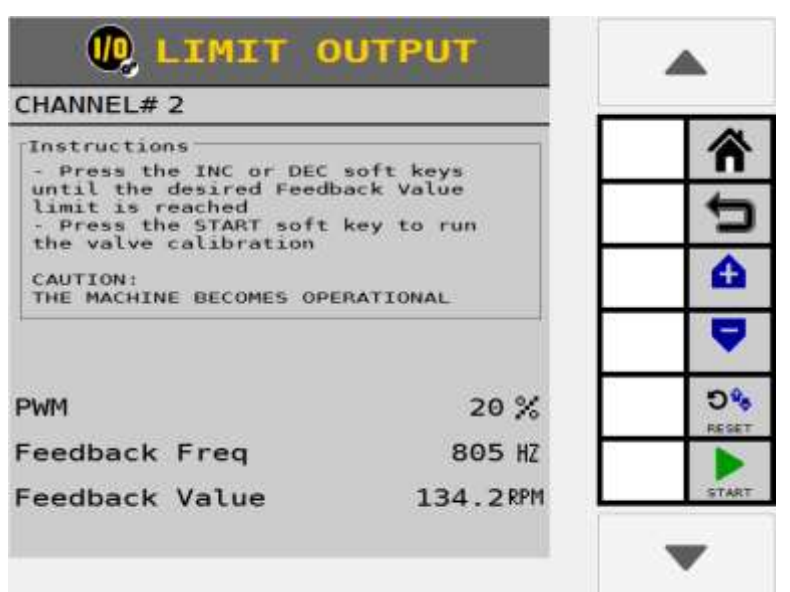

## ÉTALONNAGE DE L'ÉPANDEUR (GRANULAIRE)

### **REMARQUE**

Reportez-vous à la section Tests du système pour utiliser un interrupteur de test à distance pendant un étalonnage de l'épandeur.

Un étalonnage de la constante de l'épandeur nécessite un test de capture pour déterminer la constante de l'épandeur. Cette fonction n'est disponible que pour les applications de semences granulaires et d'engrais.

### **EFFECTUER UN ÉTALONNAGE DE L'ÉPANDEUR**

### **IMPORTANT**

**Un étalonnage de la vanne doit être effectué avant l'étalonnage de l'épandeur.**

- 1. Chargez la trémie avec du matériau.
- 2. Amenez l'outil en position relevée.

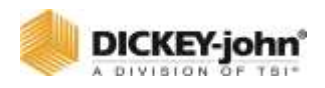

- 3. Serrez les freins du tracteur et verrouillez-le en position demandée.
- 4. Mettez la transmission en stationnement ou en position neutre verrouillée.
- 5. Engagez le système hydraulique.
- 6. Faites tourner le moteur à un régime de fonctionnement normal jusqu'à ce que le fluide hydraulique atteigne sa température de fonctionnement normale.
- 7. À l'écran Commandes, appuyez sur le bouton **CAL ÉPANDAGE**.
- 8. Appuyez sur le bouton **TOUR DE L'ARBRE** pour remplir le système de dosage de semences/engrais avant de commencer l'étalonnage.
- 9. Sur l'écran Étalonnage, entrez les valeurs suivantes :
	- **Densité** Entrez le poids du produit par volume en 1 lb/pi3.
	- **Tr/min du compteur cible** Entrez le régime auquel l'arbre du compteur de sortie tournera pendant l'étalonnage.
	- **Nombre de tours de compteur** Entrez le nombre de tours totaux que le multimètre tournera pendant l'étalonnage. Cela détermine la durée du test et est d'autant plus précis que le nombre est élevé.
- 10. Sur l'écran Étalonnage, appuyez sur le bouton **DÉMARRER**.
- 11. Pesez et entrez les livres. de produit distribué dans le champ Quantité distribuée.
- 12. Appuyez sur le bouton **ENREGISTRER**.
- 13. La nouvelle constante d'épandage est automatiquement calculée et saisie pour ce matériau.

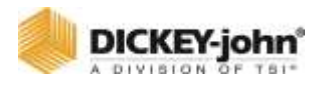

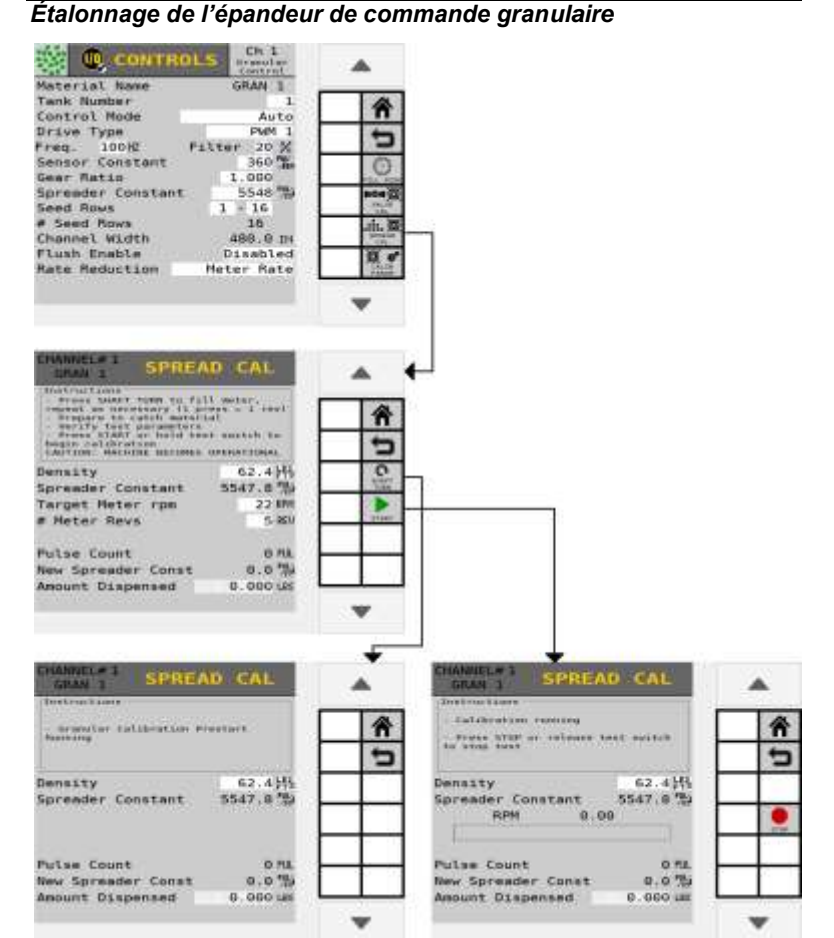

## DEFINITION DES CONSTANTES D'EPANDAGE

### **DENSITE**

Densité granulaire relative représentée par le poids du produit par volume (lb/pi<sup>3</sup>, lb/bu, kg/L) Si elle n'est pas connue, entrez une valeur de lb/pi<sup>3</sup>.

### **CONSTANTE DE L'EPANDEUR**

Détermine le nombre d'impulsions produit par le capteur de taux d'application par volume de matériau déchargé.

### **TR/MIN DU COMPTEUR CIBLE**

La vitesse à laquelle l'arbre du compteur de sortie tourne pendant l'étalonnage.

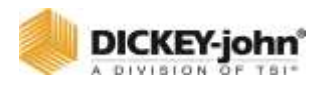

### **NOMBRE (#) DE TOURS DE COMPTEUR**

Le nombre de tours que le compteur tourne pendant l'étalonnage. Cela constituera la durée du test. Plus le nombre est élevé, plus l'étalonnage est précis.

## **REMARQUE**

Si vous effectuez un étalonnage de l'épandeur sur un semoir de type boîte, saisissez la sortie de quelques compteurs de semences, faites la moyenne du poids mesuré à partir de ces compteurs et multipliez ce poids moyen par le nombre total de mètres sur le semoir. Entrez ce poids pour la valeur Quantité distribuée.

### **COMPTAGE D'IMPULSIONS**

Un nombre d'impulsions produit par le capteur de retour. Ce nombre est uniquement informatif.

### **NOUVELLE CONSTANTE D'EPANDAGE**

Une fois l'étalonnage de l'épandeur effectué et la quantité entrée, appuyez sur **ENREGISTRER** pour accepter la nouvelle constante.

### **QUANTITE DISTRIBUEE**

Entrez la quantité (Lbs/Kg) distribuée après avoir effectué l'étalonnage de la constante de l'épandeur. Le nombre de quantité distribuée est utilisé avec le nombre d'impulsions et la densité pour calculer la nouvelle constante d'épandage.

### **TOUR DE L'ARBRE**

Le bouton **TOUR DE L'ARBRE** fait tourner l'arbre d'un (1) tour d'engrenage et remplit le compteur de semences pour un débit instantané des semences lorsque la commande est activée.

Le compteur doit être rempli de matériau avant de commencer l'étalonnage.

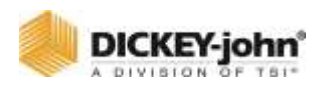

## ÉTALONNAGE DU DEBIT DE LIQUIDE

Il est recommandé d'effectuer une limite de sortie, un étalonnage de vanne et un étalonnage du facteur K pour un type de canal de commande de débit de liquide.

### **EFFECTUER UN ÉTALONNAGE DE LA VANNE**

Suivez les étapes 1 à 10 d'étalonnage de la vanne répertoriées dans la section d'étalonnage du semoir et de la vanne de régulation granulaire.

#### *Figure 67*

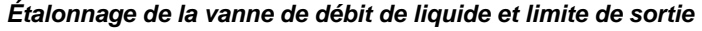

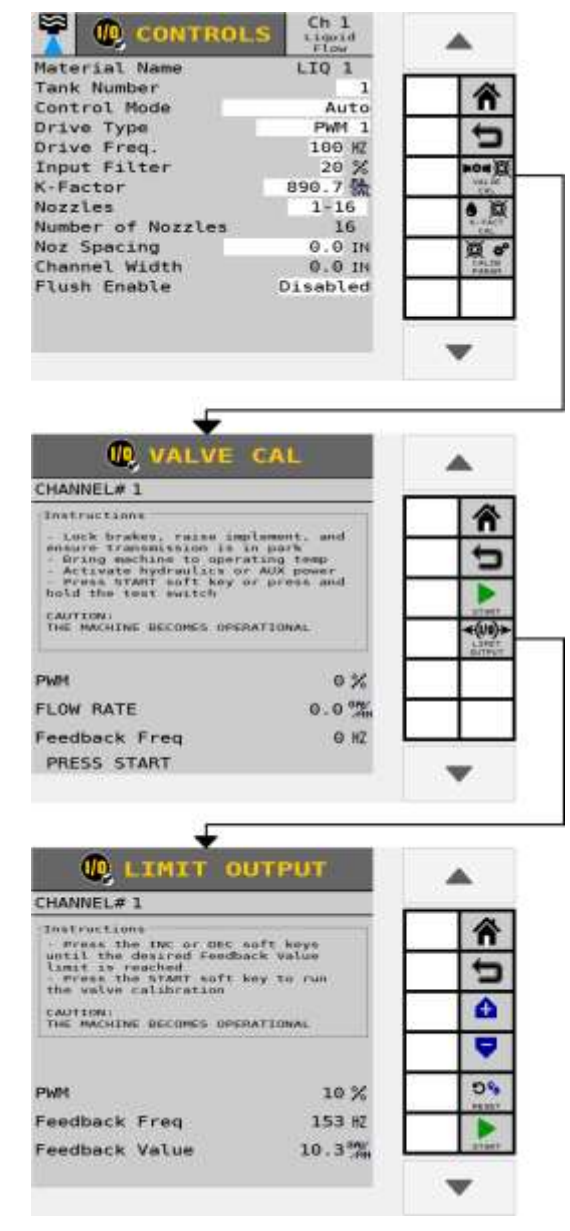

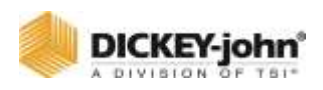

## LIMITE DE SORTIE

Il est nécessaire de limiter la sortie du canal de commande avant d'exécuter un étalonnage de vanne dans le cas où les capacités du système seraient supérieures aux capacités réelles souhaitées. Ces fonctionnalités permettent de régler la sortie maximale du canal pour éviter d'endommager la machine.

### **EFFECTUER UNE LIMITE DE SORTIE :**

- 1. Sur l'écran d'étalonnage de la vanne, appuyez sur le bouton **LIMITE DE SORTIE**.
- 2. Amenez l'outil en position « levée ».
- 3. Serrez les freins du tracteur et verrouillez-le dans la position demandée.
- 4. Mettez la transmission en « stationnement » ou en position neutre verrouillée.
- 5. Engagez le système hydraulique.
- 6. Faites tourner le moteur à un régime de fonctionnement normal jusqu'à ce que le fluide hydraulique atteigne sa température de fonctionnement normale.
- 7. Pour changer la position de la vanne, appuyez plusieurs fois sur les boutons d'incrémentation ou décrémentation jusqu'à ce que la valeur de sortie maximale souhaitée soit atteinte.
- 8. Appuyez sur **DÉBUT** et l'étalonnage de la vanne commence immédiatement.

L'étalonnage s'exécute en utilisant la nouvelle valeur de débit max.

## ÉTALONNAGE DU FACTEUR K

### **REMARQUE**

Reportez-vous à la section Tests du système pour l'utilisation d'un interrupteur de test à distance pendant un étalonnage du facteur K.

Pour déterminer le facteur K réel d'un système, l'eau doit être distribuée à travers le système et mesurée. La procédure d'étalonnage accumule l'impulsion. À la fin de la procédure d'étalonnage, l'opérateur entre la quantité distribuée. Ce nombre devient le facteur K réel au lieu de celui estampé sur le corps du débitmètre. Plus il y a de liquide qui traverse le système pendant l'étalonnage, plus le degré de précision du facteur K augmente.

### **TEST DE CAPTURE A 100 %**

C'est la méthode recommandée, car un plus grand volume de liquide passe à travers tout le système de pulvérisation, ce qui fait des erreurs de pesage d'un facteur plus petit.

- 1. Remplissez le réservoir et pesez la charge.
- 2. Activez la routine d'étalonnage.

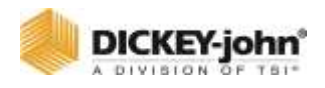

- 3. Après avoir pulvérisé quelques centaines de gallons, mais avant que la charge ne soit vide, arrêtez l'étalonnage.
- 4. Pesez à nouveau la charge.
- 5. Calculez les gallons perdus.

## EFFECTUER UN TEST DE DEBIT DE LIQUIDE

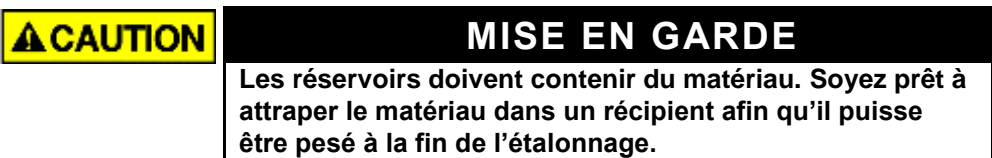

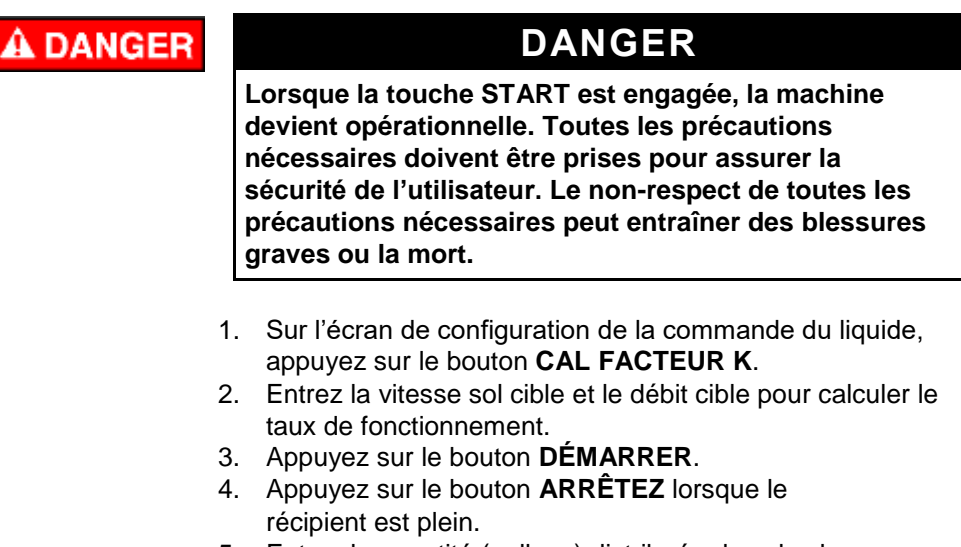

- 5. Entrez la quantité (gallons) distribuée dans le champ Quantité totale collectée.
- 6. Appuyez sur le bouton **ENREGISTRER** pour accepter la sélection.
- 7. Le système calcule et enregistre automatiquement le nouveau facteur K pour ce matériau.

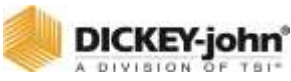

*Écran Facteur K*

| $LIO$ 1<br>Instructions<br>- Prepare to catch material                                | K-FACT CAL          |  |
|---------------------------------------------------------------------------------------|---------------------|--|
| - Verify test parameters<br>- Press START or hold test switch to<br>begin calibration |                     |  |
| CAUTION: MACHINE BECOMES OPERATIONAL                                                  |                     |  |
| Target Rate                                                                           | 19.9 <sup>GHz</sup> |  |
| Target Gnd Speed                                                                      | 3.1 MPH             |  |
| Target Flow Rate                                                                      | 0.0 <sup>GHz</sup>  |  |
| K-Factor                                                                              | 890.67              |  |
| <b>Pulse Count</b>                                                                    | O PUL               |  |
| Total Amount Collect                                                                  | $0.0$ GAL           |  |
| New K-Factor                                                                          | $0.00 \frac{m}{60}$ |  |
|                                                                                       |                     |  |

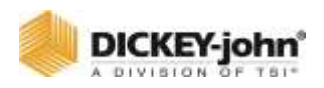

# **OPERATIONS**

L'écran Opérations regroupe une série de canaux avec le même type et la même classe de produits dont aucun rang ne se chevauche. Un maximum de 6 opérations est possible.

Le système attribue automatiquement des canaux similaires à une opération, mais ces affectations peuvent être modifiées en fonction des besoins spécifiques de l'utilisateur. Seuls les canaux dont les rangs peuvent être commandés par le contrôleur de tâches seront ajoutés aux opérations. Les canaux dont les rangs peuvent être commandés par le contrôleur de tâches doivent avoir une opération et ne peuvent pas être supprimés complètement des opérations.

### POUR MODIFIER UNE OPERATION :

- 1. Appuyez sur le bouton **OPÉRATIONS**.
	- Les écrans Opérations affichent les groupes d'opérations et le canal attribué à chaque groupe.
- 2. Mettez une opération en surbrillance et appuyez sur le bouton **ÉDITER**.
- 3. Appuyez sur la zone de saisie Nom pour modifier le nom de l'opération, si vous le souhaitez.
- 4. Appuyez sur la zone de saisie Canaux pour changer de canal.
- 5. Appuyez sur le bouton **AJOUTER** pour créer une nouvelle opération.
- 6. Appuyez sur le bouton **RETIRER** pour diviser une opération. Tous les canaux de l'opération à supprimer recevront leur propre nouvelle opération si possible.
- 7. Appuyez sur le bouton **CONFIG AUTO** pour réinitialiser toutes les opérations aux regroupements par défaut et supprimer toutes les opérations ajoutées.

#### *Figure 69*

#### *Entrez une opération*

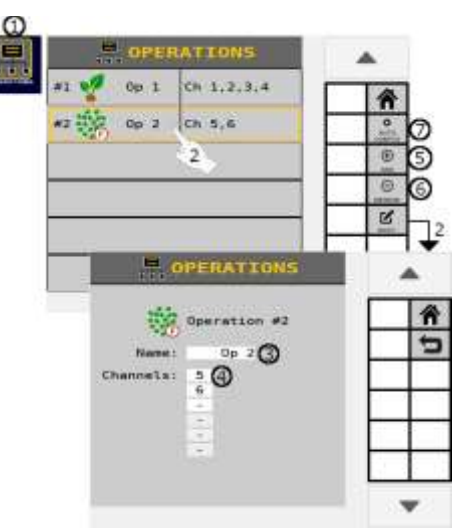

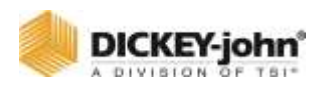

# COMMANDE DE SECTION

## SECTIONS D'EMBRAYAGE

### **SEMOIR À RANG**

Le contrôle automatique de section est un système d'arrêt automatique des rangs qui coupe automatiquement les sections individuelles en utilisant un signal GPS à l'approche des zones plantées précédemment. La commande manuelle est également possible à l'aide d'équipements optionnels.

### **Obligatoire :**

- $\bullet$  Module maître ISO $_6$
- Module (s) de sortie
- Faisceau
- Système d'embrayage/matériau

#### **Facultatif :**

- Module (s) de commutation
- Touche de fonction Virtual Switch

### IDENTIFICATION DES SECTIONS ET DES SORTIES

### **AFFECTATION DE PLUSIEURS MODULES DE SORTIE**

Les adresses des modules de sortie sont un paramètre critique utilisé pour identifier la position d'un module sur l'outil qui commande les interrupteurs d'arrêt de rang. Il y a un maximum de 24 embrayages.

## **IMPORTANT**

**Si un semoir utilise plus d'un module de sortie, les modules DOIVENT être installés dans l'ordre croissant des numéros de série en commençant sur le côté gauche et en continuant vers la droite afin que l'affectation des rangs soit configurée correctement.**

### **POUR ENTRER LE NOMBRE DE SORTIES PAR MODULE :**

- 1. Appuyez sur le bouton **SECTIONS D'EMBRAYAGE**.
- 2. Sur l'écran Sections d'embrayage, entrez le nombre total de sections.

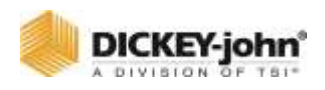

- 3. Entrez le nombre de sorties solénoïdes pour chaque module. Les sorties ne totalisent PAS toujours le nombre d'embrayages, mais le nombre total de solénoïdes contrôlés. La valeur de la colonne Sorties est automatiquement séquencée pour chaque module en fonction de la valeur d'adresse du module.
- 4. Appuyez sur le bouton fléché pour affecter des canaux, des rangs, des sorties et des commutateurs.

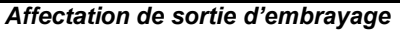

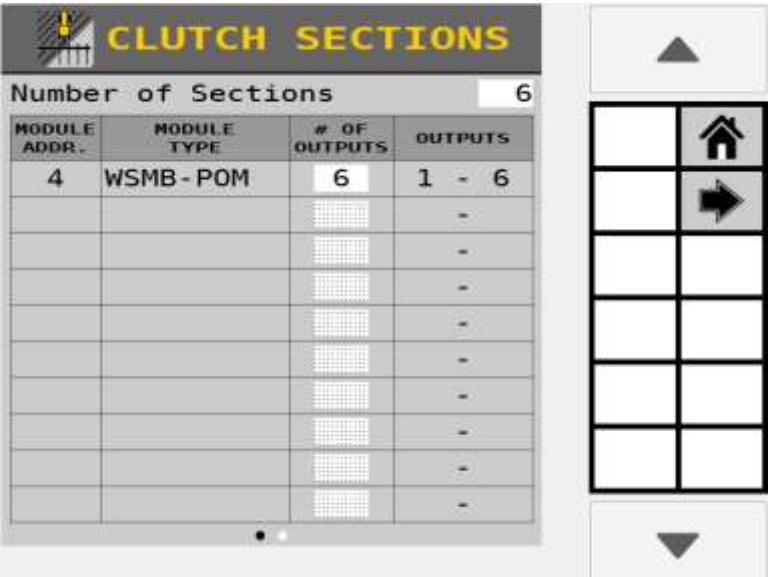

### ATTRIBUER DES CANAUX/RANGS/ SORTIES/COMMUTATEURS

Les rangs, les canaux, les sorties et les commutateurs doivent être affectés à des sections. Au fur et à mesure que des rangs sont attribués à chaque section, les numéros de rang sont automatiquement renseignés.

### **POUR ATTRIBUER DES COMMUTATEURS DE SECTION D'EMBRAYAGE :**

- 1. Sur l'écran Sections d'embrayage, appuyez sur le bouton fléché.
- 2. Entrez le nombre total de commutateurs.
- 3. Entrez le canal qui correspond à la section.
- 4. Entrez le nombre de rangs à activer/désactiver par chaque sortie/canal. Les numéros de rang sont attribués séquentiellement aux sorties gauche, centrale et droite en fonction du nombre de rangs entré.
- 5. Entrez la sortie affectée au rang respectif.

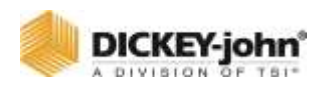

6. Entrez le commutateur affecté au rang respectif qui identifie les commutateurs sur le boîtier d'interrupteur d'arrêt de rang qui activent et désactivent les sections ou les sorties du semoir. Si un contrôleur de tâches est utilisé, les commutateurs manuels sont facultatifs. S'ils sont utilisés, ils servent de fonction « Priorité désactivée » qui remplacera l'état de la section du contrôleur de tâches lorsque l'interrupteur manuel est en position d'arrêt.

#### *Figure 71*

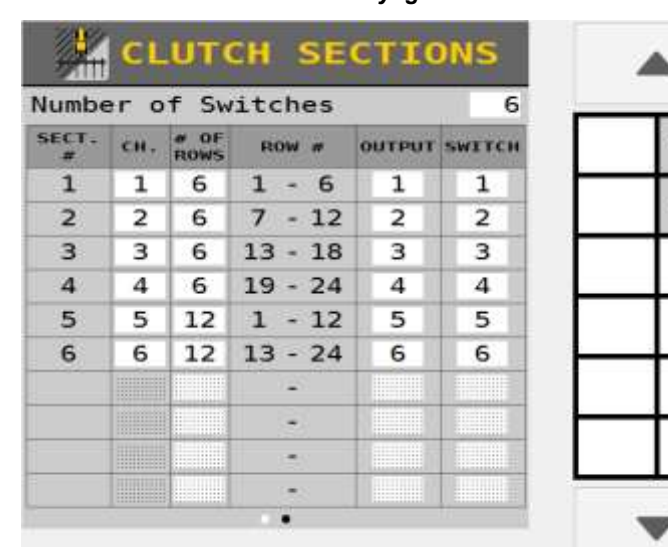

*Attribution de sections d'embrayage*

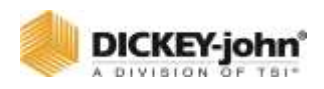

# CONTROLE DE SECTION DE RAMPE LIQUIDE

Pour les applications de pression liquide utilisant la commande de rampe, la position d'un module, le nombre de sorties et l'affectation de la rampe doivent être définis.

Les sections de commande nécessitent :

- Module de sortie de rampe
- Modules de commutation de rampe (en option)

## CONFIGURATION DE LA RAMPE

L'écran de configuration de la rampe identifie le nombre de modules de sortie de rampe connectés au système et permet l'affectation de sorties de rampe et de sections de rampe à chaque module.

### **POUR ATTRIBUER DES MODULES DE SORTIE DE RAMPE :**

- 1. Appuyez sur le bouton **SECTIONS LIQUIDE**.
- 2. Entrez le nombre total de sections.
- 3. Entrez le nombre de buses attribuées à chaque module dans la zone de saisie NOMBRE DE SORTIES.

#### *Figure 72*

#### *Configuration de la rampe*

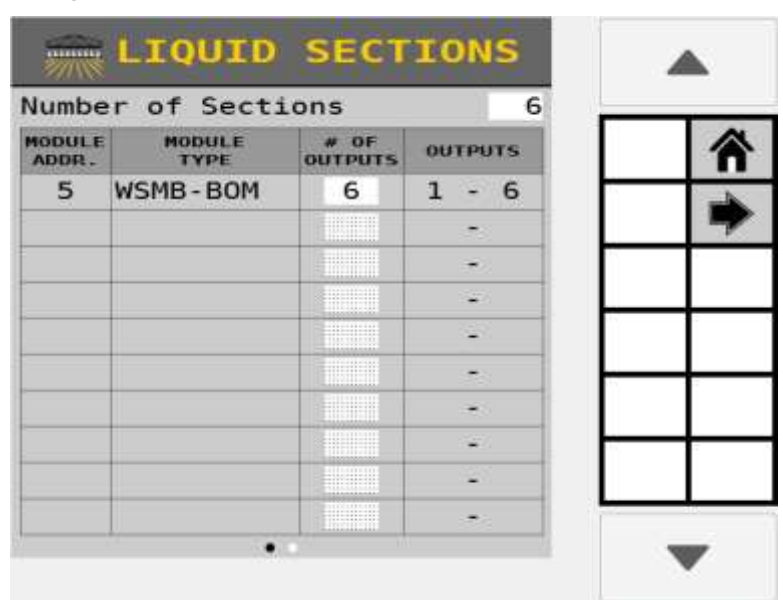

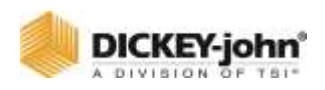

## ATTRIBUER DES CANAUX, DES RANGS, DES SORTIES, DES COMMUTATEURS

Assigne les canaux de commande, les rangs, les sorties et les commutateurs à la section de rampe associée.

### **POUR ENTRER LES CANAUX ATTRIBUES AUX SECTIONS :**

- 1. Sur l'écran Sections Liquide, appuyez sur le bouton Rampe.
- 2. Entrez le nombre total de commutateurs.
- 3. Appuyez sur la zone d'entrée Canal pour attribuer un canal de commande à une section.
- 4. Entrez le nombre de buses, les sorties et les commutateurs du module de commutation de rampe pour chaque section.

#### *Figure 73*

#### *Attribuer des sections*

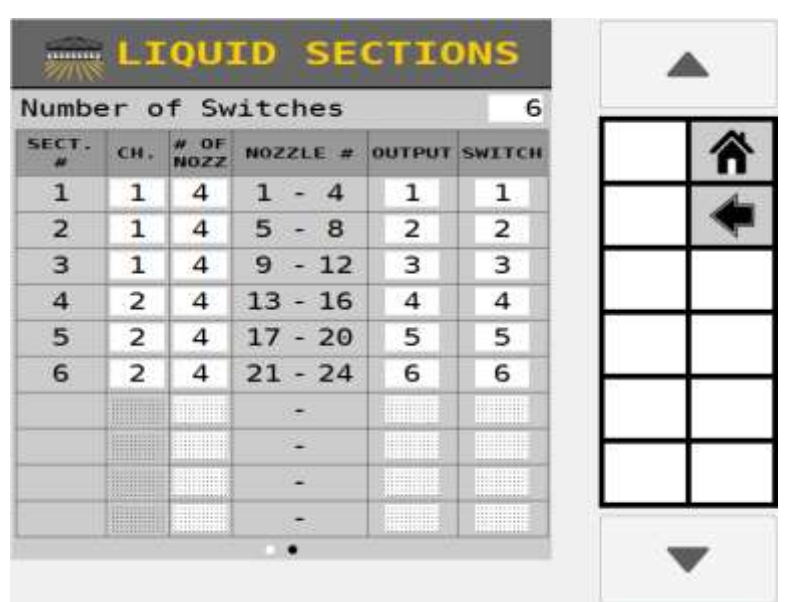

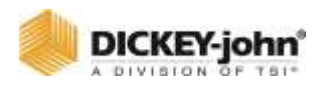

# LIAISON DE SECTION

La liaison de section regroupe les sections dans une série ou en parallèle avec d'autres sections du système afin que ces groupes « liés » s'activent ou se désactivent simultanément sur l'écran de travail.

Les sections sont couramment utilisées comme canal (andain par entraînement), individuellement ou en série de rangs commandés comme une seule section (commande d'embrayage).

Les sections subordonnées se désactivent lorsque toutes les sections principales qui leur sont attribuées sont désactivées en même temps. Les subordonnés n'ont aucun contrôle sur les sections principales.

### **POUR LIER DES SECTIONS :**

- 1. Appuyez sur le bouton **LIAISON DE SECTION**.
- 2. Sur l'écran Liaison de section, appuyez sur le bouton **AJOUTER**.
- 3. Appuyez sur la case de sélection principale et sélectionnez le type de commande principale pour activer/désactiver les sections comme embrayage, liquide, canal ou IRC.
- 4. Appuyez sur la case de sélection Subordonné et sélectionnez l'auxiliaire secondaire du maître.
- 5. Assignez chaque section contrôlée par le maître au canal approprié.
- 6. Attribuez chaque section du module subordonné contrôlé par le maître.
- 7. Une fois que toutes les sections et tous les canaux sont liés, appuyez sur le bouton Retour.
	- L'écran Liaison de section est maintenant rempli avec toutes les liaisons maître/subordonné.
- 8. Appuyez sur un élément de liaison de section spécifique et appuyez sur le bouton **ÉDITER** pour apporter des modifications.
- 9. Appuyez sur un élément de liaison de section spécifique et appuyez sur le bouton **RETIRER** pour supprimer un lien.
- 10. Appuyez sur la flèche vers le bas pour afficher des éléments de liaison de section supplémentaires.

## **IMPORTANT**

**Reportez-vous à l'écran du contrôleur de tâches et/ou aux écrans de liaison de canaux pour des paramètres plus raffinés qui vont au-delà des paramètres de liaison de section.**

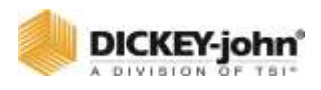

*Figure 74*

*Lier des sections*

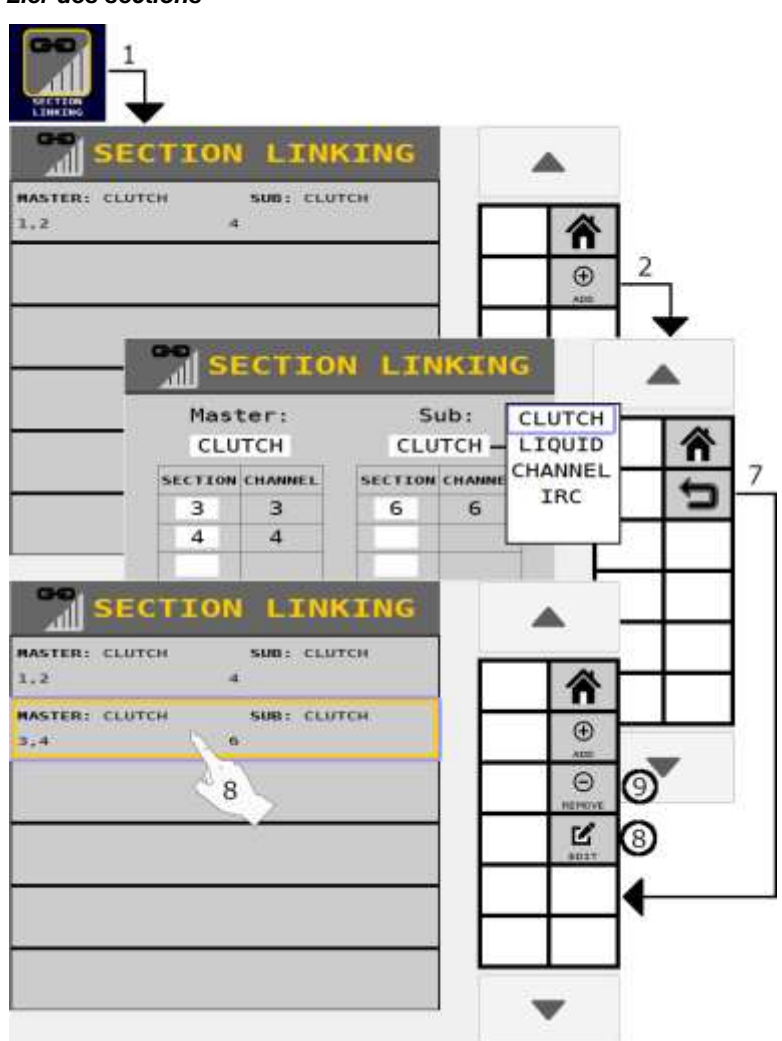

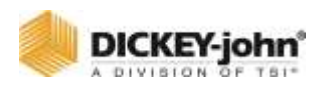

# EXEMPLES DE LIAISONS DE SECTION

[Figure 75](#page-128-0) illustre 3 exemples typiques de liaison de sections :

**A)** Un andain par entraînement avec :

- Maître canal 1 avec canal 4 subordonné
- Maître canal 2 avec canal 5 subordonné
- Maître canal 3 avec canal 6 subordonné

Les canaux subordonnés s'éteignent lorsque les canaux maîtres sont désactivés, par exemple lorsqu'un contrôleur de tâches est actif et que les canaux traversent une zone précédemment appliquée.

- **B)** Six canaux de semis de différentes cultures avec une opération commune.
- Canal/Section 1-4 Maïs
- Canal/Section 5 Engrais lié aux canaux 1 et 2
- Canal/Section 6 Engrais lié aux canaux 3 et 4

Un exemple d'andain par entraînement avec le canal 5 (section 5) lié en tant que subordonné aux maîtres des canaux 1 (section 1) et du canal 2 (section 2) et le subordonné de section 6 lié aux maîtres des canaux 3 et 4. La section 5 s'éteint lorsque les canaux 1 et 2 sont désactivés ; La section 6 s'éteint lorsque les canaux 3 et 4 sont désactivés.

- **C)** 3 canaux de semis et un canal d'engrais. Le canal/section 4 restera activé à moins que le canal/les sections 1 à 3 ne soient tous désactivés.
- Canal/section 1 à 3 sections principales avec canal 4 comme subordonné.

<span id="page-128-0"></span>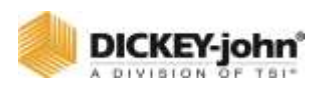

*Exemples de liaisons de section*

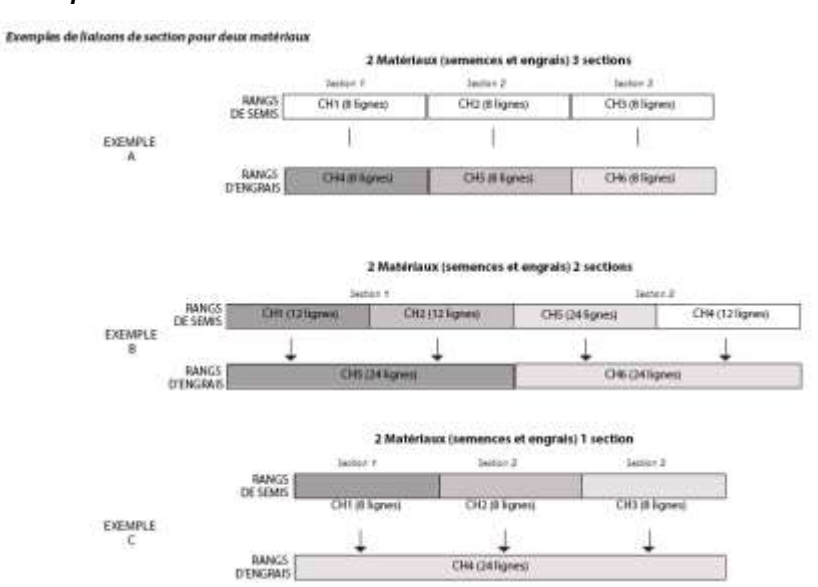

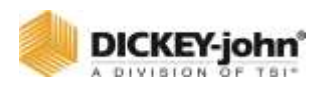

## IMPLEMENTER LA GEOMETRIE

La disposition physique de l'outil est nécessaire pour déterminer la position d'un canal dans le champ. La configuration d'un outil identifie le type d'attelage utilisé par l'outil et la zone couverte par l'outil. Des distances exactes sont nécessaires pour la disposition physique de l'outil. Ceci est important pour que les cartes de couverture et le contrôle de section fonctionnent correctement.

### **MESUREZ LES COORDONNÉES X/Y**

Placez-vous derrière l'outil face au tracteur.

### **Coordonnée X :**

 Mesurer à partir du point de pivot de l'attelage jusqu'à l'endroit où la semence est placée dans le sol, par exemple au bas du tube de semence, entrée comme une entrée négative (— X). Cette mesure doit être entrée pour chaque canal de commande activé.

#### **Coordonnée Y:**

Pour chaque canal, déterminez le point central du canal.

#### **Utilisez cette méthode :**

- Trouvez le centre d'outils. C'est le point de la barre d'outils qui se trouve directement derrière l'attelage.
- Déterminez la distance du centre de l'outil pour les premiers et derniers rangs ou buses sur le canal.
- Calculez la distance entre le centre de l'outil et le centre du canal en ajoutant les distances du premier et du dernier rang et en divisant par deux.
- Les distances à gauche du centre de l'outil sont entrées sous forme de nombres négatifs (— Y) et à droite sous forme de nombres positifs.
- Pour les canaux qui utilisent des rangs, les valeurs Y sont automatiquement renseignées, utilisez donc les points centraux du canal pour vérifier que la configuration du canal est correcte.
- Pour les canaux qui utilisent des buses, entrez le point central du canal de portée.

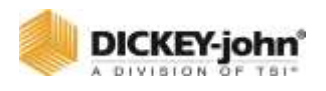

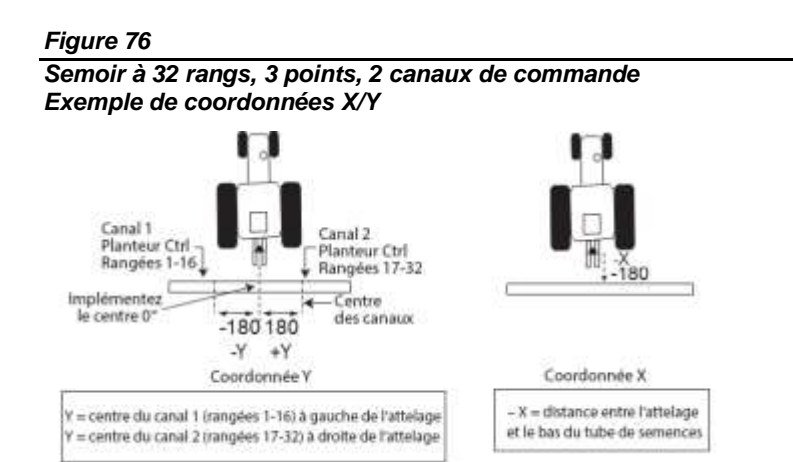

*24 Row Planter 1 Control Channel X/Y Coordinate Example*

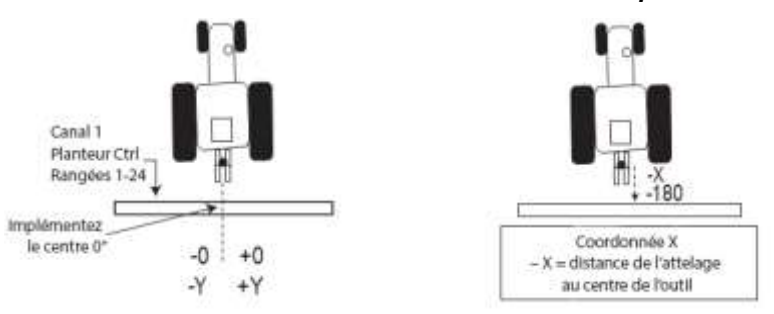

## **IMPORTANT**

**Il est essentiel de saisir les distances exactes requises lors de la configuration de la disposition physique de la position de l'outil. Il est fortement recommandé d'utiliser un ruban à mesurer pour garantir des mesures exactes. Le fait de ne pas entrer des mesures précises des canaux de commande de l'outil aura un impact sur les performances du système pour fermer les sections de rangées à l'emplacement approprié dans le champ.**

<span id="page-131-0"></span>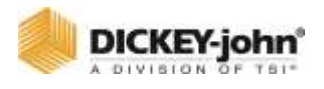

*Écran de résumé de la géométrie*

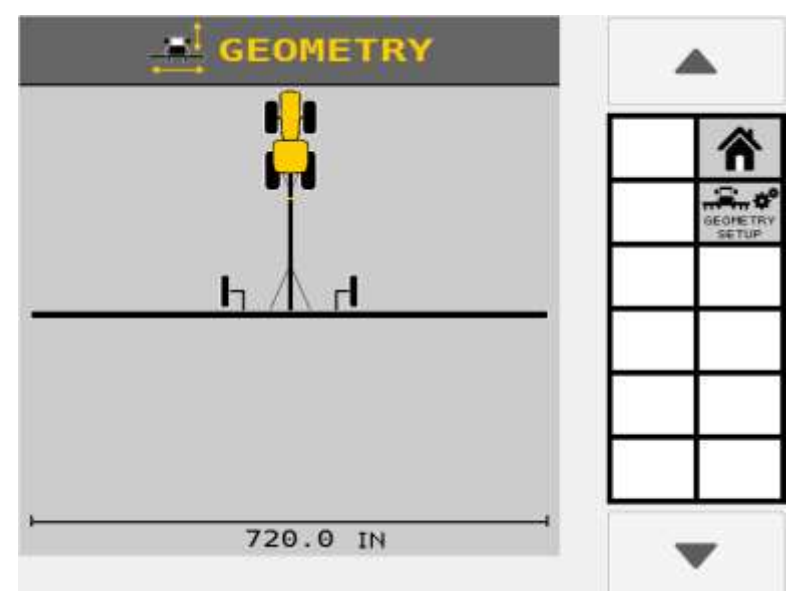

### **POUR ENTRER LES COORDONNEES X/Y :**

- 1. Appuyez sur le bouton **GÉOMÉTRIE**.
- 2. Sur l'écran Géométrie, appuyez sur le bouton **CONFIGURATION DE LA GÉOMÉTRIE**.
	- L'illustration du tracteur/outil sur l'écran Géométrie [\(Figure 78\)](#page-131-0) est un indicateur visuel de la disposition du canal/de l'outil une fois que les dimensions sont entrées dans l'écran de configuration de la géométrie.
- 3. Sur l'écran Configuration de la géométrie, sélectionnez le type d'outil utilisé qui correspond à l'équipement.

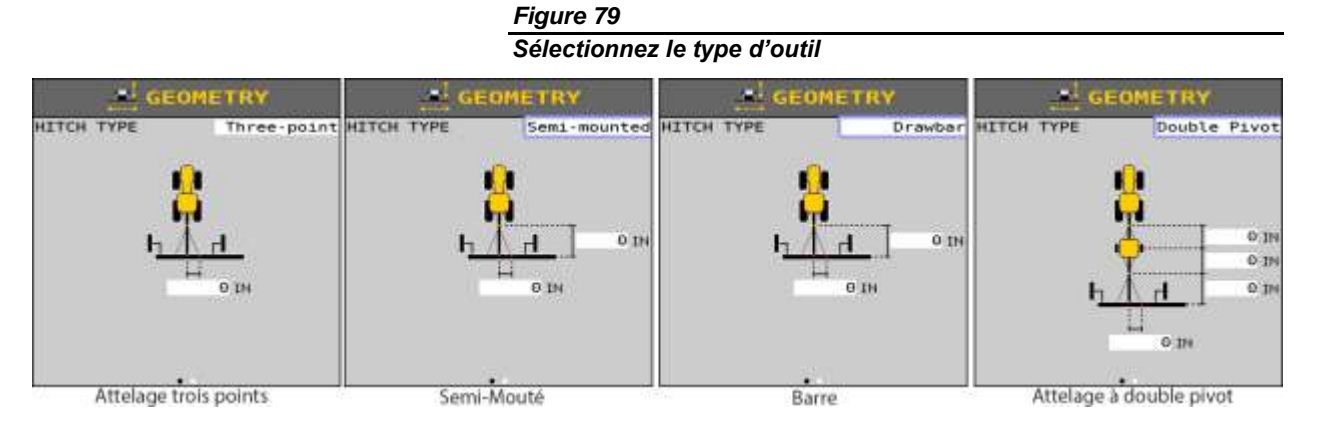

4. Sur l'écran de configuration de la géométrie, entrez les coordonnées X et Y du type d'outil sélectionné. Mesures pour chaque type d'outil défini ci-dessous.

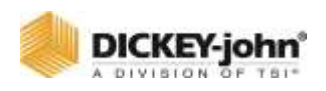

- Notez que — Y est à gauche de l'attelage, Y est à droite de l'attelage, — X est plus loin derrière le tracteur et X est vers le tracteur par rapport à l'attelage.

## TYPE D'ATTELAGE A TROIS POINTS

A) Entrez la distance (valeur Y) du centre de l'outil au centre du canal gauche et droit. Si la barre d'outils est décalée de 0, entrez la taille du décalage. Cette valeur est généralement 0.

#### *Figure 80*

*Dimensions de l'attelage à trois points*

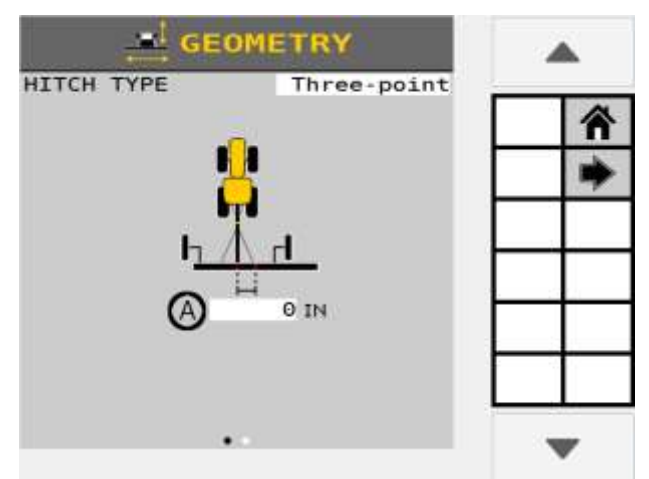

## TYPES D'ATTACHES SEMI-MONTEES ET A BARRE D'ATTELAGE

A) Entrez la distance entre l'attelage et le centre de l'essieu du point de pivotement. Sur un outil à 2 points, la mesure est prise au point de pivot unique semi-monté qui est incorporé dans la monture à 2 points.

B) Entrez la distance (valeur Y) du centre de l'outil au centre du canal gauche et droit. Si la barre d'outils est décalée de 0, entrez la taille du décalage. Cette valeur est généralement 0.

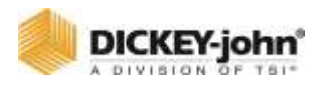

*Type d'outil semi-monté*

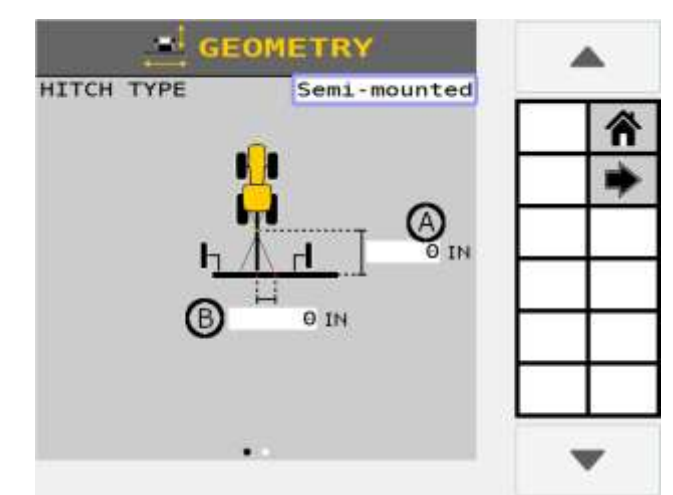

## TYPE D'ATTELAGE A DOUBLE PIVOT

- 1. Entrez la distance entre l'attelage du tracteur et le centre de l'essieu du chariot.
- 2. Entrez la distance entre le centre de l'essieu du premier chariot (directement derrière le tracteur) et le deuxième attelage du chariot.
- 3. Entrez la distance entre le deuxième attelage du chariot et le centre de l'essieu de l'outil.
- 4. Entrez la distance (valeur Y) du centre de l'outil au centre du canal à gauche et à droite. Si la barre d'outils est décalée de 0, entrez la taille du décalage. Cette valeur est généralement 0.

## **REMARQUE**

Le type à double pivot est généralement utilisé avec le remorquage entre les chariots à air.

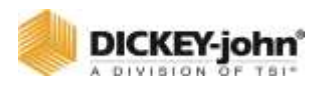

*Type d'outil à double pivot*

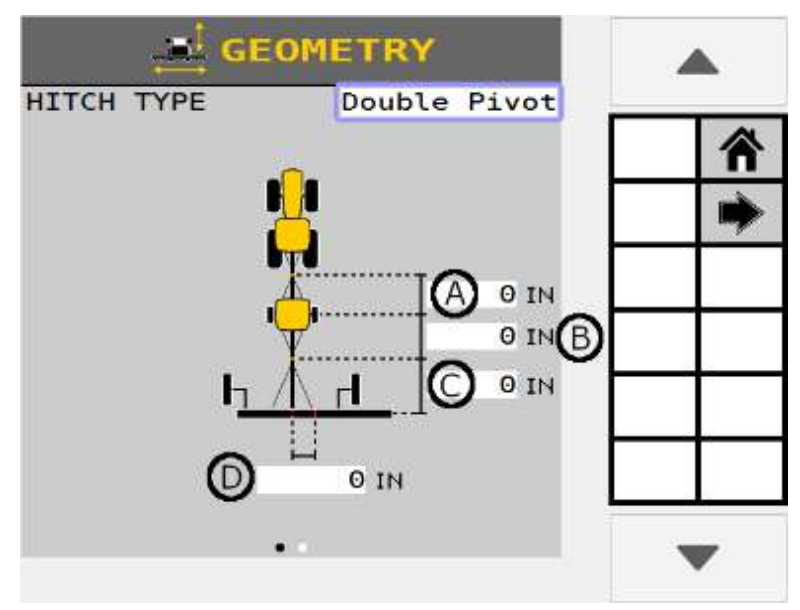

- 5. Appuyez sur le bouton fléché pour afficher l'écran d'aperçu de la chaîne. La position d'un canal identifie la distance entre les coordonnées GPS de l'outil et l'endroit où les graines sont dispersées.
	- La ligne en pointillés représente la coordonnée X saisie sur l'écran de sélection de l'attelage.
- 6. L'écran initial Channel Geometry affiche plusieurs positions de canal empilées les unes derrière les autres.
- 7. Entrer la coordonnée « **X** » en pouces (centimètres) pour le premier canal.
- 8. Appuyez sur la flèche vers le bas pour entrer les coordonnées du canal suivant. Lorsque la coordonnée « X » de la position de chaque canal est entrée, elle s'affiche dans la nouvelle position assignée.
- 9. Appuyez sur le bouton **TERMINÉ** une fois terminé.

## **IMPORTANT**

**Vérifiez que tous les canaux s'alignent correctement et qu'aucun chevauchement des canaux ne se produit. Le fait de ne pas entrer des mesures précises de la position d'un canal de commande aura un impact sur les performances du système pour fermer les sections de rangées à l'emplacement approprié dans le champ.**

## **REMARQUE**

Les canaux liquides doivent entrer la coordonnée Y sur la page de configuration de l'aperçu des canaux s'il y a plus d'un

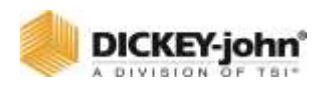

canal. Le semoir et les canaux granulaires ne peuvent pas modifier le Y sur l'écran d'aperçu du canal, et le modifier uniquement sur la page de sélection du type d'attelage.

#### *Figure 83*

*Entrer les positions de canal de commande Coordonnée « X »*

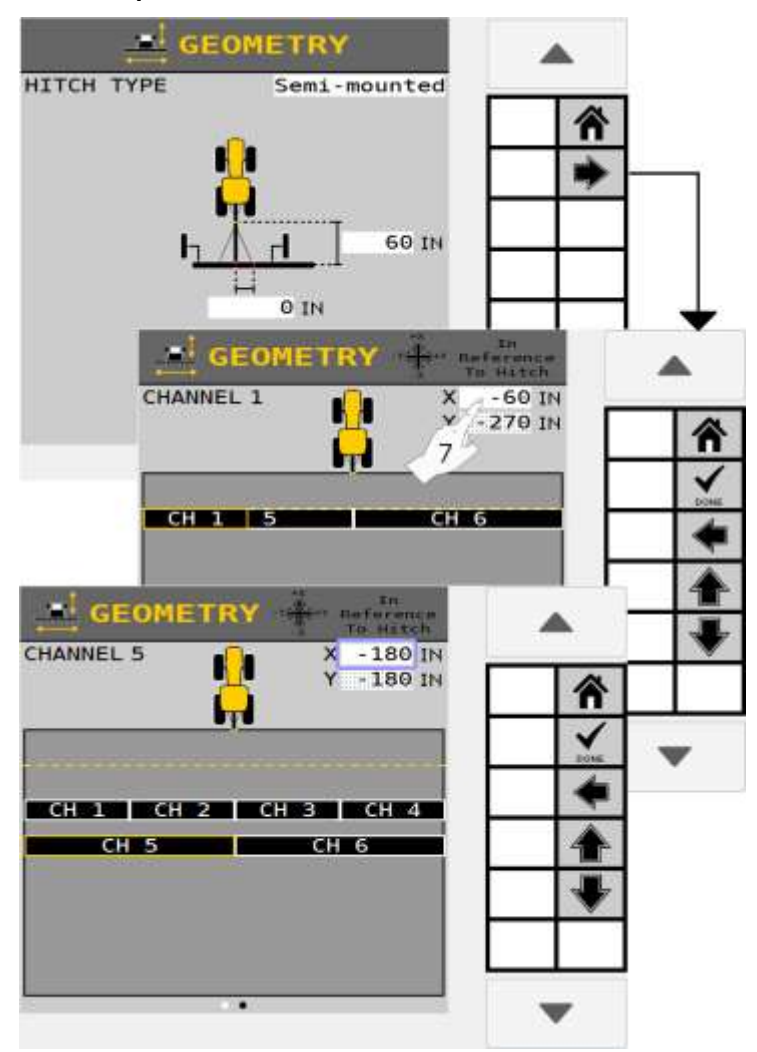

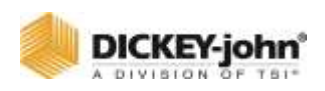

# CONFIGURATION DU CAPTEUR

La configuration des capteurs affecte jusqu'à 196 capteurs aux lignes, la sélection du type de ligne (population/blocage) et l'affectation des opérations à un type de module. Si aucune rangée n'est configurée, la surveillance de la population ne peut pas avoir lieu.

## EXIGENCES DE CONFIGURATION DU CAPTEUR :

- Une opération et ses canaux doivent avoir des numéros de rangée continus.
- Une section doit avoir des numéros de rangée continus.
- Les entrées d'un module doivent commencer à l'entrée 1 et séquencer un nombre en continu sans aucune entrée janorée.
- Un capteur de rangée ne peut pas être affecté à plus d'une opération.
- Si une rangée comporte plusieurs capteurs, les capteurs de cette rangée ne peuvent pas partager les opérations.
- L'adresse de module la plus basse doit représenter le module le plus proche du côté gauche (rangée 1) du système. L'adresse de module la plus élevée doit représenter le module le plus proche du côté droit (nombre de rangées configurées) du système.
- Un module n'a pas à utiliser tous les capteurs de rangée dont il dispose.
- Le numéro d'opération attribué à un capteur détermine ce qui est mesuré. Par exemple, attribuer un capteur de blocage à une opération d'engrais ou un capteur de semences affecté à une opération de peuplement.

#### *Figure 84*

#### *Corriger les connexions du capteur au module*

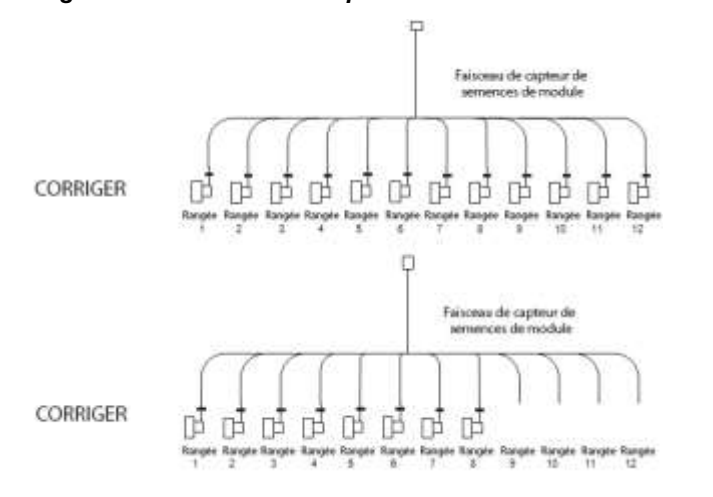

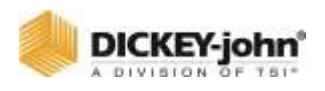

## **IMPORTANT**

**S'il y a des lacunes dans les entrées de capteur sur un module, le comptage des capteurs s'arrête et une alarme s'active.**

#### *Figure 85*

*Connexions incorrectes du capteur au module*

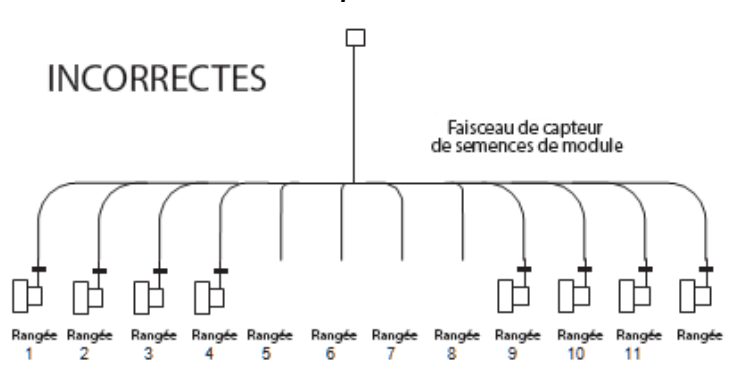

## CONFIGURATION DU CAPTEUR

La configuration des capteurs affecte les capteurs aux modules et aux opérations.

### **POUR ATTRIBUER DES CAPTEURS :**

- 1. Appuyez sur le bouton **CAPTEURS**.
- 2. Appuyez sur le bouton **CONFIGURATION**.
- 3. Entrez le nombre de capteurs affectés au module.
- 4. Entrez le type de ligne comme population ou blocage.
- 5. Sélectionnez le nom de l'opération pour affecter les capteurs à cette opération.
- 6. Appuyez sur Ajouter pour afficher une nouvelle barre d'entrée de rangée de capteurs et répétez les étapes 3 à 5 si nécessaire.
- 7. S'il y a des capteurs de rangée disponibles sur plus d'un module, appuyez sur la touche **MODULE SUIVANT** pour afficher l'écran du module suivant.
	- Appuyez sur **MODULE PRÉCÉDENT** pour revenir à l'écran précédent.
	- Répétez les étapes 3 à 6 pour chaque module.

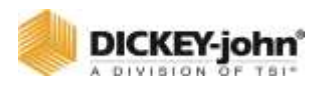

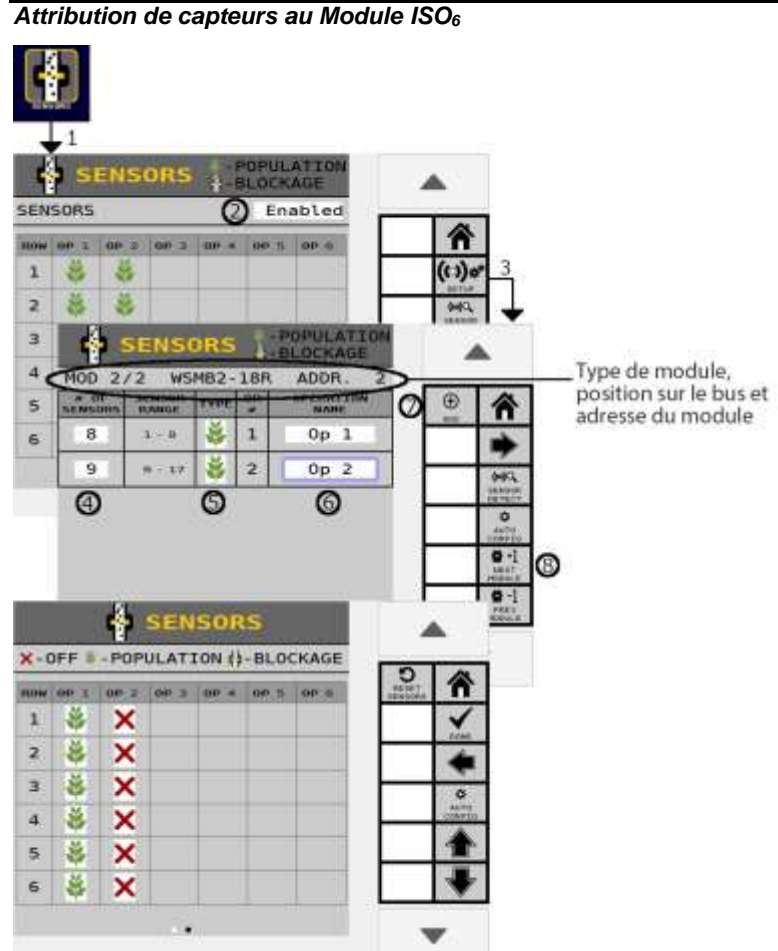

- 8. Une fois tous les capteurs entrés, appuyez sur le bouton fléché pour accéder à l'écran suivant.
- 9. Appuyez sur **CONFIG AUTO** pour attribuer automatiquement les capteurs aux opérations.
	- La position d'un capteur est indiquée dans la colonne de fonctionnement à laquelle il est affecté par un « X » indiquant que le capteur est éteint.
	- Les capteurs peuvent être attribués manuellement en appuyant sur l'icône dans le tableau correspondant à la ligne et à l'opération.
- 10. Appuyez sur le bouton coche pour lancer la configuration automatique.
	- L'affectation du fonctionnement/capteur ne devient active que lorsque le capteur est configuré sur un type de capteur.
- 11. Une fois la configuration terminée, les capteurs et les affectations s'affichent désormais sur l'écran Récapitulatif des capteurs en tant que population ou blocage.

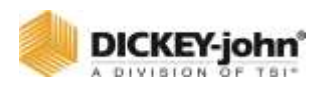

Un capteur défectueux peut être réglé sur OFF pour éliminer les alarmes de défaillance de ligne. Les capteurs désactivés ne sont pas calculés en cas de blocage de population. Un capteur physiquement déconnecté déclenchera une alarme configurée, mais non détectée.

#### *Figure 87*

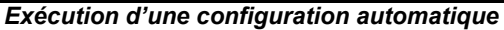

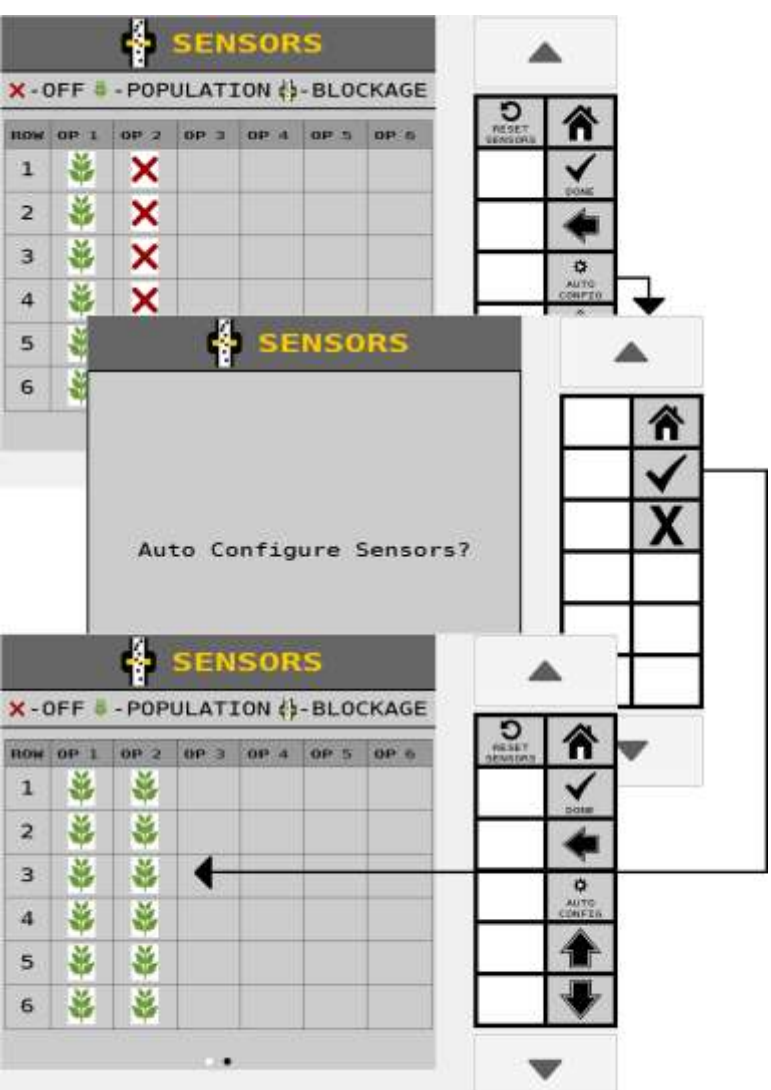

### RESUME DU CAPTEUR

Après avoir effectué une configuration automatique, les affectations de ligne de capteur apparaissent sur l'écran Récapitulatif des capteurs identifiant l'emplacement/numéro de ligne du capteur sur le module et l'affectation du type de capteur comme population, blocage ou désactivé.

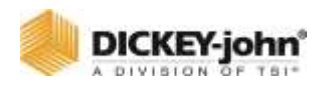

À tout moment, pas seulement pendant la configuration, l'état actuel d'un capteur peut être modifié sur cet écran comme étant désactivé ou son affectation d'origine. Dans certains cas, un utilisateur peut souhaiter ajuster manuellement l'emplacement d'un capteur qui a été configuré en effectuant une configuration automatique, par exemple lorsqu'il y a moins de capteurs que de lignes sur une opération. Un capteur peut être désactivé pour une rangée et saisi manuellement à un autre emplacement. Un capteur défectueux peut également être désactivé pour éliminer les alarmes de population.

### **POUR REGLER UN TYPE DE CAPTEUR :**

- 1. Appuyez sur le bouton **CONFIGURATION**.
- 2. Sur l'écran d'attribution du module de capteur, faites défiler à l'aide des flèches vers le haut ou vers le bas pour sélectionner la plage de capteur appropriée.
- 3. Sélectionnez le type de capteur souhaité de Population ou Blocage.
- 4. Appuyez sur le bouton fléché pour accéder à la page suivante.
- 5. Exécutez une configuration automatique ou sélectionnez le capteur de ligne d'opération et sélectionnez le nouveau type de capteur pour chaque capteur.

#### *Figure 88*

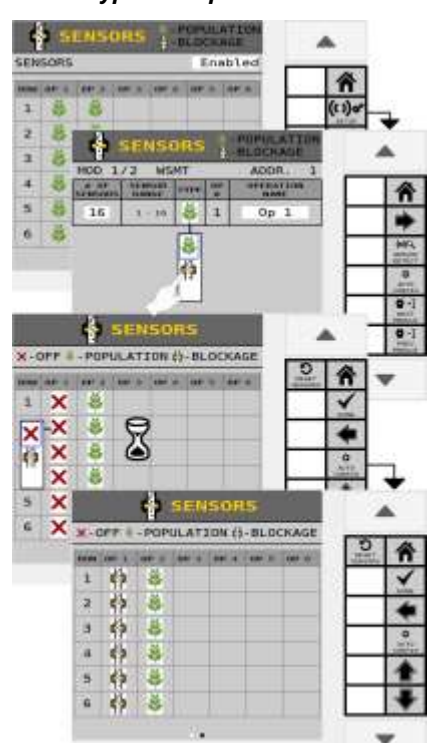

#### *Modifier le type de capteur*

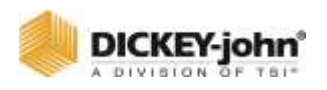

## DETAILS DU CAPTEUR

Le résumé des capteurs affiche les capteurs sur une ligne et leur affectation de fonctionnement respective. Dans la vue Résumé, le tableau affiche le type de capteur configuré. La légende dans l'en-tête affiche les types disponibles.

Appuyer sur le bouton **DETAILS** affiche l'adresse du module (rouge) et le numéro d'entrée (bleu). Cet écran est visible uniquement.

#### *Figure 89*

#### *Détails du capteur*

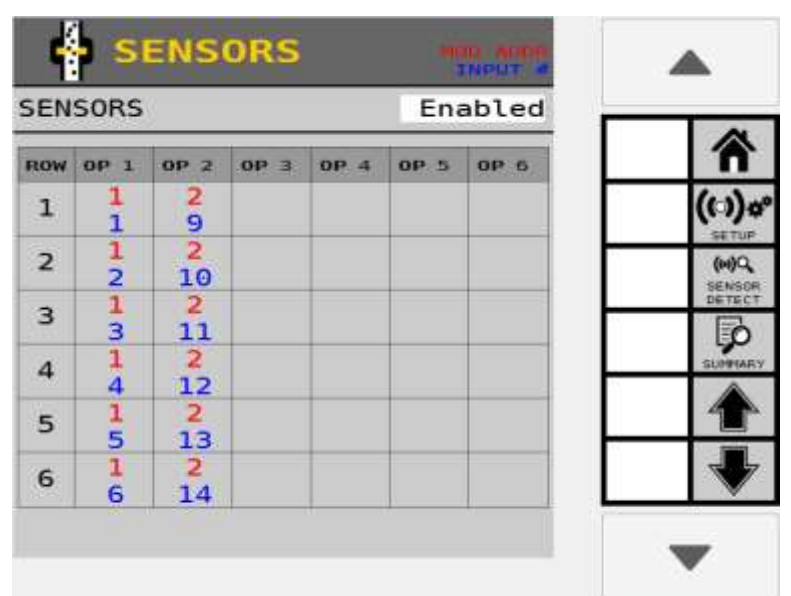

### **DÉTECTION DU CAPTEUR**

L'exécution d'une détection de capteur vérifie la configuration du système pour vérifier que les capteurs configurés correspondent au nombre réel de capteurs connectés à un module.

- Une alarme peut se déclencher si des capteurs manquants sont détectés ou si trop de capteurs sont configurés.
- Si une alarme se produit, vérifiez que le nombre de capteurs sur l'écran Résumé des capteurs correspond au nombre réel de capteurs connectés au module approprié.
- Vérifiez que tous les faisceaux et capteurs sont correctement connectés.

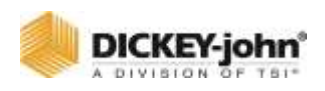

## COMPARAISON DE LA CONFIGURATION DES MODULES ET DES CAPTEURS

#### *Figure 90*

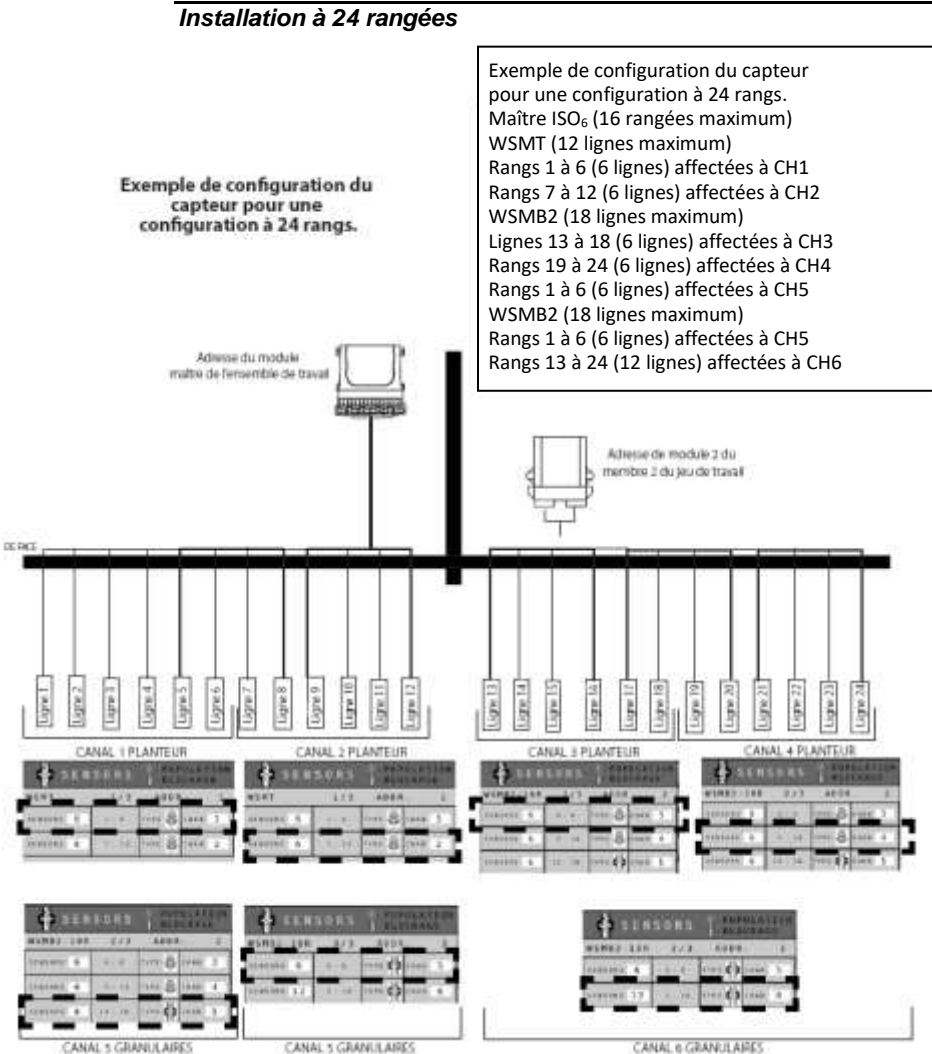

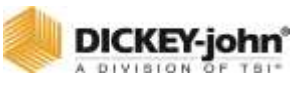

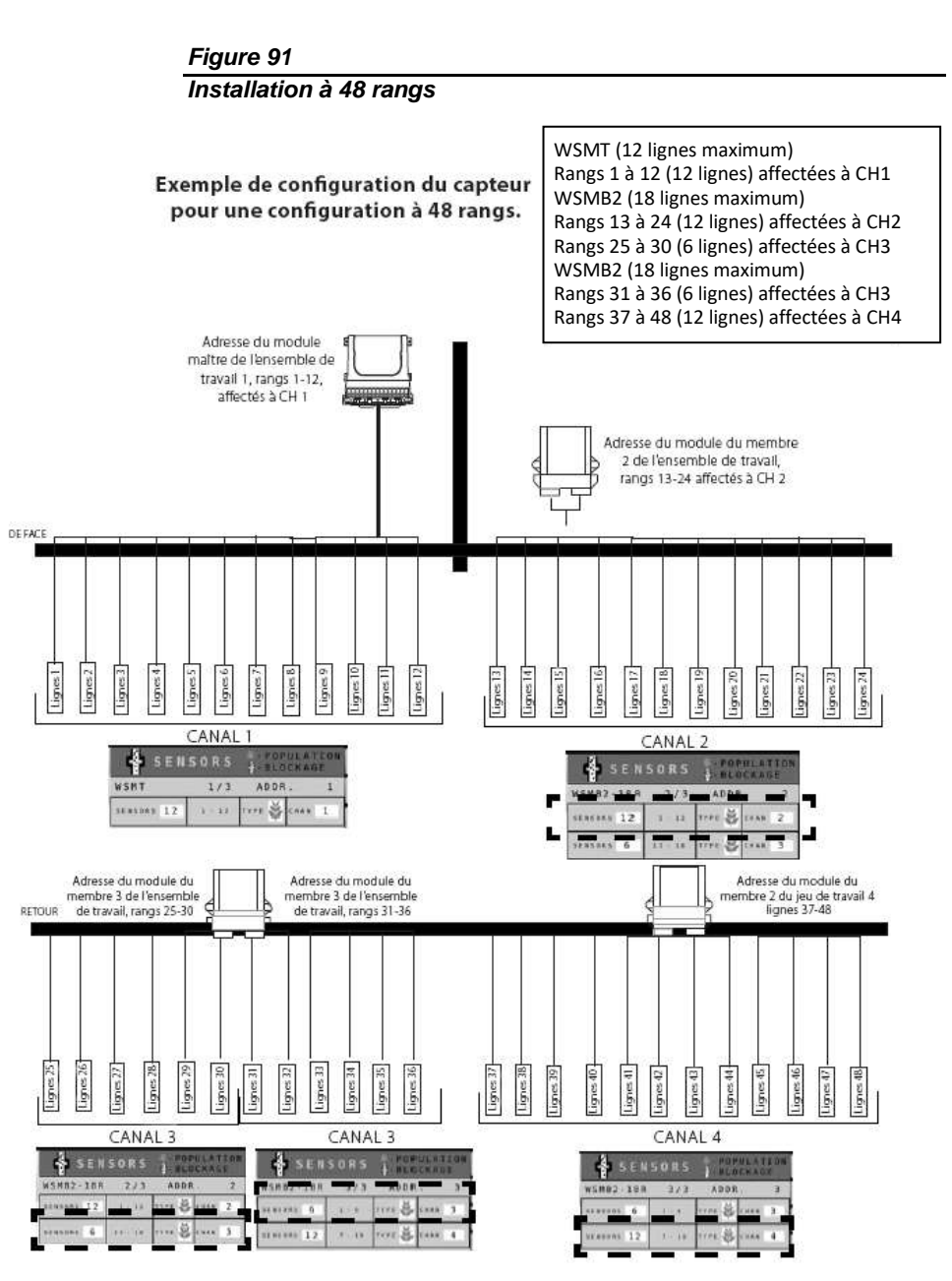
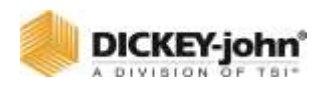

# CONFIGURATION DE LA VITESSE SOL

La source de vitesse sol par défaut est définie sur CAN sol. D'autres sources comprennent :

- Mise à la terre CAN
- Roue CAN
- Fréquence numérique
- Fréquence de réluctance
- Manuel
- $\bullet$  IRC
- GPS CAN

Il est nécessaire d'effectuer un étalonnage de la vitesse sol pour les paramètres de fréquence numérique, de fréquence de réluctance et d'IRC.

### **POUR SELECTIONNER UN TYPE DE VITESSE SOL :**

- 1. Appuyez sur le bouton **VITESSE**.
- 2. Sur l'écran de réglage de la vitesse, entrez les paramètres de vitesse sol tels que définis ci-dessous.

#### *Figure 92*

*Écran de configuration de la vitesse sol*

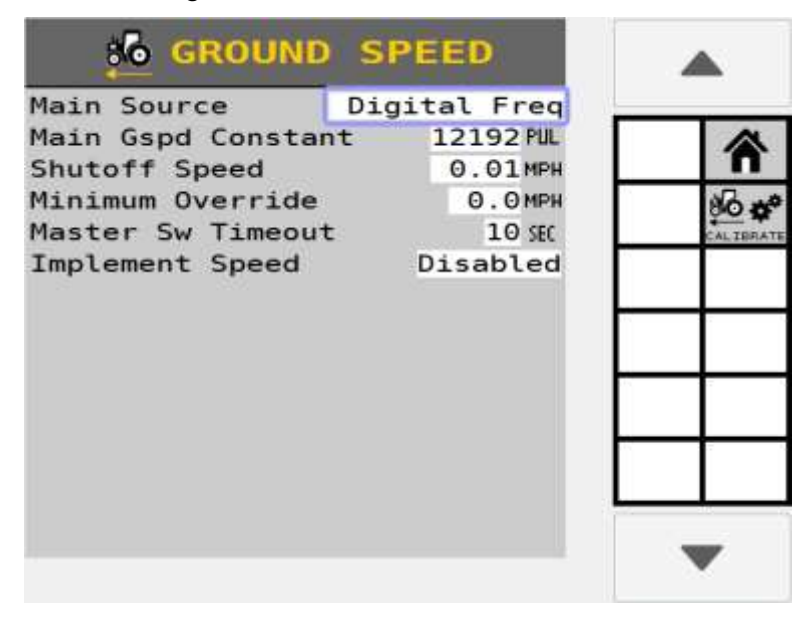

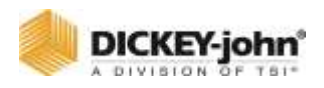

### **SOURCE PRINCIPALE**

La source sélectionne le type de capteur de vitesse sol utilisé et l'emplacement de l'entrée du capteur sur le système.

## **MISE À LA TERRE CAN**

La vitesse sol est fournie par un capteur de type radar/numérique (3 fils) connecté à l'ECU du tracteur via le faisceau de la cabine ou si le radar/la vitesse sol avant est communiquée sur le bus CAN.

### **ROUE CAN**

Les données de vitesse de roue sont communiquées sur le bus CAN. Cette source ne tient pas compte de la masse CAN glissante.

## **RELUCT FREQ**

La vitesse sol est fournie par un capteur de type à réluctance (2 fils) connecté au faisceau d'actionneur via un faisceau adaptateur.

## **FRÉQ NUMÉRIQUE**

La vitesse sol est fournie par un capteur de type radar/numérique (3 fils) connecté au faisceau de l'actionneur.

### **MANUEL**

Un bouton **VITESSE MANUELLE** s'affiche sur l'écran de travail et configure le système pour qu'il fonctionne en utilisant une vitesse sol constante, générée en interne et est généralement utilisé en cas de défaillance du capteur de vitesse sol. Il s'agit d'une vitesse sol constante et générée en interne qui fait fonctionner le système lorsque l'interrupteur principal est sur ON à la vitesse qui a été programmée. Cette valeur peut être définie sur n'importe quelle vitesse dans les limites des capacités de livraison du système.

- Aucun capteur de vitesse sol n'est requis lors de l'utilisation du réglage manuel.
- Aucune accumulation de zone ne se produit lorsque la source de vitesse est manuelle.
- **Implémentez le remplacement de levage :** S'il est activé, l'élévateur d'outil n'est pas nécessaire pour fonctionner.

## **REMARQUE**

La vitesse sol manuelle ne peut être entrée que si la source est changée sur MANUAL.

### **IRC**

La vitesse sol IRC est fournie par deux capteurs de type radar/numérique (3 fils) connectés aux modules IRC les plus à gauche et les plus à droite du système.

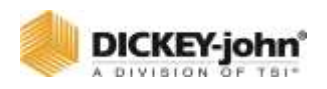

Un décalage par rapport au centre doit être fourni pour chaque capteur.

#### **GPS CAN**

La vitesse sol est fournie par le GPS du tracteur. Des sorties PGN spécifiques sont requises pour ce paramètre.

- Le GPS doit émettre des messages sur le bus CAN.
- Le message requis pour la communication est PGN 129026, mise à jour rapide de haute précision NMEA.

### **VITESSE SOL PRINCIPALE CONSTANTE**

Représente le nombre d'impulsions produit par le capteur de vitesse sol sur une distance de 400 pieds. Un étalonnage de la vitesse sol est recommandé pour obtenir la constante de vitesse sol. Reportez-vous à la section Calibration pour plus d'informations.

L'utilisation d'un radar à source unique suppose que toutes les rangées se déplacent à la vitesse unique fournie par le capteur de vitesse du tracteur.

## **VITESSE D'ARRÊT**

Indique la vitesse sol minimum autorisée avant que le système coupe tous les canaux de commande.

### **REMPLACEMENT MINIMUM**

Le remplacement minimum prend le relais lorsque la vitesse sol réelle est inférieure à la valeur désignée. La commande fonctionne à cette vitesse jusqu'à ce que la vitesse sol réelle dépasse la vitesse de dérogation minimale ou que la vitesse réelle tombe en dessous de la vitesse d'arrêt. La vitesse de neutralisation minimale a une couleur d'arrière-plan noire et apparaît à l'emplacement de la vitesse sol sur l'écran de travail.

## **REMARQUE**

Les fonctions de remplacement minimal et de temporisation de l'interrupteur principal ne s'affichent pas sur l'écran de configuration de la vitesse sol lorsque seuls les canaux de type moniteur sont configurés.

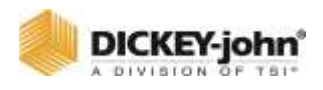

#### *Figure 93*

#### *Remplacement minimal*

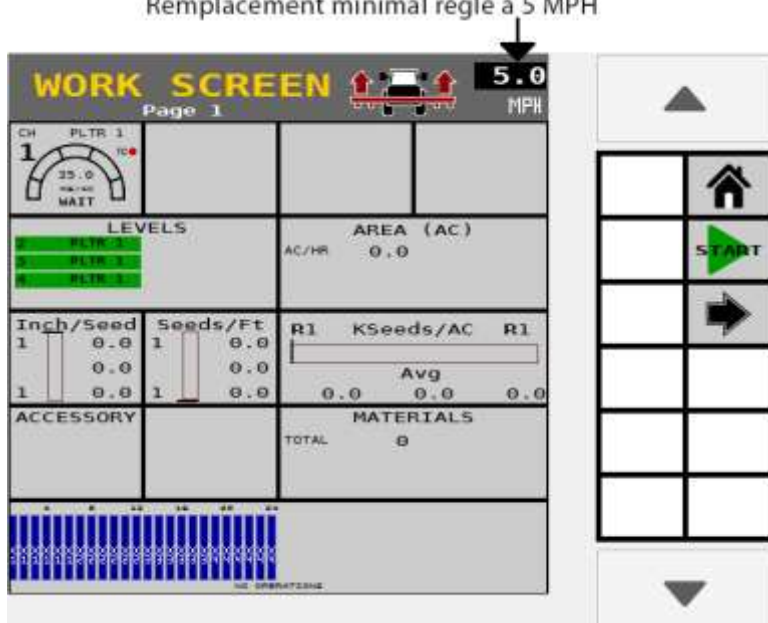

### Remplacement minimal réglé à 5 MPH

## **TEMPORISATION MAÎTRE SW**

Détermine le laps de temps avant que le système désactive la fonction de fonctionnement après que la vitesse sol est de 0 (zéro) si l'interrupteur principal reste en position ON. Une fois le délai écoulé, une alarme est émise indiquant que l'interrupteur principal doit être basculé sur OFF/ON avant que le système redémarre.

### **RETARD D'ALARME DE PANNE DE MISE A LA TERRE**

Détermine le laps de temps après que la vitesse sol passe à zéro et que le flux de semences continue avant que l'alarme ne retentisse. Cette alarme ne s'applique que lorsque les canaux de contrôle de type moniteur sont configurés.

## **VITESSE DE L'OUTIL**

Un faisceau est nécessaire pour cette fonction et est une entrée qui est connectée au capteur qui détecte la vitesse de l'outil, c'est-à-dire une roue phonique avec capteur de proximité numérique. Si activé, la fréquence détectée sur cette entrée doit être supérieure au seuil de fréquence avant que les canaux ne fonctionnent. La vitesse de l'outil doit être activée lorsque le bouton **INTERRUPTEUR PRINCIPAL** n'est pas utilisé.

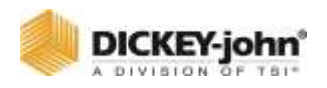

## **ÉTALONNAGE DE LA VITESSE SOL**

La vitesse sol est le taux en MPH (km/h) mesuré par le capteur de vitesse sol. Le nombre reflète le nombre d'impulsions générées par le capteur de vitesse sol tout en parcourant une distance de 400 pieds (100 mètres).

## **IMPORTANT**

**L'étalonnage de la vitesse sol influence directement la population, l'accumulation de surface et le contrôle du taux d'application et est requis pour la fréquence numérique, la fréquence de réluctance et l'IRC.**

#### *Figure 94*

*Étalonnage de la vitesse sol*

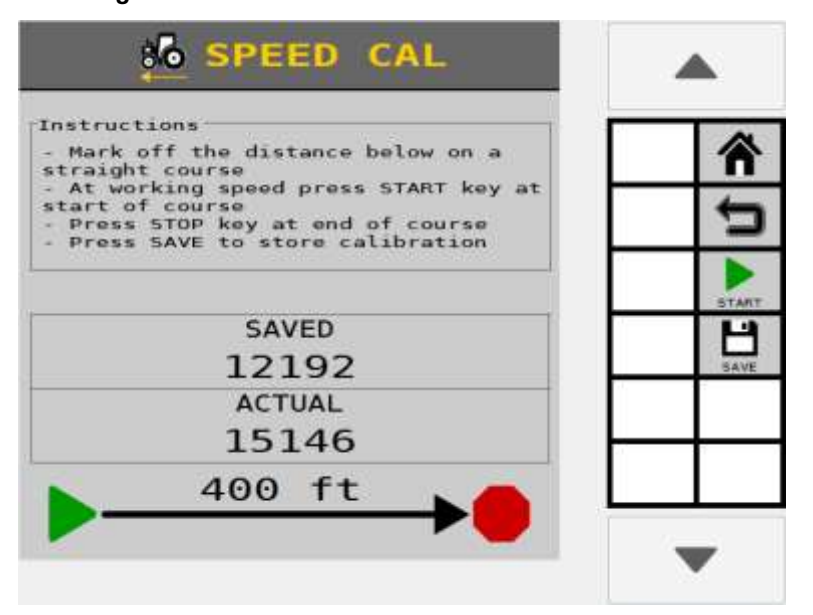

## **POUR EFFECTUER UN ETALONNAGE :**

- 1. Mesurez un parcours de 100 mètres (400 pieds) marquant les points de départ et d'arrivée.
- 2. Appuyez sur le bouton **ÉTALONNER** pour ouvrir l'écran d'étalonnage.
- 3. Conduisez le tracteur de 2 à 5 mi/h et appuyez sur **DÉMARRER** au début du parcours de 400 pieds pour commencer l'étalonnage. L'écran affichant l'étalonnage de la vitesse sol se mettra à zéro et commencera à compter les impulsions de vitesse sol.
- 4. Appuyez sur le bouton **ARRÊTER** à la fin du parcours de 400 pieds. Le nouveau numéro d'étalonnage s'affiche au centre de l'écran.
- 5. Entrez le numéro d'étalonnage moyen.

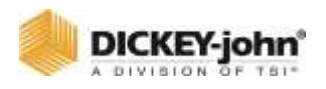

6. Appuyez sur **ENREGISTRER** pour enregistrer le nouvel étalonnage.

*ASTUCE : Pour une meilleure précision, exécutez ce cours 3 fois et faites la moyenne des 3 nombres d'étalonnage. Entrez le nombre moyen à Constante de vitesse sol principale.*

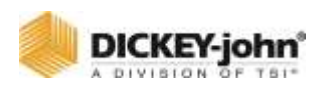

# CAPTEURS ACCESSOIRES

## RESUME DES ACCESSOIRES

L'écran Capteur d'accessoires affiche les capteurs optionnels installés, c'est-à-dire un capteur de régime pour surveiller les vitesses de l'arbre/du ventilateur ou un capteur de pression d'air. Les capteurs accessoires pris en charge comprennent :

- Trémie
- Pression
- Tr/min
- Numérique

La page de destination affiche les capteurs actuellement configurés. En appuyant sur le bouton **CONFIGURATION ACC**, on entre dans la configuration pour configurer les capteurs pour chaque module ACC disponible sur le système. Le bouton **DIAG ACC** permet d'accéder à la page de diagnostic des accessoires qui peut être utilisée pour tester les capteurs accessoires configurés.

## CONFIGURATION DES ACCESSOIRES

#### *Figure 95*

*Écran récapitulatif des accessoires*

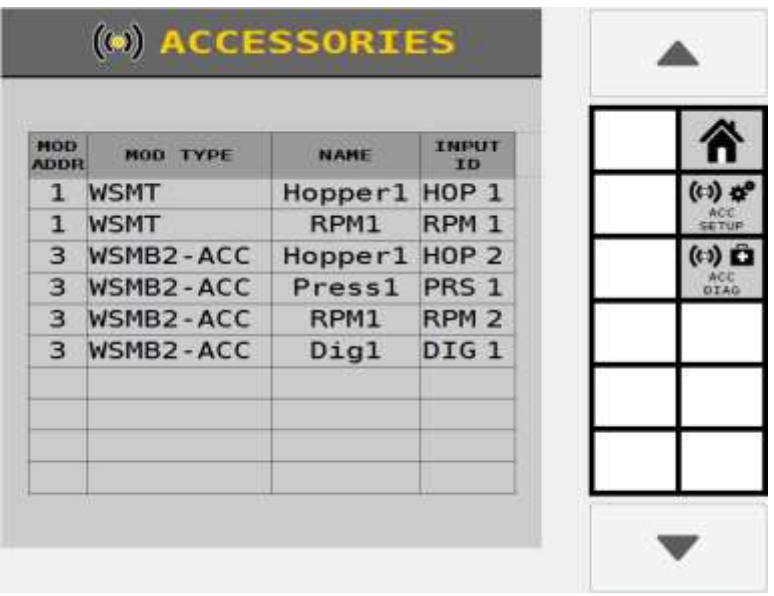

L'écran de configuration des accessoires permet de configurer les capteurs accessoires pour chaque module accessoire pris en charge. La touche programmable **MODULE SUIVANT** permet de

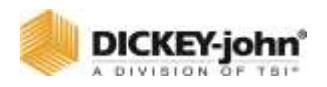

naviguer dans chaque module accessoire pris en charge pour configurer les capteurs pour le module sélectionné.

L'exécution d'une détection de capteur vérifie la configuration du système pour vérifier que les capteurs configurés correspondent au nombre réel de capteurs connectés à un module. La détection de capteur est effectuée sur tous les modules. La détection de capteur détecte uniquement les capteurs accessoires de pression et de trémie.

- Une alarme peut se déclencher si des capteurs manquants sont détectés ou si trop de capteurs sont configurés.
- Si une alarme se produit, vérifiez que le nombre de capteurs sur l'écran Résumé des capteurs correspond au nombre réel de capteurs connectés au module approprié.
- Vérifiez que tous les faisceaux et capteurs sont correctement connectés.

En appuyant sur le bouton **CONFIG AUTO**, on effectue une détection de capteur et configure automatiquement les capteurs non attribués. **CONFIG AUTO** ne fonctionne que pour les capteurs de pression et de trémie. Les capteurs tr/min et numériques doivent être configurés manuellement.

Le bouton **AJOUTER** permet d'ajouter un capteur pour le module sélectionné. L'écran Ajouter un type de capteur affiche le nombre de capteurs actuellement configurés par rapport au nombre maximum de capteurs autorisés pour chaque type sur le module.

Une fois qu'un capteur a été ajouté au module sélectionné, appuyez sur le rang de capteurs créé pour trouver les touches programmables **RETIRER**, **COPIE** et **ÉDITER**. Appuyer sur le bouton **RETIRER** supprime le capteur du module. Appuyer sur le bouton **COPIE** créera un nouveau capteur avec les mêmes propriétés que le capteur en surbrillance sur le module sélectionné tant que le nombre maximum de ce type de capteur n'a pas été atteint pour le module sélectionné. Appuyer sur le bouton **ÉDITER** entrera dans l'écran de configuration du capteur pour ce type de capteur comme indiqué dans les sections ci-dessous.

Chaque écran de configuration de capteur est composé de deux pages : la première page définit les paramètres spécifiques à ce type de capteur et la seconde page définit les paramètres d'alarme. Les paramètres d'alarme ont une configuration commune.

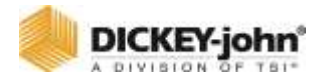

|                 |          |                  |                     | Ajouter un accessoire         |                 |                 |  |
|-----------------|----------|------------------|---------------------|-------------------------------|-----------------|-----------------|--|
| (*) ACCESSORIES |          |                  |                     |                               | (*) ACCESSORIES |                 |  |
|                 | MOD 2/2  | WSMB2-ACC        | ADDR.               |                               |                 |                 |  |
|                 |          | HOP 1            | Hopper1             | п                             |                 |                 |  |
| #7              |          | HOP <sub>2</sub> | Hopper <sub>2</sub> | <b>BAG</b>                    | $-0.01141$      | 92<br>PRESIDING |  |
| $H_3$           | ø        | PRS 1            | Press1              | $\frac{1}{2}$<br><b>RODOL</b> |                 | 18.88           |  |
|                 | $\Omega$ | RPM <sub>1</sub> | RPM1                | <b>MITEL</b><br>⊕             | o               | (()             |  |
| #5              | 科        | DIG <sub>1</sub> | Digl                | Θ                             | 199191          | ancrea.<br>1710 |  |
|                 |          |                  |                     | <b><i>HEASINE</i></b>         |                 |                 |  |
|                 |          |                  |                     |                               |                 |                 |  |

*Figure 96*

## CONFIGURATION D'ALARME ACCESSOIRE

La page 2 de la configuration des accessoires contient les paramètres d'alarme courants.

Chaque type d'accessoire partage ces paramètres d'alarme :

#### **NOM DU CAPTEUR**

Appuyez sur le champ Nom du capteur en haut à droite pour modifier le nom souhaité pour le capteur.

### **NIVEAU D'ALARME HAUT/BAS**

Entrez une valeur pour le type de capteur à partir de laquelle l'alarme d'avertissement haute/basse alerte un état hors limites.

### **RETARD D'ALARME HAUTE/BASSE**

Entrez une valeur en secondes qui crée un délai entre la détection d'une condition d'alarme haute/basse et l'affichage d'alarme qui en résulte.

### **DÉCLENCHEMENT D'ALARME HAUTE/BASSE**

Sélectionnez où les alarmes haute/basse doivent s'afficher :

- **Aucune :** Les alarmes accessoires peuvent apparaître, quel que soit l'état du système.
- **In Work:** Accessory alarms can only appear in the Work Screen.
- **Safety Input Active:** Accessory alarms can only appear the Safety Input is active.
- **Implement Down In Work:** Accessory alarms can only appear when in the Work Screen with the implement down.

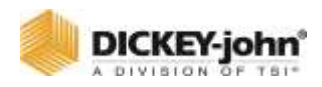

## **DÉCLENCHEMENT D'ALARME HAUTE/BASSE**

Sélectionnez où les alarmes haute/basse doivent s'afficher :

- **Aucune alarme :** Les alarmes accessoires ne peuvent pas s'afficher.
- **En continu :** Les alarmes accessoires peuvent s'afficher en continu. Si vous appuyez sur **ANNULER** lorsque l'alarme se déclenche, elle se désactivera temporairement jusqu'à ce que l'état d'alarme soit réintégré.
- **Une fois par cycle d'alimentation :** Les alarmes accessoires ne peuvent s'afficher qu'une seule fois par cycle d'alimentation.
- **Une fois par entrée de sécurité :** Les alarmes accessoires ne peuvent s'afficher qu'une seule fois par cycle d'entrée de sécurité.
- **Une fois par levage d'outil :** Les alarmes accessoires ne peuvent s'afficher qu'une seule fois par cycle de levage d'outil.

Une combinaison des alarmes de déclenchement et de comportement détermine où et à quelle fréquence une alarme apparaîtra. Par exemple, si **Déclenchement** est défini sur **Aucun** et le comportement est défini sur **En continu**, l'alarme se déclenchera quel que soit l'écran dans lequel se trouve l'utilisateur et se produira en continu lorsque l'état d'alarme est de nouveau entré.

## CONFIGURATION DU CAPTEUR DE PRESSION

*Figure 97*

*Configuration du capteur de pression Pages 1 et 2*

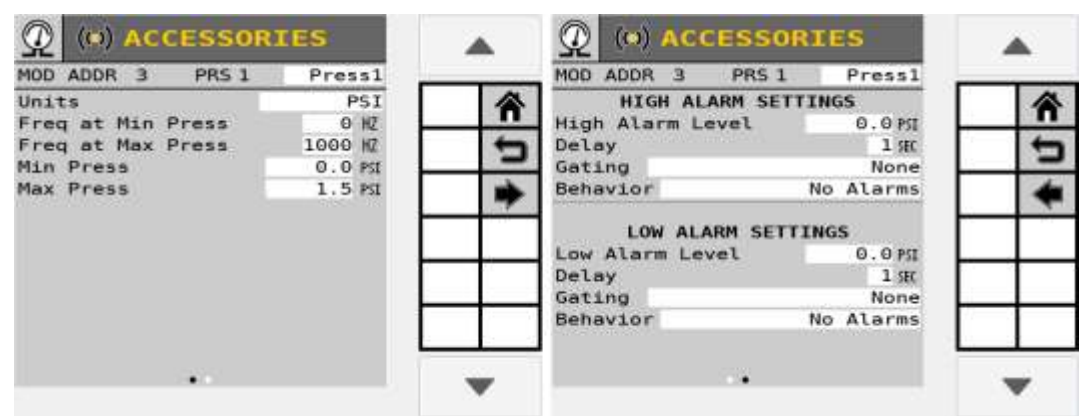

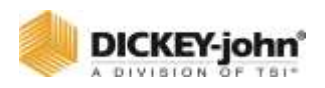

### **NOM DU CAPTEUR**

Appuyez sur le champ Nom du capteur en haut à droite pour modifier le nom souhaité pour le capteur.

## **UNITÉS DE PRESSION**

Sélectionnez entre millibar, bar ou KPA pour l'unité de pression.

## **FRÉQUENCE À LA PRESSION MIN/MAX**

Entrez une valeur de fréquence pour la plage de pression minimale/maximale du capteur.

### **PRESSION MIN/MAX**

Entrez une valeur de pression pour la plage de pression minimale/maximale du capteur.

Reportez-vous à Configuration d'alarme accessoire pour plus de détails sur la configuration d'alarme pour les capteurs de pression.

## CONFIGURATION DU CAPTEUR DE TREMIE

#### *Figure 98*

*Configuration du capteur de trémie*

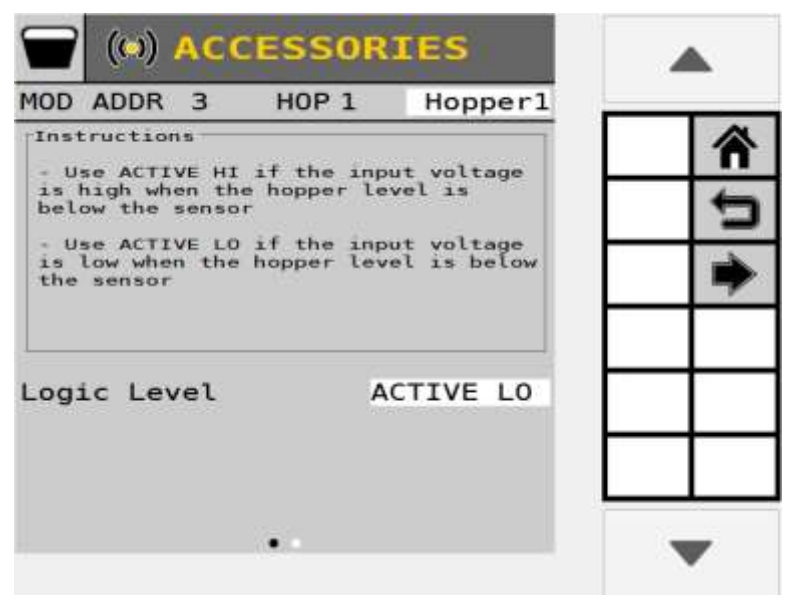

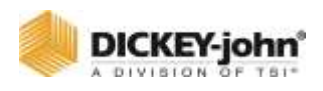

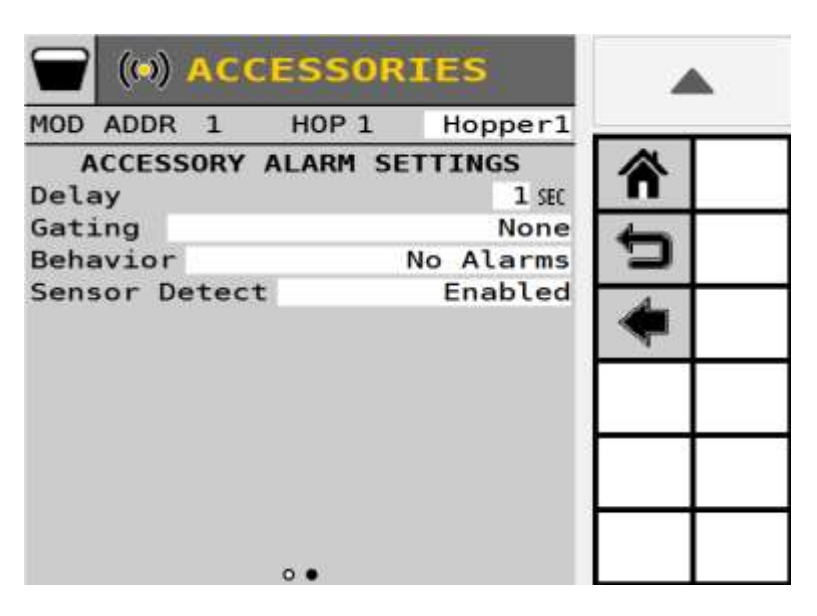

### **NOM DU CAPTEUR**

Appuyez sur le champ Nom du capteur en haut à droite pour modifier le nom souhaité pour le capteur.

## **REMARQUE**

Pour un capteur de niveau de la trémie Dj, cette valeur doit être définie sur ACTIVE LO.

### **NIVEAU LOGIQUE**

Définit l'état actif du capteur et permet la flexibilité de connecter des capteurs qui ont différentes sorties actives. Deux paramètres sont disponibles :

**HI ACTIF** - Règle l'état actif sur « Haut » signifiant qu'une alarme est générée si la sortie du capteur est à un état haut. Utilisez ce paramètre si le capteur connecté émet une condition haute lorsqu'il est actif.

**LO ACTIF** - Règle l'état actif sur « Bas » signifiant qu'une alarme est générée si la sortie du capteur est à un état bas. Utilisez ce paramètre si le capteur connecté émet une condition basse lorsqu'il est actif.

#### **TABLEAU DE NIVEAUX LOGIQUES**

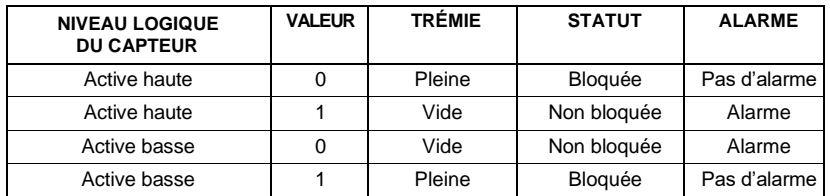

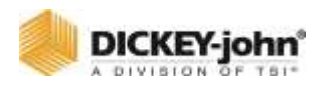

Reportez-vous à Configuration d'alarme accessoire pour plus de détails sur la configuration d'alarme pour les capteurs de trémie.

## DETECTION DE CAPTEUR

Définit si la détection automatique du capteur pour un capteur de trémie est activée ou désactivée.

## CONFIGURATION DU CAPTEUR DE RÉGIME

## **IMPORTANT**

**L'exécution d'une configuration automatique ne détecte pas les capteurs de régime installés.**

#### *Figure 99*

*Écran de configuration tr/min*

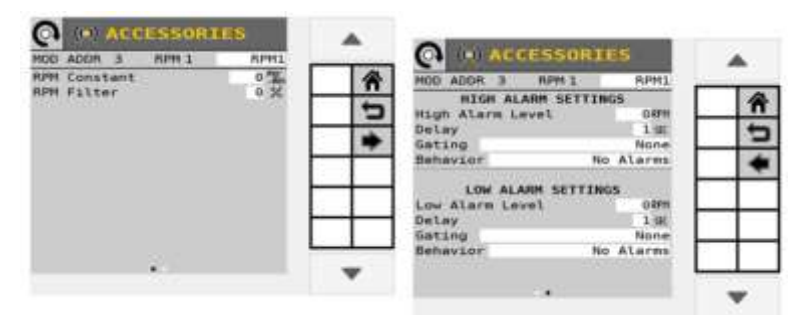

### **NOM DU CAPTEUR**

Appuyez sur le champ Nom du capteur en haut à droite pour modifier le nom souhaité pour le capteur.

### **TR/MIN CONSTANT**

Entrez le nombre d'impulsions par tour d'arbre. Si le capteur est monté directement sur l'arbre, la valeur à saisir est le nombre d'impulsions générées par le capteur par tour de l'arbre luimême. Si le capteur est monté ailleurs, un rapport d'engrenage ou de pignon doit être calculé et entré dans la constante tr/min.

### **TR/MIN FILTRE**

Entrez une valeur qui filtre le signal du capteur de régime. En règle générale, aucun filtrage n'est requis, la valeur standard est donc définie sur 0 %. Si la lecture du régime sur l'écran de travail oscille au-delà de 10 %, l'augmentation de la valeur du filtre filtrera le signal pour réduire l'oscillation. Pour une vraie valeur tr/min, ce nombre doit être défini sur 0 %.

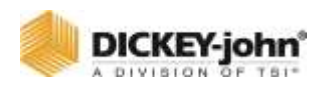

## CONFIGURATION DU CAPTEUR NUMERIQUE

#### *Figure 100*

*Configuration du capteur numérique*

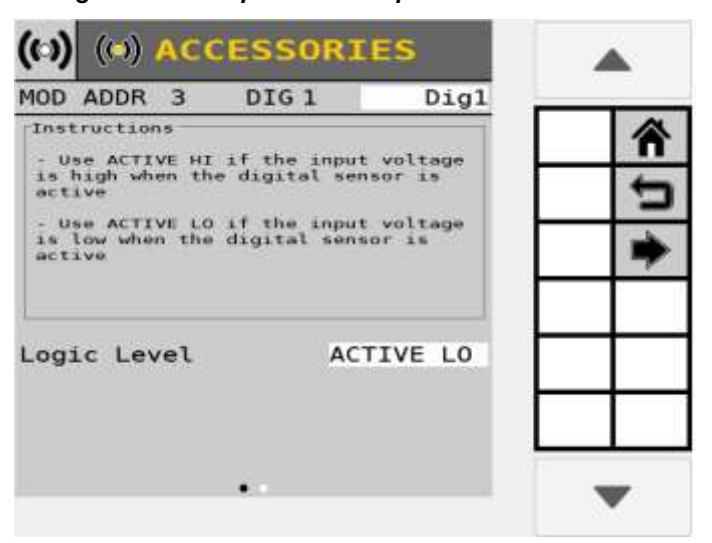

## **NOM DU CAPTEUR**

Appuyez sur le champ Nom du capteur en haut à droite pour modifier le nom souhaité pour le capteur.

## **NIVEAU LOGIQUE**

Définit l'état actif du capteur et permet la flexibilité de connecter des capteurs qui ont différentes sorties actives. Deux paramètres sont disponibles :

**HI ACTIF** - Règle l'état actif sur « Haut » signifiant qu'une alarme est générée si la sortie du capteur est à un état haut. Utilisez ce paramètre si le capteur connecté émet une condition haute lorsqu'il est actif.

**LO ACTIF** - Règle l'état actif sur « Bas » signifiant qu'une alarme est générée si la sortie du capteur est à un état bas. Utilisez ce paramètre si le capteur connecté émet une condition basse lorsqu'il est actif.

#### **Tableau des niveaux logiques**

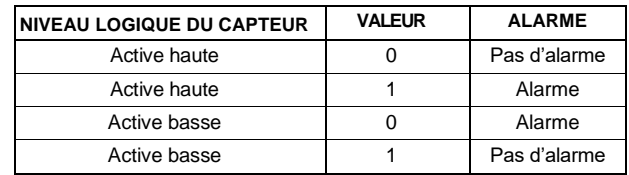

Reportez-vous à Configuration d'alarme accessoire pour plus de détails sur la configuration d'alarme pour les capteurs numériques.

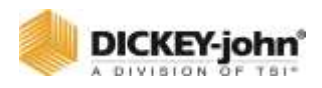

# BALISES D'EPANDAGE

## CONFIGURATION DE LA BALISE D'EPANDAGE

La commande de sortie de la balise d'épandage peut être activée en sélectionnant Activé dans la liste déroulante Commande de balise.

La vérification du retour de la balise active les capteurs à gauche et à droite qui s'activent lorsque la balise respective est en position « Haute ».

La vérification vers le bas pour le retour de la balise active les capteurs à gauche et à droite qui s'activent lorsque la balise respective est en position « Basse ».

#### **Tableau 6 : États du capteur de proximité avec uniquement les capteurs de balisage d'épandage activés**

## **REMARQUE**

Comme ce capteur détecte la condition Up, si la cible est détectée alors l'état détecté est Up.

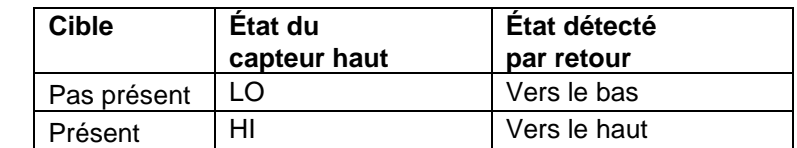

**Tableau 7 : États du capteur de proximité avec uniquement les capteurs de balisage d'épandage activés**

## **REMARQUE**

Parce que ce capteur détecte la condition Down, si la cible est détectée alors l'état détecté est Down.

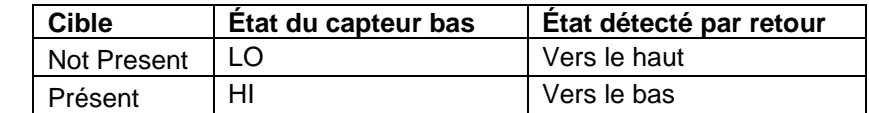

## **REMARQUE**

Étant donné que les deux capteurs Up et Down sont présents, les cas où les deux capteurs ne détectent pas de cibles (en mouvement) et où les deux capteurs détectent des cibles (erreur) peuvent être traités. Si un seul capteur détecte la cible, l'état détecté suit les cas ci-dessus.

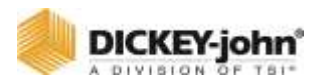

#### **Tableau 8 : États du capteur de proximité avec les capteurs de balisage d'épandage en haut et de balisage d'épandage en bas activés**

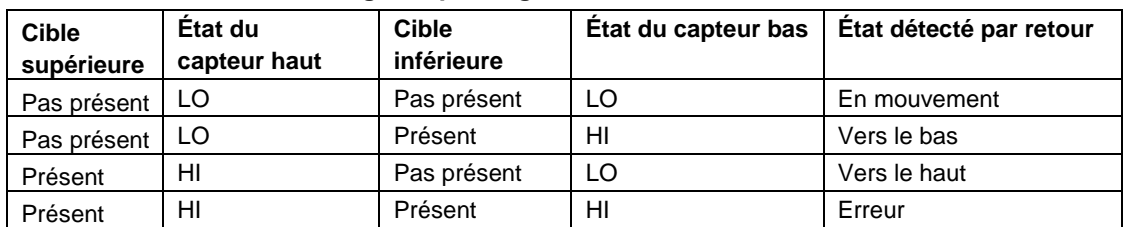

#### *Figure 101*

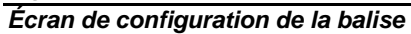

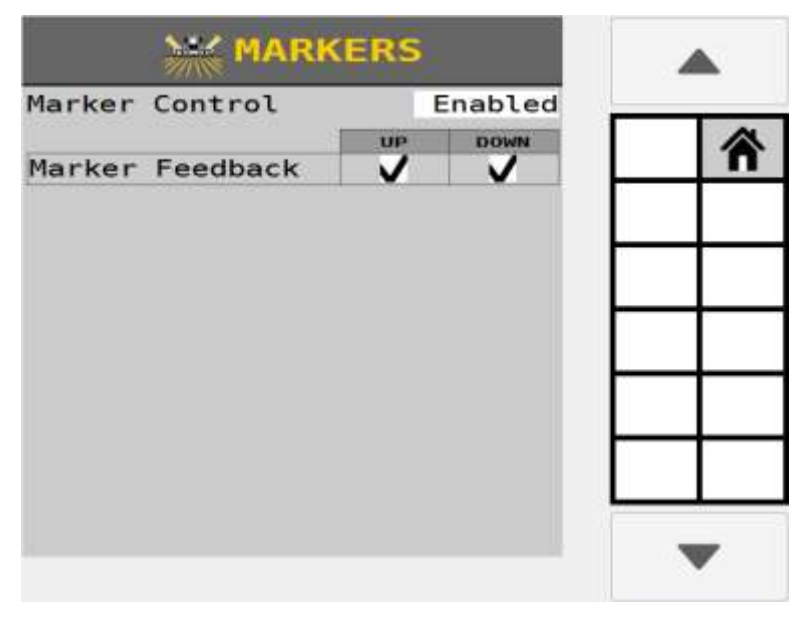

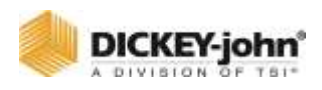

# PERSONNALISATION DE L'ECRAN DE TRAVAIL

L'écran Instruments permet de personnaliser la façon dont l'écran de travail apparaît pendant le fonctionnement. Deux écrans par défaut affichent les instruments les plus couramment utilisés, mais peuvent être modifiés à volonté. Un total de 4 écrans de travail est possible.

#### **Les valeurs par défaut des pages 1 et 2 incluent :**

- Niveaux de produit
- Surface
- 3 instruments de semis
- **Accessoires**
- Matériaux
- Population (graphiques à barres)
- 4 instruments singuliers
- Qualité (graphiques à barres)

#### *Figure 102*

*Paramètres par défaut de l'écran de travail*

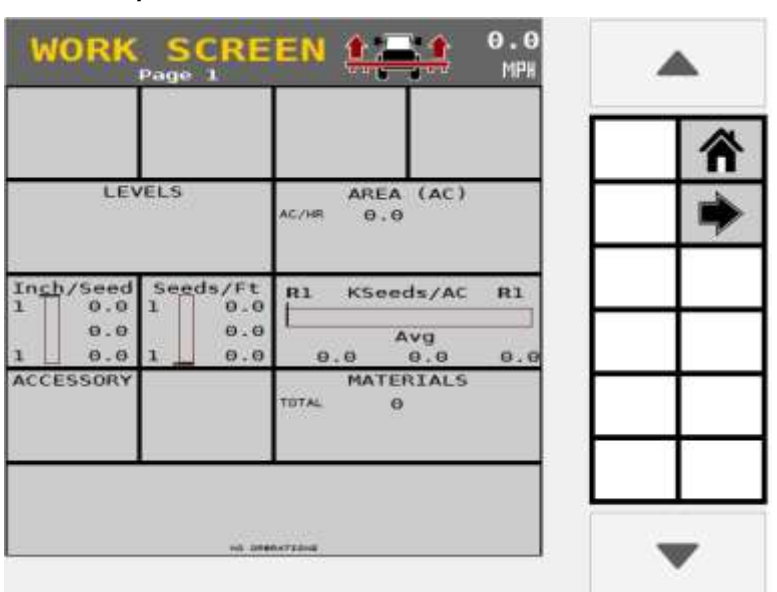

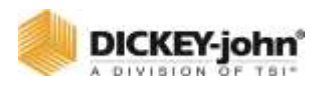

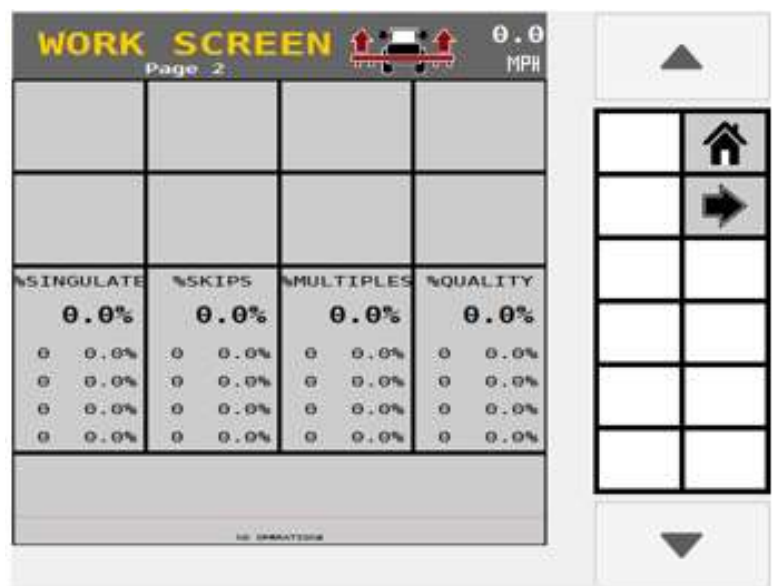

## MODIFICATION DE LA DISPOSITION DE L'INSTRUMENT

La disposition de l'écran de travail est divisée en 20 cellules. Certains instruments couvrent plus d'une cellule en fonction de la taille et de l'orientation sélectionnées pour l'instrument. Le choix est sélectionné dans les écrans de configuration de l'instrument individuel. Jusqu'à 4 écrans de travail peuvent être configurés à la fois.

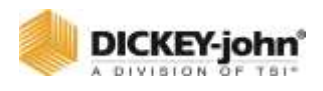

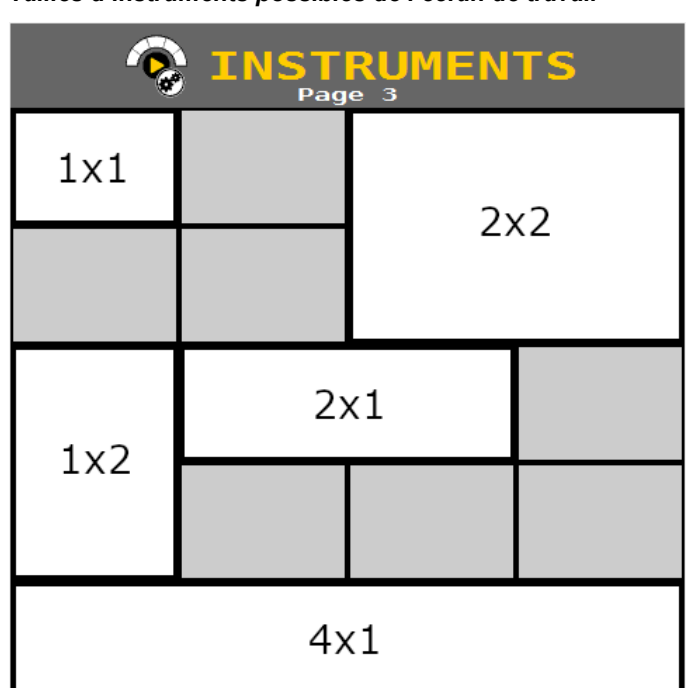

*Figure 103*

*Tailles d'instruments possibles de l'écran de travail*

## SELECTION D'UN INSTRUMENT

Les instruments sont les paramètres sélectionnables qui apparaissent sur l'écran de travail qui surveillent les canaux de commande, les objectifs de débit, les performances des rangs individuels, l'espacement, la population, la vitesse sol et la zone de couverture pendant le fonctionnement.

Les instruments peuvent être sélectionnés et placés dans n'importe quelle position. Les instruments peuvent être modifiés à tout moment via l'écran Instruments.

- Tout instrument peut être placé dans n'importe quelle position.
- Certains types d'instruments permettent de configurer des instruments en double sur un seul écran si vous le souhaitez.
- Jusqu'à quatre écrans d'affichage sont configurables.
- Les instruments existants peuvent limiter la taille des instruments voisins.
- La taille et l'orientation de l'instrument sont sélectionnées sur les écrans individuels de configuration de l'instrument.
- L'option de taille/orientation ne pourra pas être sélectionnée si la plus grande sélection d'éléments de données ne tient pas sur la page Écran de travail.

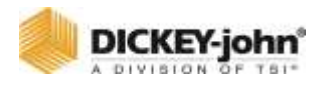

## **POUR SELECTIONNER DES INSTRUMENTS :**

- 1. Appuyez sur le bouton **INSTRUMENTS**.
- 2. Sélectionnez l'une des cellules.
- 3. Si un instrument existant avec des options est sélectionné, appuyez sur **ÉDITER** pour modifier les propriétés de l'instrument ou **SUPPRIMER** pour retirer l'instrument. Si la cellule est vide, appuyez sur la touche programmable **AJOUTER** pour ajouter un nouvel instrument.
- 4. Sur l'écran Type d'affichage, appuyez sur un bouton pour sélectionner l'un des 16 principaux types d'en-têtes. Selon la configuration du système, il peut y avoir une deuxième page d'options de l'instrument.
- 5. Sélectionnez le type et la taille d'élément de données souhaités. Reportez-vous aux instruments. Section définie ci-dessous pour les définitions. Certains types d'instruments ne nécessitent pas la sélection d'options supplémentaires.
- 6. Appuyez sur la touche **TERMINÉ** pour accepter la sélection.
	- Appuyez sur la touche **SUPPRIMER** pour supprimer l'élément de données sélectionné.
	- Appuyez sur la touche fléchée pour créer un deuxième écran de travail (jusqu'à 4 écrans de travail).

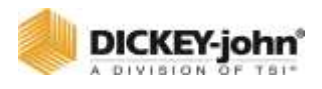

*Figure 104 Ajout d'un instrument*

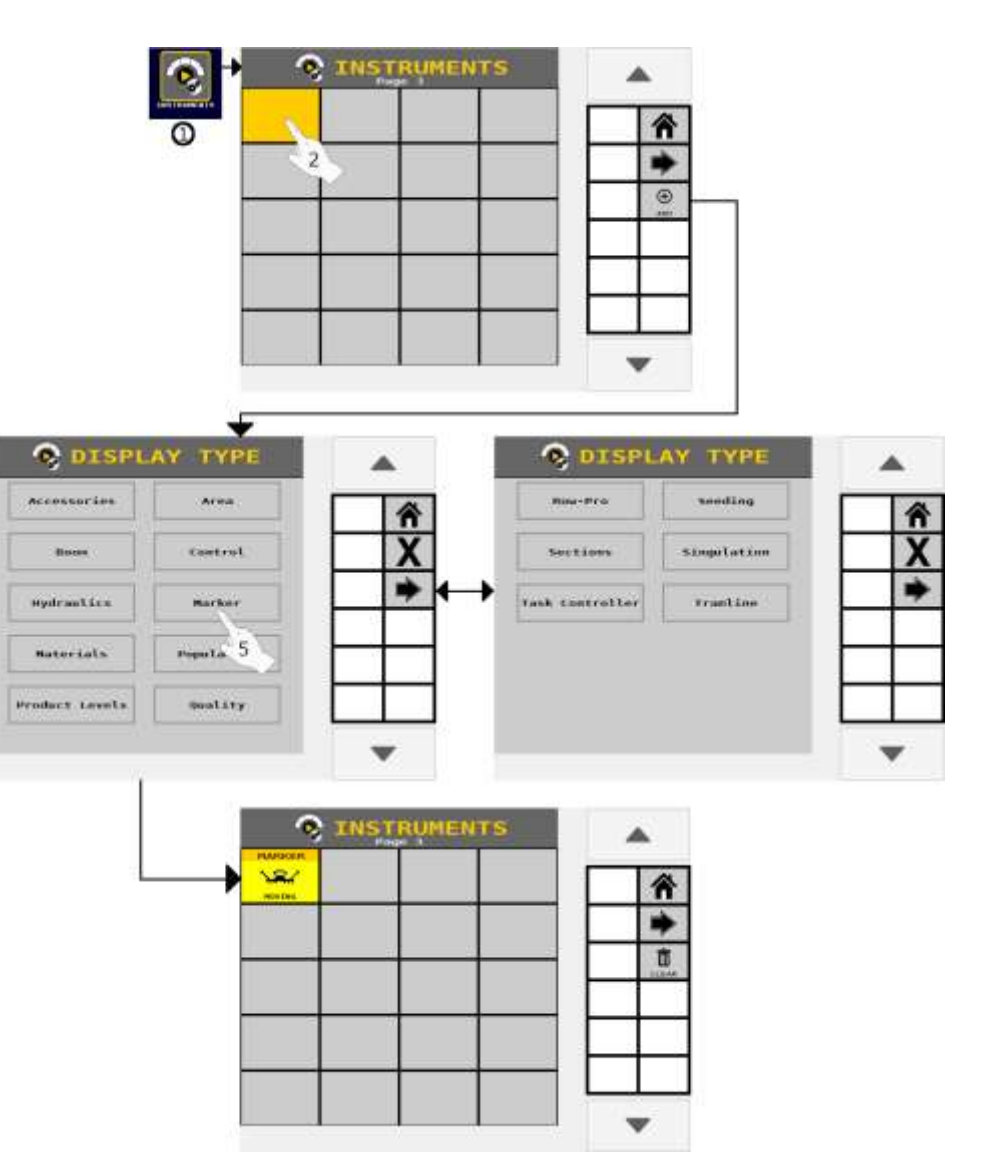

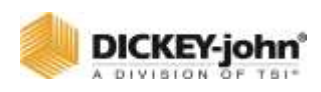

## INSTRUMENTS SANS CONFIGURATION DEFINIE

Plusieurs instruments peuvent être ajoutés aux écrans de travail sans configuration. Ils comprennent les éléments suivants :

- Balise (1x1 uniquement)
- Contrôleur de tâches (1x1 uniquement)

## **INSTRUMENT DE LA BALISE**

Cet instrument affiche la position actuelle des balises. S'affiche lorsque les balises sont vers le haut, vers le bas, en mouvement ou dans un état d'erreur.

## **INSTRUMENT DE CONTRÔLEUR DE TÂCHES**

Cet instrument indique l'état actif du contrôleur de tâches.

## INSTRUMENTS AVEC CONFIGURATION DEFINIE

### **INSTRUMENT DE SEMIS**

Affiche le numéro de rang (R1 est le rang 1 dans ) avec le min/ max/ moyenne de l'instrument sélectionné ; Population (KSeeds / AC ou KSeeds/ HA), Espacement (Inch / Seed ou MM/ Seed) et Distance (Seeds / Ft ou Seeds/ M).

#### *Figure 105*

#### *Configuration de l'instrument d'ensemencement*

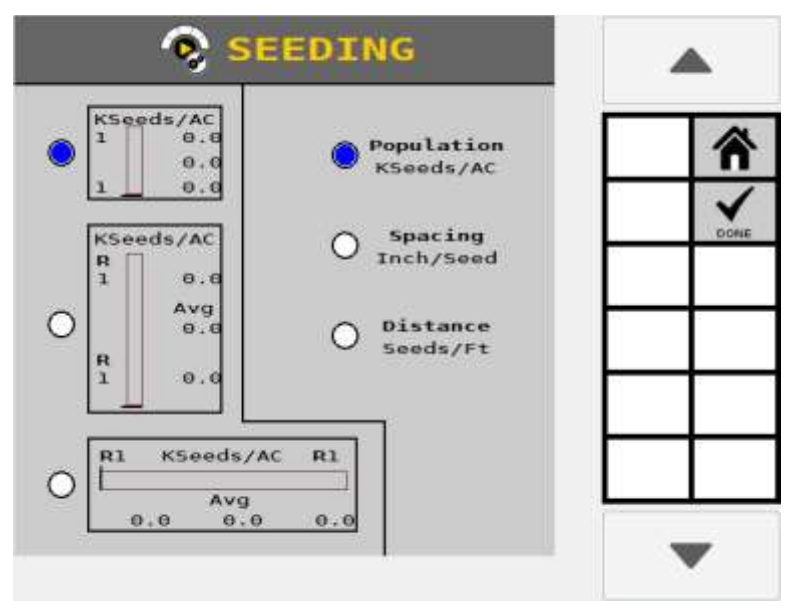

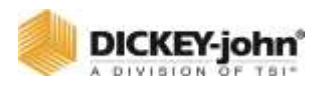

#### *Figure 106*

*Instrument d'ensemencement défini (écran de travail)*

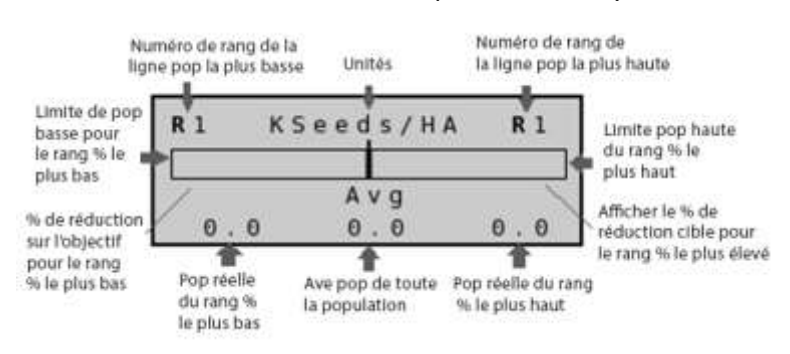

#### *Figure 107*

*Page d'informations sur l'instrument d'ensemencement*

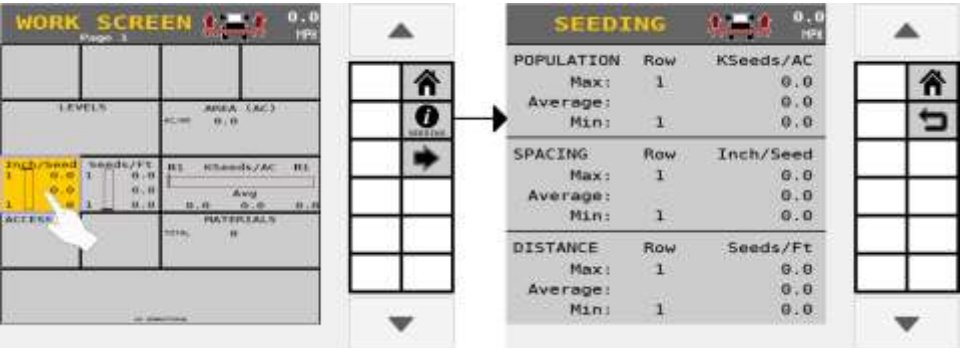

#### *Figure 108*

*Configuration de l'instrument de séparation*

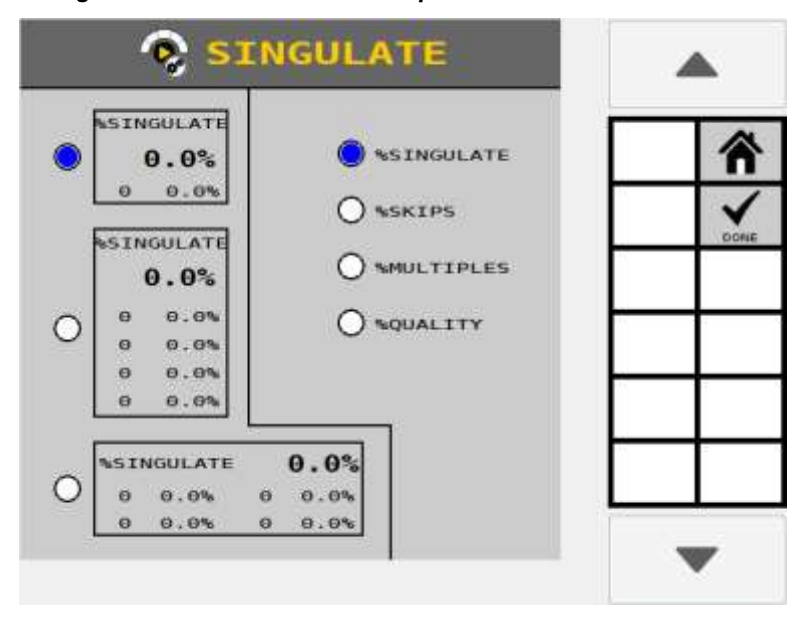

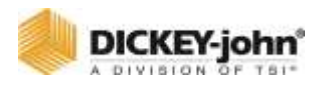

## **INSTRUMENT DE SÉPARATION**

Le maximum de séparation des semences est de 196 rangs d'entrée de semences.

#### **% Séparation**

La séparation fait référence à la portion de graines plantées individuellement plutôt qu'en groupes. Cet instrument affiche le pourcentage moyen de séparation des graines des rangs du semoir qui sont configurées pour le peuplement en gros caractères gras. Des informations supplémentaires incluent les quatre rangs les moins performants.

#### **% Multiples**

Cet instrument affiche le pourcentage moyen de plusieurs graines déposées dans chaque ligne à un emplacement en gros caractères gras. Affiche également les 4 rangs les moins performants.

#### **% Qualité**

Cet instrument affiche la qualité moyenne de l'espacement en pourcentage sur les rangs du semoir par rapport à tous les rangs du semoir en gros caractères gras. Les rangs auront uniquement des données de qualité s'ils sont configurés sur le module ISO<sup>6</sup> avec la fonction Données d'ensemencement avancées ou sur un module WSMB2. L'instrument répertorie les 4 rangs les moins performants.

#### **% Sauts**

Cet instrument affiche le pourcentage moyen de sauts de semis en rangs avec des données de qualité par rapport à tous les rangs du semoir en gros caractères gras. Les rangs auront uniquement des données de qualité s'ils sont configurés sur le module ISO<sub>6</sub> avec la fonction Données d'ensemencement avancées ou sur un module WSMB2. L'instrument répertorie les 4 rangs les moins performants.

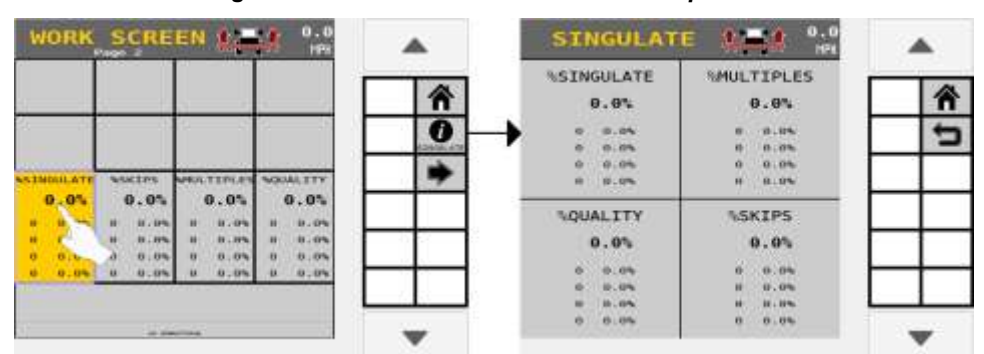

*Figure 109*

*Page d'informations sur l'instrument de séparation*

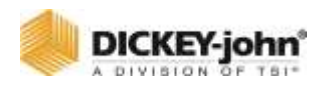

## **INSTRUMENT GRAPHIQUE À BARRES DE POPULATION**

Cet instrument affiche l'état de la population par rang et permet la personnalisation des lignes surveillées et affichées sur l'écran Mode de travail. Plusieurs graphiques à barres peuvent être ajoutés avec différents paramètres par graphique à barres.

#### **Largeur**

Cet instrument sélectionne la taille graphique des graphiques à barres comme étroite, moyenne ou large. Les graphiques à barres plus larges peuvent ne pas tous apparaître sur le premier écran si un plus grand nombre de lignes est surveillé.

2x1 (convient à 6 rangs larges, 12 rangs moyens ou 24 rangs étroits) et 4x1 (s'adapte à 12 rangs larges, 24 rangs moyens ou 48 rangs étroits).

#### **Scan de rangs**

Cet instrument scanne les rangs à un rythme rapide ou lent. Une fois le dernier rang affiché, les scans de rangs se réorganiseront en commençant par le premier rang actif.

#### **Opérations**

Cet instrument sélectionne les opérations à surveiller sur l'écran de travail.

## **IMPORTANT**

Les opérations doivent être sélectionnées sur cet écran pour devenir actives sur l'écran de travail.

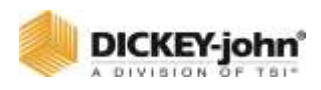

#### *Figure 110*

*Configuration du graphique à barres de la population*

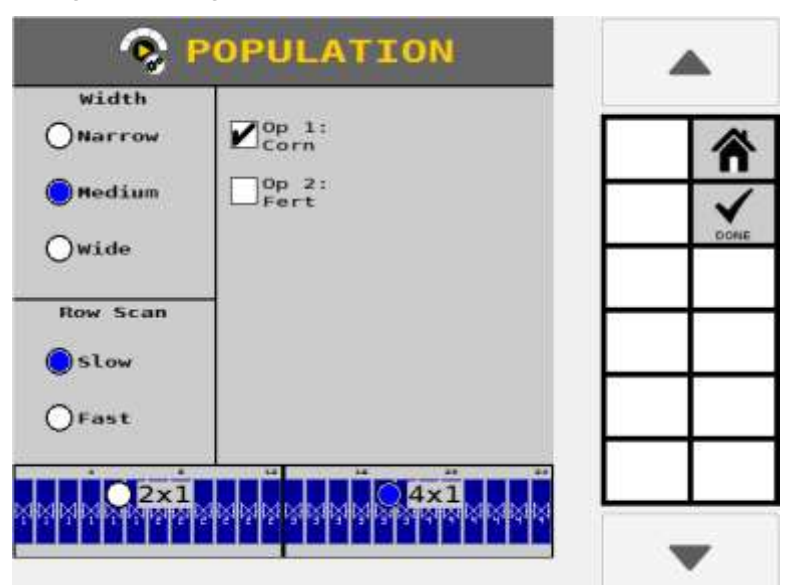

### **INSTRUMENT GRAPHIQUE À BARRES DE QUALITÉ**

Cet instrument affiche la quantité d'espacement entre chaque graine lors de la plantation, ce qui permet de comparer les performances du compteur de rang à rang. Les conditions idéales sont un espacement égal entre chaque graine (100 %). Comme l'espacement devient moins uniforme et plus aléatoire, le pourcentage de qualité d'espacement diminue et tombe en dessous de 100 %. Plusieurs instruments de graphiques à barres de qualité peuvent être ajoutés avec différents paramètres par graphique à barres. La forme des semences, le type de compteur, les réglages du compteur, le taux de semis, la préparation du lit de semence et la vitesse du véhicule sont tous des facteurs qui peuvent affecter la qualité globale de l'espacement.

#### **Largeur**

Cet instrument sélectionne la largeur des graphiques à barres comme étroite ou moyenne. Les graphiques à barres plus larges peuvent ne pas tous apparaître sur le premier écran si un plus grand nombre de lignes est surveillé. 2x1 (convient à 6 rangs larges, 12 rangs moyens ou 24 rangs étroits) et 4x1 (s'adapte à 12 rangs larges, 24 rangs moyens ou 48 rangs étroits).

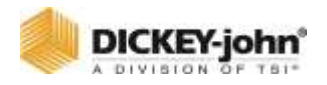

#### **Scan de rangs**

Cet instrument scanne les rangs à une vitesse rapide ou lente. Une fois le dernier rang affiché, les scans de rangs se réorganiseront en commençant par le premier rang actif.

#### **Opérations**

Cet instrument sélectionne les opérations à surveiller sur l'écran de travail.

#### **Variance d'espacement**

Cet instrument définit le pourcentage défini par l'utilisateur pour définir la plage du graphique à barres pour la qualité de l'espacement. Le bas du graphique à barres correspond à la variation d'espacement définie par l'utilisateur soustraite de 100 %. Une variance d'espacement de 10 % donnera des graphiques qui montrent des niveaux de qualité allant de 90 % à 100 %.

#### **Taille du graphique à barres**

Cet instrument définit la taille du graphique à barres comme une colonne 2x1 ou 4x1.

#### **Scan de rangs**

Cet instrument scanne les rangs à une vitesse rapide ou lente. Une fois le dernier rang affiché, les scans de rangs se réorganiseront en commençant par le premier rang actif.

#### **Opérations**

Cet instrument sélectionne les opérations à surveiller sur l'écran de travail.

#### **Variance d'espacement**

Cet instrument définit le pourcentage défini par l'utilisateur pour définir la plage du graphique à barres pour la qualité de l'espacement. Le bas du graphique à barres correspondra à la variance d'espacement définie par l'utilisateur soustraite de 100 %. Une variance d'espacement de 10 % donnera des graphiques qui montrent des niveaux de qualité allant de 90 % à 100 %.

#### **Taille du graphique à barres**

Cet instrument définit la taille du graphique à barres comme une colonne 2x1 ou 4x1.

#### **Scan de rangs**

Cet instrument scanne les rangs à une vitesse rapide ou lente. Une fois le dernier rang affiché, les scans de rangs se réorganiseront en commençant par le premier rang actif.

#### **Opérations**

Cet instrument sélectionne les opérations à surveiller sur l'écran de travail.

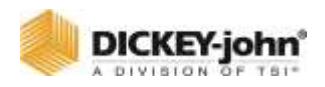

#### **Variance d'espacement**

Cet instrument définit le pourcentage défini par l'utilisateur pour définir la plage du graphique à barres pour la qualité de l'espacement. Le bas du graphique à barres correspondra à la variance d'espacement définie par l'utilisateur soustraite de 100 %. Une variance d'espacement de 10 % donnera des graphiques qui montrent des niveaux de qualité allant de 90 % à 100 %.

#### **Taille du graphique à barres**

Cet instrument définit la taille du graphique à barres comme une colonne 2x1 ou 4x1.

#### *Figure 111*

*Configuration du graphique à barres de qualité d'espacement*

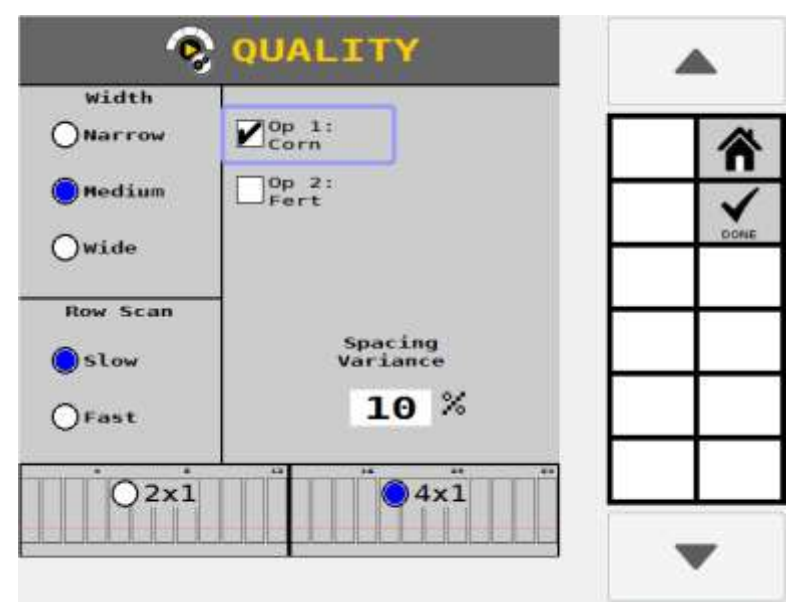

#### *Figure 112*

*Définition du graphique à barres de qualité d'espacement*

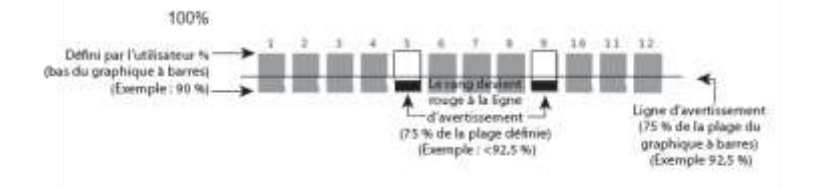

## INSTRUMENT DE ZONE

#### **Zone par heure**

Cet instrument affiche la superficie actuelle par heure du semoir en acres (AC) ou en hectares (HA). La valeur est calculée en continu en fonction de la vitesse sol actuelle et de la largeur de l'outil.

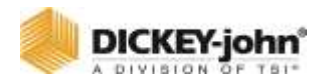

#### **Scan de canaux**

Lorsqu'il est actif, cet instrument scanne les canaux actifs en affichant la superficie totale couverte par un canal spécifique.

#### **Zone de canal**

Cet instrument affiche la zone couverte par les canaux de commande 1-8. La surface est calculée à l'aide du paramètre de largeur de canal. La zone s'accumule lorsque l'interrupteur principal est sur ON et que la vitesse sol est supérieure à la vitesse d'arrêt. Cet accumulateur peut être réinitialisé à 0,0 via la touche de réinitialisation de champ sur l'écran Info zone ou l'écran Totaux. La zone actuelle est conservée après la mise hors tension.

La sélection d'un type de canal, par exemple Zone de canal 1, affiche les totaux de zone spécifiques à ce canal.

#### **Zone de type de matériau**

Cet instrument affiche 6 types de matériaux pour une surface totale : Semoir, semences granulaires, engrais granulaires, engrais liquide, protection des cultures granulaires et protection des cultures liquides.

Pour afficher la surface totale de tous les canaux sur un type de matériau particulier, la classe de produit doit être définie dans l'écran de configuration de l'article. Lorsque la classe de produit est définie pour les canaux actuels, ce choix apparaît sur l'écran Instrument matériau [\(Figure 115\)](#page-175-0).

## **REMARQUE**

La zone Totaux pour un champ spécifique est sélectionnée sur l'écran Totaux.

## **IMPORTANT**

**Les éléments doivent être sélectionnés sur cet écran pour devenir actifs sur l'écran de travail.**

## **IMPORTANT**

**Une réinitialisation de l'accumulateur est effectuée pour un champ entier. La remise à zéro de la zone pour un élément individuel n'est pas possible.**

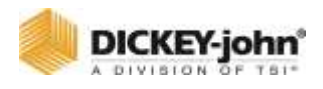

#### *Figure 113*

*Configuration de l'instrument de zone*

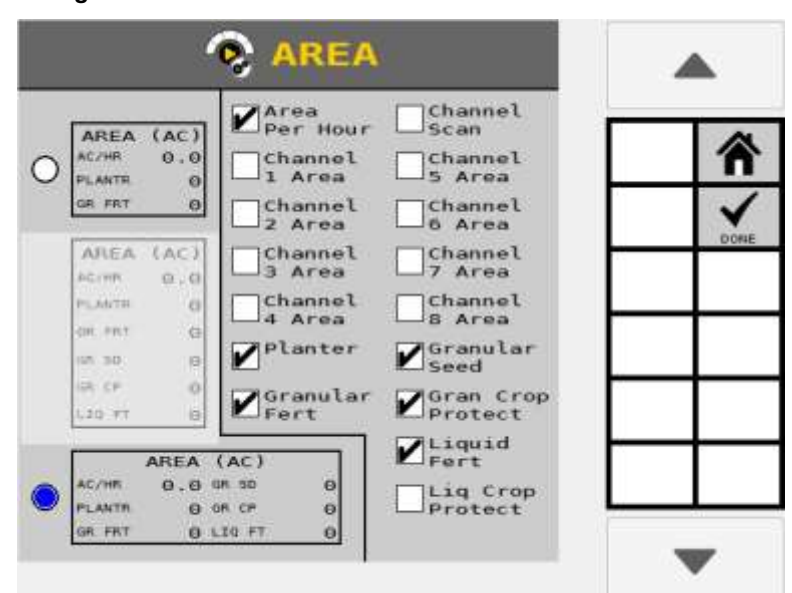

### **INSTRUMENT DE COMMANDE**

- 1. Sélectionnez la taille de l'instrument (« petit » couvre 1x1 et « grand » couvre 2x2 cellules).
- 2. Sélectionnez le numéro de canal et l'instrument à afficher sur l'écran de travail.
- 3. Sélectionnez le type d'affichage du taux :
	- Surface Affiche les valeurs de taux d'application réelles pour le canal souhaité avec la valeur de taux cible en noir. Les deux taux apparaissent en noir dans les paramètres cibles et en rouge en dehors des limites des paramètres. Uniquement disponible pour les types de canaux qui couvrent une zone.
	- **tr/min** Affiche le régime réel du canal. Cette option est disponible pour les canaux de ventilateur et d'arbre. Le régime cible et le régime réel apparaissent en noir lors du contrôle à l'intérieur des paramètres cibles et le régime réel s'affiche en rouge en dehors des limites des paramètres.
	- **Temps** Affiche les valeurs réelles de semences par seconde pour le canal souhaité avec la valeur du taux d'application cible en noir. Uniquement disponible pour les canaux qui ont un taux horaire.
	- **Aucun** Affiche uniquement la valeur du taux d'application cible en noir. N'affiche pas de taux réel.
- 4. Sélectionnez la sensibilité de la jauge arquée :
	- Bien la jauge arquée affichera vert lorsque le taux réel est/ — 3 % du taux cible, jaune quand> 3 % et 10 % et <12,9 % d'erreur. Lorsque l'erreur est supérieure à 12,9 %, la jauge s'affiche en rouge avec le point indicateur restant sur le bord.

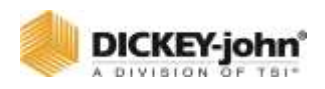

- Moyen la jauge arquée affichera vert lorsque le taux réel est/ — 5 % du taux cible, jaune lorsque> 5 % et 10 % et <12,9 % d'erreur. Lorsque l'erreur est supérieure à 12,9 %, la jauge s'affiche en rouge avec le point indicateur restant sur le bord.
- Grossier la jauge arquée affichera vert lorsque le taux réel est/ — 8 % du taux cible, jaune lorsque> 8 % et 10 % et <12,9 % d'erreur. Lorsque l'erreur est supérieure à 12,9 %, la jauge s'affiche en rouge avec le point indicateur restant sur le bord.

#### *Figure 114*

*Configuration de l'instrument de commande*

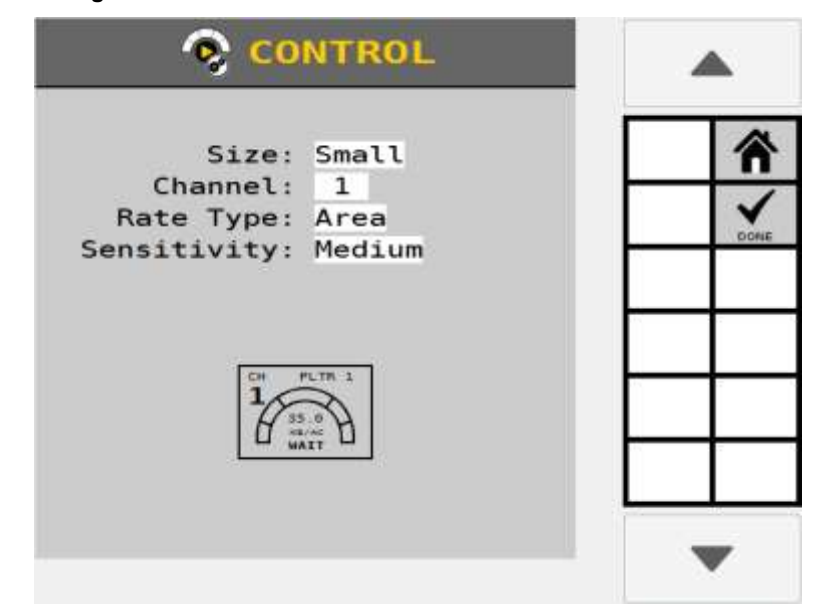

## INSTRUMENT DE MATERIAUX

Cet instrument affiche les totaux de matériaux accumulés pour la distance et le nombre de graines par champ. Les totaux de champ spécifiques qui s'affichent en tant qu'élément de données d'instrument sont définis dans l'écran Totaux.

#### **Total de semences appliquées**

Cet instrument compte les impulsions pour tous les capteurs de semences réglés sur population. Affiche également le nombre total de graines plantées.

#### **Canal 1-8 graines**

Cet instrument affiche la zone couverte par les canaux de commande 1-8. Le matériau distribué s'accumule lorsque l'interrupteur principal est sur ON et que la vitesse sol est supérieure à la vitesse d'arrêt. Le matériau actuellement distribué est conservé après la mise hors tension.

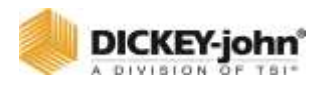

#### **Scan de canaux**

Cet instrument parcourt les canaux de commande actifs toutes les quelques secondes en affichant le nombre de matériaux.

#### **Type de matériau**

Cet instrument affiche le matériau total réparti par type de matériau qui englobe tous les canaux avec le même type de matériau, la classe de produit doit être définie dans l'écran Configuration du matériau. Lorsque la classe de produit est définie, ce choix apparaît sur l'écran Instrument matériau.

## **IMPORTANT**

**Les canaux doivent être sélectionnés sur cet écran pour devenir actifs sur l'écran de travail.**

## **IMPORTANT**

**Une réinitialisation de l'accumulateur est effectuée pour un champ entier. La remise à zéro pour un élément individuel n'est pas possible.**

#### *Figure 115*

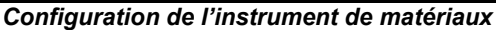

<span id="page-175-0"></span>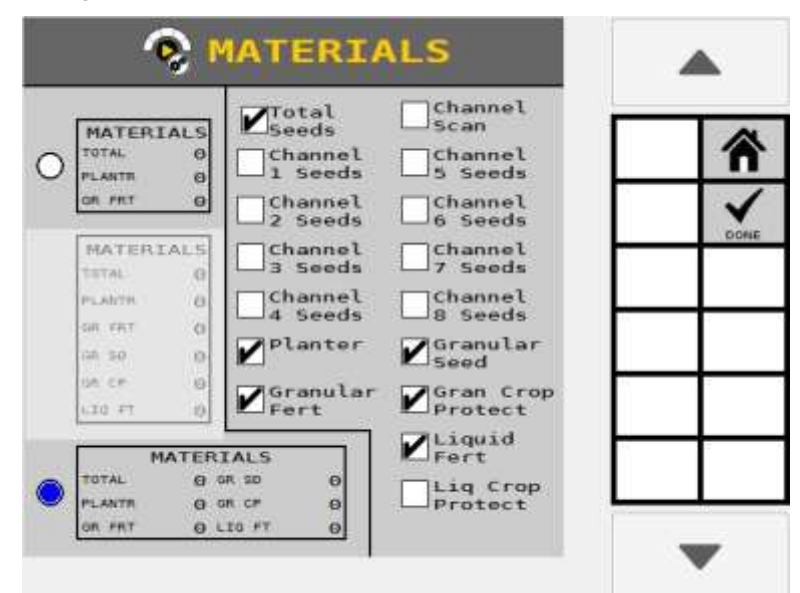

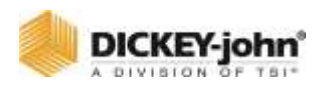

### **SECTION/RAMPE**

Cet instrument affiche l'état des sections par canal.

Sélectionnez le numéro d'opération à surveiller (la flèche 1-6 correspond à l'opération 1-6) et la taille de l'instrument (colonnes 1x1 à 1x4) à afficher sur l'écran de travail en appuyant sur le bouton radio correspondant.

# **IMPORTANT**

**Les opérations doivent être sélectionnées sur cet écran pour devenir actives sur l'écran de travail.**

#### *Figure 116*

*Section/Rampes*

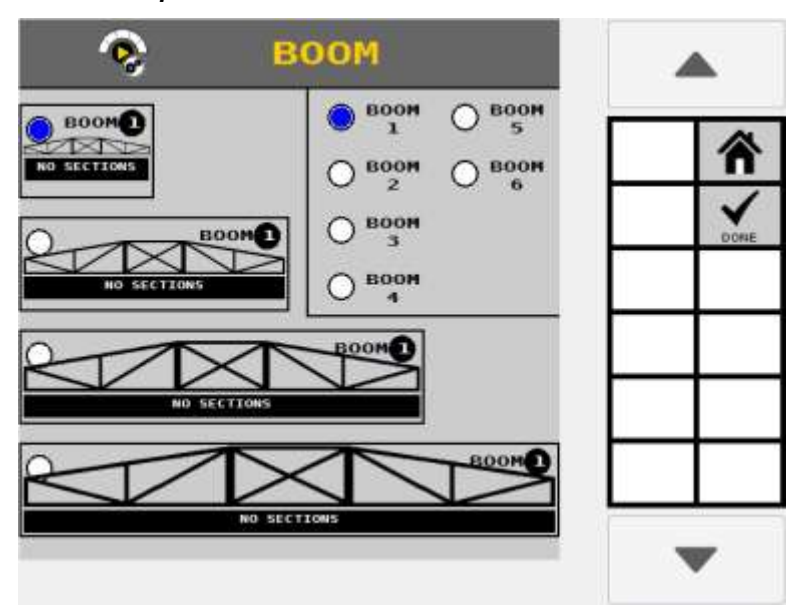

## NIVEAUX DE PRODUIT

Cet instrument affiche la quantité de produit restant dans la trémie ou le réservoir pour les canaux sélectionnés. Les huit canaux sont sélectionnables.

Le niveau de produit restant est suivi par matériau.

#### **Numéro de canal**

Sélectionnez le numéro de canal (niveau canal 1 — niveau canal 8) et la taille de l'instrument à afficher sur l'écran de travail (colonnes 1x1 à 1x2) en appuyant sur le bouton radio correspondant.

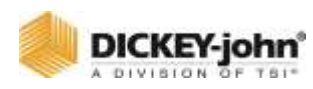

#### **Valeur d'affichage**

Sélectionnez la valeur à afficher sur l'instrument :

- **Nom du matériau** affiche le nom du matériau affecté au canal.
- **Produit restant** affiche la quantité de matière restante du matériau affecté au canal.
- **Zone restante** affiche une estimation de la superficie que le canal couvrira avant que le contenu du canal ne soit épuisé. Ceci est basé sur le niveau de matériau, le taux d'application et la largeur du canal actif.

#### *Figure 117*

*Niveaux de produit Configuration de l'instrument*

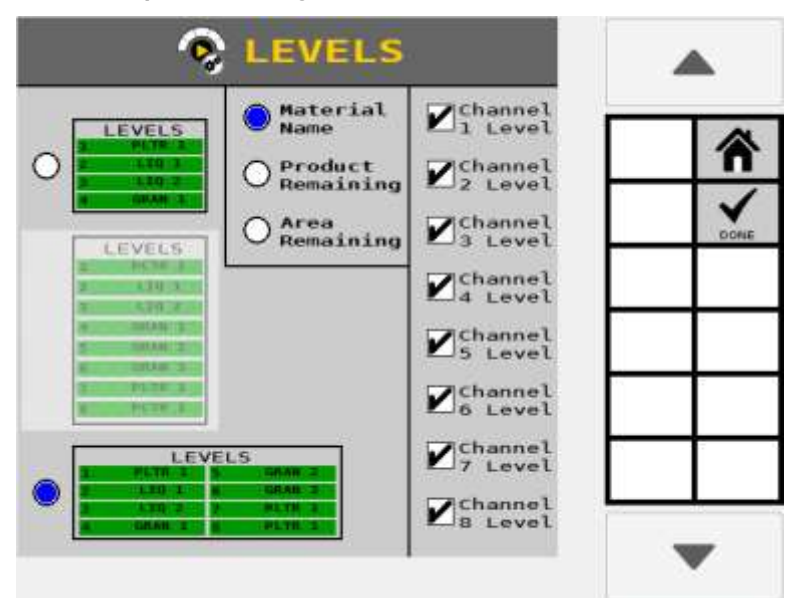

## ACCESSOIRES

Cet instrument affiche l'état des capteurs de pression, de régime, de trémie et numériques.

### **POUR AJOUTER UN ACCESSOIRE A AFFICHER SUR L'INSTRUMENT :**

- 1. Sélectionnez un slot sur l'instrument à éditer. Un emplacement sélectionné sera mis en évidence et la touche **ÉDITER** apparaîtra.
- 2. Appuyez sur la touche **ÉDITER**.
- 3. Sélectionnez le type d'accessoire dans la liste déroulante.
- 4. Sélectionnez l'adresse du module de l'accessoire dans la liste déroulante.
- 5. Sélectionnez le nom attribué à l'accessoire.
- 6. Appuyez sur la touche **REVENIR** pour revenir à la page principale de configuration de l'instrument accessoire.

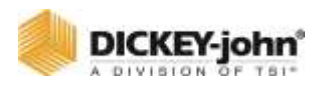

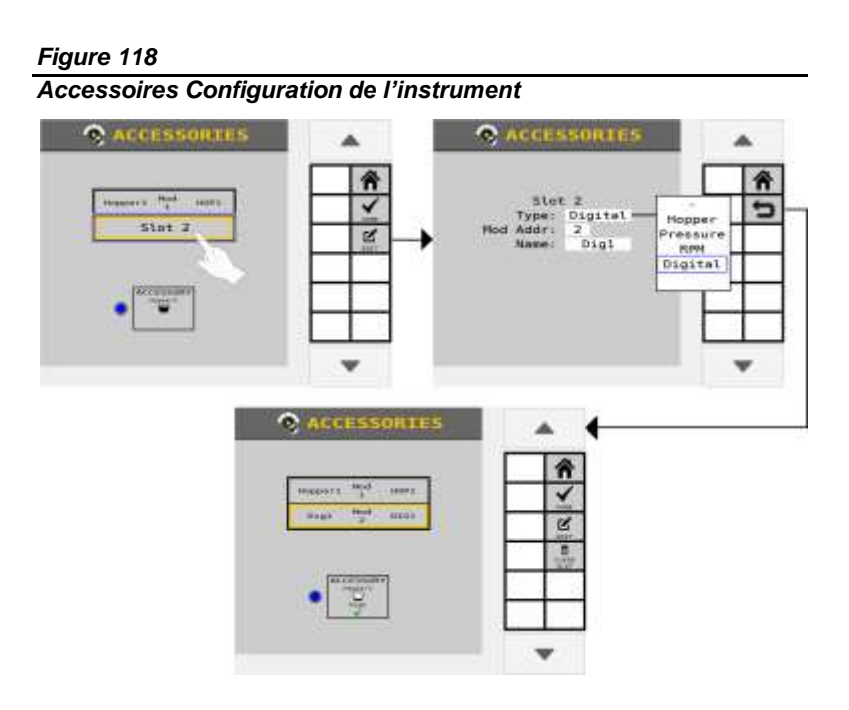

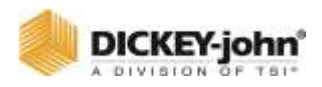

# **OPERATION**

## EXECUTION D'UN REMPLISSAGE DE DISQUE

Le remplissage de disque remplit les compteurs de semences après un changement de variété de matériau ou après la mise sous tension des semoirs pneumatiques avec des semences pour permettre un flux instantané des semences lorsque la commande est activée.

Le bouton **REMPLIR LE DISQUE** permet au compteur de semences de faire un tour.

### **REMPLIR LE DISQUE POUR LES CANAUX DE SEMIS DU SEMOIR/GRANULAIRE**

Le bouton **REMPLIR LE DISQUE** de l'écran de travail exécute le canal sélectionné.

- 1. Sur l'écran de travail, mettez en surbrillance le canal approprié.
- 2. Appuyez sur le bouton **PAGE SUIVANTE** pour afficher le bouton **REMPLIR LE DISQUE**.
- 3. Appuyez sur le bouton **REMPLIR LE DISQUE**.
- 4. Soulevez l'outil.
- 5. Avec les freins bloqués et la transmission en position de stationnement, démarrez le moteur.
- 6. Engagez le système hydraulique et faites tourner le moteur à vitesse normale jusqu'à ce que le fluide hydraulique soit à la température de fonctionnement.
- 7. Appuyez sur le bouton **DÉMARRER**. Les compteurs de semences tourneront pendant 1 tour, puis s'arrêteront.
- 8. Appuyer sur le bouton **ARRÊTEZ** terminera également le test.

## **REMARQUE**

Reportez-vous à la section Tests système pour utiliser un commutateur de test à distance pendant une opération de remplissage de disque.

## **ACAUTION**

# **MISE EN GARDE**

**L'outil commencera à fonctionner après avoir appuyé sur le bouton Démarrer. Assurez-vous que toutes les personnes et tous les objets sont éloignés de la machine pour éviter les blessures.**
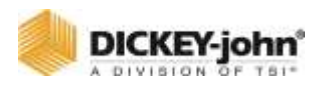

#### *Figure 119*

*Écran de remplissage du disque pour les canaux de commande*

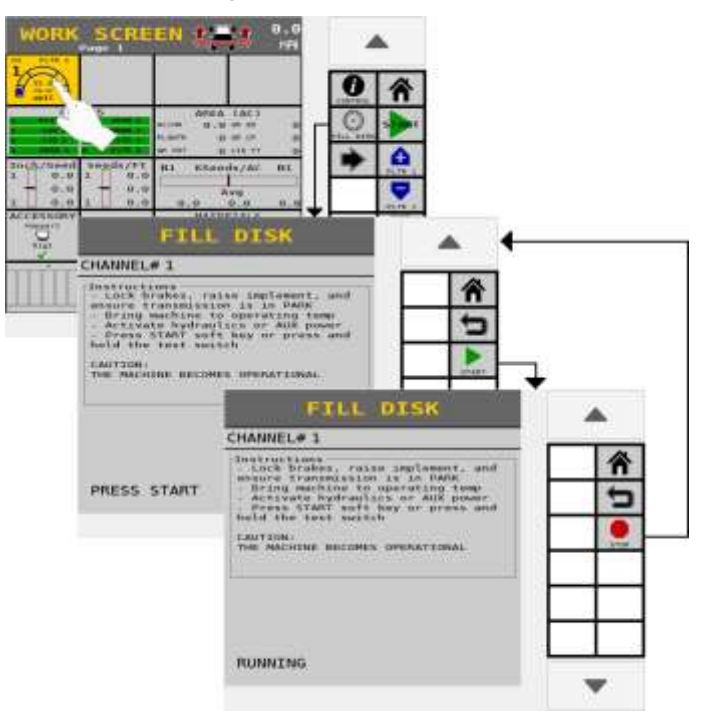

## COMMENCER L'OPERATION

## **DÉMARRER**

- 1. Abaissez l'outil en position de fonctionnement, en engageant l'interrupteur de l'outil, s'il est présent et activé.
- 2. Assurez-vous que le système est engagé avec le système hydraulique engagé et le tracteur à son régime de fonctionnement normal.
- 3. Réglez l'interrupteur principal/de commande sur la position ON ou appuyez sur le bouton **COMMENCER MAÎTRE**. Tous les canaux de contrôle activés commenceront à contrôler à la vitesse sol actuelle. Tous les accumulateurs commenceront à enregistrer les données.

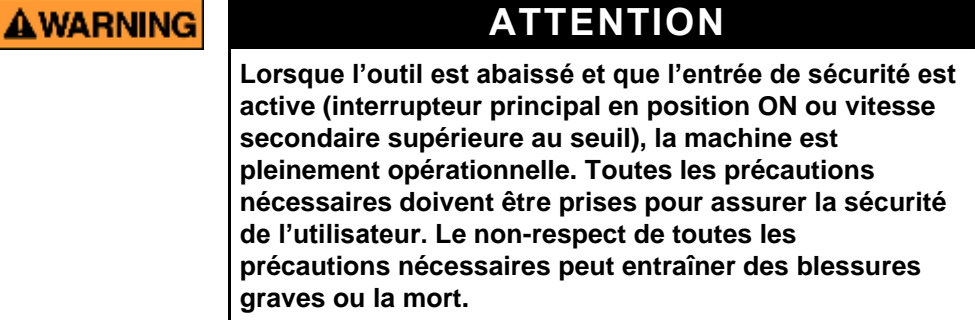

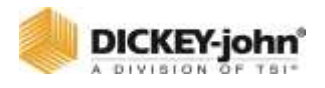

#### *Figure 120*

 $6.0$ **SCREEN** WORK **LEVELS** AREA (AC) **CYM** 43.8 **FLANTH**  $\begin{array}{c}\n\text{Inch/Seed} \\
1 & 0.0\n\end{array}$  $Seds/Ft$ <br>1 0.0 nı KSeeds/AC  $n1$  $0.0$  $0.0$ Avg 0.0 ö. . e  $0.3$  $0.0$ **CESSOR** ERIALS **TERR AATE** 50 ö

*Commutateur principal de démarrage du mode de travail activé*

## **ARRÊTER**

- 1. Mettez l'interrupteur principal/de commande sur la position OFF ou appuyez sur le bouton **ARRÊTER MAÎTRE**. Tous les canaux de commande cessent de fonctionner et toute accumulation de données s'arrête.
- 2. Le fonctionnement s'arrête immédiatement lorsque la vitesse sol est de 0 ou que l'outil est relevé pour se désengager.

## FAIRE DEFILER LES ECRANS DU MODE DE TRAVAIL

Les utilisateurs ont la possibilité de faire défiler plusieurs écrans de travail pendant le fonctionnement. Un total de quatre écrans de mode de travail sont accessibles pendant le fonctionnement si quatre écrans sont configurés.

### **POUR CHANGER LA VUE DE L'ECRAN DE TRAVAIL :**

Sur l'écran du mode de travail, appuyez sur la flèche vers la droite. Continuez à appuyer sur ce bouton pour passer à l'écran suivant.

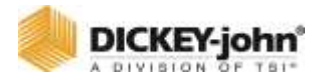

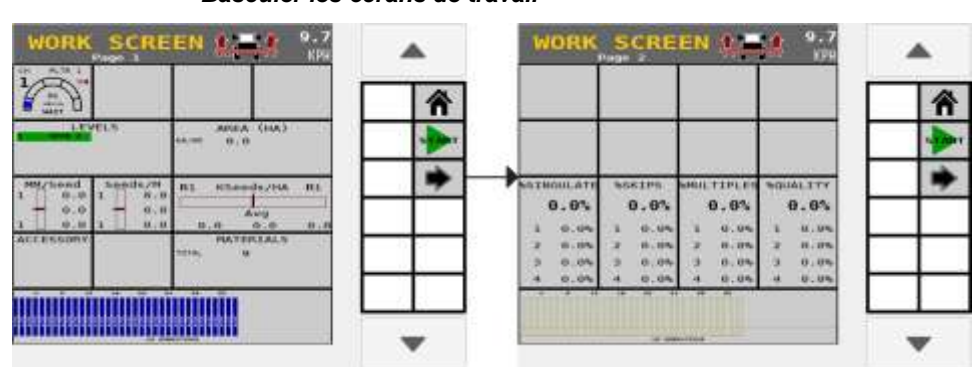

*Figure 121 Basculer les écrans de travail*

# FONCTIONS DE L'ECRAN DE TRAVAIL

L'écran de travail en mode de travail affiche les divers instruments qui ont été sélectionnés sur l'écran Instruments. Un total de quatre écrans de travail sont accessibles en mode de travail si quatre écrans sont configurés.

En mode de travail, les boutons apparaissent sur le côté droit de l'écran en fonction des principaux instruments sélectionnés sur l'écran Instruments. (Les terminaux virtuels peuvent varier selon l'emplacement des boutons) [\(Figure 122\)](#page-182-0) montre l'instrument de commande du canal 1 sélectionné. Tous les boutons sur le côté droit de l'écran affectent le canal 1. Lorsqu'un autre instrument est sélectionné, ces boutons sont remplacés par les boutons relatifs au nouvel instrument sélectionné.

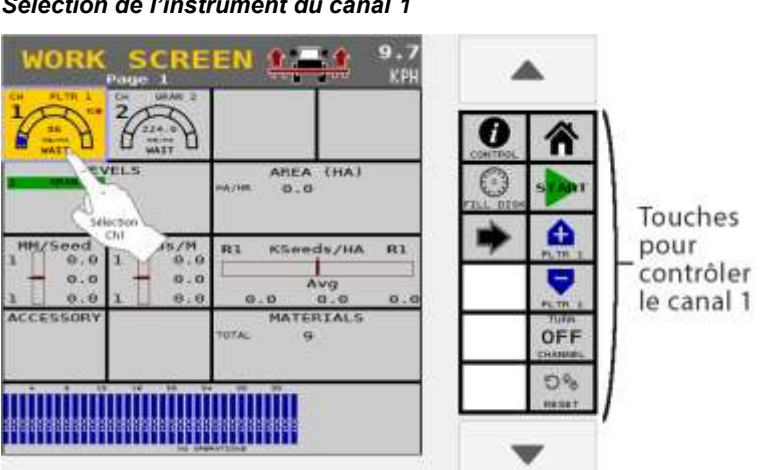

<span id="page-182-0"></span>*Figure 122 Sélection de l'instrument du canal 1*

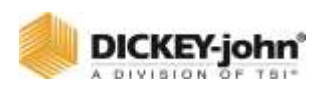

## LECTURE DE L'INSTRUMENT DE COMMANDE

- La boule d'état représente le taux de matière réellement appliqué.
- La barre d'état arquée contient 5 sections. La section du milieu est le taux appliqué/taux cible idéal (vert). Les plages de pourcentage de section varient en fonction de la configuration de l'instrument. Voir Configuration de l'instrument de commande pour plus d'informations.
- Les taux à gauche de la fourchette idéale sont sous les taux d'application inférieurs aux paramètres de limite cible.
- Les taux à droite de la fourchette idéale dépassent les taux d'application des paramètres de limite cible.
- Le taux cible s'affiche sous forme de valeur constante. Les taux d'application apparaissent en noir dans la plage de taux cible. Les valeurs de taux apparaissent en rouge lorsqu'elles sont en dehors des paramètres de limite de taux cible.

### *Figure 123*

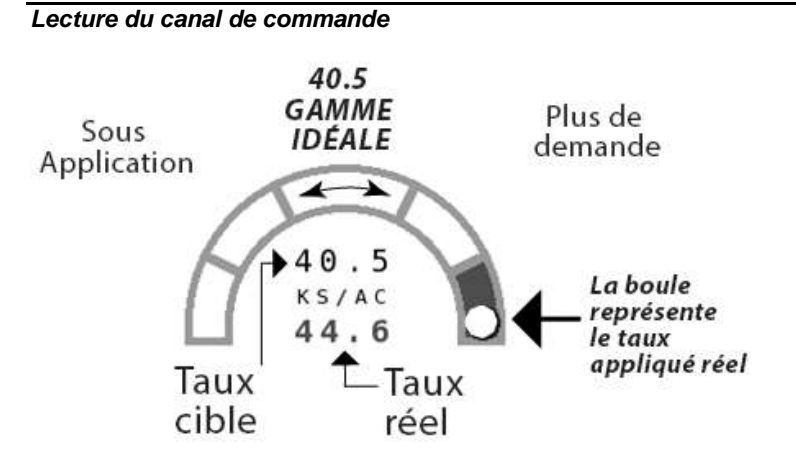

## REGLAGE DU CANAL DE COMMANDE

Les canaux de commande peuvent être ajustés en mode de travail en sélectionnant le canal à l'écran (Figure 122). Un canal peut être réglé comme suit :

- Le canal actif peut être réglé sur ON ou OFF en sélectionnant le bouton Canal On/Off.
- Les taux cibles peuvent être ajustés à l'aide des boutons Inc/Dec et le bouton **RÉINITIALISER** la cible.

## **INCRÉMENT**

Augmente le taux cible du canal actif du montant spécifié dans la configuration du tableau de taux Inc/Dec ou pour ce matériau.

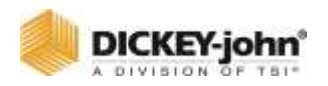

L'incrément peut être pressé plusieurs fois pour augmenter le taux cible de la quantité spécifiée pour chaque actionnement, jusqu'à ce que la valeur de taux maximal ou la valeur préréglée soit atteinte. Le canal/matériau actif est affiché dans le texte du bouton.

## **DÉCRÉMENT**

Diminue le taux cible du canal actif du montant spécifié dans la configuration du tableau de taux Inc/Dec ou pour ce matériau. Le décrément peut être pressé plusieurs fois pour augmenter le taux cible de la quantité spécifiée pour chaque actionnement, jusqu'à ce que la valeur de taux maximal ou la valeur préréglée soit atteinte. Le canal/matériau actif est affiché dans le texte du bouton.

## **INC/DEC RÉINITIALISER À LA CIBLE**

Renvoie le canal actif à la fréquence cible du matériau d'origine. Ce bouton n'est disponible que pour les canaux qui sont actifs et dont le taux cible a été ajusté à l'aide des boutons Increment ou Decrement en mode Inc/Dec%.

### **CANAL DE COMMANDE ON/OFF**

Le canal actif peut être activé ou désactivé en appuyant sur ce bouton. Les canaux réglés sur OFF ne fonctionneront pas lorsque l'interrupteur principal/de commande est réglé sur la position ON. La désactivation d'un canal n'est pas la même chose que la désactivation d'un canal en mode Configuration du canal. Le canal actif est affiché dans le texte du bouton. Si le texte du bouton est désactivé, c'est l'action qui se produit lorsque le bouton est enfoncé.

## UTILISER LES SYMBOLES D'ECRAN

### **INTERRUPTEUR DE LEVAGE**

L'écran de travail identifie la position de l'outil en haut ou en bas. L'interrupteur de levage d'outil active et désactive automatiquement les canaux de commande sans éteindre l'interrupteur principal/de commande. L'indicateur de levage d'outil doit être en position basse pour que les canaux de commande fonctionnent.

Reportez-vous aux instructions du capteur de levage d'outil pour l'emplacement d'installation.

### **INDICATEURS DE RANG**

Les indicateurs de rang dans la zone de graphique à barres de l'écran de travail indiquent le débit de semis pour chaque rang.

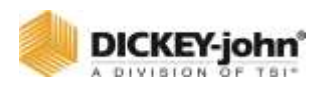

La taille du graphique à barres est automatiquement proportionnelle à la taille de l'écran. Les symboles suivants s'allument dans la zone du graphique à barres :

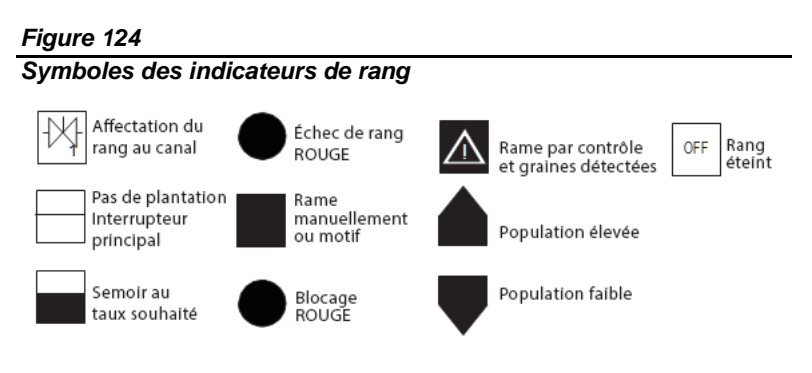

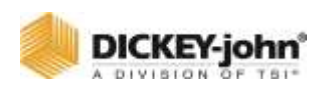

## ICONE DU CONTROLEUR DE TACHES

Une icône de contrôleur de tâches s'affiche sur les instruments de contrôle pendant le fonctionnement pour indiquer que la fonction de contrôleur de tâches est en cours d'exécution. La couleur reflète l'état actuel du contrôleur de tâches :

- Rouge —Le contrôleur de tâches est déconnecté.
- Vert —Le contrôleur de tâches est connecté et applique au taux appliqué défini.
- Gris —Le contrôleur de tâches est connecté et ne commande pas le taux.
- Jaune —Le contrôleur de tâches est connecté et est annulé par la neutralisation manuelle du taux.

#### *Figure 125*

*Contrôleur de tâches*

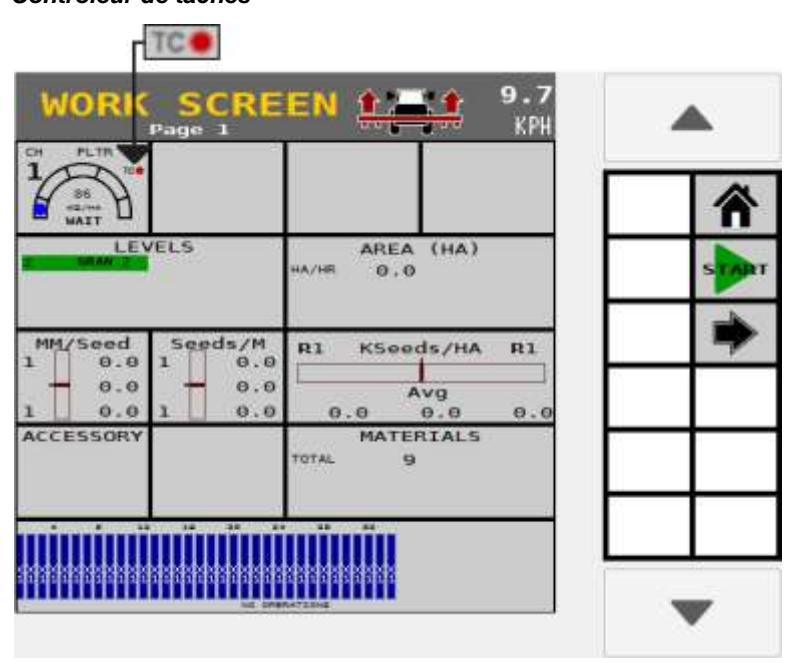

## ÉCRANS D'INFORMATIONS SUR LE MODE DE TRAVAIL

Chaque instrument de l'écran de travail a un écran d'informations associé qui fournit des détails spécifiques relatifs à cet élément.

Certaines valeurs peuvent être remises à zéro à partir de ces écrans d'information ou remises à zéro lorsque l'interrupteur principal est éteint. Une fois qu'un accumulateur a atteint sa valeur maximale, il retournera à zéro.

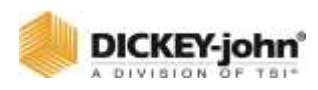

### **POUR AFFICHER LES ECRANS D'INFORMATIONS SUR LE MODE DE TRAVAIL :**

- 1. Sur l'écran de travail, appuyez sur la case Instrument pour mettre en surbrillance. Faire référence à [Figure 126.](#page-187-0)
- 2. Le bouton **INFORMATION** associé apparaît dans la barre latérale droite. Appuyez sur le bouton **INFORMATION** pour ouvrir le.

## CANAL DE COMMANDE

L'écran Informations Commande fournit des données pour le canal sélectionné pour les capteurs de retour d'information, la sortie de vanne et les tensions système du module ISO<sub>6</sub>.

Ces données avec des descriptions se trouvent également sur l'écran Diagnostics.

### *Figure 126*

*Écran d'informations de commande*

<span id="page-187-0"></span>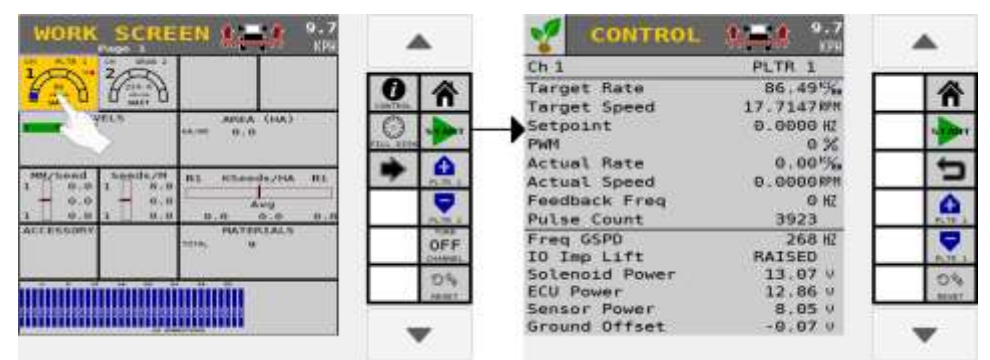

### **SEMIS**

L'écran Informations sur l'ensemencement fournit des données de population, d'espacement et de distance avec des valeurs maximales et minimales par rang ainsi que les données moyennes globales.

### **POPULATION :**

- Rang de semis avec la population minimale et maximale en milliers de graines par acre (KSeeds/AC) ou en milliers de graines par hectare (KSeeds/HA).
- Population moyenne en milliers de graines par acre ((KSeeds/AC) ou en milliers de graines par hectare (KSeeds/HA)).

#### **ESPACEMENT :**

 Rang de semis avec l'espacement minimum et maximum en pouces.

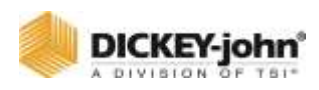

 Espacement moyen en pouces par graine (pouce/graine) ou en millimètres par graine (MM/graine) de tous les rangs de semis actifs.

### **DISTANCE :**

- Rang de semis avec le nombre minimum et maximum de graines par pied (Graines/Pied) ou de graines par mètre (Graines/M).
- La distance moyenne affiche le nombre moyen de graines par pied (graines/pi) ou de graines par mètre (graines/m) de tous les rangs de semis actifs.

### *Figure 127*

*Écran d'information sur l'ensemencement*

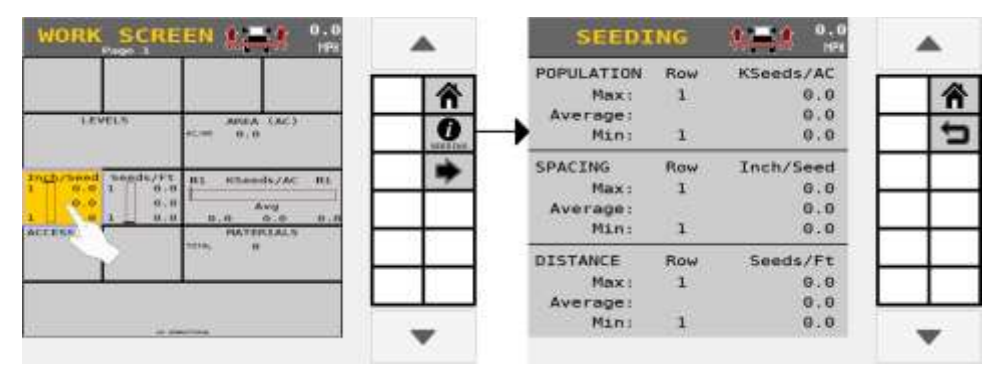

## MATERIAUX

Fournit les totaux de matériaux par un seul canal ainsi que les totaux de matériaux pour tous les canaux similaires. Les totaux de matériaux sont conservés après la mise hors tension. La réinitialisation du matériau est terminée en appuyant sur bouton **RÉINITIALISATION DU CHAMP**.

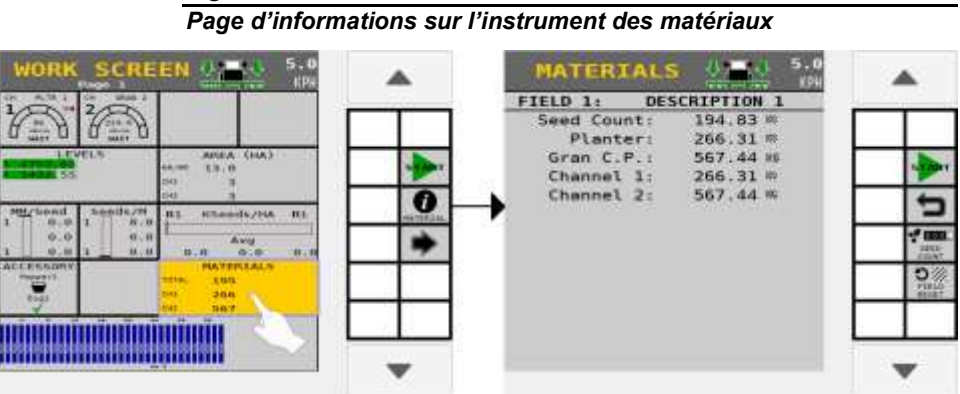

*Figure 128*

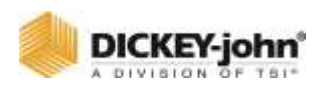

## NOMBRE DE GRAINES

Un comptage de semences est effectué à partir de l'écran Informations sur les matériaux.

### **POUR UTILISER LA FONCTION DE COMPTAGE DES GRAINES :**

- 1. Appuyez sur le bouton **NOMBRE DE GRAINES**.
- 2. À l'écran **NOMBRE DE GRAINES**, appuyez sur le bouton **DÉMARRER**. Les données de comptage de graines pour chaque capteur s'accumulent lorsque les graines tombent à travers le capteur.
	- Appuyez sur le bouton **VERS LE BAS** pour afficher des rangs supplémentaires.
- 3. Appuyez sur le bouton **ARRÊTEZ** pour arrêter de compter les graines.

### *Figure 129*

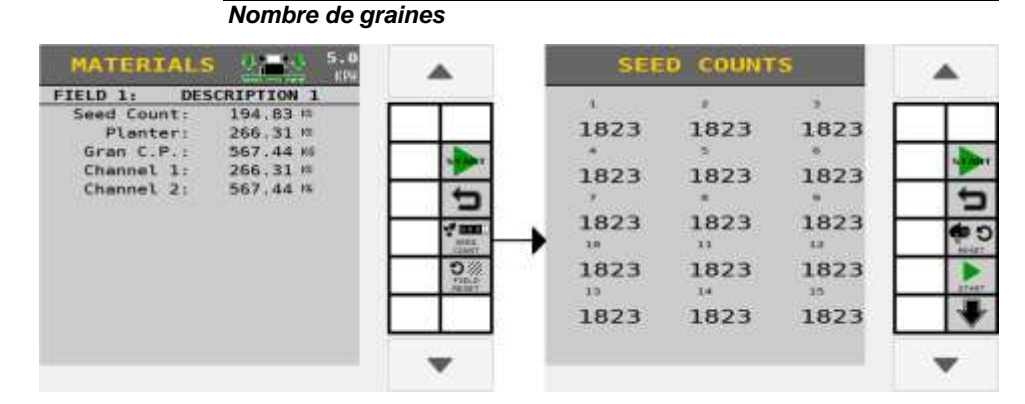

## POPULATION

L'écran Informations sur la population affiche les données de population complètes sur un écran pour un rang spécifique. Mettez en surbrillance la zone de saisie du rang pour passer à un autre rang ou appuyez sur la touche **RANG SUIVANT** pour afficher les données du rang suivant.

Les spécificités des données pour un rang incluent la population, l'espacement et la distance.

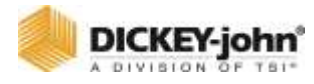

#### *Page d'informations sur le graphique à barres de la population* EN U.S. POPULATION **MA** ROW I OPERATION  $Op<sub>1</sub>$ POPULATION  $0.0$ SPACING **KK**  $0.0$ DISTANCE  $0.0$ o m ō 語 <u> en manualmente de</u> <u> Alban American Alban A</u>

#### **Rang suivant**

*Figure 130*

Passe au rang suivant et aux données pertinentes.

#### **Rang précédent**

Passe au rang précédent et aux données pertinentes.

#### **Rang Population maximale**

Affiche le rang produisant la population la plus élevée.

#### **Rang Population minimale**

Affiche le rang produisant la population la plus faible.

#### **Scan de rangs**

Démarre et arrête de parcourir tous les rangs actifs et leurs données respectives.

### **SURFACE**

Fournit les totaux de zone par un seul canal ainsi que les totaux de zone pour tous les canaux similaires. Les totaux de surface sont conservés après la mise hors tension. La réinitialisation totale de la zone est terminée en appuyant sur le bouton **RÉINITIALISATION DU CHAMP**. Par heure affiche les acres couvertes par heure et n'est pas reconfigurable.

#### *Figure 131*

*Page d'informations sur l'instrument de zone*

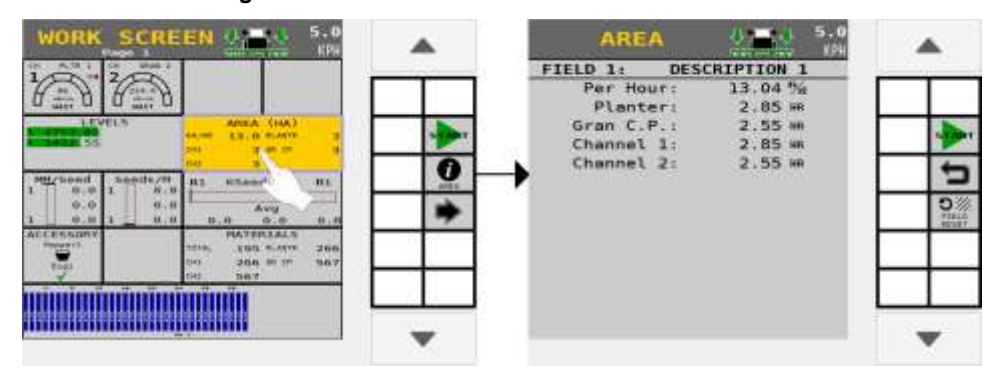

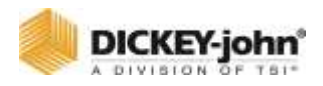

### **RAMPE**

Les rampes indiquent l'état de chaque section de rampe et sont uniquement opérationnelles avec les canaux de commande de liquide lorsqu'un module de commutation de rampe DICKEY-john® et un module de sortie de rampe sont installés pour la commande de rampe. L'état de la rampe est indiqué en vert, rouge ou blanc.

- Vert —La section est activée.
- Rouge —La section est désactivée par un interrupteur manuel.
- Blanc —La section est désactivée par le contrôleur de tâches.
- Le canal de rampe (exemple ci-dessous BOOM 1) indique le canal actif.

#### *Figure 132*

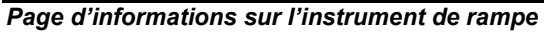

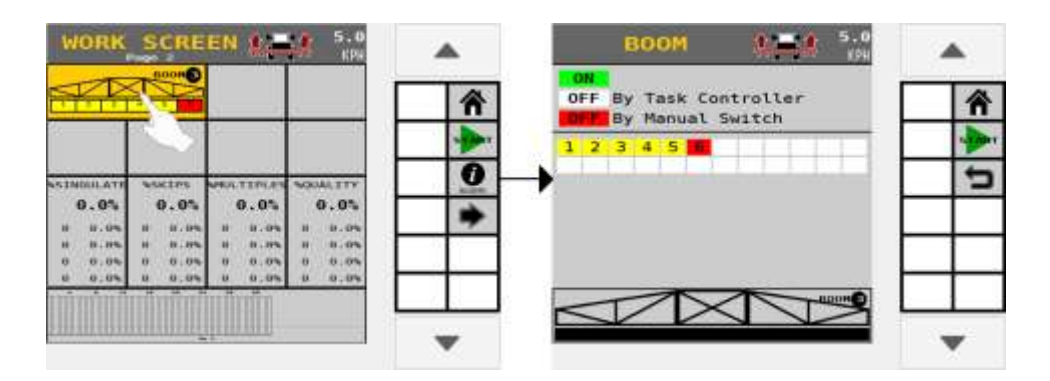

### **ACCESSOIRES**

#### **PRESSION**

Pression réelle mesurée en oz/in<sup>2</sup> (kPa) s'affiche pour les capteurs de pression installés.

#### **Tr/min**

Le régime réel des capteurs d'arbre/ventilateur actifs s'affiche pour les capteurs de régime installés. TRÉMIE Affichage d'état vide ou non vide pour les capteurs de trémie installés.

### **NUMÉRIQUE**

Affichage de l'état Actif (Vérifier) ou Inactif (X) pour les capteurs numériques installés.

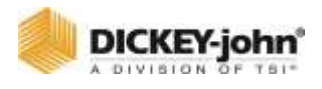

#### *Figure 133*

*Page d'informations sur l'instrument des accessoires*

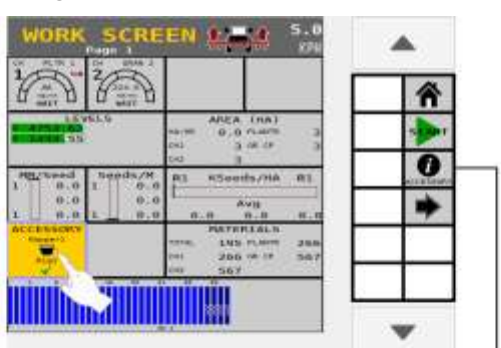

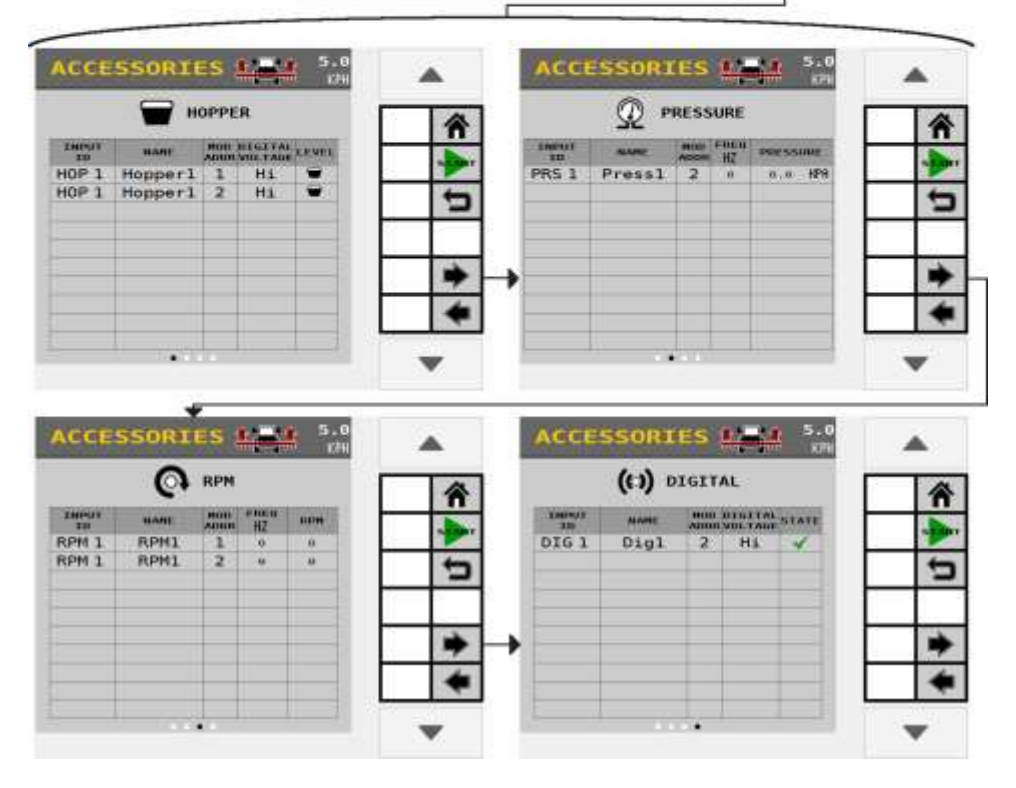

### **QUALITÉ DE SÉPARATION ET D'ESPACEMENT DES SEMENCES**

#### **% SÉPARÉ**

Un pourcentage de séparation moyen s'affiche dans la colonne % Séparation. Le pourcentage moyen de séparation des graines des rangs du semoir est configuré à l'aide d'un module ISO<sub>6</sub> ou un module WSMB2 pour tous les rangs du semoir.

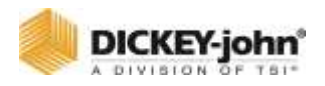

#### **% MULTIPLES**

Une moyenne de multiples de départ s'affiche dans la colonne % Multiples ; qui est le pourcentage moyen de plusieurs graines tombées en un seul endroit dans le semoir.

### **% QUALITÉ**

Affiche le pourcentage d'espacement moyen de la qualité sur les rangs du semoir dans la colonne % Qualité.

#### **% SAUTS**

Affiche le pourcentage moyen de sauts de semis dans le semoir dans la colonne % de sauts.

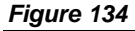

*Qualité de séparation des semences et d'espacement*

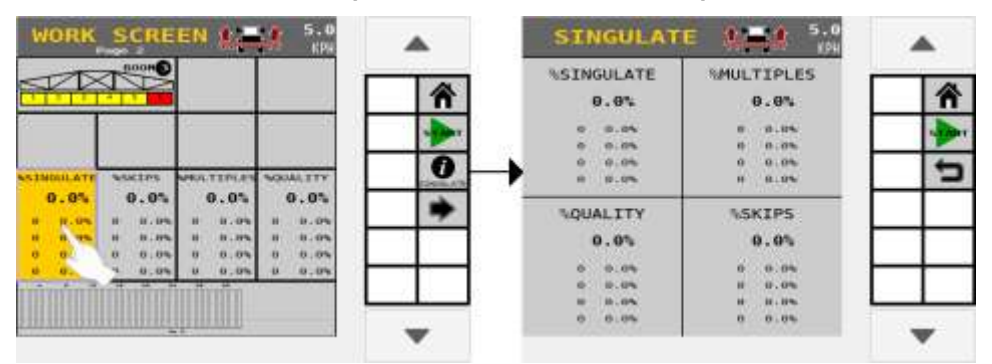

### **QUALITÉ**

L'écran d'informations de graphique à barres de qualité affiche les données complètes sur un écran pour un rang spécifique. Mettez en surbrillance l'entrée du rang pour passer à un autre rang ou appuyez sur le bouton Rang suivant pour afficher le rang suivant.

Les spécificités des données pour un rang incluent Séparation %, Qualité %, Sauts % et Multiples %.

## **IMPORTANT**

**La séparation, la qualité, les sauts et le pourcentage multiple ne sont calculés que pour les rangs connectés à un module WSMB2 ou à un ISO6. Tous les rangs connectés à un module WSMB ne seront PAS inclus dans ce calcul.**

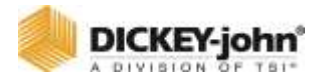

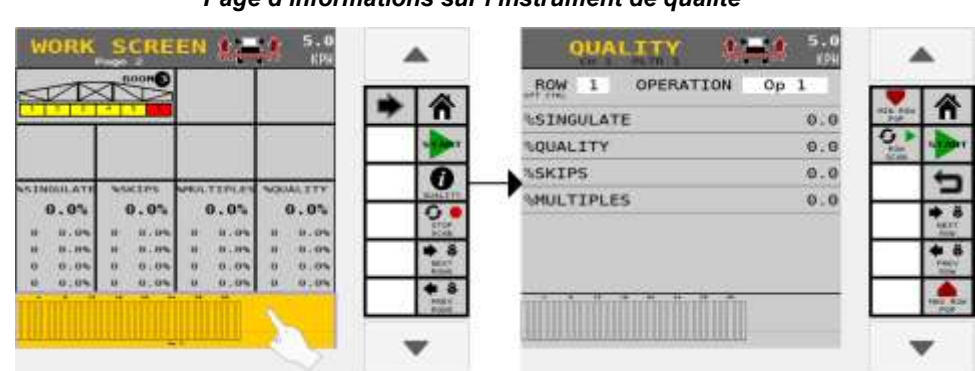

*Figure 135 Page d'informations sur l'instrument de qualité*

### **Rang suivant**

Passe au rang suivant et aux données pertinentes.

#### **Rang précédent**

Passe au rang précédent et aux données pertinentes.

#### **Rang Population maximale**

Affiche le rang produisant la population la plus élevée.

#### **Rang Population minimale**

Affiche le rang produisant la population la plus faible.

#### **Scan de rangs**

Démarre et arrête de parcourir tous les rangs actifs et leurs données respectives.

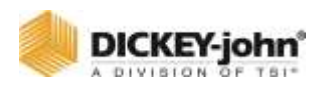

# NIVEAUX DE PRODUIT

Les niveaux de produit du canal indiquent la quantité de produit restant dans la trémie ou le réservoir. Les niveaux de produit sont suivis en fonction du matériau. Chaque matériau est supposé avoir un seul réservoir. L'instrument affiche la quantité de produit restant du matériau pour ce canal. La page Info permet à l'utilisateur de réinitialiser ou d'ajouter un produit au niveau du matériau. Plusieurs canaux partageant le même matériau partageront le même niveau de produit. Le bouton **RÉINITIALISER À LA CAPACITÉ** vous permet de réinitialiser un matériau à une capacité maximale spécifiée. Le bouton **AJOUTER UN PRODUIT** vous permet d'ajouter une quantité spécifiée à ce qui reste encore dans votre trémie pour ce matériau.

#### *Figure 136*

*Page d'informations sur l'instrument Niveaux de produit*

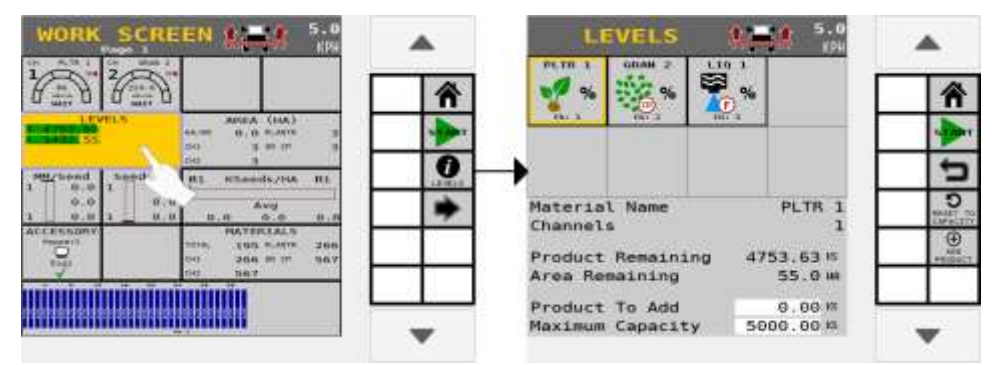

### **BALISES**

Indique l'état des balises gauche et droite et affiche une condition de déplacement ou d'erreur. L'instrument Balises n'a pas de page d'informations.

#### **État de la balise**

Voir Configuration des balises pour plus d'informations sur les états possibles. L'instrument affiche les états de balise suivants pour les balises gauche et droite :

- **Bras/Balise vers le haut :** Balise détectée vers le haut.
- **Bras/Balise vers le bas :** Balise détectée vers le bas.
- **Superposition jaune :** Le marqueur a détecté un mouvement (les cibles détectées vers le haut et vers le bas ne sont pas présentes).
- **Superposition rouge :** Erreur détectée par la balise (cible détectée vers le haut et vers le bas).

#### **Basculer**

Relève la balise qui est vers le bas et abaisse la balise qui est vers le haut.

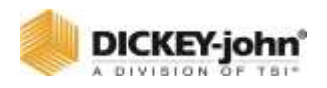

#### **Gauche haut/bas**

Gauche haut soulèvera la balise gauche. Gauche bas abaissera la balise gauche.

#### **Droite haut/bas**

Droit haut lèvera la balise droite. Droit bas abaissera la balise droite.

#### *Figure 137*

*Instrument de la balise*

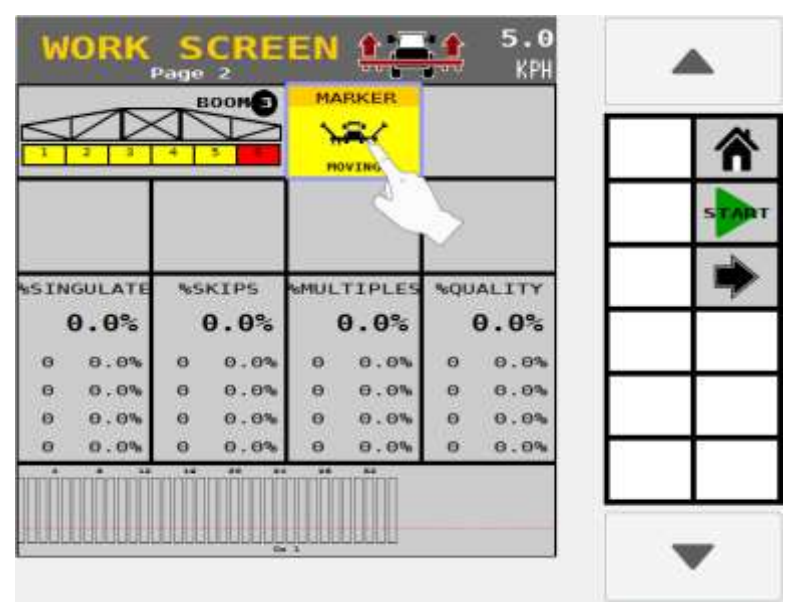

## **CONTRÔLEUR DE TÂCHES**

Indique l'état du contrôleur de tâches connecté (Vérifier), déconnecté (**X**) et affiche le remplacement (**OVERRIDE SC**) s'il est actif.

### **BOUTON DE SUPPRESSION DE COMMANDE DE SECTION**

Appuyez sur le bouton **SUPPRESSION DE COMMANDE DE SECTION** pour ignorer les commandes d'état du contrôleur de tâches. Cette fonction est utile lors de la plantation sur une zone déjà plantée et empêche une réinitialisation de la carte du contrôleur de tâches.

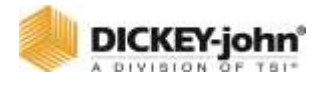

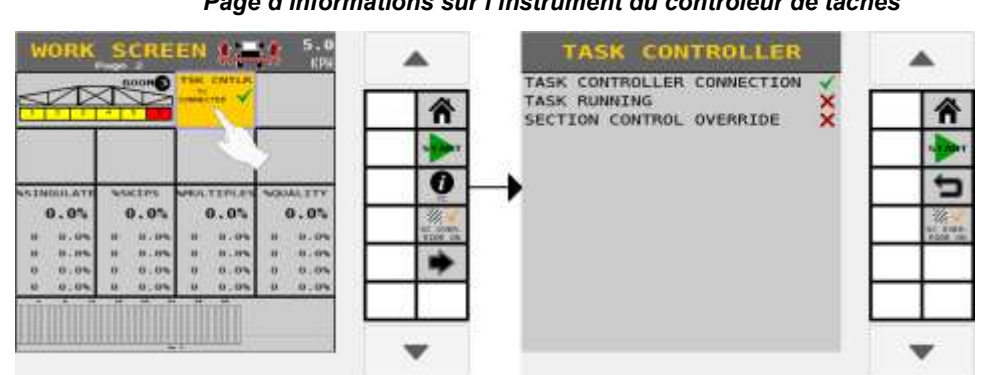

*Figure 138 Page d'informations sur l'instrument du contrôleur de tâches*

## UTILISATION DE LA FONCTION DE PRECHARGE

La fonction de précharge est généralement utilisée dans les applications qui ont une distance significative entre le réservoir de stockage en vrac et l'unité de rang d'outils où le placement des semences prend plusieurs secondes en raison du temps de trajet des semences/engrais du réservoir de vrac au sol. Lorsque la fonction de précharge est activée, le produit est distribué à la vitesse à laquelle la vitesse sol de précharge est réglée.

## **CARACTERISTIQUES DE PRECHARGE :**

- Fonctionne jusqu'à ce que le temps de précharge soit écoulé ou que la vitesse sol de précharge soit dépassée.
- Abandonne lors de la réduction de la vitesse sol à 0.
- Affiche l'alarme chaque fois que la fonction préréglée est établie ou modifiée et que l'interrupteur principal/de commande est activé.

Cette fonction ne fonctionne pas pour les matériaux manuels ou pour moniteur uniquement.

Reportez-vous à la section Configuration du système pour les instructions de configuration du canal de commande et de la vitesse sol.

La précharge est activée sur les écrans de configuration du matériau et de configuration de la vitesse.

- 1. Allumez l'interrupteur principal/de commande.
- 2. La précharge démarre lorsque la touche Démarrer la précharge est activée et que la vitesse sol est inférieure à la vitesse sol de précharge, mais supérieure à 0.
	- L'instrument de taux est rempli avec le mot « CHARGE ».

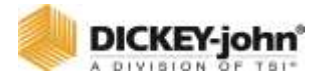

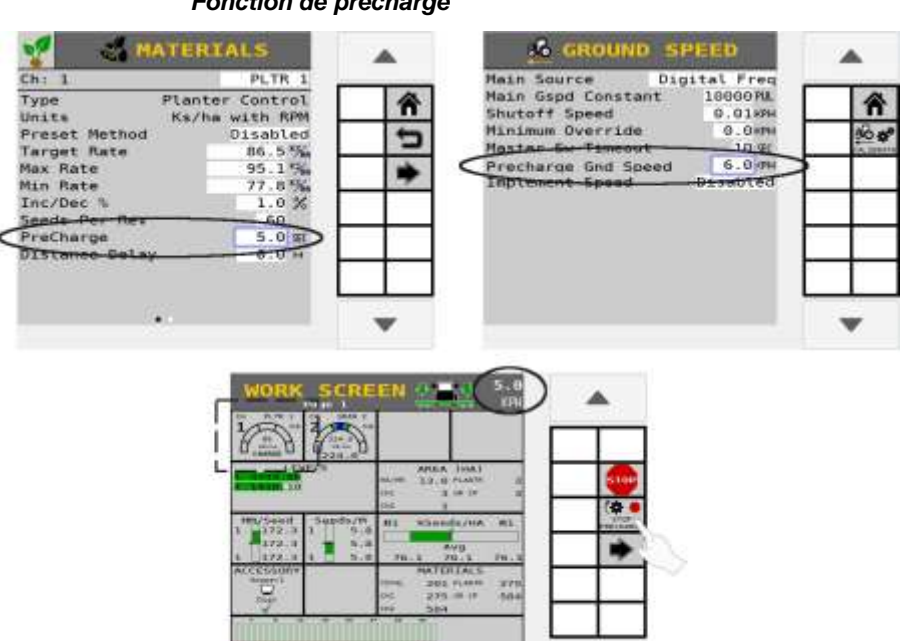

*Figure 139 Fonction de précharge*

## DISTRIBUTION DE MATERIAU AVEC ACTIVATION DE LA PURGE

## **REMARQUE**

L'activation de la purge s'arrêtera si le bouton est enfoncé pendant un état de précharge.

La fonction Activation de la purge est généralement utilisée pour commencer à distribuer le produit à un taux plus élevé lorsque le tracteur est en dessous de la vitesse d'arrêt, c'est-à-dire pendant le démarrage ou les conditions de demi-tour. Le matériau est distribué au taux défini sur l'écran de configuration de la vitesse sol.

L'activation de la purge s'applique aux canaux de commande de semis granulaire, d'engrais ou de liquide.

Configuration du système de référence pour les instructions de configuration du canal de commande et de la vitesse sol.

### **UTILISATION DE LA FONCTION ACTIVER LA PURGE :**

1. Sélectionnez le canal souhaité.

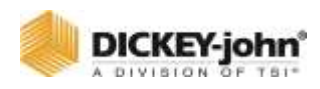

- 2. Vérifiez que l'interrupteur principal est sur ON en dessous de la vitesse d'arrêt. La vitesse sol du tracteur doit être de  $0 \text{ mi/h}$ .
- 3. Appuyez sur le bouton **PAGE SUIVANTE** pour afficher le bouton **ACTIVER LA PURGE**.
- 4. Appuyez et maintenez le bouton **ACTIVER LA PURGE** enfoncé pour distribuer le produit.
- 5. Relâchez le bouton **ACTIVER LA PURGE** pour arrêter la distribution du produit. Une fois que la vitesse est supérieure à la vitesse d'arrêt, la purge est interrompue et le contrôle basé sur la vitesse sol prend le relais.

*Astuce : Si le bouton Purge ne s'affiche pas sur l'écran de travail, vérifiez que l'option Activation de la purge est activée sur l'écran de configuration du canal de commande et qu'une vitesse de Purge au sol est entrée sur l'écran de réglage de la vitesse.*

#### *Figure 140*

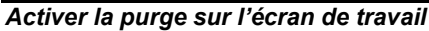

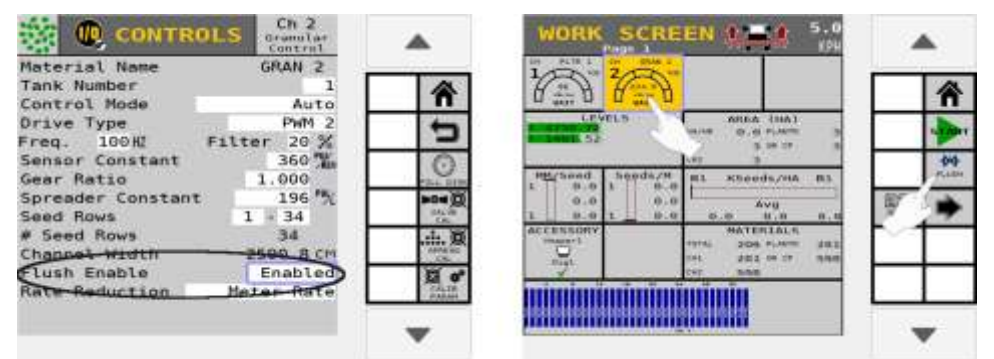

## MODE DE VITESSE MANUELLE

Le mode de vitesse manuelle est généralement utilisé lorsqu'une défaillance du capteur de vitesse sol s'est produite. Cela configure le système pour qu'il fonctionne en utilisant une vitesse sol constante, spécifiée par l'utilisateur, générée en interne. Cette valeur peut être définie sur n'importe quelle vitesse dans les limites des capacités de livraison du système.

- Aucun capteur de vitesse sol n'est requis lors de l'utilisation du réglage manuel.
- Aucune accumulation de zone ne se produit lorsque la source de vitesse est réglée sur manuel.

### **POUR FONCTIONNER EN MODE VITESSE MANUELLE :**

- 1. Appuyez sur le bouton **VITESSE** et réglez la source de vitesse sol sur Manuel.
- 2. Entrez la vitesse sol manuelle souhaitée.

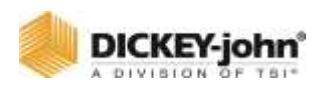

- 3. Appuyez sur le bouton **ACCUEIL** pour revenir au menu d'accueil.
- 4. Dans le menu d'accueil, appuyez sur le bouton **ÉCRAN DE TRAVAIL**. La vitesse sol manuelle saisie sur l'écran de réglage de la vitesse s'affiche en haut de l'écran.
- 5. Pour changer la vitesse manuelle pendant le fonctionnement, appuyez sur le bouton **INFORMATIONS SUR LA VITESSE**.
- 6. Pour augmenter ou diminuer la vitesse, utilisez les boutons Augmenter ou Diminuer. La vitesse est réglable par dixième.
- 7. Appuyez sur le bouton **TERMINÉ** pour revenir à l'écran de travail.

#### *Figure 141*

*Configuration manuelle de la vitesse et du fonctionnement pendant le fonctionnement*

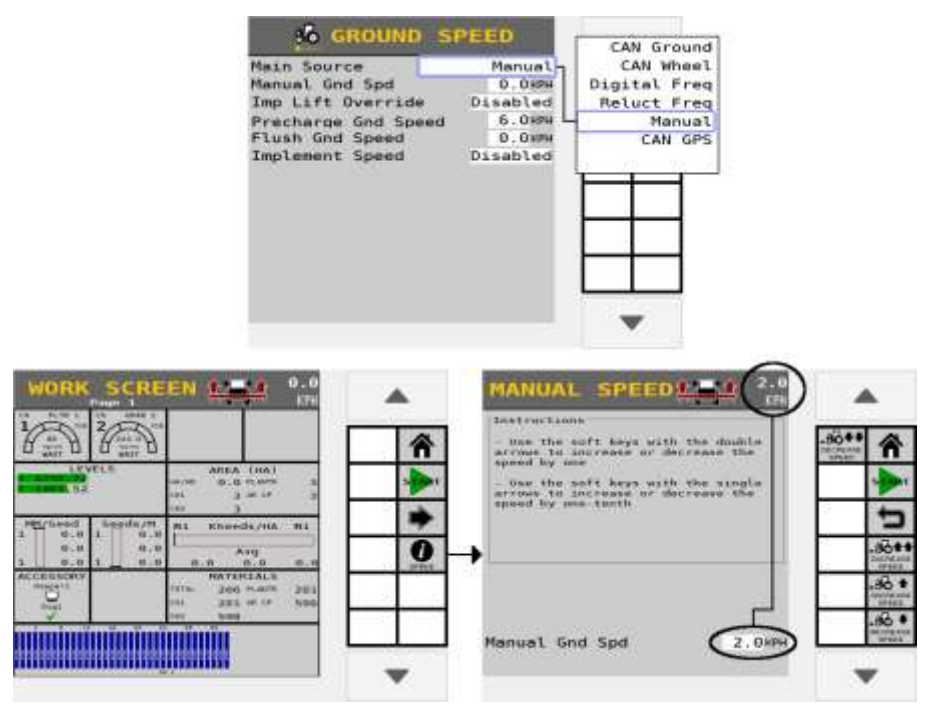

## CONTROLEUR DE TACHES

L'écran du contrôleur de tâches fournit l'état actif du contrôleur de tâches et les opérations en cours communiquant avec le contrôleur de tâches. Chaque fois que des modifications de la configuration du système se produisent, le contrôleur de tâches se déconnecte momentanément. Certaines instances nécessitent d'effectuer un cycle d'alimentation.

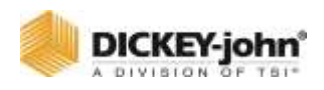

## COMPATIBILITE DU CONTROLEUR DE TACHES

Pour affiner davantage une opération, par exemple lorsque le contrôleur de tâches ne communique pas correctement avec l'outil, des ajustements peuvent être effectués pour corriger. Toute fonction activée sur cet écran remplace la configuration de l'opération jusqu'à ce qu'elle soit désactivée.

- Désactivez un canal/une opération pour empêcher les calculs de données relatifs à l'opération spécifique d'être envoyés au contrôleur de tâches.
- Combinez les canaux en regroupant leurs calculs de données et envoyez-les au contrôleur de tâches.
- Combinez des sections regroupant leurs calculs de données et envoyez-les au contrôleur de tâches.

## **REMARQUE**

Certains terminaux universels ont des limitations qui peuvent provoquer des problèmes entre le contrôleur de tâches et le terminal universel. Si le système continue de rencontrer des problèmes de communication, contactez le support technique de DICKEY-john ® pour obtenir de l'aide au 1-800-637-3302.

### **POUR DECONNECTER LE CONTROLEUR DE TACHES :**

- 1. Appuyez sur le bouton **CONTRÔLEUR DE TÂCHES**.
	- Sur l'écran du contrôleur de tâches, l'image affiche l'état actuel du contrôleur de tâches.
- 2. Pour déconnecter, appuyez sur le bouton **DÉCONNECTER**.
- 3. Appuyez sur le bouton coche pour reconnecter et redémarrer le système. Appuyez sur la touche programmable Annuler '**X**' pour annuler.

### **POUR VOUS RECONNECTER AU CONTROLEUR DE TACHES :**

- 1. Appuyez sur le bouton **CONTRÔLEUR DE TÂCHES**.
- 2. Pour vous reconnecter, appuyez sur le bouton **RECONNECTER**.
- 3. Appuyez sur le bouton coche pour reconnecter et redémarrer le système.

## **POUR AFFINER UNE OPERATION :**

- 1. Appuyez pour mettre en surbrillance l'opération à modifier.
- 2. Appuyez sur le bouton **DÉTAILS**.
- 3. Sélectionnez Désactiver, Combiner les canaux ou Combiner les sections.
- 4. Appuyez sur le bouton Retour pour revenir à l'écran précédent ou sur le bouton Accueil pour revenir au menu d'accueil.

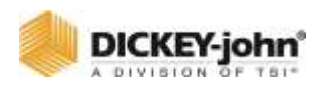

#### *Figure 142*

*Détails du fonctionnement du contrôleur de tâches*

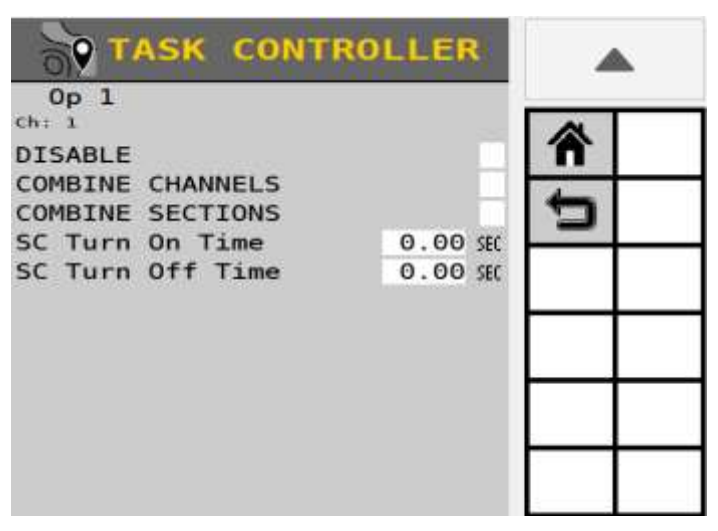

## SELECTION D'UN TYPE DE TERMINAL UNIVERSEL

Le type de terminal universel doit être sélectionné pour identifier si le terminal est un AI-120 ou standard (tous les autres UT). La sélection du type de terminal universel peut résoudre les problèmes de compatibilité avec le contrôleur de tâches.

Le paramètre par défaut est défini sur Standard et ne doit être modifié que si un terminal universel AI-120 est installé.

### **POUR CHANGER LE MODE DE COMPATIBILITE :**

- 1. Sur l'écran du contrôleur de tâches, appuyez sur le bouton **OPTIONS TC**.
- 2. Appuyez sur la zone de saisie Mode de compatibilité et sélectionnez AI-120.
	- Pour tous les autres types de bornes universelles, laissez le paramètre sur Standard.

## REMPLACER LA FONCTIONNALITE TC

La fonctionnalité TC peut être annulée si elle n'est pas signalée comme prise en charge par le contrôleur de tâches. Les fonctions suivantes peuvent être remplacées : TC – Basic, TC – Sections et TC – Geo. La colonne Rapporté affichera une coche verte si prise en charge ou un « X » rouge si elle n'est pas prise en charge.

Le système se déconnectera du contrôleur de tâches si une option de remplacement est modifiée.

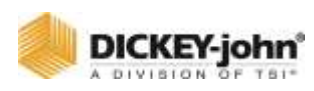

### **POUR REMPLACER UNE FONCTIONNALITE TC SPECIFIQUE :**

- 1. Sur l'écran du contrôleur de tâches, appuyez sur le bouton **OPTIONS TC**.
- 2. Appuyez sur la case à cocher correspondante dans la colonne de priorité pour activer la fonction de priorité souhaitée.

### *Figure 143*

*Sélection du type de borne universelle*

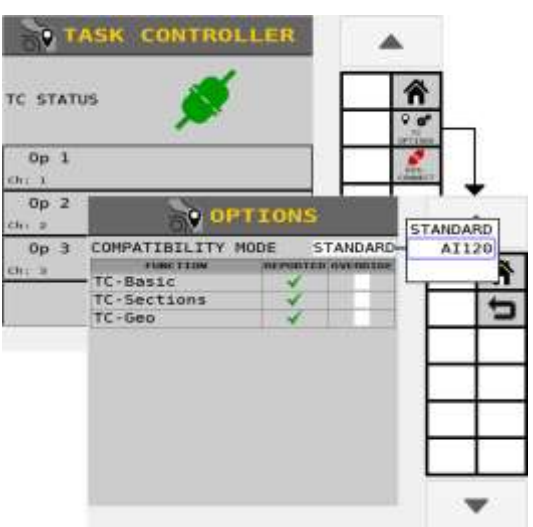

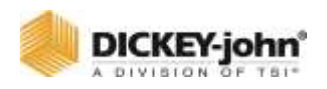

# SECTION HEURES DE MARCHE/ARRET

Les heures de marche/arrêt du contrôleur de tâches ajusteront la synchronisation des commandes de contrôle de section qui activent ou désactivent la plantation, l'ensemencement ou l'application du produit. Les valeurs sont entrées pour aider à affiner le moment où le produit démarre et cesse de s'appliquer et sont envoyées au contrôleur de tâches UT.

- À temps établit le moment où l'application réelle du produit commence après la mise sous tension des sections.
- Le temps d'arrêt établit le moment où l'application réelle du produit s'arrête après la désactivation des sections.

**EXEMPLE DE CALENDRIER** - Lorsqu'il entre dans un promontoire, le semoir arrête de planter des graines à 54 po avant le premier rang de tournière. Dans ce cas, augmenter le temps d'arrêt corrigera et diminuera l'écart. La vitesse de déplacement de 5 mi/h à l'entrée d'une tournière équivaut à une vitesse de déplacement de 8,7 »/. 10 secondes. Si le temps d'arrêt est réglé sur 0,0, le passage à 0,6 corrige l'écart à 0 ». 54 "/8,7 » par  $0,10$  seconde = 0,62 Le temps de marche doit être supérieur ou égal au temps d'arrêt. Plage de temps de 0,1 à 5,0 secondes.

# IMPORTER/EXPORTER DES DONNEES

Les configurations implémentées stockées dans le module ISO<sub>6</sub> peuvent être exportées vers un périphérique mémoire USB pour être transférés vers d'autres machines. Ce transfert de fichiers élimine la saisie manuelle de tous les paramètres sur des machines similaires.

Seules les configurations créées à partir du terminal universel peuvent être importées et exportées ; aucune configuration créée à partir d'un ordinateur ne sera transférée.

## **REMARQUE**

UT doit avoir des capacités de serveur de fichiers pour importer/exporter des données.

## **REMARQUE**

Les fichiers de configuration ne sont compatibles qu'avec le même jeu de versions. Le logiciel version 4.X n'est pas compatible avec le logiciel version 3.X.

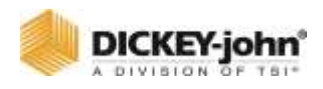

## **IMPORTANT**

**L'importation/l'exportation ne sauvegarde PAS l'ECU ou d'autres fonctions du contrôleur de tâches.**

## **EXPORTER DES DONNÉES**

- 1. Insérez un périphérique mémoire USB dans le terminal.
- 2. Appuyez sur le bouton **IMPORTER/EXPORTER**.
- 3. Appuyez sur la zone de saisie Nom du fichier d'exportation et entrez un nom de fichier. Le nom de fichier est sensible à la casse et doit être exact pour que la fonction d'importation apparaisse.
	- Le nom de fichier par défaut est Config.xml
- 4. Le nouveau nom de fichier de données apparaît dans la zone de saisie et est enregistré sous une extension de fichier .xml.
- 5. Appuyez sur le bouton **EXPORTER**.
	- Au fur et à mesure que les fichiers sont enregistrés, un sablier clignote en haut de l'écran et « Exporter les données… » apparaît en bas de l'écran. L'utilisateur ne peut pas quitter l'écran tant que l'opération n'est pas terminée. Un transfert de données réussi apparaît une fois terminé.

#### *Figure 144*

*Écran Importation/Exportation*

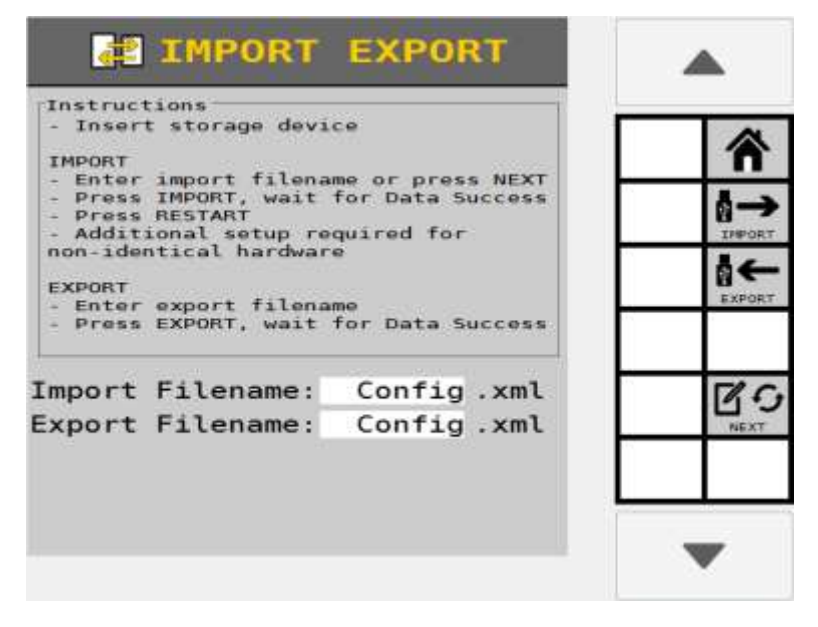

### **IMPORTATION DE DONNÉES**

- 1. Insérez le périphérique mémoire USB dans le terminal.
- 2. Vérifiez que tous les modules et capteurs sont correctement connectés.
- 3. Appuyez sur le bouton **IMPORTER/EXPORTER**.

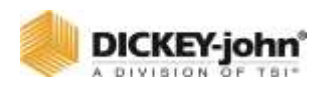

- 4. Sur l'écran Importer/Exporter, entrez le nom du fichier d'importation à transférer. Le nom de fichier est sensible à la casse et doit être exact pour que la fonction d'importation apparaisse.
- 5. Appuyez sur le bouton **PROCHAIN** pour rechercher le fichier suivant ou pour trouver un fichier avec un nom différent autre que « Config ».
- 6. Appuyez sur le bouton **IMPORTER**.
	- Pendant le transfert des fichiers, un sablier tourne et « Importer des données » apparaît en bas de l'écran.
	- Le bouton **RÉGLER LES PAR DÉFAUT** n'apparaît qu'au niveau utilisateur 3. Appuyez sur le bouton **RÉGLER LES PAR DÉFAUT** pour enregistrer les données importées comme paramètres d'usine par défaut. Un écran de confirmation doit être acquitté pour que cela se produise.
- 7. Appuyez sur le bouton d'alimentation pour redémarrer le terminal.

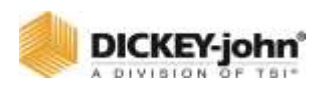

# TEST DU SYSTEME

## TEST CONTINU

L'exécution d'un test continu exécute la commande à l'arrêt à des fins de dépannage ou de maintenance. Les valeurs saisies n'affecteront pas les autres valeurs de configuration précédemment saisies.

## **REMARQUE**

Un commutateur de test à distance est recommandé pour effectuer ce test.

### **POUR EXECUTER UN TEST CONTINU :**

- 1. Dans le menu d'accueil, appuyez sur le bouton **COMMANDES**.
- 2. Sur l'écran Commandes, sélectionnez le canal approprié.
- 3. Appuyez sur le bouton **ÉDITER**.
- 4. Appuyez sur le bouton **TEST CONTINU**.
- 5. Entrez les valeurs pour effectuer un test continu pour
	- Test de vitesse sol
	- Rang
- 6. Appuyez sur le bouton **DÉBUT**.
- 7. Appuyez sur le commutateur de test à distance et maintenez-le enfoncé jusqu'à ce que le test soit terminé.
- 8. Relâchez le commutateur de test et la commande s'arrêtera.
- 9. Appuyez à nouveau sur le commutateur de test pour effacer le nombre de graines et redémarrer le contrôle.
- 10. Les étapes 4 à 6 se répéteront jusqu'à ce que vous appuyez sur le bouton Arrêt.

#### *Figure 145*

#### *Test continu*

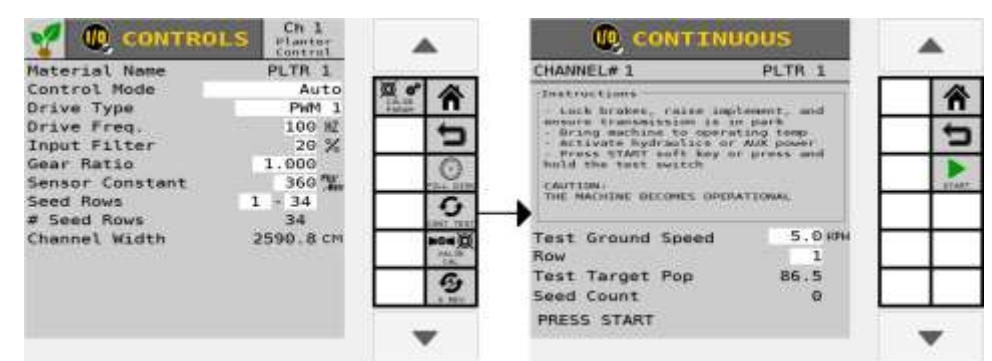

### **TEST DE VITESSE SOL**

Référence de vitesse sol souhaitée pour effectuer le test.

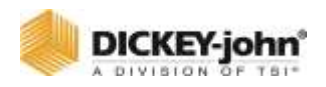

### **RANG**

Le rang actif affiché sur le système. Le rang qui est défini ici est le rang qui rapporte un nombre d'ensemencements dans la valeur Tester du nombre de graines. L'opérateur peut modifier le numéro de rang pour obtenir les performances de tous les rangs pendant le test continu afin de voir la variabilité d'un rang à l'autre.

## **TEST DE LA POPULATION CIBLE**

Le taux de semences auquel le test est effectué. Cette valeur est le taux cible actuel et est automatiquement renseignée.

### **TEST DU NOMBRE DE GRAINES**

Le nombre de graines rapporté sur l'ensemble de rangs spécifié dans l'élément de données de rang et est automatiquement rempli.

## **REMARQUE**

Le test du nombre de graines se réinitialise automatiquement chaque fois qu'un nouveau test continu est effectué.

## TEST DES 5 TOURS

## **REMARQUE**

Reportez-vous à la section Tests du système pour utiliser un commutateur de test à distance pendant une opération de test des 5 tours.

Le test des 5 tours vérifie l'exactitude des compteurs de semences. Une fois démarré, le test exécute le contrôle pendant cinq tours des compteurs de semences puis s'arrête. Le nombre de graines peut alors être corrélé sur un rang par rapport au nombre de graines réellement distribué par le compteur. Un commutateur de test à distance est recommandé pour effectuer ce test. Les valeurs entrées n'affectent pas les autres valeurs de configuration qui ont été testées précédemment.

## **POUR EFFECTUER LE TEST DES 5 TOURS :**

- 1. Sur l'écran de contrôle, sélectionnez le canal approprié pour le test.
- 2. Appuyez sur le bouton **ÉDITER**.
- 3. Appuyez sur le bouton **5 TOURS**.
- 4. Les paramètres suivants doivent être saisis pour effectuer un test des 5 tours.
	- Test de vitesse sol
	- Rang

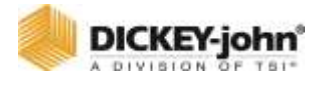

5. Appuyez sur le bouton **DÉMARRER**. Le test dure 5 tours puis s'arrête.

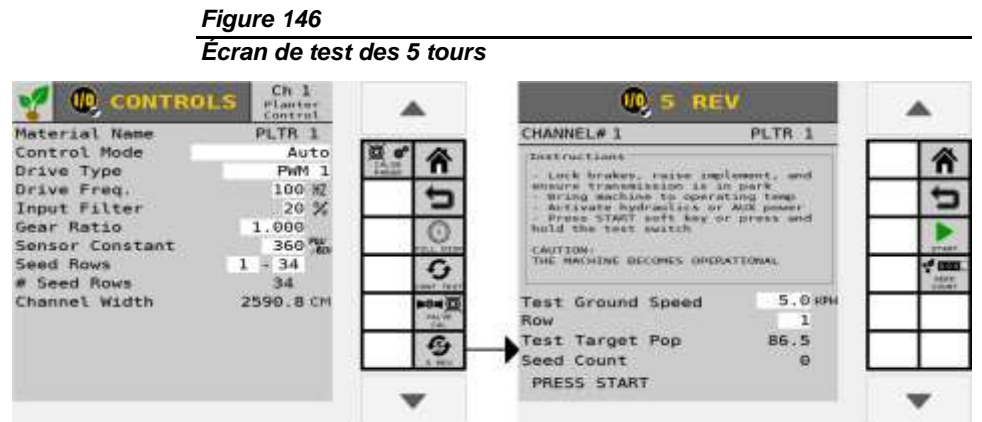

### **TEST DE VITESSE SOL**

La référence de vitesse sol utilisée pour effectuer le test.

### **RANG**

Le rang actif configuré dans le système. Le rang qui est défini ici est le rang qui rapporte un nombre d'ensemencements dans la valeur Tester du nombre de graines. L'opérateur peut modifier le numéro de rang pour obtenir le nombre de graines de tous les rangs pendant le test.

### **TEST DE LA POPULATION CIBLE**

Le taux de semences auquel le test est effectué. Cette valeur est le taux cible actuel et est automatiquement renseignée.

### **TEST DU NOMBRE DE GRAINES**

Le nombre de graines qui se remplit automatiquement sur un ensemble de rangs spécifié.

## COMMUTATEUR DE TEST A DISTANCE

Un commutateur momentané peut être acheté auprès de DICKEY-john® qui permet d'activer la commande lorsqu'elle est enfoncée et maintenue pendant le remplissage du disque, l'étalonnage de la vanne, l'étalonnage du facteur K, l'étalonnage de l'épandeur, le test continu et les tests des 5 tours. Le relâchement du bouton arrête les opérations. L'utilisation d'un commutateur de test à distance permet à l'opérateur de retourner à l'outil pour effectuer le test et enquêter sur les problèmes mécaniques ou effectuer le comptage des semences au lieu d'effectuer le test à l'intérieur de la cabine depuis le terminal. Le commutateur de test ne fonctionne que lorsque l'interrupteur de l'outil est en position haute (arrêt).

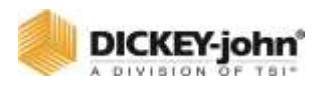

## **REMARQUE**

Le test du nombre de graines se réinitialise automatiquement chaque fois qu'un nouveau test continu est effectué.

# **REMARQUE**

Le commutateur de test à distance se connecte au faisceau de l'actionneur. Le numéro de référence du commutateur de test à distance est 464210515S1.

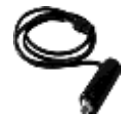

## **CAUTION**

## **MISE EN GARDE**

**Une fois le test terminé, le commutateur de test à distance doit être déconnecté pour éviter que les commandes ne s'enclenchent accidentellement.**

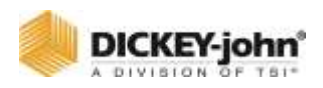

# ACCUMULATEURS

## NOMBRE DE GRAINES

Affiche le nombre de graines détectées par chaque capteur. Les rangs de semences individuelles peuvent être évalués et le nombre de semences pour ces rangs peut être accumulé. Jusqu'à 15 numéros de rang s'affichent à la fois.

### **POUR UTILISER LA FONCTION DE DECOMPTE DES GRAINES :**

- 1. Appuyez sur le bouton **COMPTE DE GRAINES**.
- 2. Appuyez sur le bouton **DÉMARRER**. Les données de comptage de graines pour chaque capteur s'accumulent lorsque les graines tombent à travers le capteur.
	- Appuyez sur le bouton Bas pour afficher des rangs supplémentaires.
- 3. Appuyez sur le bouton **ARRÊTEZ** pour arrêter de compter les graines.
- 4. Appuyez sur le bouton Accueil pour quitter ou sur le bouton Retour pour revenir à l'écran du menu Système.

### *Figure 147*

#### *Écran de comptage des graines*

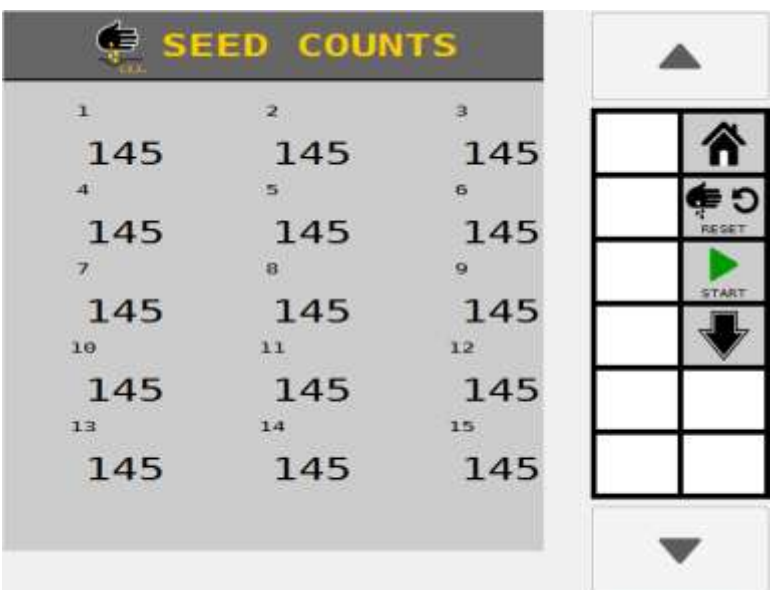

## TOTAUX

L'écran Totaux affiche la durée totale de fonctionnement du système, la durée et le contrôle d'application de la zone, ainsi que la distance parcourue et la description du champ actif.

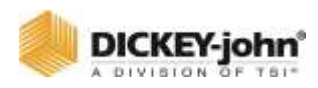

### **POUR AFFICHER LES TOTAUX :**

- 1. Dans le menu d'accueil, appuyez sur le bouton **TOTAUX**.
- 2. Sélectionnez le champ actif pour rapporter les totaux sur l'écran de travail.
	- Les totaux de champ s'affichent dans l'écran d'informations sur les matériaux et l'instrument de surface.
	- Les noms et descriptions de champs peuvent être renommés en appuyant sur les zones de saisie respectives.
	- Jusqu'à cinq totaux de champ sont possibles.

#### *Figure 148*

#### *Écran des totaux*

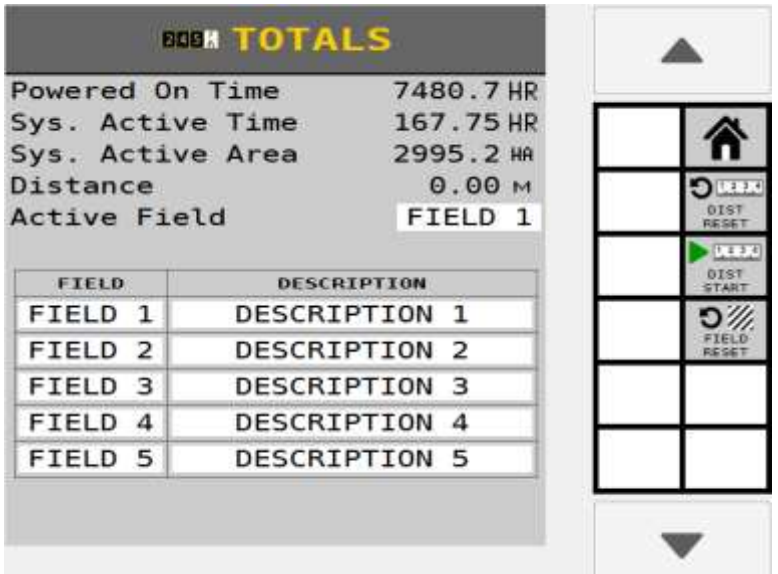

### **MISE SOUS TENSION**

Le temps de mise sous tension correspond au temps accumulé, en heures, pendant lequel le système a été mis sous tension. Le temps de mise sous tension s'accumule quel que soit le mode de fonctionnement — qu'il soit en mode de configuration ou de fonctionnement.

### **TEMPS ACTIF DU SYSTÈME**

Le temps actif du système est le temps accumulé, en heures, que la machine contrôle activement. Le temps actif du système s'accumule chaque fois que des graines sont détectées sur au moins un capteur. Le temps de plantation ne s'accumule pas pendant une condition TOUS LES RANGS ONT ÉCHOUÉS.

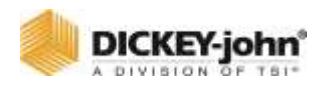

## **ZONE ACTIVE DU SYSTÈME**

La zone active du système est la zone accumulée couverte lorsque l'interrupteur principal/de commande est sur ON. La zone active du système ne peut pas être réinitialisée.

### **DISTANCE**

La distance est la distance accumulée, en pieds (mètres), parcourue par l'outil. La fonction d'accumulateur de distance est contrôlée en utilisant les procédures suivantes :

- 1. Appuyez sur le bouton **DÉMARRER DISTANCE** pour commencer à accumuler de la distance. Cela se produit chaque fois qu'il y a une vitesse sol.
- 2. Appuyez sur le bouton **ARRÊTER DISTANCE** pour arrêter l'accumulation de distance.
- 3. Appuyez sur le bouton **RÉINITIALISER LA DISTANCE** pour réinitialiser la valeur à 0,0.

### **CHAMP ACTIF**

Sélectionnez le champ souhaité pour afficher les totaux actuels d'un champ qui apparaît sur l'écran de travail dans l'élément de données Matériaux ou Instrument de surface. Chaque champ peut être renommé. L'utilisateur peut également saisir une description pour chaque champ. Le champ actif actuel peut être réinitialisé en appuyant sur la touche programmable **RÉINITIALISATION DU CHAMP**. Le champ stocke les informations suivantes :

- Accumulateur de matériau et de zone de canal.
- Accumulateur d'application de population, de matériau et de canal.

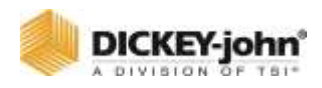

# INFORMATION SUR LA VERSION

## **IMPORTANT**

**L'interrupteur principal doit être éteint pour afficher les écrans d'informations sur la version.**

L'écran Informations sur la version affiche les versions du logiciel du module et les numéros de série de tous les modules connectés au système. Ces informations peuvent être nécessaires lors du dépannage. Aucune information à l'écran ne peut être modifiée.

Chaque module connecté est identifié par type de module (c'est-à-dire WSMB-RSM), position du module (c'est-à-dire MOD ADDR 1) et numéro de série (c'est-à-dire S/N 18847). La position du module ne peut pas être modifiée sur cet écran.

Il existe également une touche programmable permettant de redémarrer le WSMT sans couper le contact du tracteur.

## POUR AFFICHER LES INFORMATIONS DE VERSION :

- 1. Appuyez sur la touche de fonction Version sur l'écran du menu principal.
- 2. Appuyez sur le bouton Bas pour accéder à des écrans supplémentaires affichant tous les types de modules.

## **REMARQUE**

La saisie des mots de passe pour modifier les niveaux d'utilisateur est accessible à partir de cet écran. Reportez-vous à la section Niveau utilisateur.

### *Figure 149*

#### *Écran de version*

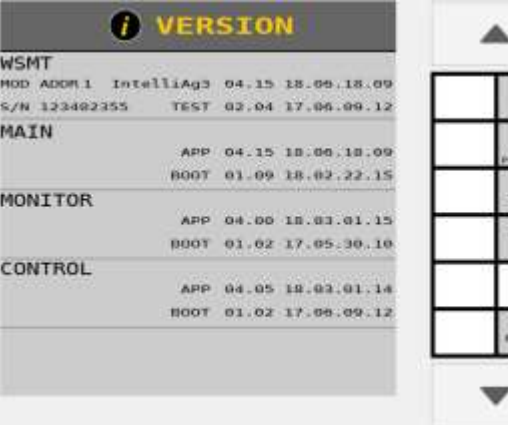

 $^{\circledR}$ 

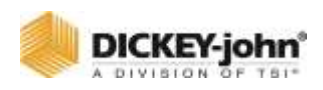

# REINITIALISATION D'USINE (NIVEAU UTILISATEUR 3)

Les utilisateurs de niveau 3 ont accès à la restauration des paramètres système pour :

- VALEURS D'USINE PAR DÉFAUT restaure les fichiers de configuration aux valeurs par défaut d'usine.
- ÉCRASER LES VALEURS PAR DÉFAUT fichiers de configuration définis par l'utilisateur qui écrasent les valeurs par défaut.

## **CAUTION**

## **MISE EN GARDE**

**La réinitialisation d'usine doit être effectuée par un technicien de service autorisé. La restauration ou l'écrasement des fichiers de configuration actuels supprime les paramètres de configuration définis par l'utilisateur. Les fichiers de configuration définis par l'utilisateur peuvent être exportés vers un périphérique mémoire USB pour être importés ultérieurement, si vous le souhaitez.**

### **POUR REINITIALISER LA MEMOIRE :**

- 1. Appuyez sur le bouton **RETOUR AUX PARAMÈTRES D'USINE**.
- 2. Sélectionnez le type de bouton pour réinitialiser aux valeurs par défaut.
- 3. Appuyez sur le bouton coche pour lancer la réinitialisation du système.
	- Appuyez sur Annuler '**X**' pour annuler la réinitialisation.

## **POUR MODIFIER LES VALEURS PAR DEFAUT :**

- 1. Appuyez sur le bouton **RETOUR AUX PARAMÈTRES D'USINE**.
- 2. Appuyez sur Remplacer les valeurs par défaut ou les valeurs par défaut d'usine.
	- Remplacer les valeurs par défaut remplace les valeurs par défaut du système par la configuration système actuelle.
	- Valeurs par défaut définit les valeurs par défaut du système sur les valeurs par défaut programmées en usine.
- 3. Appuyez sur le bouton coche pour lancer la réinitialisation du système.
	- Appuyez sur Annuler '**X**' pour annuler la réinitialisation.
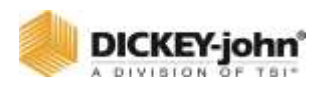

#### *Figure 150*

*Écran de réinitialisation d'usine*

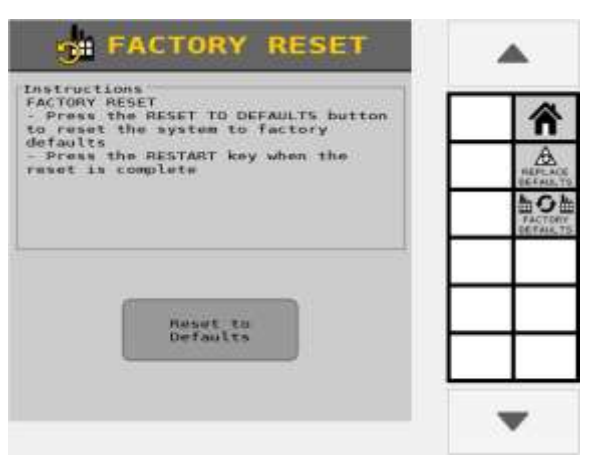

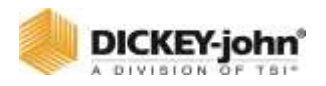

# ALARMES

Les alarmes s'affichent lorsqu'un événement anormal se produit en dehors des paramètres normaux. Les alarmes sont généralement affichées dans un affichage plein écran décrivant l'alarme et peuvent donner des instructions sur la façon de réparer l'alarme. Chaque alarme a un numéro d'alarme associé. Certaines alarmes (comme l'alarme de l'interrupteur principal/de commande) nécessitent une action spécifique de l'opérateur avant que la condition d'alarme cesse. Dans ces cas, les instructions sont indiquées sur l'écran d'alarme.

Les alarmes peuvent être acquittées en appuyant sur le bouton **ANNULER**. Des informations détaillées sur l'alarme sont accessibles en appuyant sur le bouton **INFORMATIONS D'ALARME**.

# JOURNAL DES ALARMES ET DETAILS

Un journal des alarmes fournit une liste d'alarmes spécifiques émises pendant le fonctionnement du système. Les informations affichées sont uniquement informatives et ne peuvent pas être modifiées. Chaque fois que des conditions d'alarme spécifiques sont détectées, elles sont enregistrées et communiquées au module ISO<sub>6</sub>.

## **POUR AFFICHER LE JOURNAL ET LES INFORMATIONS D'ALARME :**

- 1. Appuyez sur le bouton **JOURNAL DES ALARMES**.
- 2. Sur l'écran Journal des alarmes, une liste d'alarmes s'affiche.
	- Affichage du numéro et de la description de l'alarme
	- Jusqu'à 20 alarmes peuvent être rappelées
	- Chaque occurrence d'alarme peut avoir jusqu'à 5 instances de l'alarme étiquetées avec une date et une heure.
- 3. Pour sélectionner des détails d'alarme spécifiques, appuyez sur les boutons Précédent ou Suivant pour déplacer la petite flèche d'affichage à côté du numéro d'alarme souhaité.
- 4. Appuyez sur le bouton **INFORMATIONS D'ALARME** pour afficher toutes les occurrences de l'alarme sélectionnée.
	- La flèche vers le bas en bas à gauche en bas de l'écran signifie que d'autres alarmes sont présentes et accessibles en appuyant sur les boutons Précédent ou Suivant.

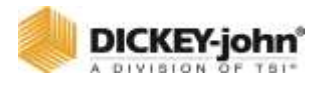

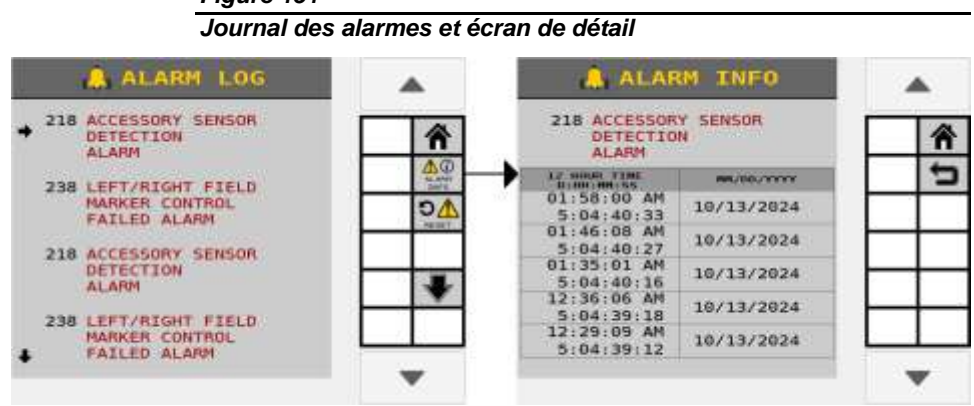

*Figure 151*

# REINITIALISATION D'ALARME (NIVEAU 3 UTILISATEUROEM)

Les utilisateurs de niveau OEM ont accès à la fonction de suppression des alarmes enregistrées. Pour réinitialiser le journal des alarmes, appuyez sur le bouton de réinitialisation des alarmes.

- 1. Appuyez sur le bouton coche pour effacer.
- 2. Appuie sur le bouton '**X**' pour conserver le journal des alarmes et revenir à l'écran Journal des alarmes.

#### *Figure 152*

*Réinitialisation d'alarme*

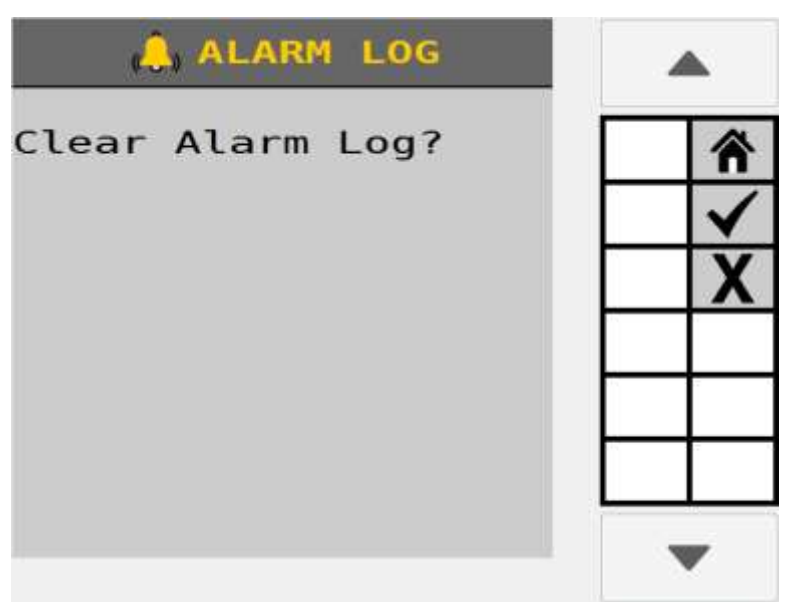

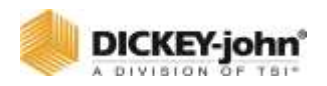

# DIAGNOSTICS

L'écran Diagnostics fournit des informations provenant des capteurs de retour d'information, de la sortie de la vanne et des tensions du système de commande du semoir. La vanne de régulation peut être ouverte manuellement sur cet écran si nécessaire.

Chaque canal a son propre écran de diagnostic. Les éléments à l'écran ne sont pas modifiables, mais les données de comptage d'impulsions de canal sont reconfigurables. Le système peut être actif sur l'écran Diagnostics.

# DANGER

## **DANGER**

**Lorsque la touche START est engagée, la machine devient opérationnelle. Toutes les précautions nécessaires doivent être prises pour assurer la sécurité de l'utilisateur. Le non-respect de toutes les précautions nécessaires peut entraîner des blessures graves ou la mort.**

#### *Figure 153*

#### *Écran de diagnostic*

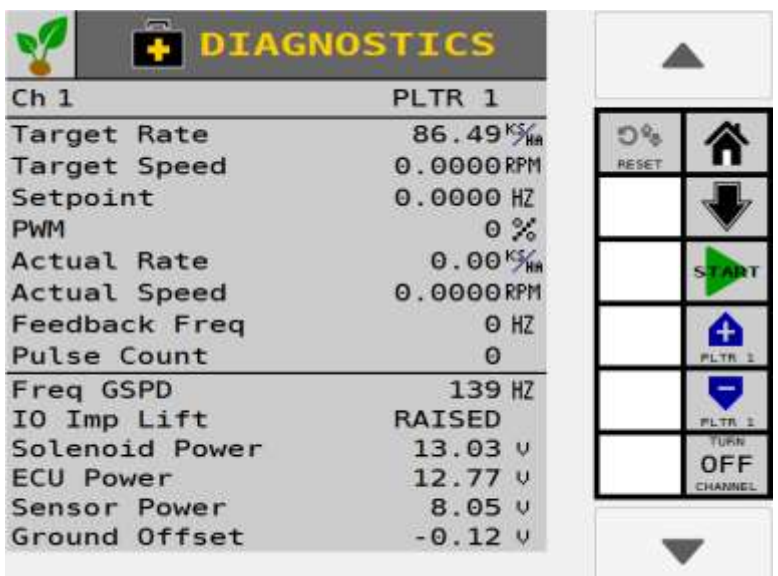

## **TAUX CIBLE**

Canal cible est le taux du canal actuel tel qu'il est entré dans la constante Taux cible sur l'écran de configuration des commandes.

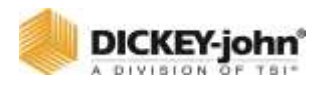

#### **VITESSE CIBLE**

Le régime ou le débit calculé pour le canal actuel.

#### **POINT DE CONSIGNE**

Le point de consigne du canal est calculé par le système affichant la fréquence de retour d'information attendue du capteur de débit d'application ou du débitmètre utilisé pour le retour d'information de ce canal.

#### **PWM**

La valeur de canal PWM est le signal de commande de sortie courant de modulation de largeur d'impulsion (PWM) vers l'électrovanne. Plus le nombre est élevé, plus la vanne s'ouvre.

#### **TAUX RÉEL**

La valeur de débit réel du canal est le taux contrôlé réel du canal actuel avec le système actif.

## **VITESSE RÉELLE**

tr/min ou taux réel du canal.

#### **FRÉQUENCE DE RETOUR D'INFORMATION**

La fréquence de retour d'information est la fréquence de retour d'information du canal actuel du capteur de taux d'application ou du débitmètre utilisé pour le retour d'information de ce canal.

#### **COMPTAGE D'IMPULSIONS**

La valeur du nombre d'impulsions de canal est le nombre d'impulsions accumulé détecté par le capteur de retour d'information de canal. Cette valeur peut être réinitialisée par l'opérateur en appuyant sur le bouton Réinitialiser le nombre d'impulsions de canal.

#### **FREQ GSPD**

La fréquence de vitesse sol est la fréquence de retour d'information du capteur de vitesse sol. La fréquence de vitesse sol s'affiche uniquement lorsque vous utilisez les paramètres de fréquence numérique ou de fréquence de réluctance pour la vitesse sol.

# **REMARQUE**

Si les valeurs sont inversées et que la valeur affiche un « abaissé » lorsque l'outil est relevé, le câblage de l'interrupteur de l'outil devra être inversé afin d'obtenir une lecture précise.

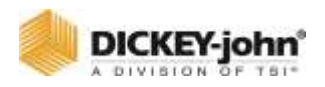

## **LEVAGE DE L'OUTIL IO**

La valeur de levage d'outil IO affiche l'état actuel du commutateur d'état de l'outil. Le texte indique « abaissé » lorsque l'outil est abaissé. Le texte indique « soulevé » lorsque l'outil est soulevé.

## **TENSION SOLÉNOÏDE**

La valeur de la tension d'alimentation du solénoïde affiche la tension d'alimentation du solénoïde détectée. Ce niveau de tension est la branche de tension à courant élevé du système qui est utilisée pour alimenter les solénoïdes et les actionneurs de vanne à courant élevé. Cette valeur sera généralement égale ou presque égale à la tension de la batterie du tracteur.

## **TENSION ECU**

La valeur de la tension d'alimentation de l'unité de commande électrique (ECU) est la tension détectée de l'ECU. Ce niveau de tension est la branche de tension à faible courant du système et est utilisé pour alimenter les modules et les capteurs. Cette valeur sera généralement égale ou presque égale à la tension de la batterie du tracteur.

## **TENSION DU CAPTEUR**

La valeur de la tension d'alimentation du capteur est la tension de sortie détectée vers le capteur de semences sur le module ISO6. Cette valeur est généralement de 8 VDC.

## **MASSE AU SOL**

Mesure la différence entre la masse de l'ECU et la masse du solénoïde. Cette valeur est généralement comprise entre -0,5 V et 0,5 V. Les valeurs inférieures à -2,0 V et supérieures à 2,0 V déclenchent l'alarme de tension de décalage de terre hors plage.

# OUVERTURE MANUELLE DU CANAL (ECHEC DU SYSTEME)

L'ouverture manuelle de la vanne d'un canal sélectionné est utilisée à des fins d'étalonnage ou de dépannage en cas de défaillance du système. Cette procédure ne doit être effectuée qu'avec les conseils d'un technicien autorisé.

# DANGER

# **DANGER**

**Lorsque la touche START est engagée, la machine devient opérationnelle. Toutes les précautions nécessaires doivent être prises pour assurer la sécurité de l'utilisateur. Le non-respect de toutes les précautions nécessaires peut entraîner des blessures graves ou la mort.**

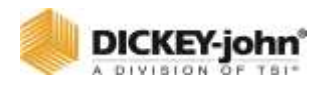

#### **POUR OUVRIR MANUELLEMENT LE CANAL :**

- 1. Sur l'écran Contrôles du canal approprié, réglez le Mode de contrôle sur Manuel avec retour d'information ou Manuel sans retour d'information.
- 2. Appuyez sur le bouton Accueil pour revenir au menu d'accueil et sélectionnez le bouton **DIAGNOSTIC**.
- 3. Accédez à l'écran Diagnostics.
	- L'écran Diagnostics affichera le canal 1 par défaut.
	- Si un canal autre que le canal 1 doit être sélectionné, appuyez sur le bouton Bas jusqu'à ce que le canal approprié s'affiche. Le bouton Bas s'affiche uniquement lorsque plus d'un canal est configuré.
- 4. Mettez l'interrupteur principal en position ON ou appuyez sur le bouton **DÉMARRER**.
- 5. Assurez-vous que l'outil est abaissé.
- 6. Appuyez sur le bouton Incrément pour ouvrir la vanne du canal. L'élément de données Modulation de largeur d'impulsion de canal (PWM) affiche le signal PWM actuel qui est émis vers la vanne.
	- Le bouton Incrément doit être enfoncé à plusieurs reprises pour augmenter le signal PWM à la vanne. Chaque pression augmentera le signal de 2 % PWM. Les valeurs Nombre d'impulsions de canal et Filtre de fréquence de canal affichent la sortie de courant du capteur de retour d'information.
- 7. Appuyez sur le bouton de décrémentation pour diminuer le signal PWM et fermer la vanne. Le bouton de décrémentation doit être enfoncé à plusieurs reprises pour diminuer le signal PWM à la vanne. Chaque pression diminue le signal de 2 % PWM.
	- Le canal actif s'affiche dans le texte du bouton.
- 8. Éteignez l'interrupteur principal pour arrêter le canal de commande ou appuyez sur le bouton **ARRÊTER**.
- 9. Appuyez sur le bouton Accueil et sélectionnez le bouton **COMMANDES** pour réinitialiser le mode de contrôle sur Auto.

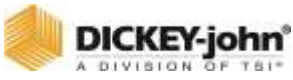

#### *Figure 154*

*Ouverture manuelle d'un canal*

| <b>IO CONTROLS</b>                                                                                                    | Ch <sub>1</sub><br>Planter<br>Control |                                  |                    |
|----------------------------------------------------------------------------------------------------|---------------------------------------|----------------------------------|--------------------|
| Material Name                                                                                                    | PLTR <sub>1</sub>                     |                                  |                    |
| Control Mode                                                                                                    | Auto                                  | o                                | 2                  |
| Drive Tune                                                                                                    | PWM <sub>1</sub>                      | PARAS                            |                    |
| Drive F                                                                                                    | Auto<br>100 HZ                        |                                  |                    |
| Man w/ Fdbck<br>Input F                                                                                                    | 20%                                   |                                  |                    |
| Gear Ra Man w/o Fdbck                                                                                                    | 1.000                                 |                                  |                    |
| Sensor                                                                                                    | 360 MW                                |                                  |                    |
| Seed Rows                                                                                                    | $-34$<br>1                            |                                  |                    |
| # Seed Rows                                                                                                    | 34                                    |                                  |                    |
| Channel Width                                                                                                    | 2590.8 CM                             | ioni (E                          |                    |
|                                                                                                    |                                       |                                  |                    |
|                                                                                                    |                                       |                                  |                    |
|                                                                                                    |                                       |                                  |                    |
|                                                                                                    |                                       |                                  |                    |
|                                                                                                    |                                       |                                  |                    |
| <b>DIAGNOSTICS</b>                                                                                                    |                                       |                                  |                    |
|                                                                                                    | PLTR 1                                |                                  |                    |
|                                                                                                    | 86.49 <sup>K</sup> /m                 |                                  |                    |
|                                                                                                    | 0.0000RPM                             |                                  |                    |
|                                                                                                    | 0.0000 HZ                             |                                  |                    |
|                                                                                                    | $0\%$                                 |                                  |                    |
|                                                                                                    | $0.00$ <sup>KS</sup>                  | <b>TART</b>                      |                    |
| Ch <sub>1</sub><br><b>Target Rate</b><br><b>Target Speed</b><br>Setpoint<br><b>PWM</b><br><b>Actual Rate</b><br>Actual Speed | 0.0000 RPM                            |                                  |                    |
|                                                                                                    | $O$ HZ                                |                                  |                    |
|                                                                                                    | $\Theta$                              |                                  | 8<br>3<br>4,7<br>5 |
|                                                                                                    | 139 HZ                                |                                  |                    |
|                                                                                                    | <b>RAISED</b>                         | <b>PLTN</b> <sub>2</sub><br>LINK |                    |
| <b>Feedback Freq</b><br><b>Pulse Count</b><br>Freq GSPD<br>IO Imp Lift<br>Solenoid Power                                     | $13.02 \text{ } v$                    | OFF                              | 6                  |
| <b>ECU Power</b><br>Sensor Power                                                                                             | 12.76v<br>8.05V                       | CHANNEL                          |                    |

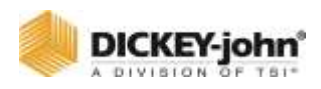

# MODULES COMPLEMENTAIRES LOGICIELS

L'écran TOUCHES DE FONCTION affiche les modules complémentaires spécifiques au client pour le module maître spécifique. Chaque élément de ligne identifie le nom du module et les détails qui peuvent être requis à des fins de dépannage. Cet écran est visible uniquement et ne peut pas être modifié.

# POUR AFFICHER LES TOUCHES DE FONCTION :

- 1. Appuyez sur le bouton **SYSTÈME**.
- 2. Sur l'écran Système, appuyez sur le bouton **TOUCHES DE FONCTION**.
	- Tous les logiciels complémentaires s'affichent à l'écran.
- 3. Appuyez sur le bouton **SUIVANT** pour afficher les touches de fonction supplémentaires.

#### *Figure 155*

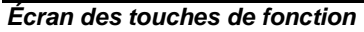

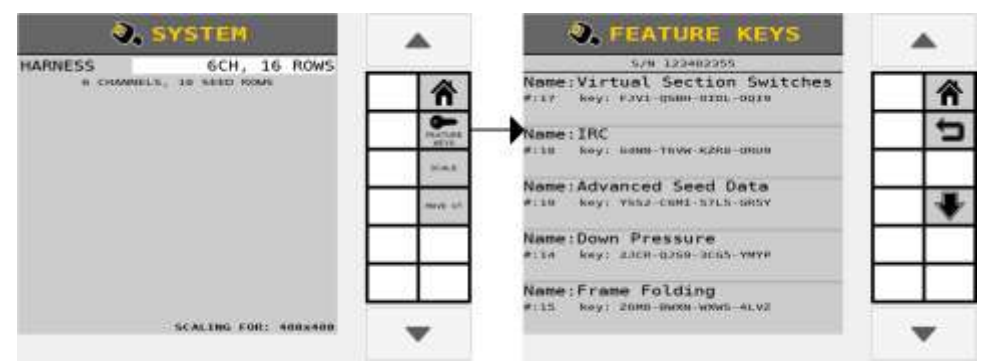

# TOUCHE DE FONCTION MODULES COMPLEMENTAIRES POSSIBLES

Des fonctionnalités supplémentaires sont disponibles en ajoutant des TOUCHES DE FONCTION et comprennent :

- Repli du châssis/hydraulique de travail
- Données d'ensemencement avancées
- Extension des canaux  $(3, 4, 5, 6, 7, 8)$
- Épandage
- $\bullet$  IRC
- Commutateurs de section virtuelle

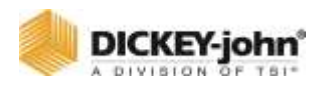

# DEPANNAGE ET CODES D'ALARME

Les alarmes sont présentées dans un affichage plein écran avec une description et des instructions de résolution, le cas échéant. Chaque type d'alarme a un numéro d'alarme associé qui peut être référencé dans cette section.

Une alarme sonore se termine en appuyant sur le bouton **ANNULATION D'ALARME** ou la touche ESC. De plus, des descriptions détaillées de l'alarme actuelle peuvent être consultées en appuyant sur le bouton **DÉTAIL DE L'ALARME**.

Certaines alarmes (par exemple, l'alarme de l'interrupteur principal) nécessitent une action spécifique avant que la condition d'alarme cesse. Dans ces cas, les instructions pour continuer sont indiquées dans l'affichage d'alarme.

#### *Figure 156*

*Écran d'alarme pour le numéro d'alarme 218*

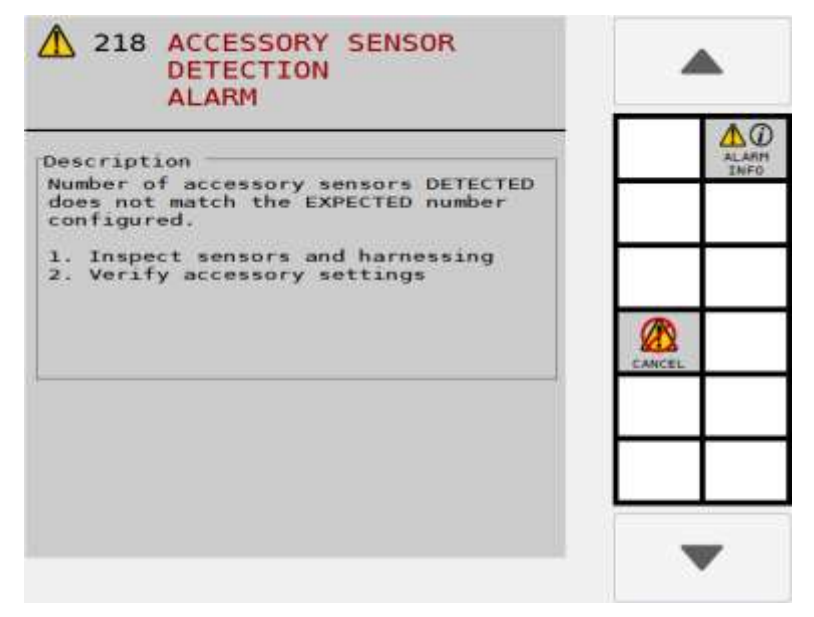

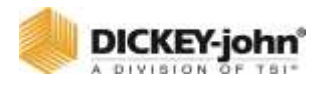

**Les tableaux suivants décrivent les conditions d'alarme possibles, les causes et les solutions.**

**Pour obtenir de l'aide au dépannage, veuillez contacter votre revendeur local.**

# DICKEY-john<sup>®</sup>

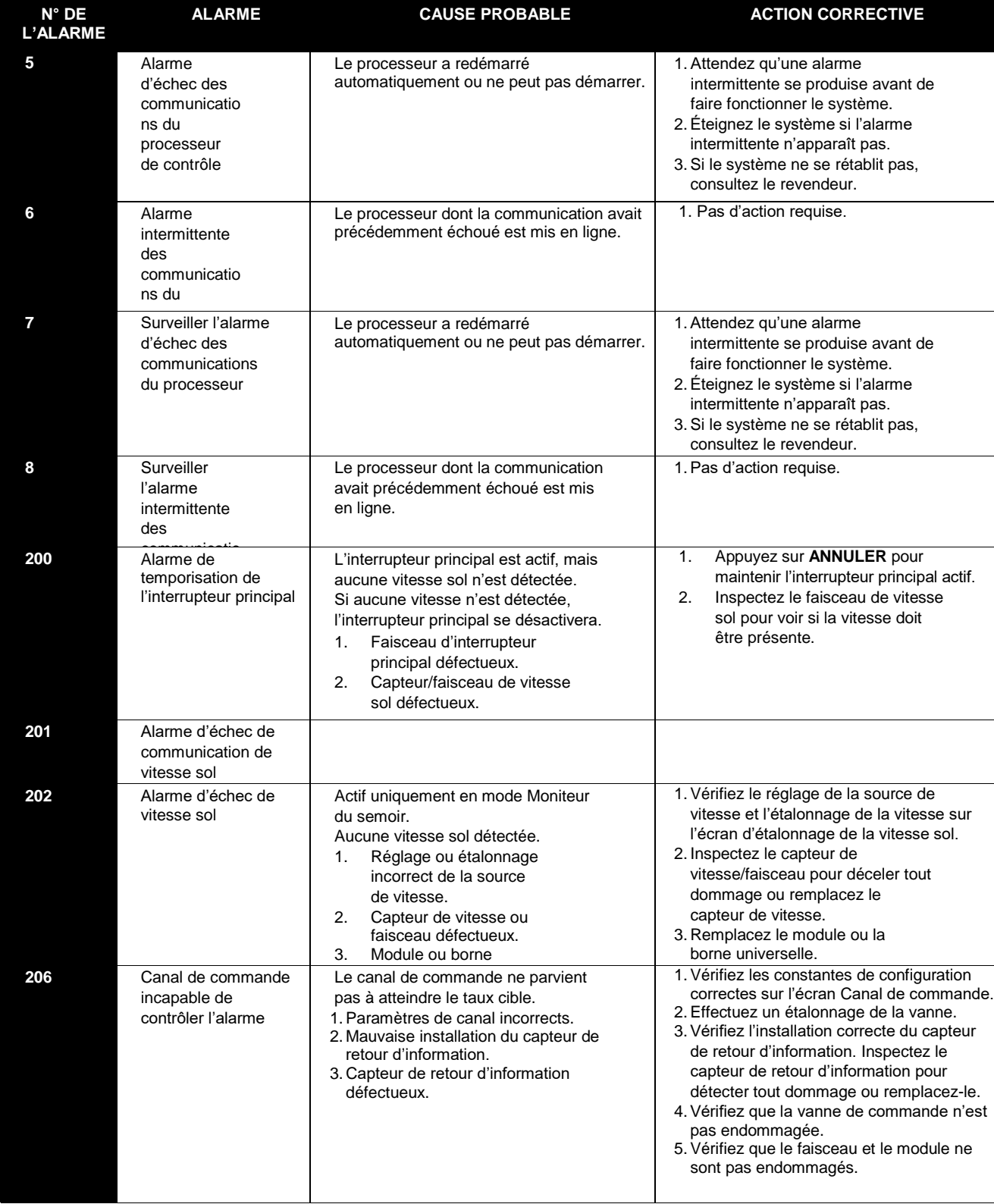

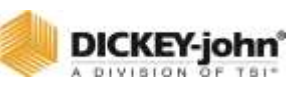

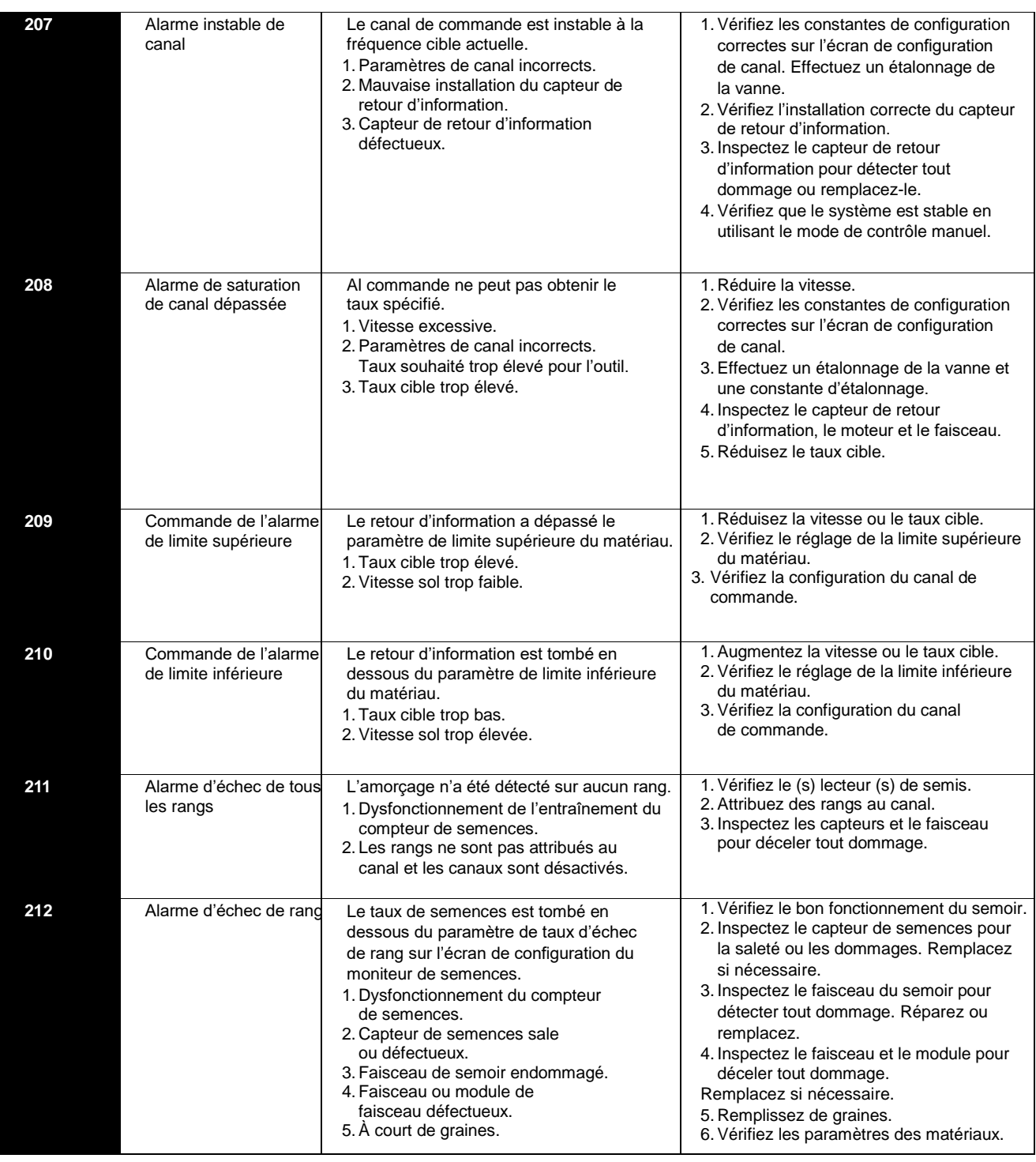

# **DICKEY-john**

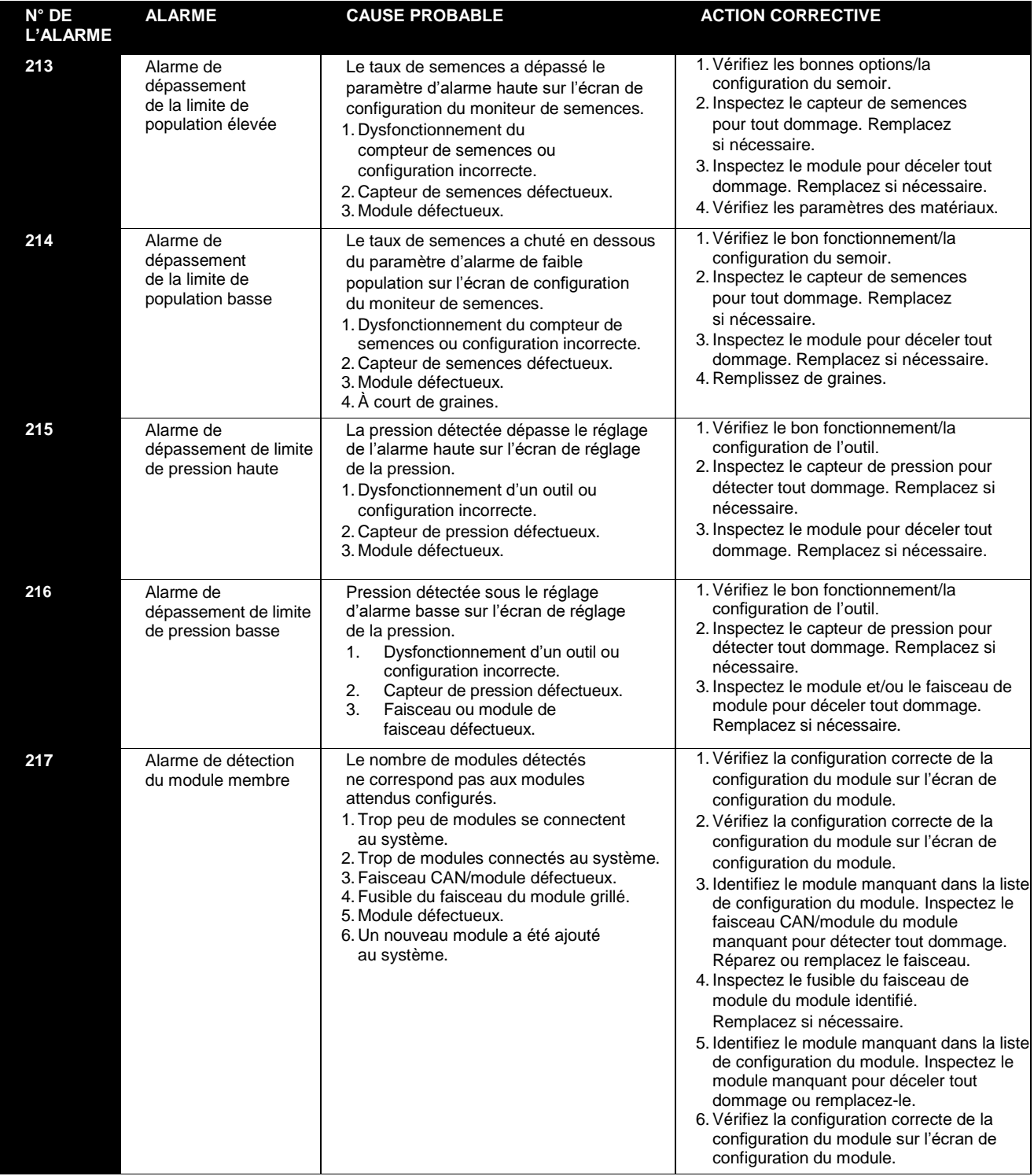

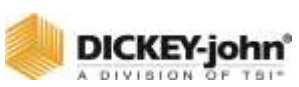

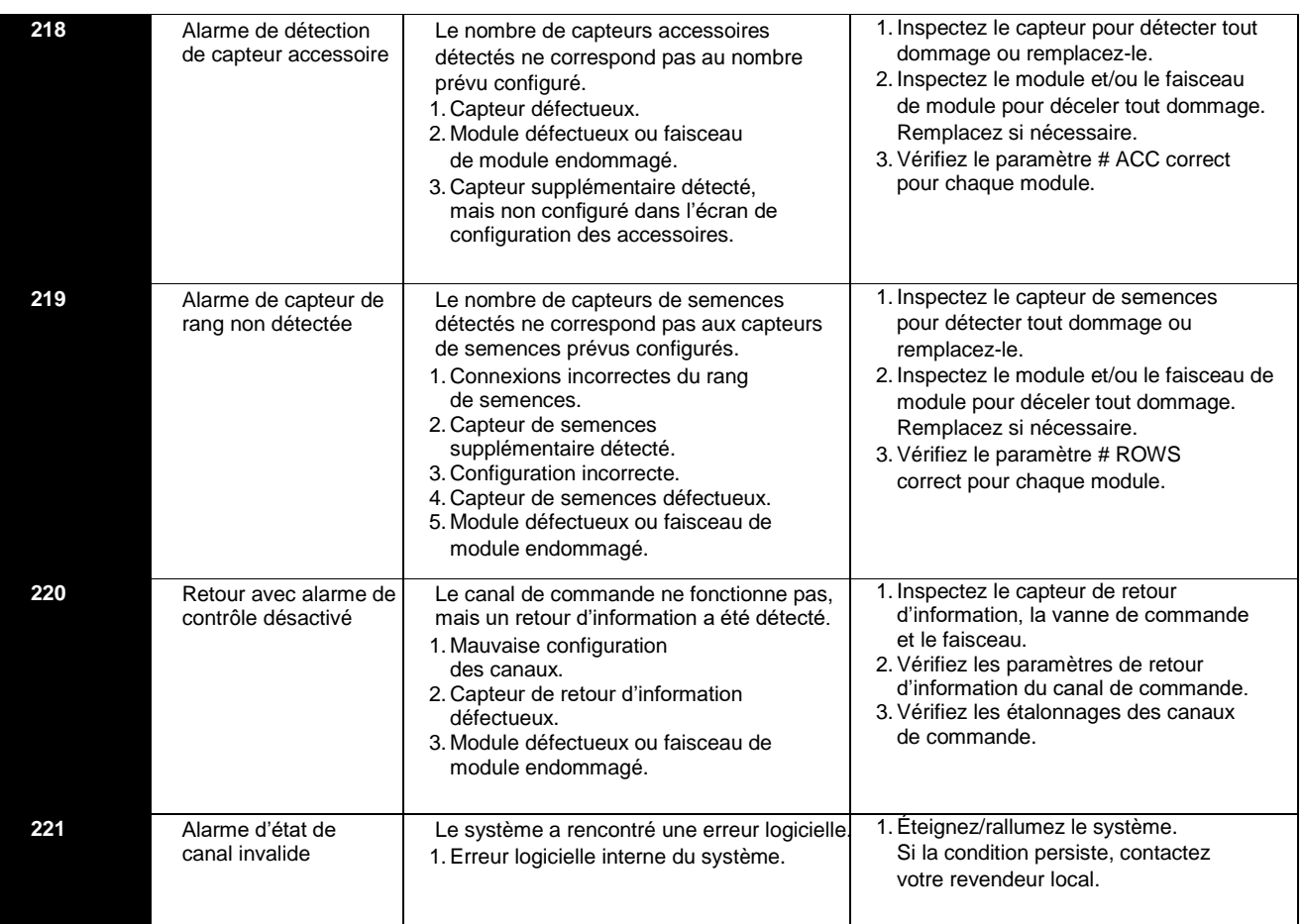

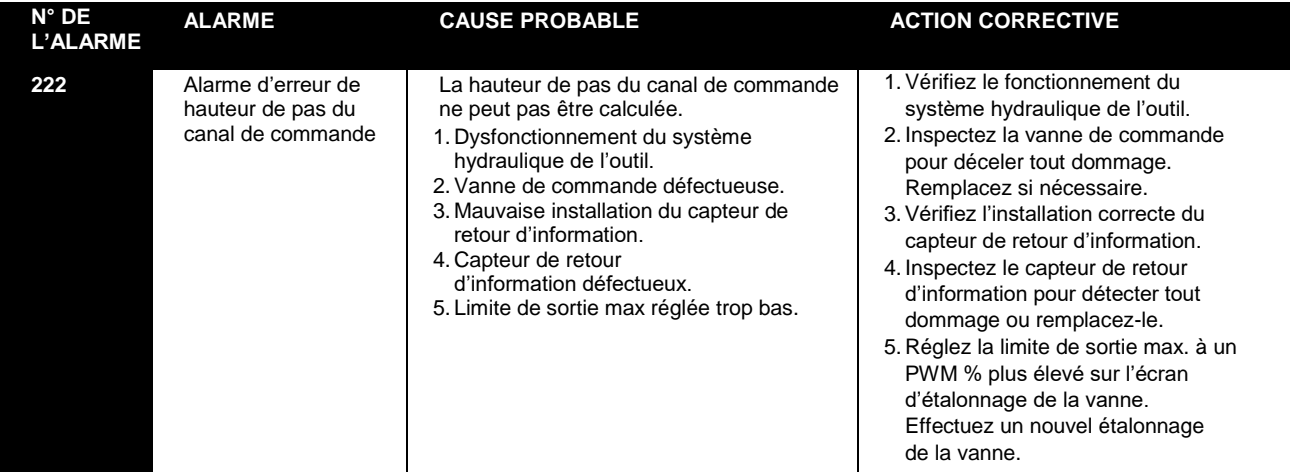

# DICKEY-john<sup>®</sup>

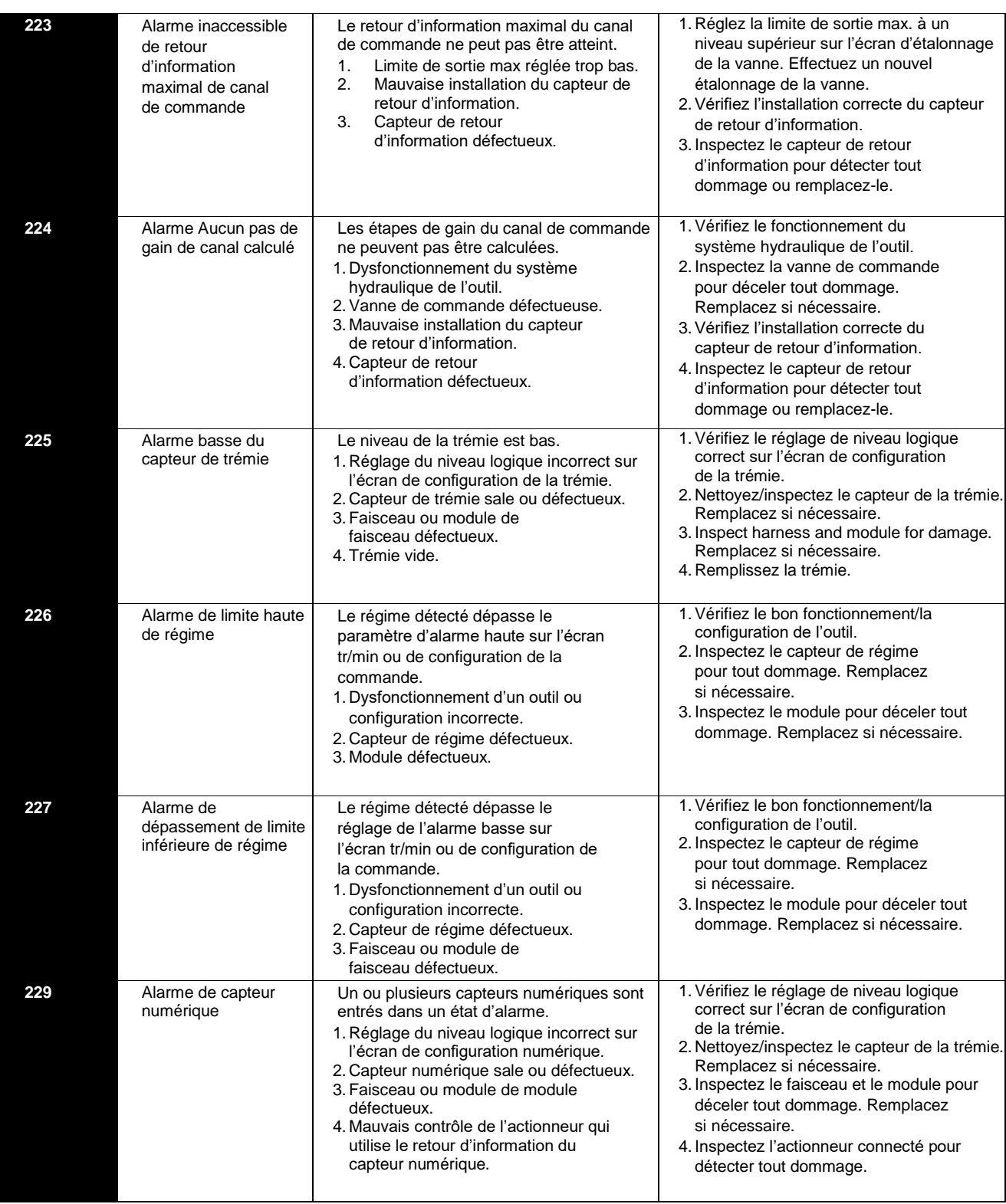

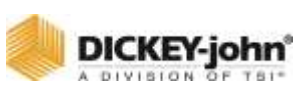

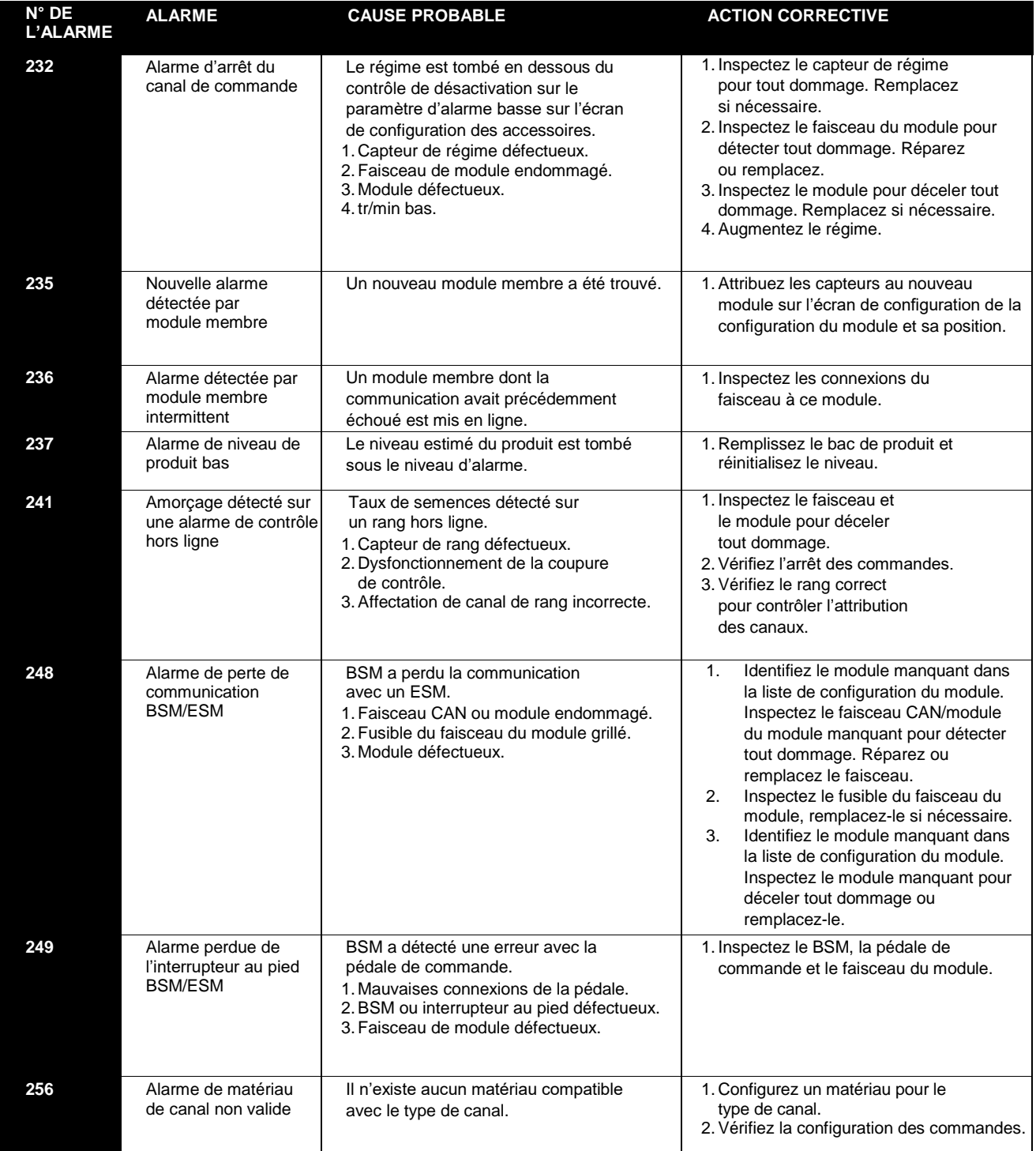

# DICKEY-john<sup>®</sup>

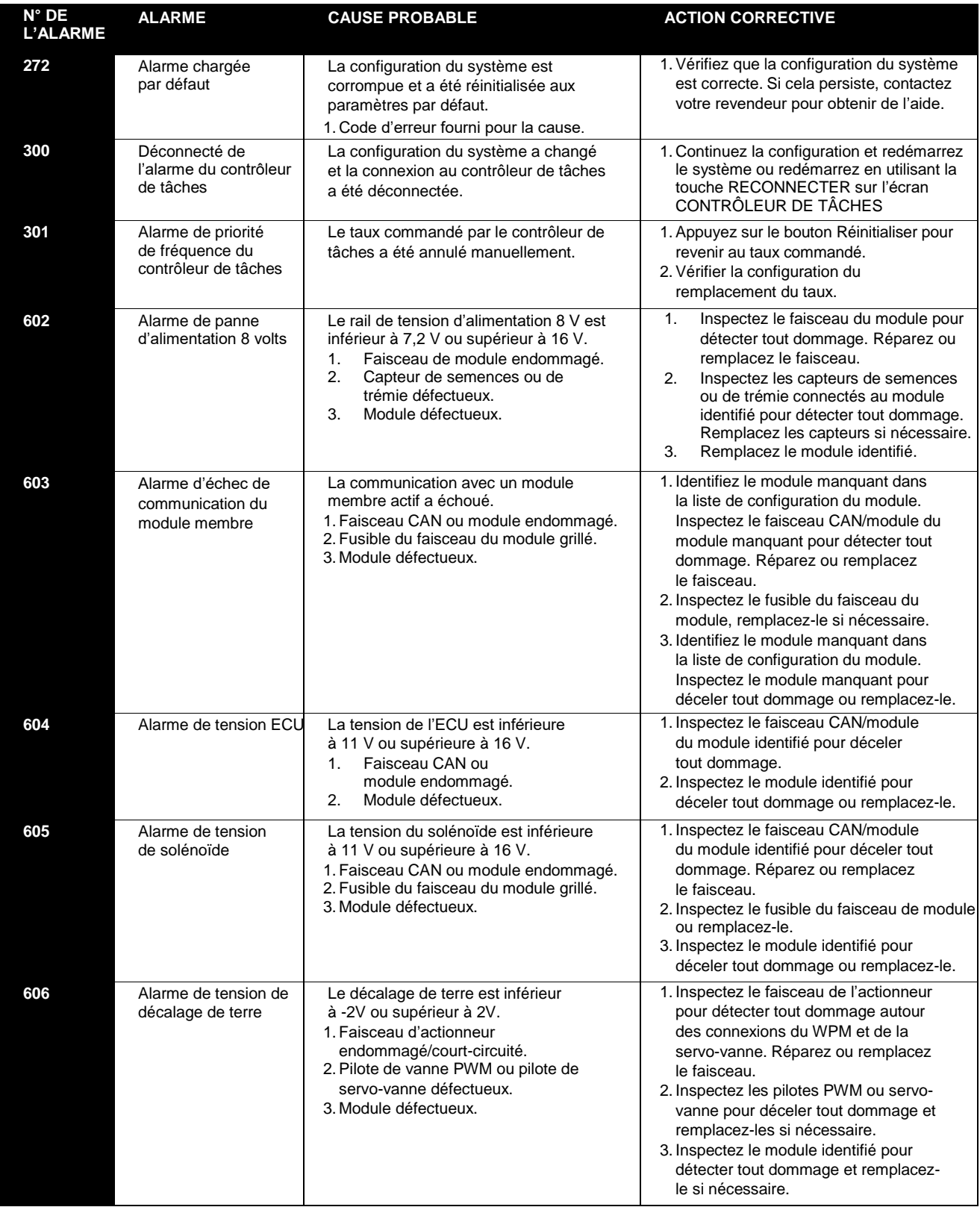

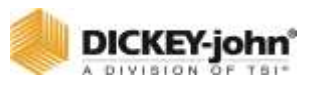

*Les concessionnaires ont la responsabilité d'appeler l'attention de leurs clients sur la garantie suivante avant d'accepter une commande de leur client pour tout produit DICKEY-john®.*

# GARANTIE DICKEY-john®

DICKEY-john<sup>®</sup> garantit à l'acheteur d'origine pour l'utilisation que, si une partie du produit s'avère défectueuse en matière de matériau ou de fabrication dans un délai d'un an à compter de la date d'installation d'origine, et est retournée à DICKEY-john dans les 30 jours suivant la découverte d'un tel défaut., DICKEY-john remplacera ou réparera (à notre choix) ladite pièce. Cette garantie ne s'applique pas aux dommages résultant d'une mauvaise utilisation, de la négligence, d'un accident ou d'une mauvaise installation ou maintenance ; toute dépense ou responsabilité pour les réparations effectuées par des tiers sans le consentement écrit de DICKEY-john ; dommages à tout équipement associé ; ou perte de profits ou dommages spéciaux. Ladite pièce ne sera pas considérée comme défectueuse si elle répond substantiellement aux attentes de performance. LA GARANTIE PRÉCÉDENTE EST EXCLUSIVE ET REMPLACE TOUTES LES AUTRES GARANTIES DE QUALITÉ MARCHANDE, D'ADAPTATION À L'USAGE ET DE TOUT AUTRE TYPE, EXPLICITE OU IMPLICITE. DICKEY-john n'assume ni n'autorise quiconque à assumer pour cela toute autre obligation ou responsabilité en relation avec ladite pièce et ne sera pas responsable des dommages indirects. L'acheteur accepte ces conditions et limitations de garantie sauf si le produit est retourné dans les quinze jours pour un remboursement complet du prix d'achat.

## **Pour le service après-vente DICKEY-john, appelez +1-800-637-3302 aux États-Unis ou au Canada**

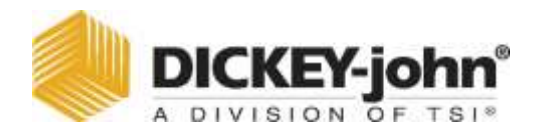

5200 Dickey John Road, Auburn, IL États-Unis 62615 TEL : +1 217 438 3371, COURRIEL : info@dickey-john.com, WEB : www.dickey-john.com

> **©** 2021 DICKEY-john Les spécifications peuvent être modifiées sans préavis.

# MANUEL DE L'OPÉRATEUR INTELLIAG® ISO<sub>6</sub> VERSION 6

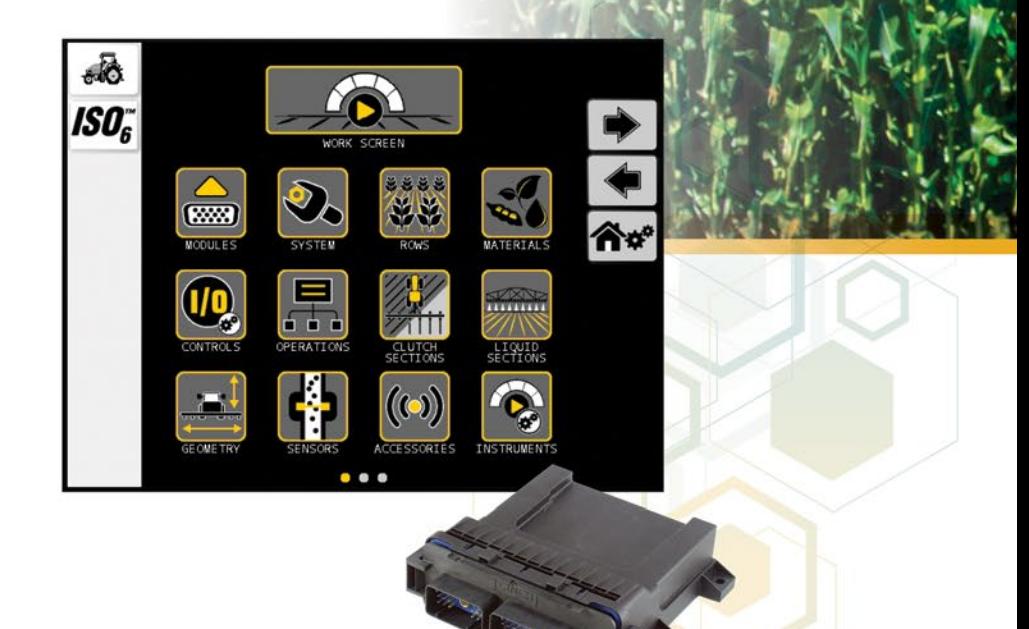

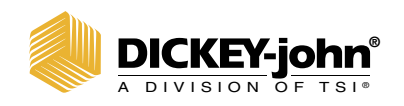

**®** 5200 Dickey John Road Auburn, IL 62615 www.dickey-john.com

+1 217-438-3371 +1 217-438-6012 fax ©2022 DICKEY-john

DICKEY-john, the DICKEY-john Logo and<br>IntelliAg® ISO<sub>6</sub> are registered trademarks<br>of TSI Incorporated in the United States and may be protected under other country's trademark registrations.